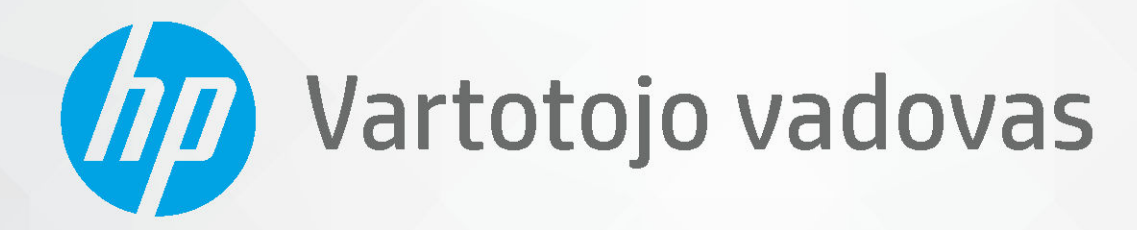

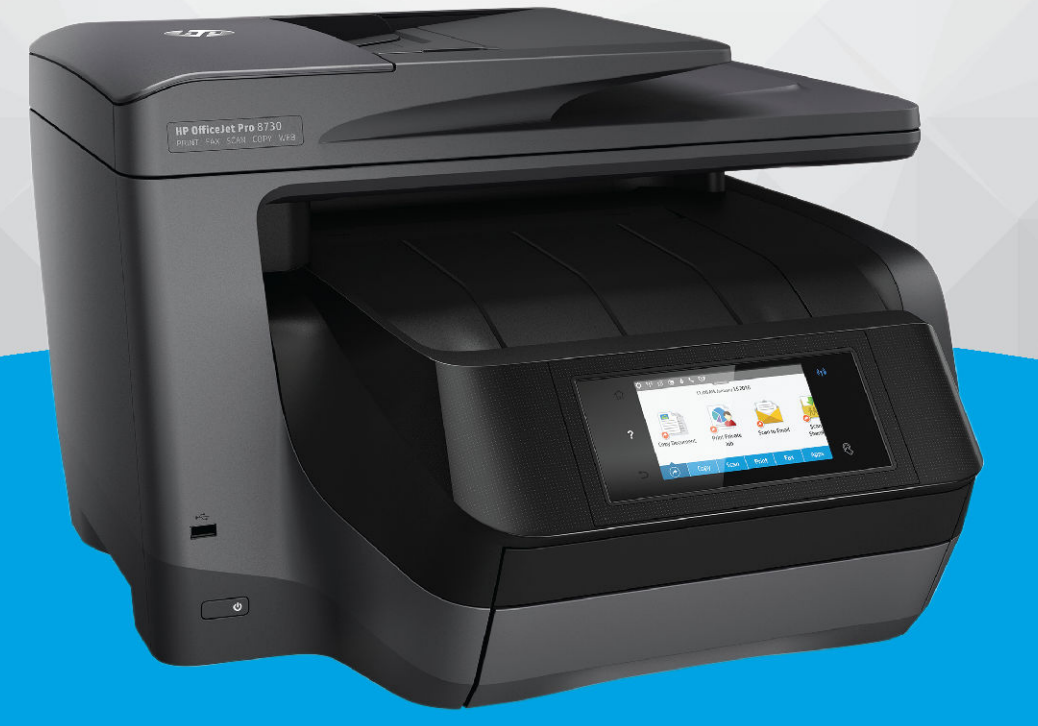

# **HP OfficeJet Pro 8730**

#### **"HP company" pastabos**

ŠIAME DOKUMENTE PATEIKIAMA INFORMACIJA GALI BŪTI KEIČIAMA IŠ ANKSTO NEĮSPĖJUS.

VISOS TEISĖS SAUGOMOS. ŠIĄ MEDŽIAGĄ ATGAMINTI, PRITAIKYTI AR VERSTI BE IŠANKSTINIO RAŠYTINIO HP SUTIKIMO DRAUDŽIAMA, IŠSKYRUS AUTORIŲ TEISIŲ ĮSTATYMUOSE NUMATYTUS ATVEJUS. HP PRODUKTŲ IR PASLAUGŲ GARANTIJOS NUSTATYTOS SPECIALIUOSE GARANTINIUOSE PAREIŠKIMUOSE, KURIE PATEIKIAMI KARTU SU PRODUKTAIS IR PASLAUGOMIS. JOKIA ČIA PATEIKTA INFORMACIJA NETURĖTŲ BŪTI SUPRASTA KAIP PAPILDOMA GARANTIJA. HP NEATSAKO UŽ TECHNINES AR REDAKCINES ŠIO LEIDINIO KLAIDAS.

© Copyright 2019 HP Development Company, L.P.

Microsoft and Windows are either registered trademarks or trademarks of Microsoft Corporation in the United States and/or other countries.

"Mac", "OS X", "macOS" ir "AirPrint" yra JAV ir kitose šalyse registruoti "Apple" Inc. prekių ženklai.

ENERGY STAR ir ENERGY STAR ženklas yra registruotieji prekių ženklai, priklausantys JAV aplinkos apsaugos agentūrai.

"Android" ir "Chromebook" yra "Google LLC" prekių ženklai.

"Amazon" ir "Kindle" yra "Amazon.com" Inc. arba jos filialų prekių ženklai.

JAV ir kitose šalyse "iOS" yra "Cisco" prekių ženklas arba registruotasis prekių ženklas, naudojamas pagal licenciją.

Saugos informacija

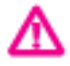

Kai naudojatės šiuo gaminiu, visuomet imkitės elementarių atsargumo priemonių, kad išvengtumėte galimo sužeidimo dėl gaisro ar elektros smūgio.

- Perskaitykite ir išsiaiškinkite visus nurodymus, pateiktus dokumentuose, kuriuos gavote su spausdintuvu.
- Laikykitės visų perspėjimų ir nurodymų, esančių ant gaminio.
- Prieš valydami šį gaminį, išjunkite jį iš elektros lizdo.
- Nestatykite ir nenaudokite šio gaminio prie vandens arba būdami šlapi.
- Pastatykite gaminį patikimai ant tvirto paviršiaus.
- Pastatykite gaminį saugioje vietoje, kad niekas negalėtų užlipti ant telefono linijos laido, už jo užkliūti ar jį pažeisti.

- Jei gaminys neveikia kaip turėtų, žr. ["Problemos sprendimas"](#page-126-0).

- Viduje nėra dalių, kurių techninę priežiūrą galėtų atlikti pats naudotojas. Dėl techninio aptarnavimo kreipkitės į kvalifikuotà techninės priežiūros personalą.

# **Turinys**

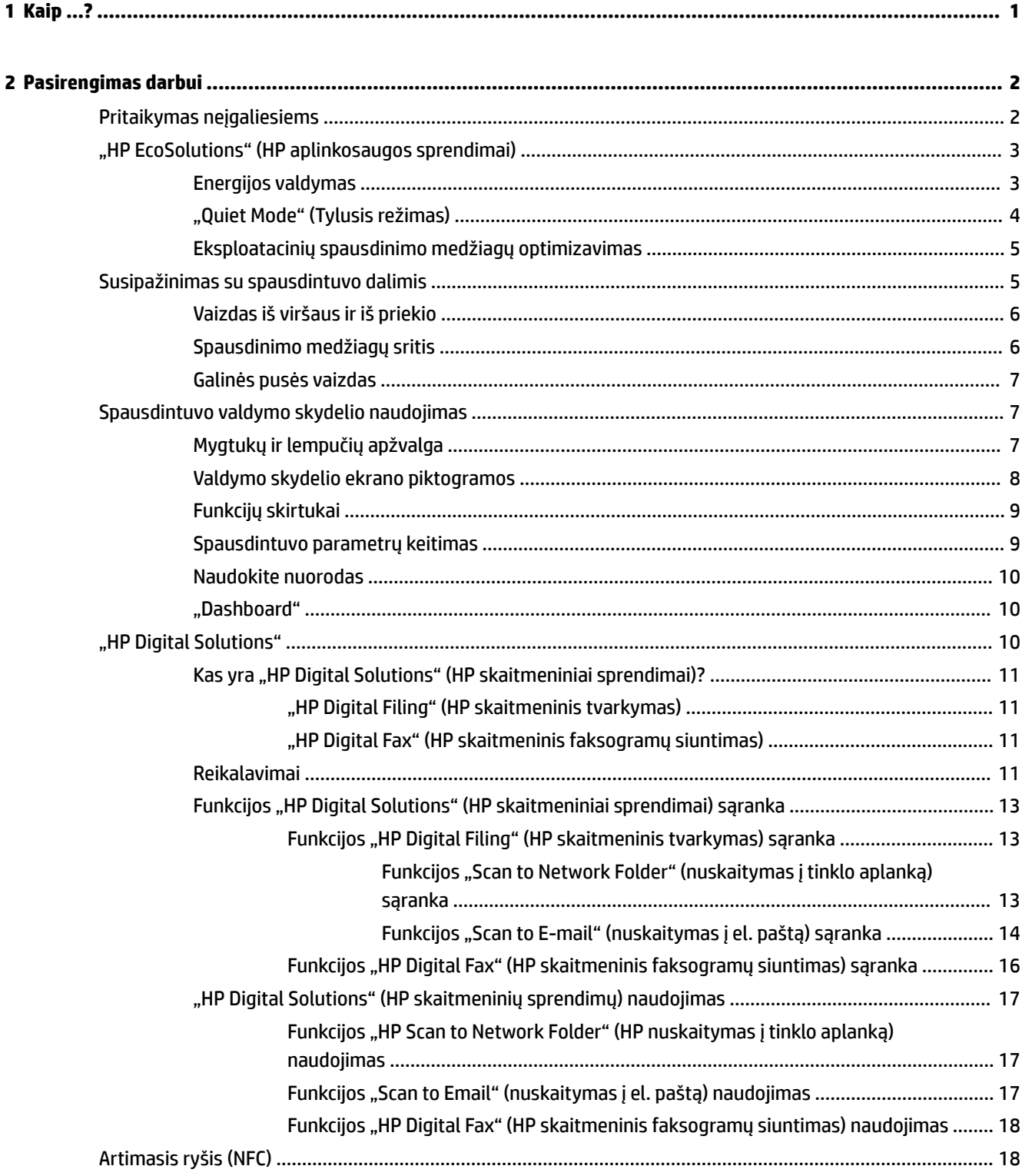

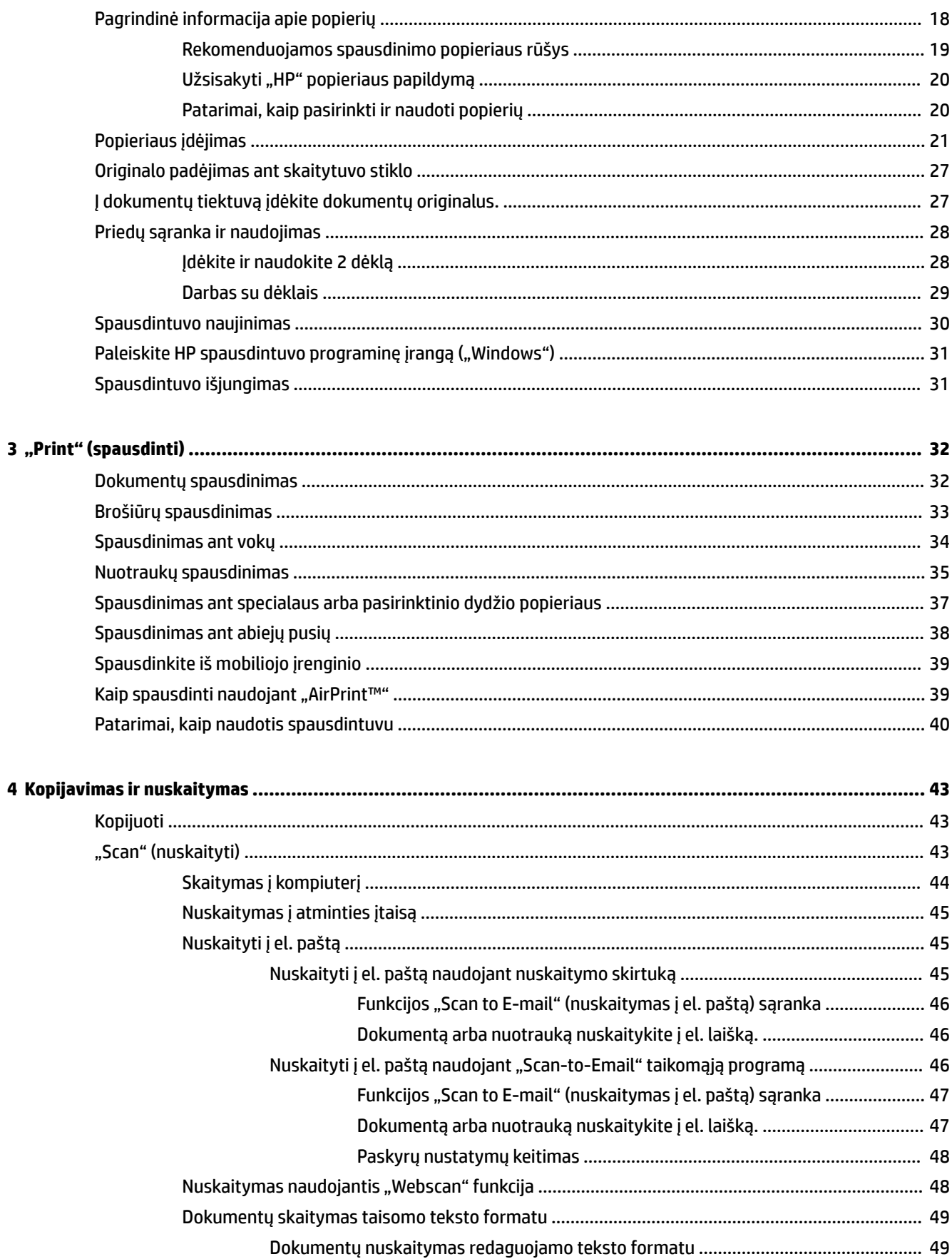

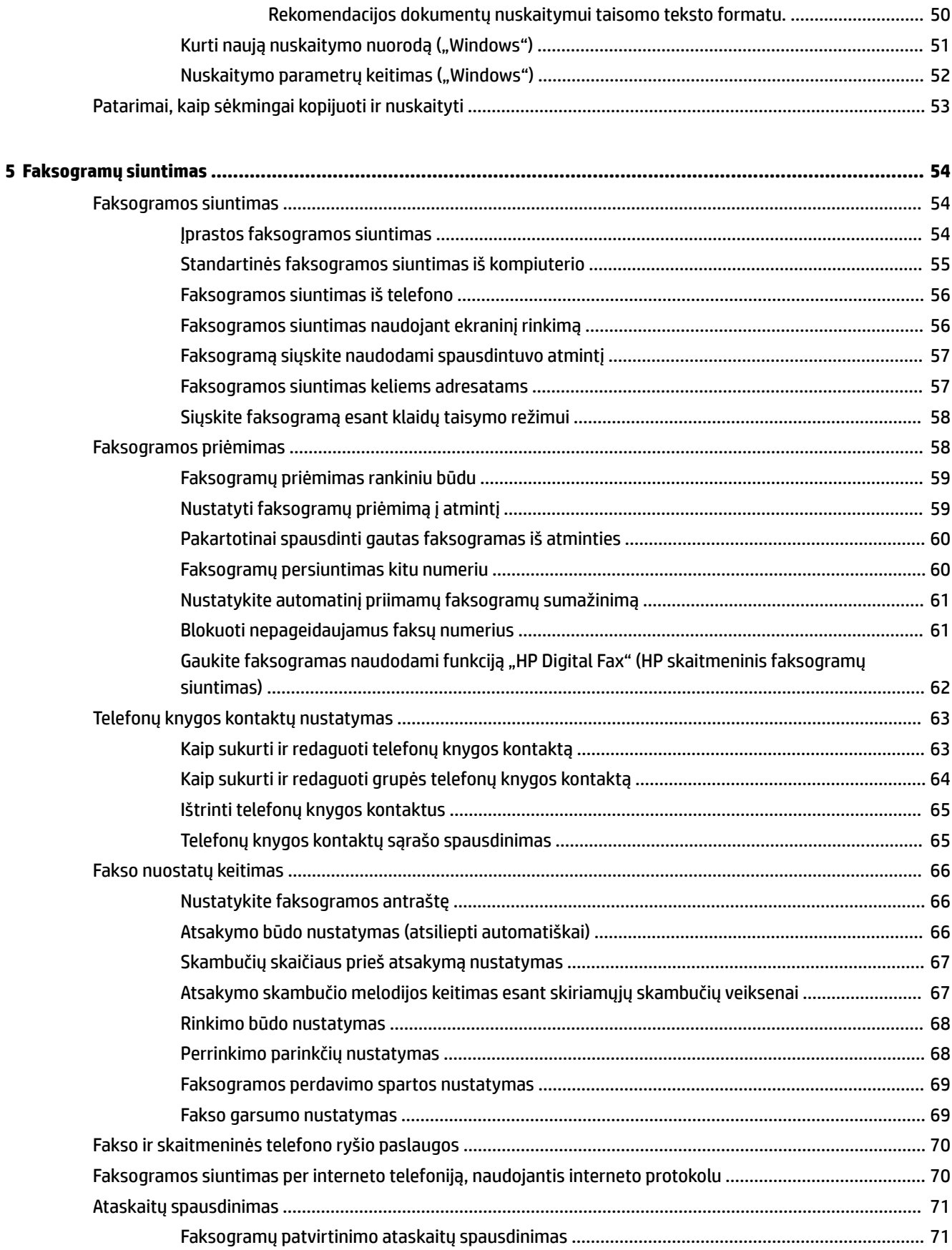

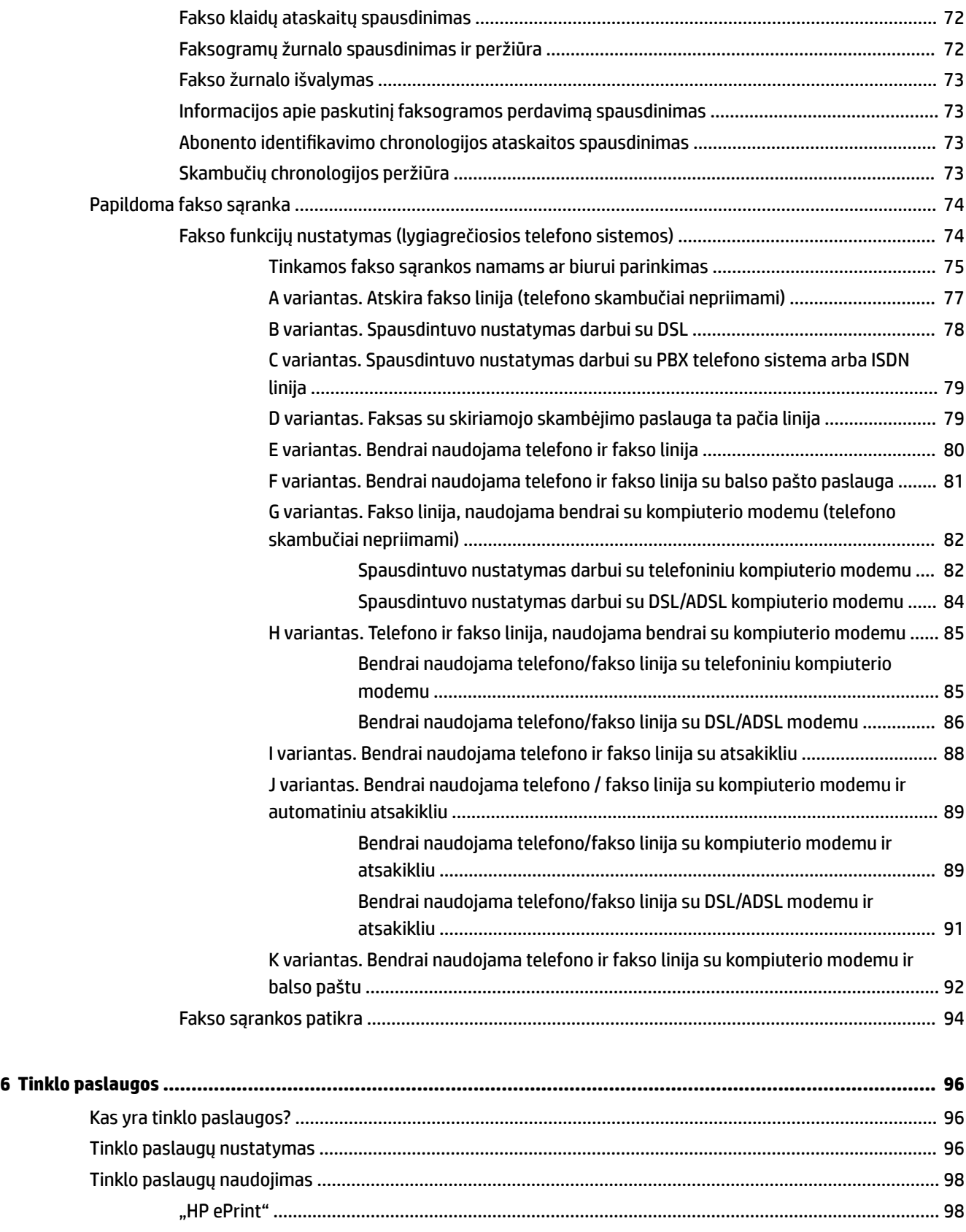

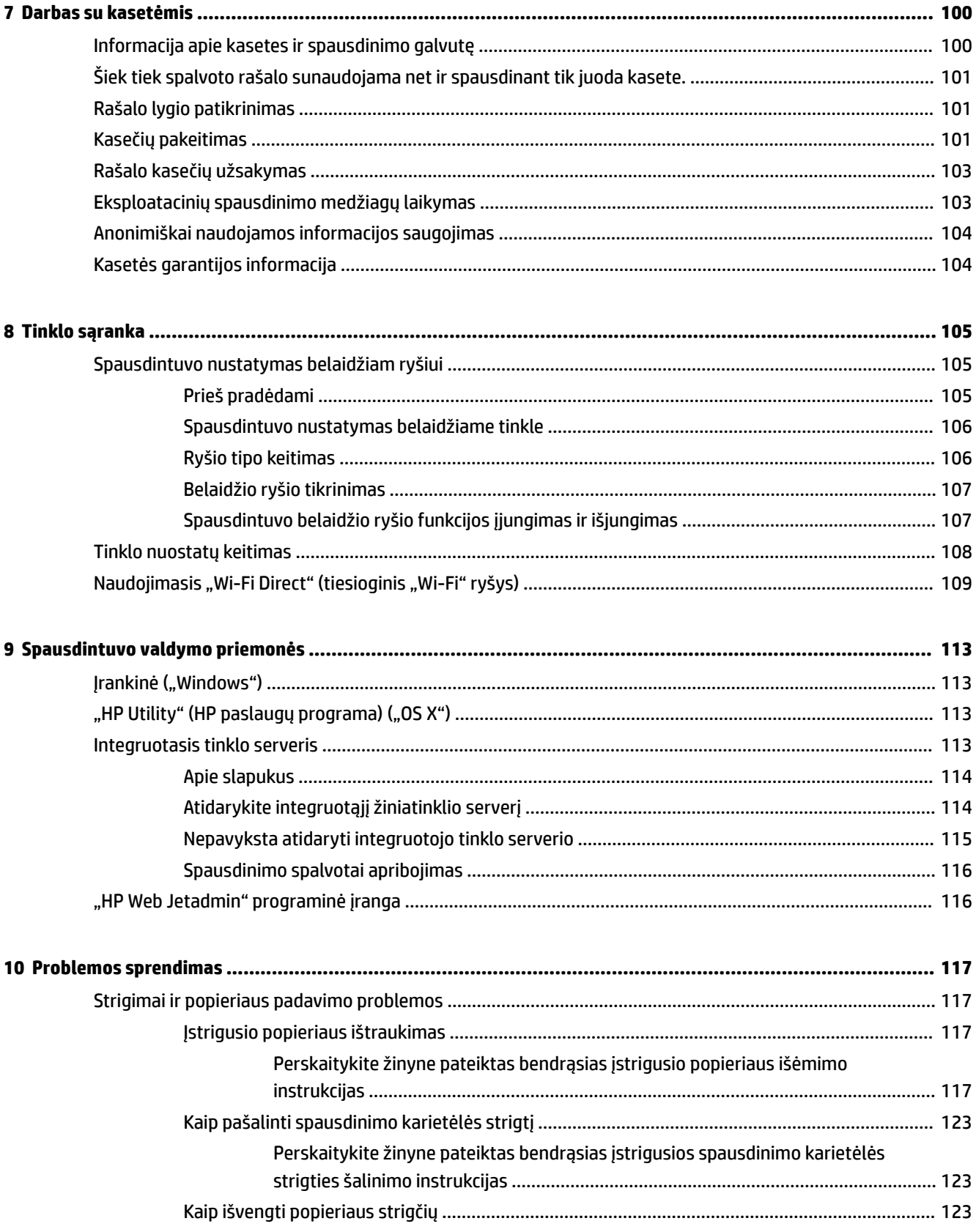

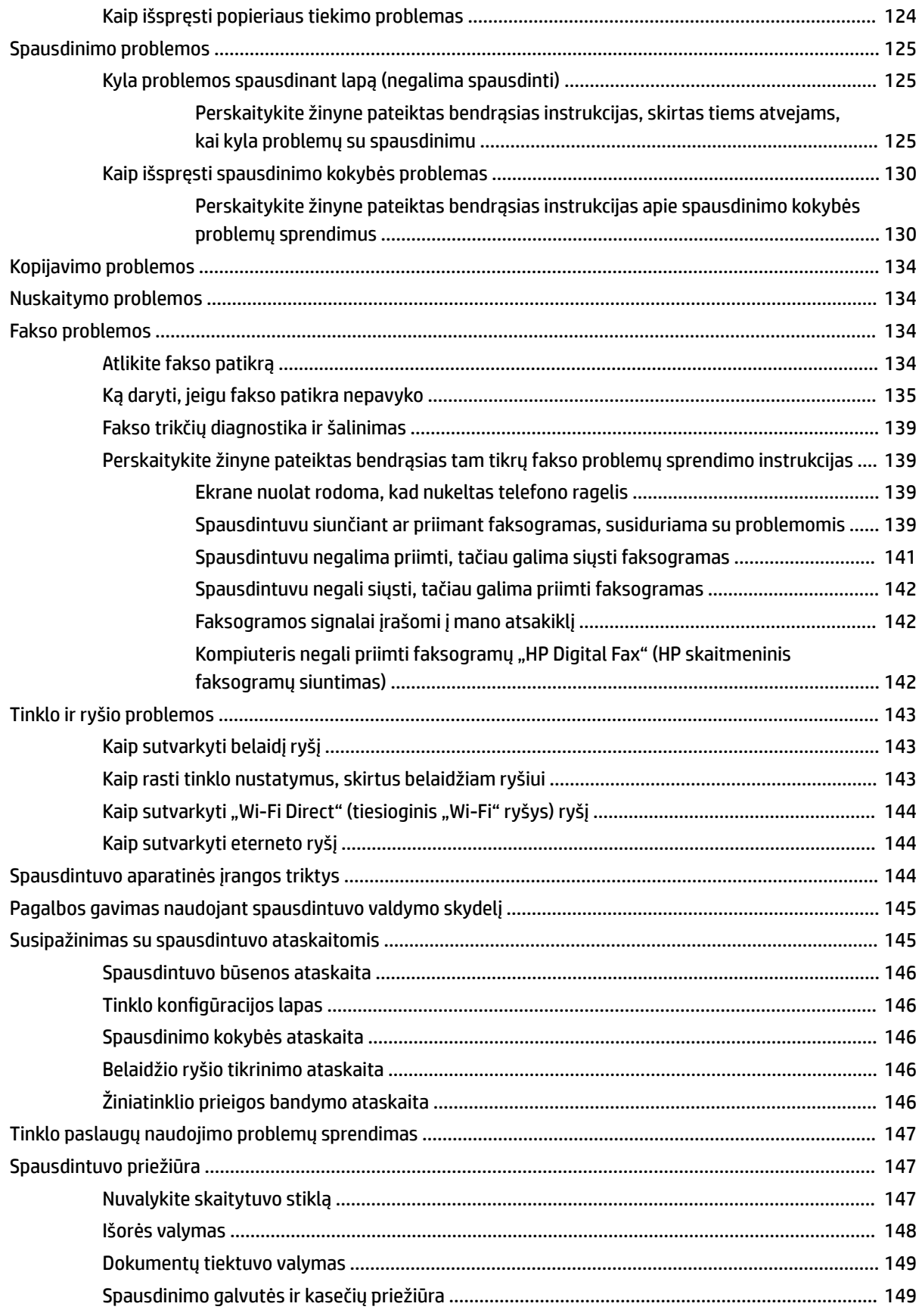

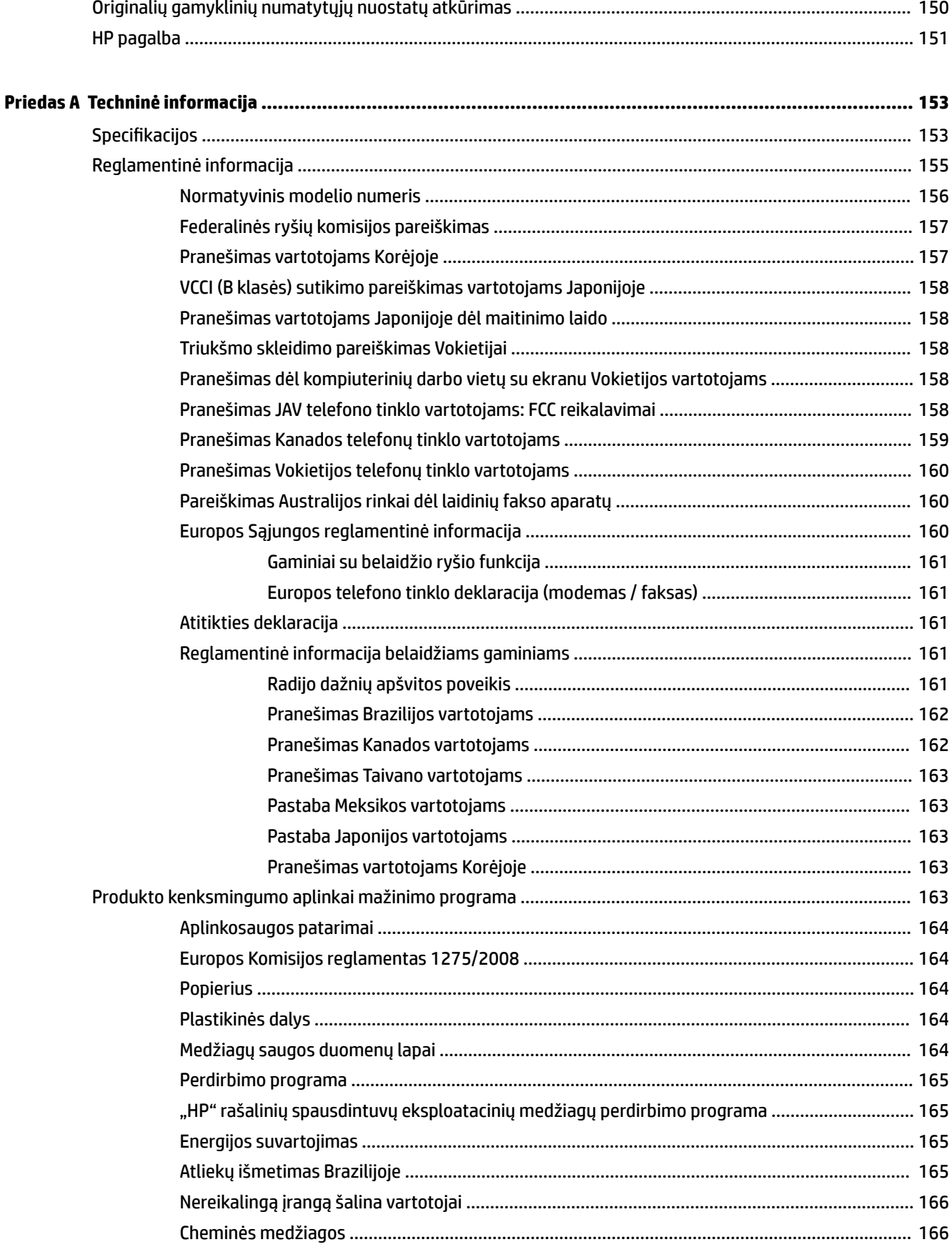

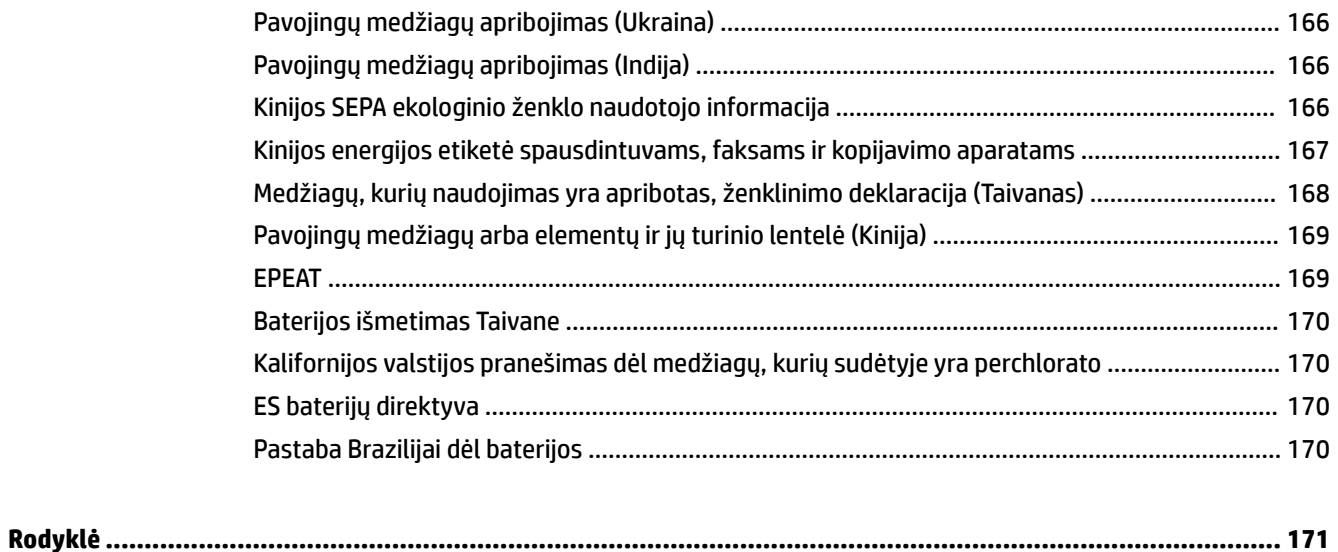

# <span id="page-10-0"></span>**1 Kaip ...?**

- ["Pasirengimas darbui"](#page-11-0)
- "Print" (spausdinti)"
- ["Kopijavimas ir nuskaitymas"](#page-52-0)
- ["Faksogramų siuntimas"](#page-63-0)
- ["Tinklo paslaugos"](#page-105-0)
- ["Darbas su kasetėmis"](#page-109-0)
- ["Problemos sprendimas"](#page-126-0)

# <span id="page-11-0"></span>**2 Pasirengimas darbui**

Šiame vadove pateikiama išsami informacija apie tai, kaip naudotis spausdintuvu ir spręsti iškilusias problemas.

- Pritaikymas neįgaliesiems
- ["HP EcoSolutions" \(HP aplinkosaugos sprendimai\)](#page-12-0)
- [Susipažinimas su spausdintuvo dalimis](#page-14-0)
- [Spausdintuvo valdymo skydelio naudojimas](#page-16-0)
- ["HP Digital Solutions"](#page-19-0)
- [Artimasis ryšis \(NFC\)](#page-27-0)
- [Pagrindinė informacija apie popierių](#page-27-0)
- [Popieriaus įdėjimas](#page-30-0)
- [Originalo padėjimas ant skaitytuvo stiklo](#page-36-0)
- [Į dokumentų tiektuvą įdėkite dokumentų originalus.](#page-36-0)
- [Priedų sąranka ir naudojimas](#page-37-0)
- [Spausdintuvo naujinimas](#page-39-0)
- [Paleiskite HP spausdintuvo programinę įrangą \("Windows"\)](#page-40-0)
- Spausdintuvo išjungimas

# **Pritaikymas neįgaliesiems**

Šiame spausdintuve yra daug funkcijų, palengvinančių neįgaliųjų darbą.

● **Vaizdinės**

HP programinė įranga pritaikyta vartotojams su regos negalia ar silpnaregiams: tam pasitelkiamos operacinės sistemos pritaikymo neįgaliesiems parinktys ir ypatybės. Programinė įranga taip pat suderinama su didžiąja dalimi pagalbinių technologijų, pvz., ekrano skaitytuvų, Brailio skaitytuvų ir balso vertimo tekstu programomis. Spalvų neskiriantiems vartotojams HP programinėje įrangoje naudojami spalvoti mygtukai ir skirtukai pažymėti įprastu tekstu ar piktogramomis, kurios apibūdina konkretų veiksmą.

● **Judėjimo**

Naudotojams, turintiems judėjimo negalią, skirta galimybė HP programinės įrangos funkcijas vykdyti klaviatūros komandomis. HP programinė įranga taip pat suderinama su "Windows" pritaikymo neįgaliesiems parinktimis, pvz., "StickyKeys", "ToggleKeys", "FilterKeys" ir "MouseKeys". Spausdintuvo durelėmis, mygtukais, popieriaus dėklais ir popieriaus kreiptuvais gali naudotis naudotojai, turintys ribotos jėgos ir pasiekimo galimybių.

Daugiau informacijos apie HP gaminių pritaikymo neįgaliesiems sprendimus rasite apsilankę "HP Accessibility and Aging" svetainėje ([www.hp.com/accessibility](http://www.hp.com/accessibility)).

Pritaikymo neįgaliesiems informaciją operacinei sistemai "OS X" rasite "Apple" internetinėje svetainėje adresu [www.apple.com/accessibility.](http://www.apple.com/accessibility/)

# <span id="page-12-0"></span>**"HP EcoSolutions" (HP aplinkosaugos sprendimai)**

HP įsipareigoja padėti optimizuoti jūsų aplinkos teršimą ir jus įgalioja spausdinti atsakingai namuose arba biure.

Išsamesnės informacijos dėl aplinkosaugos gairių, kuriomis HP vadovaujasi gamybos proceso metu, žr. [Produkto kenksmingumo aplinkai mažinimo programa.](#page-172-0) Norėdami sužinoti daugiau informacijos apie HP aplinkosaugos iniciatyvas apsilankykite svetainėje [www.hp.com/ecosolutions.](http://www.hp.com/ecosolutions)

- Energijos valdymas
- ["Quiet Mode" \(Tylusis režimas\)](#page-13-0)
- [Eksploatacinių spausdinimo medžiagų optimizavimas](#page-14-0)

### **Energijos valdymas**

Elektros energijos taupymui naudokite "Sleep Mode" (miego režimą) ir "Schedule Printer On/Off" (spausdintuvo įjungimo arba išjungimo planavimą).

#### **Miego režimas**

Įrenginiui veikiant miego režimu, naudojama mažiau energijos. Po pradinės spausdintuvo sąrankos spausdinimas pereis į miego režimą po penkių minučių neveikos.

Toliau pateiktas instrukcijas naudokite keisti spausdintuvo neveiklos periodui prieš miego režimo įsijungimą.

- **1.** Spausdintuvo valdymo skydelyje palieskite ekrano viršuje esantį skirtuką arba slinkite jį žemyn, kad atvertumėte "Dashboard", tada palieskite  $\bigcirc$ .
- **2.** Palieskite "Sleep Mode" (miego režimas), tada palieskite norimą parinktį.

#### **Planinis įjungimas ir išjungimas**

Naudokite šią funkciją, kad spausdintuvas būtų automatiškai įjungtas arba išjungtas pasirinktomis dienomis. Pavyzdžiui, galite suplanuoti, kad spausdintuvas įsijungtų 8 val. ir išsijungtų 20 val. nuo pirmadienio iki penktadienio. Tokiu būdu nakties metu ir savaitgaliais sutaupysite energijos.

Šias instrukcijas naudokite Įjungimo ir išjungimo dienos ir laiko planavimui.

- **1.** Spausdintuvo valdymo skydelyje palieskite ekrano viršuje esantį skirtuką arba slinkite jį žemyn, kad atvertumėte "Dashboard", tada palieskite  $\mathbb{S}$ .
- **2.** Palieskite "Schedule On and Off" (planinis įjungimas ir išjungimas).
- **3.** Palieskite norimą parinktį ir vadovaukitės ekrane rodomais pranešimais, kad nustatytumėte dieną ir laiką, kada reikia išjungti ir įjungti spausdintuvą.

<span id="page-13-0"></span>**/ ISPĖJIMAS:** Visada tinkamai išjunkite spausdintuvą, naudodami "Schedule Off" (planuojamą išjungimą) arba (I) ("Power" (maitinimas) mygtuką), esantį spausdintuvo priekyje, kairėje pusėje.

Jei spausdintuvą išjungsite netinkamai, spausdinimo kasečių dėtuvė negrįš į reikiamą vietą, todėl gali kilti problemų su kasetėmis ir spausdinimo kokybe.

Jokiu būdu neišjunkite spausdintuvo, jeigu išimtos rašalo kasetės. Kad išvengtumėte kokybės problemų, galimų padidėjusių rašalo sąnaudų iš likusių kasečių arba rašalo sistemos gedimų, HP rekomenduoja kuo skubiau pakeisti visas trūkstamas kasetes.

# **"Quiet Mode" (Tylusis režimas)**

"Quiet Mode" (Tylusis režimas) sulėtina spausdinimą, kad sumažėtų bendras triukšmas, paveikiantis spausdinimo kokybę. Ši funkcija veikia tik spausdinant ant paprasto popieriaus. Be to, "Quiet Mode" (Tylusis režimas) yra išjungiamas, jei spausdinate pasirinkę geriausią arba "Presentation" spausdinimo kokybę. Kas sumažintumėte spausdinimo triukšmą, įjunkite "Quiet Mode" (Tylusis režimas) Norėdami spausdinti normaliu greičiu, išjunkite "Quiet Mode" (Tylusis režimas). Numatyta, kad "Quiet Mode" (Tylusis režimas) yra išjungtas.

**PASTABA:** "Quiet Mode" (Tylusis režimas) neveikia, jei spausdinate nuotraukas ar vokus.

Galite sukurti tvarkaraštį, kada spausdintuvas turėtų spausdinti pagal "Quiet Mode" (Tylusis režimas). Pavyzdžiui, galite nustayti, kad spausdintuvas "Quiet Mode" (Tylusis režimas) veiktų nuo 22 val. vakaro iki 8 val. ryto.

#### **"Quiet Mode" (Tylusis režimas) įjungimas naudojant spausdintuvo valdymo skydelį**

- **1.** Spausdintuvo valdymo skydelyje palieskite ekrano viršuje esantį skirtuką arba slinkite jį žemyn, kad atvertumėte "Dashboard", tada palieskite (**\* 18. kv. k. k. k. k. k. k. k. k. k. k. k.** (Saranka)).
- **2.** Palieskite **"Quiet Mode" (tylusis režimas)** .
- **3.** Palieskite "Off" (išjungti), esantį šalia "Quiet Mode" (tylusis režimas), kad įjungtumėte.

#### Grafiko "Quiet Mode" (tylusis režimas) sukūrimas spausdintuvo valdymo skydelyje

- **1.** Spausdintuvo valdymo skydelyje palieskite ekrano viršuje esantį skirtuką arba slinkite jį žemyn, kad atvertumėte "Dashboard", tada palieskite (**\* \* \* \* ("Setup"** (Sąranka)).
- **2.** Palieskite **"Quiet Mode" (tylusis režimas)** .
- 3. Palieskite "Off" (išjungti), esantį šalia "Quiet Mode" (tylusis režimas), kad įjungtumėte.
- **4.** Palieskite "Off" (išjungti) šalia "Schedule" (grafikas), tada pakeiskite grafiko pradžios ir pabaigos laikus.

#### **"Quiet Mode" (Tylusis režimas) įjungimas spausdinimo metu**

- **1.** Spausdintuvo valdymo skydelyje palieskite ekrano viršuje esantį skirtuką arba slinkite jį žemyn, kad atvertumėte "Dashboard", tada pasirinkite šiuo metu atliekamą spausdinimo užduotį.
- **2.** Spausdinimo ekrane palieskite ("Quiet Mode") (Tylusis režimas), kad jį įjungtumėte.

**PASTABA:** Tylusis režimas įjungiamas akimirksniu ir bus aktyvus tik šio spausdinimo metu.

#### <span id="page-14-0"></span>**"Quiet Mode" (Tyliojo režimo) įjungimas ar išjungimas naudojant spausdintuvo programinę įrangą ("Windows")**

- **1.** Paleiskite HP spausdintuvo programinę įrangą. Išsamesnės informacijos žr. [Paleiskite HP spausdintuvo](#page-40-0) [programinę įrangą \("Windows"\)](#page-40-0).
- **2.** Spustelėkite **"Quiet Mode" (tylusis režimas)** .
- **3.** Pasirinkite "On" (jjungti) arba "Off" (išjungti).
- 4. Spustelėkite "Advanced features" (Papildomos savybės).

#### **"Quiet Mode" (Tyliojo režimo) įjungimas ar išjungimas naudojant spausdintuvo programinę įrangą ("OS X")**

- **1.** Jjunkite HP priemonę. Išsamesnės informacijos žr. ["HP Utility" \(HP paslaugų programa\) \("OS X"\)](#page-122-0).
- **2.** Pasirinkite spausdintuvą.
- **3.** Spustelėkite **"Quiet Mode" (tylusis režimas)** .
- **4.** Pasirinkite "On" (jjungti) arba "Off" (išjungti).
- **5.** Spustelėkite "**Apply Now**" (taikyti dabar).

#### **Kaip integruotame žiniatinklio serveryje (EWS) įjungti arba išjungti tylųjį režimą**

- **1.** Atidarykite EWS. Išsamesnės informacijos rasite skyriuje [Atidarykite integruotąjį žiniatinklio serverį.](#page-123-0)
- **2.** Spustelėkite skirtuką "Settings" (Nuostatos).
- **3.** Skyriuje **"Preferences"** (Programos parinktys) pasirinkite **"Quiet Mode" (tylusis režimas)** , tada pasirinkite "On" (jjungti) arba "Off" (išjungti).
- **4.** Spustelėkite "**Apply**" (taikyti).

### **Eksploatacinių spausdinimo medžiagų optimizavimas**

Norėdami optimizuoti eksploatacines spausdinimo medžiagas, pavyzdžiui rašalą ir popierių, išbandykite šiuos veiksmus:

- Panaudotų originalių HP rašalo kasečių perdirbimas pasitelkiant "HP Planet" partnerius. Plačiau apie tai žr. [www.hp.com/recycle](http://www.hp.com/recycle).
- optimizuokite popierių spausdindami ant abiejų lapo pusių.
- Spausdintuvo tvarkyklėje spausdinimo kokybę pakeisti į juodraščio nuostatą. Juodraščio režimu naudojama mažiau rašalo.
- Be reikalo nevalykite spausdinimo galvutės. Taip eikvojamas rašalas ir trumpėja kasečių eksploatavimo laikas.

# **Susipažinimas su spausdintuvo dalimis**

Šiame skyriuje aprašomos tokios temos:

- [Vaizdas iš viršaus ir iš priekio](#page-15-0)
- [Spausdinimo medžiagų sritis](#page-15-0)
- [Galinės pusės vaizdas](#page-16-0)

# <span id="page-15-0"></span>**Vaizdas iš viršaus ir iš priekio**

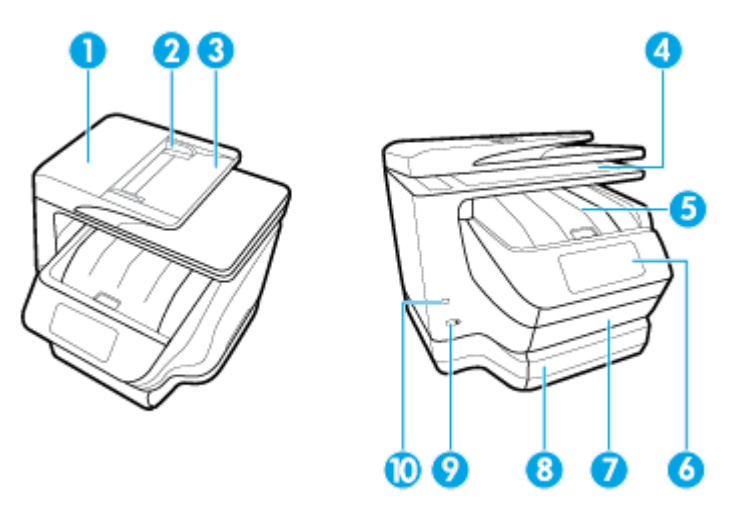

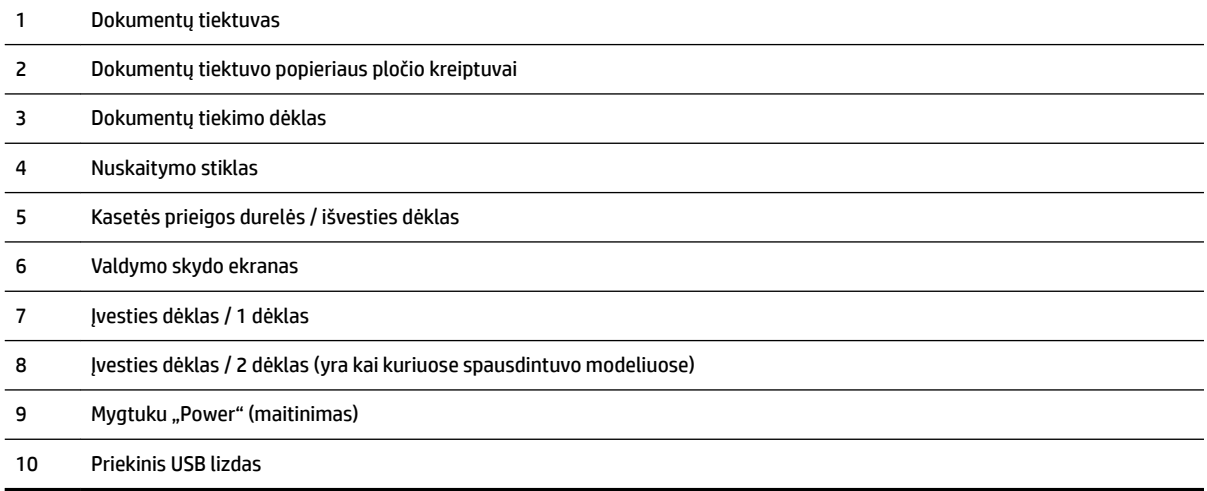

# **Spausdinimo medžiagų sritis**

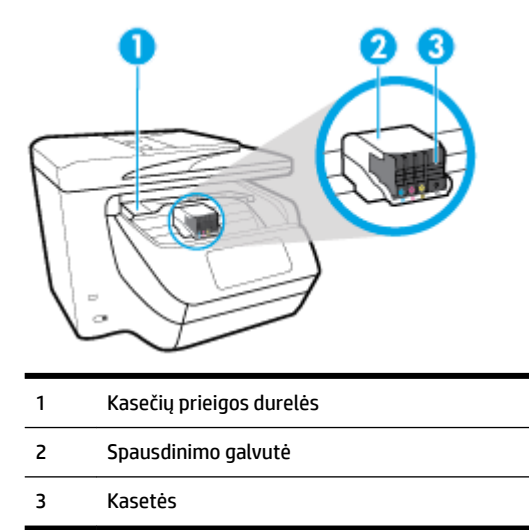

<span id="page-16-0"></span>**PASTABA:** Kad išvengtumėte galimų spausdinimo kokybės problemų arba spausdinimo galvučių gedimo, kasetes laikykite spausdintuve. Nerekomenduojama ilgesniam laikui išimti laikmenas. Jeigu nėra kasetės, neišjunkite spausdintuvo.

## **Galinės pusės vaizdas**

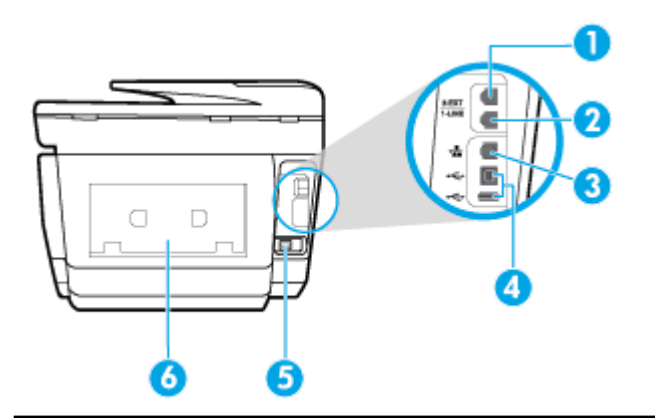

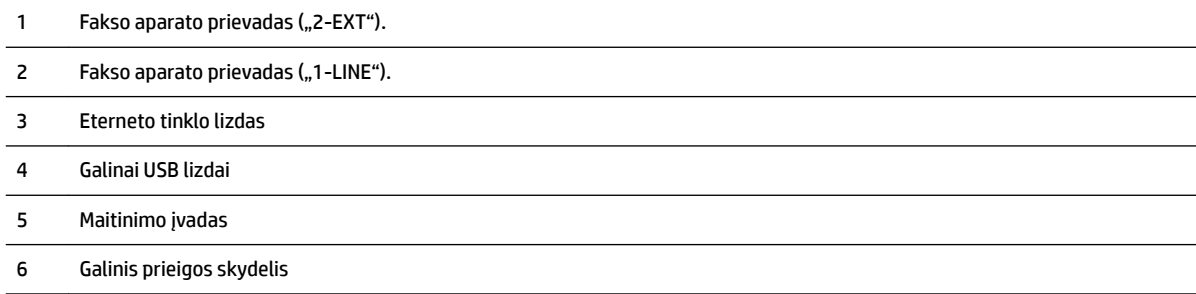

# **Spausdintuvo valdymo skydelio naudojimas**

Šiame skyriuje aprašomos tokios temos:

- Mygtukų ir lempučių apžvalga
- [Valdymo skydelio ekrano piktogramos](#page-17-0)
- [Funkcijų skirtukai](#page-18-0)
- [Spausdintuvo parametrų keitimas](#page-18-0)
- [Naudokite nuorodas](#page-19-0)
- ["Dashboard"](#page-19-0)

## **Mygtukų ir lempučių apžvalga**

Toliau pateikiamoje schemoje ir susijusioje lentelėje galima rasti trumpą spausdintuvo valdymo skydelio ypatybių apžvalgą.

<span id="page-17-0"></span>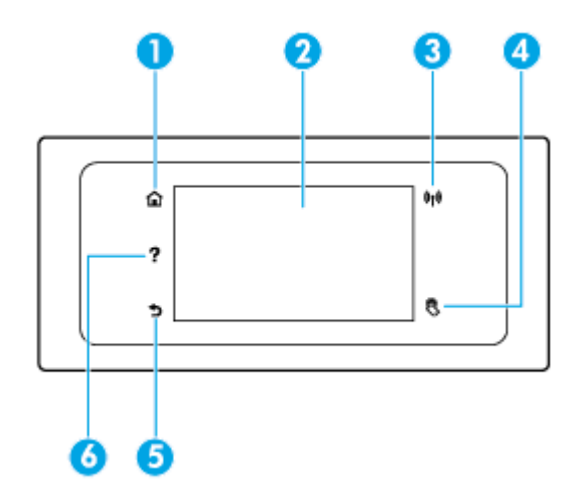

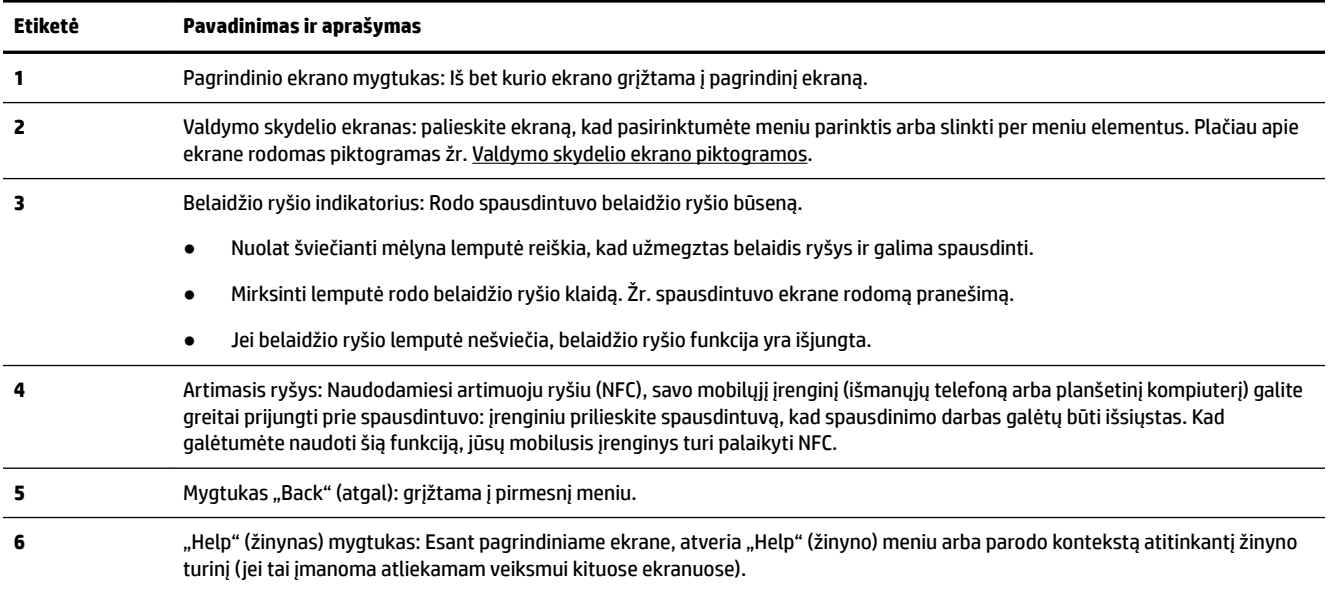

# **Valdymo skydelio ekrano piktogramos**

Norėdami gauti prieigą prie piktogramų, palieskite ekrano viršuje esantį skirtuką arba slinkite jį žemyn, kad atvertumėte "Dashboard", tada palieskite piktogramą.

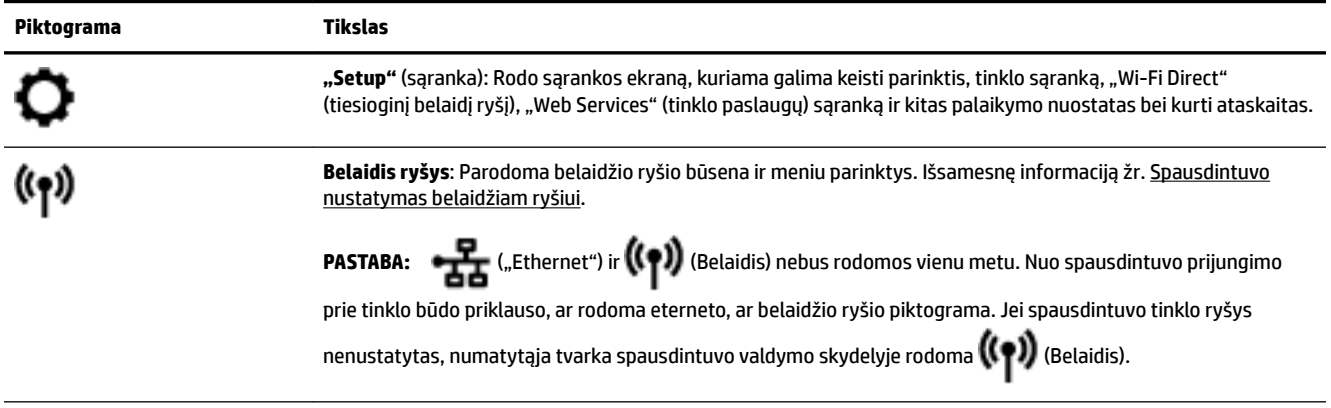

<span id="page-18-0"></span>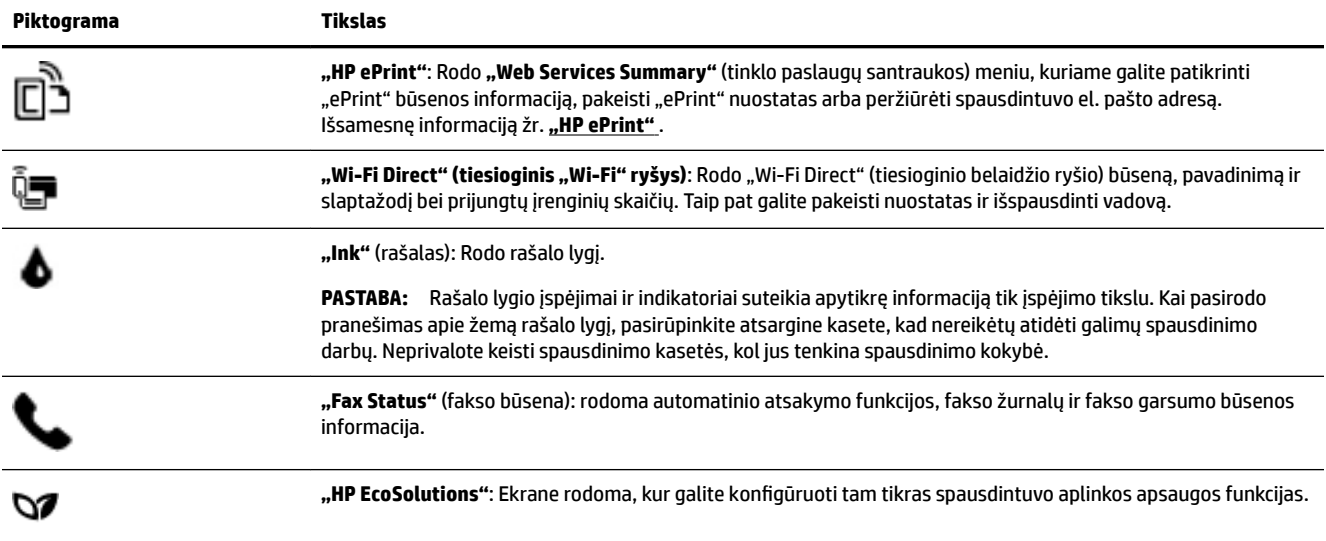

# **Funkcijų skirtukai**

Funkcijų skirtukai pateikiami ekrano apačioje.

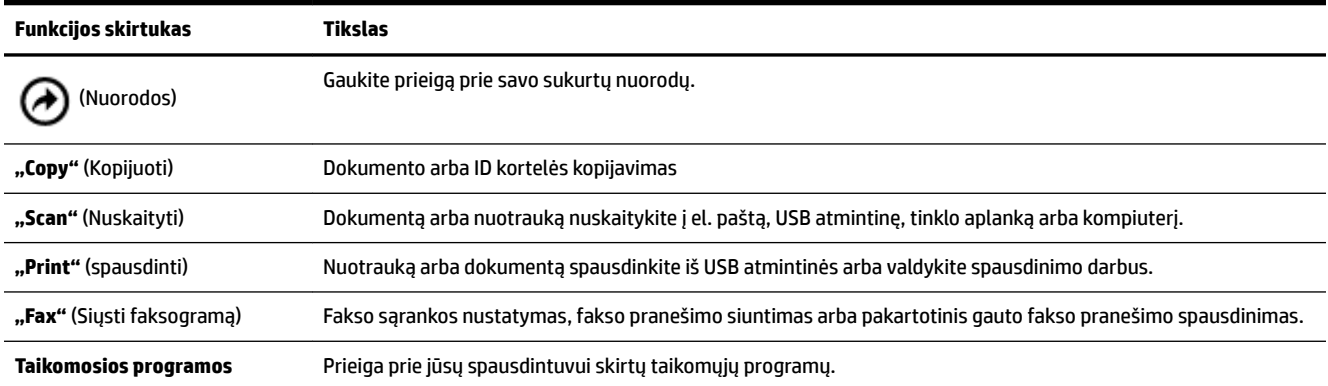

## **Spausdintuvo parametrų keitimas**

Spausdintuvo funkcijoms ir parametrams keisti, ataskaitoms spausdinti arba pagalbai gauti naudokite valdymo skydelį.

**PATARIMAS:** Jeigu spausdintuvas prijungtas prie kompiuterio, spausdintuvo nuostatas galite pakeisti naudodami kompiuteryje esančius spausdintuvo valdymo įrankius.

Daugiau informacijos apie šiuos įrankius ieškokite skyriuje ["Spausdintuvo valdymo priemonės"](#page-122-0).

#### <span id="page-19-0"></span>**Funkcijos nuostatų keitimas**

Valdymo skydelio pagrindiniame ekrane Pradžia rodomos galimos spausdintuvo funkcijos.

- **1.** Valdymo skydelio ekrane pasirinkite funkcijos skirtuką, perbraukite pirštu per ekraną ir palieskite piktogramą, kad pasirinktumėte pageidaujamą funkciją.
- **2.** Pasirinkę funkciją, liesdami (**"Settings"** (Nuostatos)) slinkite per esamas nuostatas. Po to palieskite norimą keisti nuostatą.
- **3.** Sekdami nurodymus valdymo skydelio ekrane, pakeiskite nuostatas.

凃 PATARIMAS: Palieskite (Pradžia), kad grįžtumėte į Pradžia ekraną.

#### **Spausdintuvo nuostatų keitimas**

Norėdami keisti spausdintuvo parametrus arba spausdinti ataskaitas, naudokite **"Setup"** (sąrankos) meniu pasiekiamas parinktis.

- **1.** Spausdintuvo valdymo skydelyje palieskite ekrano viršuje esantį skirtuką arba slinkite jį žemyn, kad atvertumėte "Dashboard", tada palieskite **(\* 19. kr. "Setup"** (Saranka)).
- **2.** Palieskite ir slinkite per ekranus.
- **3.** Norėdami pasirinkti ekranus ar parinktis, palieskite ekrano elementus.
	- ÷ф. **PATARIMAS:** Palieskite (Pradžia), kad grįžtumėte į Pradžia ekraną.

### **Naudokite nuorodas**

Spausdintuvo valdymo skydelyje naudodami nuorodas galite sukurti dažniausiai naudojamų užduočių rinkinį (iš visų funkcijų aplankuose galimų funkcijų).

Sukūrę nuorodas, jas pasiekti galėsite per pagrindinį ekraną arba Nuorodos skirtuką.

### **"Dashboard"**

Spausdintuvo valdymo skydelyje pateikiamas "Dashboard" suteikia prieigą prie ekrane esančių piktogramų, galimybę patikrinti spausdintuvo būseną arba stebėti ir valdyti esamas ir numatytąsias spausdintuvo užduotis.

Norėdami atverti "Dashboard", palieskite arba paslinkite žemyn skirtuką , esantį valdymo skydelio ekrano viršuje.

# **"HP Digital Solutions"**

Siekiant palengvinti jūsų darbus, spausdintuve yra įdiegti įvairūs skaitmeniniai sprendimai. Toliau išvardinami įdiegti skaitmeniniai sprendimai:

- "HP Digital Filing" (HP skaitmeninis tvarkymas) (taip pat "Scan to Network Folder" (nuskaitymas į tinklo aplanką) ir "Scan to E-mail" (nuskaitymas į el.paštą)
- "HP Digital Fax" (HP skaitmeninis faksogramų siuntimas) (taip pat "Fax to Network Folder" (faksograma į tinklo aplanką) ir "Fax to E-mail" (faksograma į el. paštą)

<span id="page-20-0"></span>Šiame skyriuje aprašomos tokios temos:

- Kas yra "HP Digital Solutions" (HP skaitmeniniai sprendimai)?
- Reikalavimai
- [Funkcijos "HP Digital Solutions" \(HP skaitmeniniai sprendimai\) sąranka](#page-22-0)
- ["HP Digital Solutions" \(HP skaitmeninių sprendimų\) naudojimas](#page-26-0)

## **Kas yra "HP Digital Solutions" (HP skaitmeniniai sprendimai)?**

"HP Digital Solutions" (HP skaitmeniniai sprendimai) yra su spausdintuvu pateikiamas priemonių rinkinys, galintis padėti padidinti biuro produktyvumą.

Šiame skyriuje aprašomos tokios temos:

- "HP Digital Filing" (HP skaitmeninis tvarkymas)
- "HP Digital Fax" (HP skaitmeninis faksogramų siuntimas)

#### **"HP Digital Filing" (HP skaitmeninis tvarkymas)**

"HP Digital Filing" (HP skaitmeninis tvarkymas) – visa apimantis bendrasis skaitymas biuro reikmėms ir pagrindinės bei universalios dokumentų tvarkymo galimybės, skirtos keletui naudotojų tinkle. Su "HP Digital Filing" (HP skaitmeninis tvarkymas) galite tiesiog prieiti prie spausdintuvo, valdymo skydelyje pasirinkti parinktis ir tiesiogiai nuskaityti dokumentus į tinkle esančius kompiuterio aplankus arba kaip el. laiškų priedus nusiųsti verslo partneriams bendram naudojimui – nereikia naudotis jokia papildoma nuskaitymo programine įranga.

Nuskaitytus dokumentus galima siųsti į bendrą tinklo aplanką asmeninei ar grupinei prieigai arba į vieną ar daugiau el. pašto adresų sparčiam keitimuisi. Taip pat galite konfigūruoti konkrečias kiekvienos nuskaitymo paskirties vietos nuostatas, kad užtikrintumėte, jog kiekvienai užduočiai bus naudojamos tinkamiausios nuostatos.

#### **"HP Digital Fax" (HP skaitmeninis faksogramų siuntimas)**

Naudodamiesi "HP Digital Fax" (HP skaitmeninis faksogramų siuntimas), savo tinklo kompiuterio aplanke galite išsaugoti gautas, nespalvotas faksogramas, kad jomis galėtumėte lengvai keistis ir jas laikyti, arba galite persiųsti faksogramas el. paštu, ir gauti svarbias faksogramas visur, dirbant už biuro ribų.

Be to, galite apskritai išjungti faksogramų spausdinimą, kad sutaupytumėte lėšas popieriui ir rašalui ir padėtumėte sumažinti popieriaus sąnaudas ir atliekų kiekį.

### **Reikalavimai**

Prieš diegdami "HP Digital Solutions" (HP skaitmeninius sprendimus) patikrinkite, ar turite toliau išvardytus dalykus.

#### **Visiems "HP Digital Solutions" (HP skaitmeniniams sprendimams)**

● **Tinklo ryšys**

Prijunkite spausdintuvą naudodami belaidį ryšį arba eterneto kabelį.

**PASTABA:** Jei spausdintuvas prijungtas USB kabeliu, dokumentus galite skaityti į kompiuterį arba nuskaitytus vaizdus prisegti prie el. laiškų, naudodami HP programinę įrangą. Išsamesnę informaciją žr. ["Scan" \(nuskaityti\).](#page-52-0) Faksogramas į kompiuterį galite priimti, naudodamiesi funkcija "HP Digital Fax" (HP skaitmeninis faksogramų siuntimas). Išsamesnę informaciją žr. [Gaukite faksogramas naudodami](#page-71-0) [funkciją "HP Digital Fax" \(HP skaitmeninis faksogramų siuntimas\).](#page-71-0)

#### ● **HP programinė įranga**

HP rekomenduoja "HP Digital Solutions" (HP skaitmeninius sprendimus) nustatytus naudojant HP programinę įrangą.

 $\mathcal{P}^{\mathcal{P}}$  **PATARIMAS:** Jei "HP Digital Solutions" (HP skaitmeninius sprendimus) norite nustatyti neįdiegę HP programinės įrangos, galite naudoti spausdintuvo integruotą žiniatinklio serverį.

#### **Funkcijoms "Scan to Network Folder" (nuskaitymas į tinklo aplanką), "Fax to Network Folder" (faksograma į tinklo aplanką)**

● **Veikiantis tinklo ryšys.** Turite būti prisijungę prie tinklo.

#### ● **Esamas "Windows" (SMB) bendrojo naudojimo aplankas**

Daugiau informacijos apie tai, kaip rasti kompiuterio pavadinimą, rasite savo operacinės sistemos dokumentacijoje.

#### ● **Aplanko tinklo adresas**

Kompiuteriuose su "Windows" operacine sistema, tinklo adresai paprastai rašomi šiuo formatu:  $\setminus$ \mypc\sharedfolder

#### ● **Kompiuterio, kuriame yra aplankas, pavadinimas**

Daugiau informacijos apie tai, kaip rasti kompiuterio pavadinimą, rasite savo operacinės sistemos dokumentacijoje.

#### ● **Atitinkamos bendrojo naudojimo aplanko privilegijos**

Turite turėti prieigą prie aplanko.

#### ● **Bendrojo naudojimo aplanko naudotojo vardas ir slaptažodis ( jei būtina)**

Pavyzdžiui, "Windows" arba "OS X" naudotojo vardas ir slaptažodis, naudojami prisijungti prie tinklo.

#### **PASTABA:** "HP Digital Filing" nesuderinamas su "Active Directory".

#### **Funkcijoms "Scan to E-mail" (nuskaityti į el. paštą), "Fax to E-mail" (siųsti faksogramą į el. paštą)**

- Galiojantis el. pašto adresas
- Išeinančio SMTP serverio duomenys
- Veikiantis interneto ryšys

Jei nuskaitymo į el. paštą arba faksogramų siuntimo į el. paštą funkcijas nustatinėjate kompiuteryje, kuriame veikia "Windows", sąrankos vediklis gali automatiškai aptikti el. pašto nuostatas šiose el. pašto programose:

- <span id="page-22-0"></span>"Microsoft Outlook", 2007–2016 m. ("Windows XP", "Windows Vista" ir "Windows 7", "Windows 8/8.1", "Windows 10")
- "Outlook Express" ("Windows XP")
- "Windows Mail" ("Windows Vista")
- "Qualcomm Eudora" (7.0 versija ir naujesnės) ("Windows XP" ir "Windows Vista")
- "Netscape" (7.0 versija) ("Windows XP")

Vis dėlto jeigu jūsų naudojama el. pašto programa į pirmiau pateiktą sąrašą neįtraukta, vis tiek galite nustatyti ir įdiegti nuskaitymo į el. paštą ir faksogramų siuntimo į el. paštą funkcijas, jei jūsų el. pašto programa atitinka šiame skyriuje išvardytus reikalavimus.

## **Funkcijos "HP Digital Solutions" (HP skaitmeniniai sprendimai) sąranka**

Funkciją "HP Digital Solutions" (HP skaitmeniniai sprendimai) galite nustatyti naudodami HP spausdintuvo programinę įrangą: naudodami programinės įrangos vediklius, kuriuos galite įjungti iš HP programinės jrangos ("Windows"), arba "HP Utility" (HP pagalbinės programos) ("OS X").

- $\hat{\varphi}$  **PATARIMAS:** Be to, "HP Digital Solutions" (HP skaitmeninius sprendimus) galite nustatyti ir naudodami spausdintuvo integruotą tinklo serverį (EWS). Plačiau apie "EWS" naudojimą žr. [Integruotasis tinklo serveris.](#page-122-0)
- **PASTABA:** Jie naudojate HP spausdintuvą tik IPv6 palaikančioje aplinkoje, skaitmeninius sprendimus įdiegti turite naudodami EWS.

Šiame skyriuje aprašomos tokios temos:

- Funkcijos "HP Digital Filing" (HP skaitmeninis tvarkymas) sąranka
- [Funkcijos "HP Digital Fax" \(HP skaitmeninis faksogramų siuntimas\) sąranka](#page-25-0)

#### **Funkcijos "HP Digital Filing" (HP skaitmeninis tvarkymas) sąranka**

Nustatydami funkciją "HP Digital Filing" (HP skaitmeninis tvarkymas), laikykitės atitinkamų nurodymų.

**PASTABA:** Taip pat galite naudotis šiais žingsniais ateityje keisdami nuostatas.

Šiame skyriuje aprašomos tokios temos:

- Funkcijos "Scan to Network Folder" (nuskaitymas į tinklo aplanką) sąranka
- [Funkcijos "Scan to E-mail" \(nuskaitymas į el. paštą\) sąranka](#page-23-0)

#### **Funkcijos "Scan to Network Folder" (nuskaitymas į tinklo aplanką) sąranka**

Kiekvienam spausdintuvui galima nustatyti ne daugiau kaip 10 paskirties aplankų.

**PASTABA:** Norėdami naudoti funkciją "Scan to Network Folder" (nuskaitymas į tinklo aplanką), turite būti sukūrę ir sukonfigūravę prie tinklo prijungtame kompiuteryje naudojamą aplanką. Spausdintuvo valdymo skydelyje aplanko sukurti negalite. Be to, pasirūpinkite kad aplanko nuostatos leistų skaityti ir rašyti. Daugiau informacijos apie aplankų kūrimą tinkle ir aplankų nuostatas rasite savo operacinės sistemos dokumentacijoje.

Nustačius funkciją "Scan to Network Folder" (nuskaityti į tinklo aplanką), HP programinė įranga automatiškai įrašo konfigūraciją į spausdintuvą.

<span id="page-23-0"></span>**Funkcijos "Scan to Network Folder" (nuskaityti į tinklo aplanką) nustatymas iš spausdintuvo programinės įrangos ("Windows")**

- **1.** Paleiskite HP spausdintuvo programinę įrangą. Išsamesnės informacijos žr. [Paleiskite HP spausdintuvo](#page-40-0)  [programinę įrangą \("Windows"\)](#page-40-0).
- **2.** Spustelėkite **"Scan"** (Nuskaityti), esantį **"Print, Scan & Fax"** (spausdinti, nuskaityti ir siųsti faksu), tuomet spustelėkite **"Scan to Network Folder Wizard"** (nuskaityti į tinklo aplanko vediklį).
- **3.** Vykdykite ekrane pateikiamus nurodymus.

**PASTABA:** Sukūrę paskirties aplankus galite, naudodami spausdintuvo integruotąjį žiniatinklio serverį (EWS), pritaikyti šių aplankų nuskaitymo nuostatas. Pasirūpinkite, kad nuskaitymo į tinklo aplanką vediklio paskutiniame ekrane būtų pažymėtas langelis "Launch embedded web server when finished" (baigus paleisti integruotąjį žiniatinklio serverį). Spustelėjus **"Finish"** (baigti), EWS rodomas jūsų kompiuterio numatytoje interneto naršyklėje. Daugiau informacijos apie EWS ieškokite [Integruotasis tinklo serveris](#page-122-0).

#### **Funkcijos "Scan to Network Folder" (nuskaityti į tinklo aplanką) nustatymas iš spausdintuvo programinės įrangos ("OS X")**

- **1.** Jjunkite HP priemonę. Išsamesnės informacijos žr. ["HP Utility" \(HP paslaugų programa\) \("OS X"\)](#page-122-0).
- **2.** Srityje **"Scan Settings"** (nuskaitymo nuostatos) spustelėkite **"Scan to Network Folder"** (nuskaitymas į tinklo aplanką) ir laikykitės ekrane pateikiamų nurodymų.

**PASTABA:** Galite pritaikyti kiekvieno paskirties aplanko nuskaitymo nuostatas.

#### **Funkcijos "Scan to Network Folder" (nuskaityti į tinklo aplanką) nustatymas iš integruotojo žiniatinklio serverio (EWS)**

- **1.** Atverkite integruotąjį žiniatinklio serverį (EWS). Išsamesnės informacijos žr. [Atidarykite integruotąjį](#page-123-0) [žiniatinklio serverį.](#page-123-0)
- **2.** Skirtuke **Home** (pagrindinis), langelyje **Setup** (sąranka) spustelėkite **Network Folder Setup** (tinklo aplanku saranka).
- **3.** Spustelėkite "New" (naujas) ir vykdykite ekrane pateikiamas instrukcijas.

**PASTABA:** Galite pritaikyti kiekvieno paskirties aplanko nuskaitymo nuostatas.

**4.** Įvedę reikiamą informaciją apie tinklo aplanką, spustelėkite **Save and Test** (įrašyti ir bandyti), kad įsitikintumėte, kad tinkamai veikia ryšys su tinklo aplanku. Įrašas įtraukiamas į **Network Folder** (tinklo aplanko) sąrašą.

#### **Funkcijos "Scan to E-mail" (nuskaitymas į el. paštą) sąranka**

Spausdintuvu galite dokumentus skaityti ir kaip priedus siųsti vienu ar keletu el. pašto adresų, nenaudodami papildomos nuskaitymo programinės įrangos. Nereikia failų skaityti iš kompiuterio ir prisegti prie el. laiškų.

#### **Nustatykite siunčiamo el. pašto aprašus**

Nustatykite el. pašto adresą, kuris iš spausdintuvo siunčiamuose laiškuose bus rodomas kaip siuntėjo adresas. Galite pridėti ne daugiau kaip 10 siunčiamo el. pašto aprašų. Šiems aprašams kurti galite naudoti kompiuteryje įdiegtą HP programinę įrangą.

#### **Į el. pašto adresų knygą įtraukite el. pašto adresus.**

Tvarkykite žmonių, kuriems iš spausdintuvo galite siųsti el. laiškus, sąrašą. Galite pridėti iki 15 el. pašto adresų bei juos atitinkančių adresatų vardų. Taip pat galite kurti el. pašto grupes. Kad galėtumėte pridėti el. pašto adresų, turite naudoti spausdintuvo integruotąjį žiniatinklio serverį (EWS) arba spausdintuvo valdymo skydelį.

#### **KonfigŅruokite kitas el. pašto parinktis**

Galite konfigūruoti visų iš spausdintuvo siunčiamų el. laiškų numatytąją temą ir tekstą. Norėdami sukonfigūruoti šias funkcijas, galite naudoti spausdintuvo EWS arba spausdintuvo valdymo skydelį.

#### **1 žingsnis. Siunčiamo el. pašto aprašų sąranka**

Norėdami nustatyti spausdintuvo naudojamą siunčiamo el. pašto aprašą, savo operacinėje sistemoje atlikite toliau išvardytus veiksmus.

#### Siunčiamo el. pašto aprašo nustatymas iš spausdintuvo programinės įrangos ("Windows")

- **1.** Paleiskite HP spausdintuvo programinę įrangą. Išsamesnės informacijos žr. [Paleiskite HP spausdintuvo](#page-40-0) [programinę įrangą \("Windows"\)](#page-40-0).
- **2.** Spustelėkite **"Print, Scan & Fax"** (spausdinti, nuskaityti ir siųsti faksu), tuomet spustelėkite **"Scan"**  (Nuskaityti).
- **3.** Spustelėkite "Scan to E-mail Wizard" (nuskaityti į tinklo aplanko vediklį).
- **4.** Spustelėkite "New" (naujas) ir vykdykite ekrane pateikiamas instrukcijas.
- **PASTABA:** Nustatę siunčiamo el. pašto aprašą, naudodamiesi spausdintuvo integruotuoju žiniatinklio serveriu (EWS) galite pridėti daugiau siunčiamo el. pašto aprašų, į el. pašto adresų knygą pridėti daugiau el. pašto adresų ir konfigūruoti kitas el. pašto parinktis. Norėdami automatiškai atidaryti EWS, pasirinkite žymės langelį "Launch embedded web server when finished" (Baigus jjungti integruotąjį tinklo serverį), esantį paskutiniame "Scan to Email Wizard" (nuskaitymo į el. paštą vediklio) ekrane. Spustelėjus "**Finish"** (baigti), EWS rodomas jūsų kompiuterio numatytoje interneto naršyklėje. Daugiau informacijos apie EWS ieškokite [Integruotasis tinklo serveris.](#page-122-0)

#### **Siunčiamo el. pašto aprašo nustatymas iš spausdintuvo programinės įrangos ("OS X")**

- **1.** Jjunkite HP priemonę. Išsamesnės informacijos žr. ["HP Utility" \(HP paslaugų programa\) \("OS X"\)](#page-122-0).
- **2.** Po **Scan Settings** (nuskaitymo sąrankos) skyreliu paspauskite **Scan to Email** (nuskaityti į elektroninį paštą).
- **3.** Vykdykite ekrane pateikiamus nurodymus.
- **4.** Įvedę reikiamą informaciją apie tinklo aplanką, spustelėkite **Save and Test** (įrašyti ir bandyti), kad įsitikintumėte, kad tinkamai veikia ryšys su tinklo aplanku. Įrašas įtraukiamas į sąrašą **Outgoing E-mail Profiles** (siunčiamo el. pašto aprašai).

#### **Siunčiamo el. pašto aprašo nustatymas iš integruotojo žiniatinklio serverio (EWS)**

- **1.** Atverkite integruotąjį žiniatinklio serverį (EWS). Išsamesnės informacijos žr. [Integruotasis tinklo](#page-122-0)  [serveris.](#page-122-0)
- **2.** Skirtuke **Home** (pagrindinis), langelyje **Setup** (sąranka), spustelėkite **Outgoing E-mail Profiles** (siunčiamo el. pašto aprašai).
- **3.** Spustelėkite "New" (naujas) ir vykdykite ekrane pateikiamas instrukcijas.
- **4.** Įvedę reikiamą informaciją apie tinklo aplanką, spustelėkite **Save and Test** (įrašyti ir bandyti), kad įsitikintumėte, kad tinkamai veikia ryšys su tinklo aplanku. Įrašas įtraukiamas į **Outgoing Email Profile List** (siunčiamo el. pašto aprašų sąrašas).

#### <span id="page-25-0"></span>**2 žingsnis. Į el. pašto adresų knygą įtraukite el. pašto adresus.**

- **1.** Atverkite integruotąjį žiniatinklio serverį (EWS). Išsamesnės informacijos žr. [Integruotasis tinklo](#page-122-0)  [serveris.](#page-122-0)
- **2.** Skirtuke **Scan** (nuskaityti) spustelėkite **Email Address Book** (el. pašto adresų knyga).
- **3.** Norėdami pridėti vieną el. pašto adresą, spustelėkite "New" (naujas).

- Arba -

Norėdami sukurti el. pašto platinimo sąrašą, spustelėkite **Group** (grupė).

- **PASTABA:** Norint sukurti el. pašto platinimo sąrašą, el. pašto adresų knygoje jau turi būti bent vienas el. pašto adresas.
- **4.** Vykdykite ekrane pateikiamus nurodymus. Įrašas įtraukiamas į **Email Address Book** (el. pašto adresų knygą).

**PASTABA:** Adresatų vardai rodomi spausdintuvo valdymo skydelio ekrane ir jūsų el. pašto programoje.

#### **3 žingsnis. KonfigŅruokite kitas el. pašto parinktis**

Norėdami konfigūruoti kitas el. pašto parinktis (pvz., visų iš spausdintuvo siunčiamų el. laiškų numatytąją temą ir tekstą bei skaitymo nuostatas, taikomas iš spausdintuvo siunčiant el. laiškus), atlikite toliau išvardytus veiksmus.

- **1.** Atverkite integruotąjį žiniatinklio serverį (EWS). Išsamesnės informacijos žr. [Integruotasis tinklo](#page-122-0)  [serveris.](#page-122-0)
- **2.** Skirtuke **Scan** (nuskaityti) spustelėkite **Email Options** (el. pašto parinktys).
- **3.** Pakeiskite reikiamas nuostatas ir spustelėkite **Apply** (taikyti).

#### **Funkcijos "HP Digital Fax" (HP skaitmeninis faksogramų siuntimas) sąranka**

Naudojant funkciją "HP Digital Fax" (HP skaitmeninis faksogramų siuntimas) spausdintuvas automatiškai gauna ir įrašo faksogramas tiesiogiai tinklo aplanke ("Fax to Network Folder" (faksograma į tinklo aplanką), arba jas persiunčia kaip el. pašto priedus ("Fax to Email" (faksograma į el. paštą).

**PASTABA:** Funkciją "HP Digital Fax" (HP skaitmeninis faksogramų siuntimas) galite konfigūruoti taip, kad būtų naudojama arba funkcija "Fax to Network Folder" (faksograma į tinklo aplanką) arba "Fax to Email" (faksograma į el. paštą). Vienu metu negalite naudoti abiejų funkcijų.

Gautos faksogramos išsaugomos kaip TIFF ("Tagged Image File Format") arba PDF formato failai.

**PASTABA:** Funkciją "HP Digital Fax" (HP skaitmeninė faksograma) palaiko tik nespalvotų faksogramų gavimo funkciją. Spalvotos faksogramos spausdinamos, o ne išsaugomos.

#### **Funkcijos "HP Digital Fax" (HP skaitmeninis faksogramų siuntimas) nustatymas iš spausdintuvo programinės**   $jrange(s,$ Windows")

- **1.** Paleiskite HP spausdintuvo programinę įrangą. Išsamesnės informacijos žr. [Paleiskite HP spausdintuvo](#page-40-0)  [programinę įrangą \("Windows"\)](#page-40-0).
- **2.** Spustelėkite **"Print, Scan & Fax"** (spausdinti, nuskaityti ir siųsti faksu), tuomet spustelėkite **"Fax"**  (faksas).
- **3.** Spustelėkite "Digital Fax Setup" (skaitmeninė fakso sąranka).
- **4.** Vykdykite ekrane pateikiamus nurodymus.

<span id="page-26-0"></span>**PASTABA:** Nustatę HP skaitmeninių faksogramų siuntimo funkciją, jos nuostatas galite redaguoti naudodami spausdintuvo integruotąjį žiniatinklio serverį (EWS). Norėdami automatiškai atidaryti EWS, pasirinkite žymės langelį "Launch embedded web server when finished" (Baigus jjungti integruotąjį tinklo serverį), esantį paskutiniame "Digital Fax Setup Wizard" (skaitmeninės fakso sąrankos vediklio) ekrane. Spustelėjus **Finish** (baigti), EWS rodomas jūsų kompiuterio numatytoje interneto naršyklėje. Daugiau informacijos apie EWS žr. [Integruotasis tinklo serveris](#page-122-0).

#### **Funkcijos "HP Digital Fax" (HP skaitmeninis faksogramų siuntimas) nustatymas iš spausdintuvo programinės irangos ("OS X")**

- **1.** Jjunkite HP priemonę. Išsamesnės informacijos žr. ["HP Utility" \(HP paslaugų programa\) \("OS X"\)](#page-122-0).
- **2.** Spustelėkite **Digital Fax Archive** (skaitmeninis faksogramų archyvas).
- **3.** Vykdykite ekrane pateikiamus nurodymus.
- **4.** Siekdami įsitikinti, kad ryšys su tinklo aplanku veikia tinkamai, įvedę reikiamą informaciją spustelėkite **Save and Test** (įrašyti ir bandyti).

#### **Funkcijos "HP Digital Fax" (HP skaitmeninis faksogramų siuntimas) nustatymas iš integruotojo žiniatinklio serverio (EWS)**

- **1.** Atverkite integruotąjį žiniatinklio serverį (EWS). Išsamesnės informacijos žr. [Integruotasis tinklo](#page-122-0)  [serveris.](#page-122-0)
- **2.** Skirtuke **Home** (pagrindinis), langelyje **Setup** (sąranka) spustelėkite **Fax to Email/Network Folder**  (faksogramų siuntimas el. paštu / į tinklo aplanką).
- **3.** Vykdykite ekrane pateikiamus nurodymus.
- **4.** Siekdami įsitikinti, kad ryšys su tinklo aplanku veikia tinkamai, įvedę reikiamą informaciją spustelėkite **Save and Test** (įrašyti ir bandyti).

## **"HP Digital Solutions" (HP skaitmeninių sprendimų) naudojimas**

Kad galėtumėte naudoti spausdintuve įdiegtas HP skaitmeninių sprendimų funkcijas, laikykitės atitinkamų nurodymų.

#### **Funkcijos "HP Scan to Network Folder" (HP nuskaitymas į tinklo aplanką) naudojimas**

- **1.** Originalą padėkite ant skaitytuvo stiklo spausdinamąja puse žemyn arba įdėkite į dokumentų tiektuvą spausdinamąja puse aukštyn. Išsamesnės informacijos rasite skyriuje [Originalo padėjimas ant](#page-36-0) [skaitytuvo stiklo](#page-36-0) arba [Į dokumentų tiektuvą įdėkite dokumentų originalus.](#page-36-0).
- **2.** Palieskite **"Scan"** (Nuskaityti), tada palieskite **Network Folder** (tinklo aplankas).
- **3.** Valdymo skydelio ekrane pasirinkite pavadinimą, atitinkantį norimą naudoti aplanką.
- **4.** Jei būsite paraginti, įveskite PIN.
- **5.** Pakeiskite nuskaitymo nuostatas ir palieskite **Start Scan** (pradėti nuskaitymą).

**PASTABA:** Prisijungimas gali užtrukti, priklausomai nuo tinklo užimtumo ir ryšio spartos.

#### **Funkcijos "Scan to Email" (nuskaitymas į el. paštą) naudojimas**

- **1.** Originalą padėkite ant skaitytuvo stiklo spausdinamąja puse žemyn arba įdėkite į dokumentų tiektuvą spausdinamąja puse aukštyn. Išsamesnės informacijos rasite skyriuje [Originalo padėjimas ant](#page-36-0) [skaitytuvo stiklo](#page-36-0) arba [Į dokumentų tiektuvą įdėkite dokumentų originalus.](#page-36-0).
- **2.** Palieskite **Scan** (nuskaityti), o tada palieskite **Email** (el. paštas).
- <span id="page-27-0"></span>**3.** Valdymo skydelio ekrane pasirinkite pavadinimą, atitinkantį norimą naudoti siunčiamo el. pašto aprašą.
- **4.** Jei būsite paraginti, įveskite PIN.
- 5. Pasirinkite "TO" (kam) el. pašto adresą (el. pašto gavėjo), arba įveskite el. pašto adresą.
- **6.** lveskite arba pakeiskite el. laiško "SUBJECT" (temą).
- **7.** Pakeiskite nuskaitymo nuostatas ir palieskite **Start Scan** (pradėti nuskaitymą).

**PASTABA:** Prisijungimas gali užtrukti, priklausomai nuo tinklo užimtumo ir ryšio spartos.

#### **Funkcijos "HP Digital Fax" (HP skaitmeninis faksogramų siuntimas) naudojimas**

Nustačius "HP Digital Fax" (HP skaitmeninis faksogramų siuntimas), numatyta, jog visos gautos nespalvotos faksogramos bus atspausdintos ir išsaugotos nurodytoje paskirties vietoje – tinklo aplanke arba nurodytu el. pašto adresu:

- Jei naudojate funkciją "Fax to Network Folder" (faksogramą į tinkle esantį aplanką), šis procesas vyksta fone. Funkcija "HP Digital Fax" (HP skaitmeninis faksogramų siuntimas) neinformuoja, kai faksogramos išsaugomos tinklo aplanke.
- Jei naudojate "Fax to Email" (faksogramų siuntimas į el. paštą) ir jūsų el. pašto programa yra nustatyta priminti apie naujus gautus el. laiškus – matysite, kai gaunate naujas faksogramas.

# **Artimasis ryšis (NFC)**

Naudodami artimojo lauko ryšį (NFC) į spausdintuvą galite siųsti užduotis iš NFC palaikančio mobiliojo įrenginio (pvz., išmaniojo telefono arba planšetinio kompiuterio). Norėdami spausdinti, spausdintuvo valdymo

skydelyje susiraskite  $\bigotimes$ , tada šią sritį palieskite savo mobiliuoju įrenginiu.

Daugiau informacijos apie palaikomus mobiliuosius įrenginius ir galimybes rasite apsilankę "HP Mobile Printing" svetainėje adresu [www.hp.com/go/mobileprinting](http://www.hp.com/go/mobileprinting) . Jeigu šios svetainės vietinė versija jūsų šalyje ar regione yra neprieinama arba nėra pateikiama jūsų kalba, galite būti nukreipti į kitos šalies ar regiono arba kita kalba pateikiamą "HP Mobile Printing" svetainę.

**<sup>2</sup> PASTABA:** Ši funkcija veikia kai kuriuose spausdintuvo modeliuose.

Jeigu norite naudoti šią funkciją, įsitikinkite, kad jūsų mobilusis įrenginys palaiko NFC.

# **Pagrindinė informacija apie popierių**

Spausdintuvas sukurtas taip, kad gerai veiktų su daugeliu biurui skirto popieriaus rūšių. Prieš perkant didelį popieriaus kiekį rekomenduojama išbandyti keletą spausdinimo popieriaus rūšių. Siekiant optimalios spausdinimo kokybės, rekomenduojama naudoti HP popierių. Išsamesnės informacijos apie HP popierių rasite apsilankę HP svetainėje adresu [www.hp.com](http://www.hp.com) .

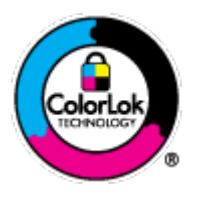

Kasdieniam dokumentų spausdinimui HP rekomenduoja paprastą popierių su "ColorLok" logotipu. Visas popierius su "ColorLok" logotipu yra nepriklausomai išbandomas dėl aukštų patikimumo ir spausdinimo kokybės standartų; jį naudojant gaunami aiškūs, ryškių spalvų, ryškesnio juodumo dokumentai, išdžiūnantys greičiau nei naudojant paprastą popierių. Ieškokite įvairaus svorio ir dydžio didelėse popieriaus gamybos įmonėse gaminamo popieriaus su "ColorLok" logotipu.

Šiame skyriuje aprašomos tokios temos:

- <span id="page-28-0"></span>Rekomenduojamos spausdinimo popieriaus rūšys
- [Užsisakyti "HP" popieriaus papildymą](#page-29-0)
- [Patarimai, kaip pasirinkti ir naudoti popierių](#page-29-0)

### **Rekomenduojamos spausdinimo popieriaus rūšys**

Jei norite išgauti geriausią spaudinio kokybę, HP rekomenduoja naudoti konkrečiai užduočiai specialiai pritaikytas HP popieriaus rūšis.

Priklausomai nuo šalies/regiono, kai kurios popieriaus rūšys gali būti nepasiekiamos.

#### **Nuotraukų spausdinimas**

#### ● **"HP Premium Plus Photo Paper"**

"HP Premium Plus Photo Paper" yra "HP" aukščiausios kokybės fotografinis popierius jūsų geriausioms nuotraukoms. Su HP "Premium Plus Photo Paper" galite spausdinti gražias nuotraukas, kurios atspausdintos yra sausos, todėl jomis galite dalintis iš karto. Spausdintuvas palaiko įvairius dydžius, įskaitant A4, 8,5 x 11 colių, 4 x 6 colių (10 x 15 cm), 5 x 7 colių (13 x 18 cm) bei du paviršius – blizgų arba švelniai blizgų (pusiau blizgų). Jūsų geriausios nuotraukos ir specialūs nuotraukų projektai idealiai tinka įrėminimui, eksponavimui ar dovanojimui. "HP Premium Plus Photo Paper" užtikrina išskirtinius rezultatus, profesionalią kokybę ir ilgaamžiškumą.

#### ● **Fotopopierius "HP Advanced Photo"**

Šis blizgus fotopopierius pasižymi greitai džiūstančiu paviršiumi lengvam naudojimui neišsitepant. Jis atsparus vandeniui, dėmėms, pirštų atspaudams ir drėgmei. Jūsų spaudiniai atrodys panašūs į parduotuvėje parduodamas nuotraukas. Galimi keli popieriaus dydžiai, įskaitant A4, 8,5 x 11 colių, 10 x 15 cm (4 x 6 colių), 13 x 18 cm (5 x 7 colių). Jo sudėtyje nėra rūgščių, skirtų ilgiau išliekančioms nuotraukoms.

#### **Fotopopierius "HP Everyday Photo Paper"**

Pigiai spausdinkite spalvotus kasdienius vaizdus naudodami popierių, sukurtą paprastų nuotraukų spausdinimui. Šis įperkamas fotopopierius greitai išdžiūsta, todėl jį lengva tvarkyti. Gaukite ryškius, aiškius vaizdus naudodami šį popierių su bet kuriuo rašaliniu spausdintuvu. Popierius blizgiu paviršiumi gali būti kelių dydžių, įskaitant A4, 8,5 x 11 colių, 5 x 7 colių ir 4 x 6 colių (10 x 15 cm). Jo sudėtyje nėra rūgščių, skirtų ilgiau išliekančioms nuotraukoms.

#### **Verslo dokumentai**

#### ● **Popierius "HP Presentation Paper 120g Matte" arba popierius "HP Professional Paper 120 Matt"**

Šis sunkus, matinis popierius, skirtas dvipusiam spausdinimui, idealiai tinka pateiktims, pasiūlymams, ataskaitoms ir informaciniams biuleteniams. Jis sunkus, kad būtų įspūdingesnis.

#### ● **Popierius "HP Brochure Paper 180g Glossy"** arba **popierius "HP Professional Paper 180 Glossy"**

Šis popierius yra blizgiu paviršiumi iš abiejų pusių, skirtas dvipusiam spausdinimui. Jis idealiai tinka beveik fotografinòs kokybės reprodukcijoms ir profesionalų grafikai, pvz., ataskaitų viršeliams, specialioms pateiktims, brošiūroms, vokams ir kalendoriams.

#### Popierius "HP Brochure Paper 180g Matte" arba popierius "HP Professional Paper 180 Matt"

Šis popierius yra matiniu paviršiumi iš abiejų pusių, skirtas dvipusiam spausdinimui. Jis idealiai tinka beveik fotografinòs kokybės reprodukcijoms ir profesionalų grafikai, pvz., ataskaitų viršeliams, specialioms pateiktims, brošiūroms, vokams ir kalendoriams.

#### <span id="page-29-0"></span>**Kasdieniniam spausdinimui**

Visi sąraše pateikti kasdien spausdinti skirti popieriaus tipai pasižymi "ColorLok" technologija, dėl kurios mažiau trinasi dažai, juodi atspalviai yra raiškūs, o spalvos – ryškios.

#### ● **Popierius "HP Bright White Inkjet"**

Popierius "HP Bright White Inkjet" užtikrina kontrastingas spalvas ir ryškų tekstą. Tinkamas naudoti dvipusiam spalvotam spausdinimui, nes yra nepermatomas, todėl idealiai tinka informaciniams biuleteniams, ataskaitoms ir skrajutėms.

#### ● **"HP" spausdinimo popierius**

"HP Printing Paper" – tai aukštos kokybės daugiafunkcis popierius. Ant jo išspausdinti dokumentai atrodo tvirtesni, nei išspausdinti ant standartinio universalaus ar kopijavimo popieriaus. Jo sudėtyje nėra rūgščių, skirtų ilgiau išliekančioms nuotraukoms.

#### ● **"HP" biuro popierius**

"HP Office Paper" – tai aukštos kokybės daugiafunkcis popierius. Tinkamas kopijoms, juodraščiams, priminimams ir kitiems kasdieniams dokumentams. Jo sudėtyje nėra rūgščių, skirtų ilgiau išliekančioms nuotraukoms.

### **Užsisakyti "HP" popieriaus papildymą**

Spausdintuvas sukurtas taip, kad gerai veiktų su daugeliu biurui skirto popieriaus rūšių. Siekiant optimalios spausdinimo kokybės, rekomenduojama naudoti HP popierių.

Jei norite užsisakyti HP popieriaus ir kitų priemonių, apsilankykite [www.hp.com](http://www.hp.com) . Šiuo metu dalis informacijos HP tinklalapyje pateikiama tik anglų kalba.

HP rekomenduoja paprastą popierių su "ColorLok" logotipu kasdieniams dokumentams spausdinti ir kopijuoti. Visas popierius su "ColorLok" logotipu yra nepriklausomai išbandomas dėl aukštų patikimumo ir spausdinimo kokybės standartų; jį naudojant gaunami aiškūs, ryškių spalvų, riebesnio juodumo dokumentai, džiūvantys trumpiau nei naudojant paprastą popierių. Ieškokite įvairių kiekių ir dydžių popieriaus rūšių su "ColorLok" logotipu iš didžiųjų popieriaus gamintojų.

### **Patarimai, kaip pasirinkti ir naudoti popierių**

Siekiant geriausių rezultatų, rekomenduojama laikytis toliau pateikiamų nurodymų.

- Vienu metu į dėklą arba dokumentų tiektuvą dėkite tik vienos rūšies ir vieno dydžio popierių.
- Kai popierius tiekiamas iš įvesties dėklo arba dokumentų tiektuvo, įsitikinkite, kad popierius tinkamai įdėtas.
- Neperkraukite dėklo ar dokumentų tiektuvo.
- Siekdami išvengti strigčių, prastos spausdinimo kokybės ir kitų spausdinimo problemų, į dėklą arba dokumentų tiektuvą nedėkite šio popieriaus:
	- formų iš kelių dalių,
	- pažeistų, susiglamžiusių ar sulankstytų lapų,
	- lapų su nuopjovomis ar skylėmis,
	- itin tekstūrinių lapų, lapų su reljefiniu ornamentu ar lapų, kurie negerai sugeria rašalą,
	- pernelyg lengvų ar lengvai ištempiamų lapų,
	- lapų su sankabėlėmis ar sąvaržėlėmis.

# <span id="page-30-0"></span>**Popieriaus įdėjimas**

**Norėdami įdėti standartinį popierių, atlikite toliau nurodytus veiksmus.**

**1.** Iki galo ištraukite įvesties dėklą.

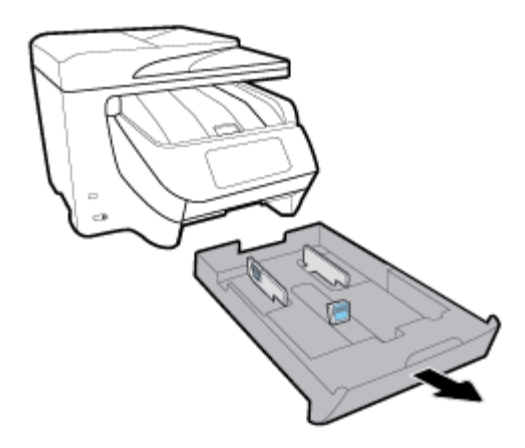

- **2.** Popieriaus kreiptuvus ištraukite kaip galima toliau dėklo kraštų link.
	- Norėdami paslinkti popieriaus pločio kreiptuvus, nuspauskite ant kairiojo popieriaus pločio kreiptuvo esantį mygtuką ir tuo pat metu paslinkite kreiptuvą.
	- Norėdami paslinkti popieriaus ilgio kreiptuvą, nuspauskite ant kairiojo popieriaus ilgio kreiptuvo esantį mygtuką ir tuo pat metu paslinkite kreiptuvą.

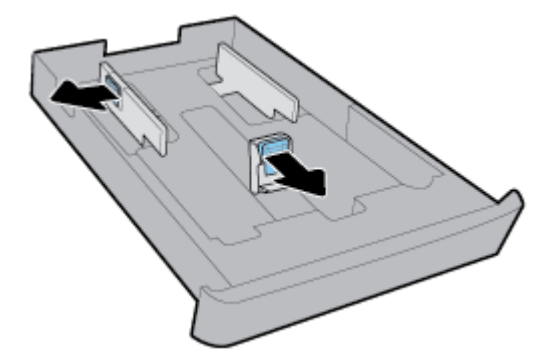

**3.** Popierių įstatykite išilgai, spausdinamąja puse žemyn.

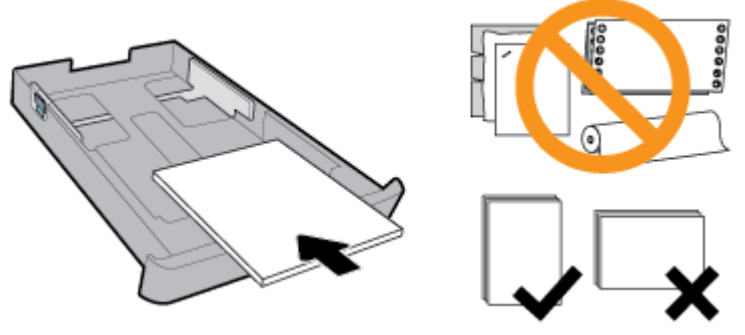

Įsitikinkite, kad popieriaus šūsnis yra sulyginta su atitinkamo popieriaus dydžio linijomis, esančiomis dėtuvės priekyje. Taip pat įsitikinkite, kad popieriaus šūsnies aukštis neviršija dėklo krašte esančios aukščio žymos.

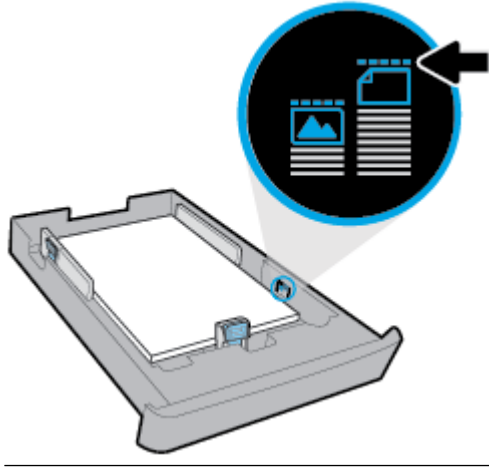

**<sup>2</sup> PASTABA:** Nedėkite popieriaus, kai spausdintuvas spausdina.

**4.** Sureguliuokite popieriaus dėklo pločio ir ilgio kreiptuvus, kad jie liestų sudėto popieriaus pluošto kraštą.

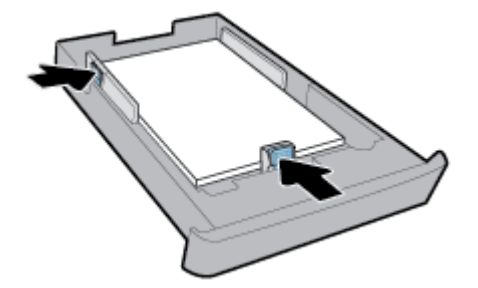

- **5.** Patikrinkite po spausdintuvu esančią įvesties dėklo sritį. Jeigu joje yra popieriaus, jį išimkite.
- **6.** Įvesties dėklą įstumkite atgal į spausdintuvą.

#### **Voko įdėjimas**

- **1.** Iki galo ištraukite įvesties dėklą.
- **2.** Jei įvesties dėkle yra kito popieriaus, jį išimkite.

**3.** Įdėkite vokus spausdinamąja puse žemyn, nukreiptus vertikaliai (pagal toliau pateiktą paveikslėlį). Įsitikinkite, kad vokų pluoštas pastumtas kaip galima giliau, kad liestų galinį dėklo kraštą.

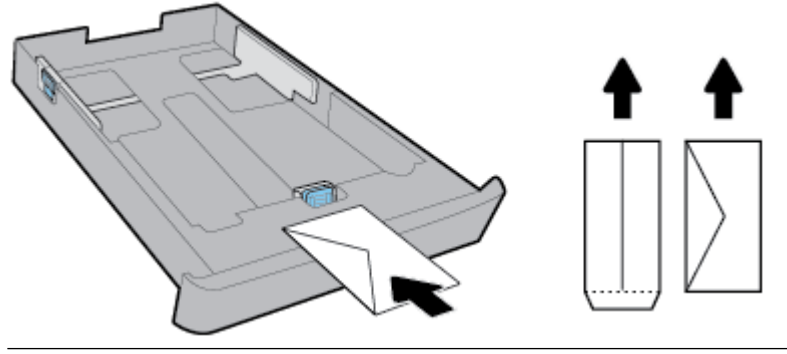

- **PASTABA:** Nedėkite vokų, kai spausdintuvas spausdina.
- **4.** Sureguliuokite popieriaus pločio kreiptuvus, kol jie palies vokų pluošto kraštą.

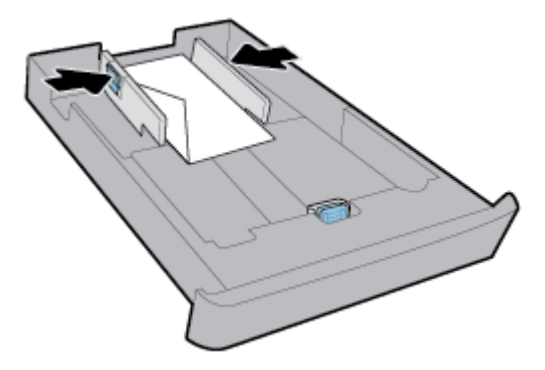

**5.** Įsitikinkite, kad vokų šūsnies aukštis neviršija dėklo krašte esančios aukščio žymos.

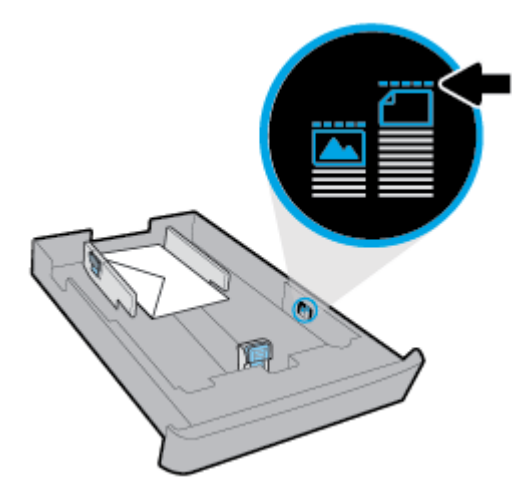

**6.** Stumkite popieriaus ilgio kreiptuvus, kol jie palies vokų pluošto kraštą.

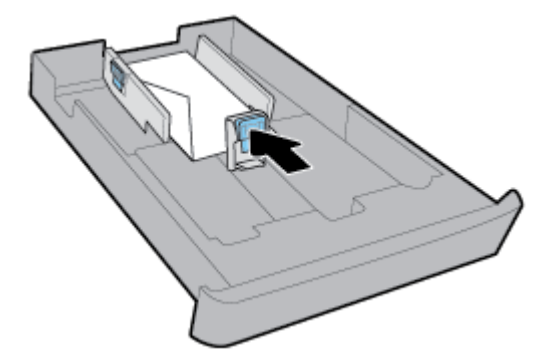

- **7.** Patikrinkite po spausdintuvu esančią įvesties dėklo sritį. Jeigu joje yra popieriaus, jį išimkite.
- **8.** Įvesties dėklą įstumkite atgal į spausdintuvą.

#### **Kortelių ir fotopopieriaus dėjimas**

- **1.** Iki galo ištraukite įvesties dėklą.
- **2.** Jei įvesties dėkle yra kito popieriaus, jį išimkite.
- **3.** Įdėkite korteles arba nuotraukų popierių spausdinamąja puse žemyn, nukreiptą vertikaliai. Įsitikinkite, kad popieriaus pluoštas pastumtas kaip galima giliau, kad liestų galinį dėklo kraštą.

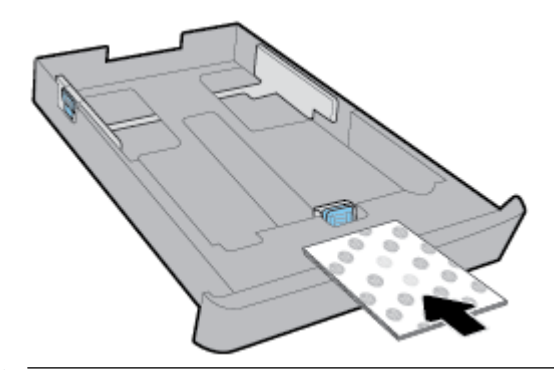

- **PASTABA:** Nedėkite popieriaus, kai spausdintuvas spausdina.
- **4.** Stumkite popieriaus pločio kreiptuvus, kol jie palies popieriaus pluošto kraštą.

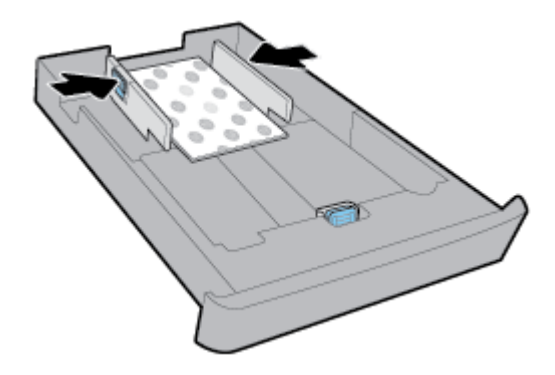

**5.** Įsitikinkite, kad popieriaus pluošto aukštis neviršija dėklo krašte esančios aukščio žymos.

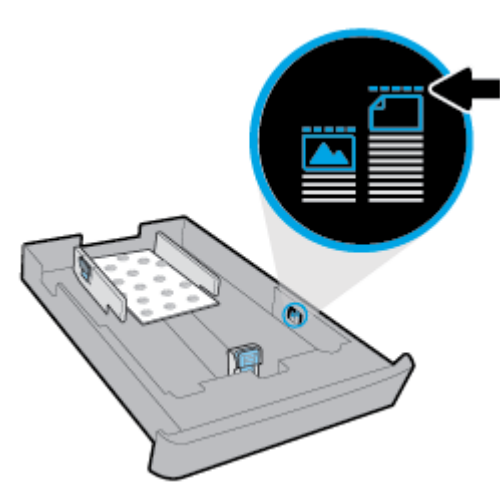

**6.** Stumkite popieriaus ilgio kreiptuvus, kol jie palies popieriaus pluošto kraštą.

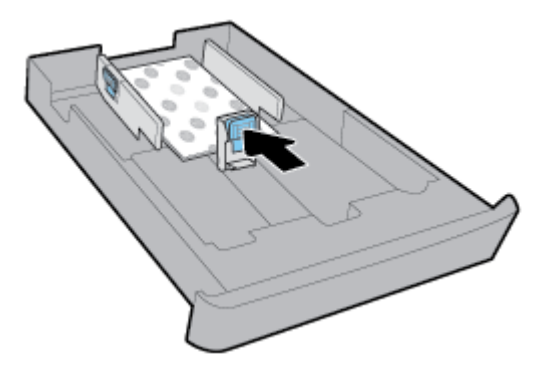

- **7.** Patikrinkite po spausdintuvu esančią įvesties dėklo sritį. Jeigu joje yra popieriaus, jį išimkite.
- **8.** Įvesties dėklą įstumkite atgal į spausdintuvą.

#### **Popieriaus įdėjimas į 2 dėklą.**

**PASTABA:** Kai kuriuose spausdintuvo modeliuose yra 2 dėklas.

**PASTABA:** 2 dėklas palaiko tik paprastą A4, "Letter" arba "Legal" formato popierių.

Norėdami išmokti nustatyti ir naudoti 2 dėklą, skaitykite [Priedų sąranka ir naudojimas.](#page-37-0)

- **1.** 2 dėklą visiškai ištraukite iš spausdintuvo.
- **2.** Popieriaus kreiptuvus ištraukite kaip galima toliau dėklo kraštų link.
	- Norėdami paslinkti popieriaus pločio kreiptuvus, nuspauskite ant kairiojo popieriaus pločio kreiptuvo esantį mygtuką ir tuo pat metu paslinkite kreiptuvą.
	- Norėdami paslinkti popieriaus ilgio kreiptuvą, nuspauskite ant kairiojo popieriaus ilgio kreiptuvo esantį mygtuką ir tuo pat metu paslinkite kreiptuvą.

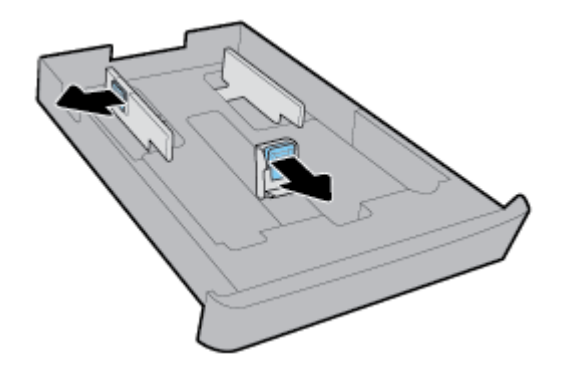

**3.** Popierių įstatykite išilgai, spausdinamąja puse žemyn.

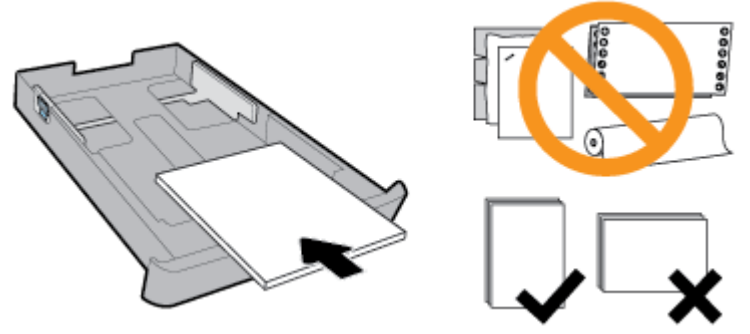

Įsitikinkite, kad popieriaus šūsnis yra sulyginta su atitinkamo popieriaus dydžio linijomis, esančiomis dėtuvės priekyje. Taip pat įsitikinkite, kad popieriaus šūsnies aukštis neviršija dėklo krašte esančios aukščio žymos.

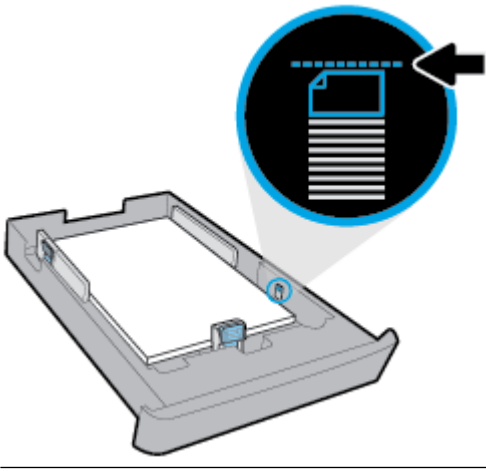

- **PASTABA:** Nedėkite popieriaus, kai spausdintuvas spausdina.
- **4.** Sureguliuokite popieriaus dėklo pločio ir ilgio kreiptuvus, kad jie liestų sudėto popieriaus pluošto kraštą.

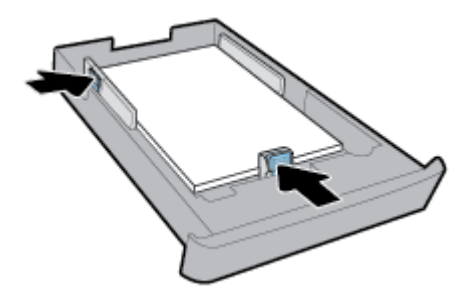
- **5.** Patikrinkite po spausdintuvu esančią 2 dėklo sritį. Jeigu joje yra popieriaus, jį išimkite.
- **6.** Į spausdintuvą iš naujo įdėkite 2 dėklą.

# **Originalo padėjimas ant skaitytuvo stiklo**

Padėję ant skaitytuvo stiklo originalus galite kopijuoti, nuskaityti arba siųsti faksu.

- **PASTABA:** Dauguma specialiųjų funkcijų tinkamai neveikia, jei skaitytuvo stiklas ir dangčio apatinė dalis yra nešvarūs. Išsamesnę informaciją žr. [Spausdintuvo priežiūra](#page-156-0).
- **PASTABA:** Prieš pakeldami spausdintuvo dangtelį, iš automatinio dokumentų tiektuvo išimkite visus originalus.

#### **Originalo dėjimas ant skaitytuvo stiklo**

**1.** Pakelkite skaitytuvo dangtį.

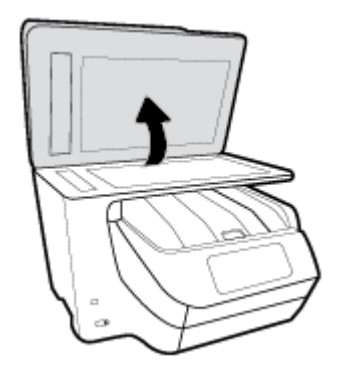

- **2.** Originalą padėkite spausdinamąja puse žemyn, kaip parodyta tolimesnėje iliustracijoje.
	- **PATARIMAS:** Stiklo pakraščiuose išgraviruoti orientyrai padės originalą tinkamai padėti ant skaitytuvo stiklo.

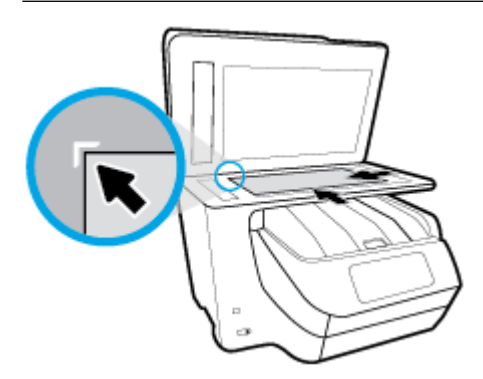

**3.** Uždarykite dangtį.

# **Į dokumentų tiektuvą įdėkite dokumentų originalus.**

Dokumentą kopijuoti, nuskaityti ar siųsti faksu galite įdėję į dokumentų tiektuvą.

- **ĮSPĖJIMAS:** Neįkelkite nuotraukų į dokumentų tiektuvą; jos gali būti sugadintos. Naudokite tik dokumentų tiektuvo palaikomą popierių.
- **PASTABA:** Kai kurios funkcijos, pvz., "Fit to Page" (sutalpinti į puslapį) kopijavimo funkcija, neveikia, jei originalai sudedami į dokumentų tiektuvą. Kad funkcijos veiktų, originalus dėkite ant skaitytuvo stiklo.

#### **Originalo įdėjimas į dokumentų tiektuvą**

- **1.** Originalus spausdinamąja puse aukštyn sudėkite į dokumentų tiektuvą.
	- **a.** Jeigu dedate vertikalaus išdėstymo originalą, sudėkite lapus taip, kad į spausdintuvą pirmiausia patektų viršutinis dokumento kraštas. Jeigu dedate horizontalaus išdėstymo originalą, sudėkite lapus taip, kad į spausdintuvą pirmiausia patektų kairysis dokumento kraštas.
	- **b.** Popierių į dokumentų tiektuvą stumkite tol, kol išgirsite signalą arba spausdintuvo valdymo skydelio ekrane pamatysite pranešimą, kad įrenginys aptiko sudėtus lapus.
	- **PATARIMAS:** Kaip dėti originalus į dokumentų tiektuvą, žiūrėkite schemoje ant dokumentų tiekimo dėklo.

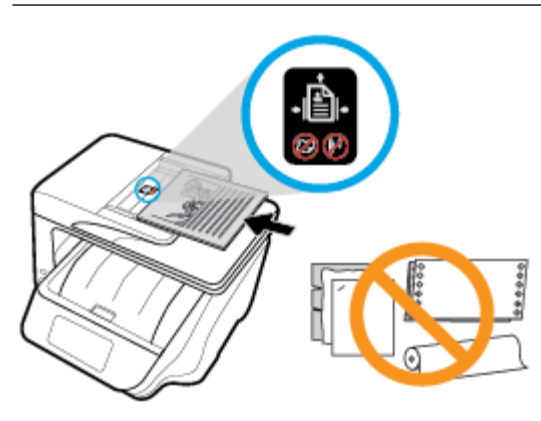

**2.** Stumkite popieriaus kreipiklius gilyn, kol jie sustos popieriaus kairiame ir dešiniame kraštuose.

# **Priedų sąranka ir naudojimas**

Jei norite įrengti ir nustatyti priedus (pvz., antrą dėklą), žr. tolesnius skyrius.

Naudodami dar vieną dėklą, galite naudoti šio dėklo funkcijas geresniam veikimui užtikrinti.

**PASTABA:** Kai kuriuose spausdintuvo modeliuose yra 2 dėklas. Priedus galite įsigyti internetu [www.hp.com](http://www.hp.com) .

### **Įdėkite ir naudokite 2 dėklą**

#### **2 dėklo įrengimas**

- **1.** Išpakuokite dėklą, nuplėškite pakuotės juosteles ir kitas medžiagas ir paruoškite dėklą įstatyti. Paviršius turi būti tvirtas ir lygus.
- **2.** Spausdintuvą išjunkite, o maitinimo kabelį atjunkite nuo elektros lizdo.
- **3.** Uždėkite spausdintuvą ant dėklo viršaus.

**ĮSPĖJIMAS:** Elkitės atsargiai, kad neprisispaustumėte pirštų ar rankų.

**4.** Prijunkite maitinimo laidą ir įjunkite spausdintuvą.

### **Darbas su dėklais**

Numatytąja tvarka spausdintuvas ima popierių iš 1 dėklo. Jei 1 dėklas yra tuščias ir yra įrengtas 2 dėklas, kuriame yra popieriaus, spausdintuvas ims popierių iš 2 dėklo.

Tokią numatytąją elgseną galima pakeisti naudojant nurodytas funkcijas.

- **"Default Tray" (numatytasis dėklas):** Nustatykite numatytąjį spausdintuvą, iš kurio spausdintuvas popierių ims pirmiau, kaip 1 dėkle ir 2 dėkle įdėtas to paties dydžio popierius.
- "Tray Lock" (dėklo užrakinimas): užrakinkite dėklą, kad jis nebūtų panaudotas netyčia; pavyzdžiui, įdėjus specialaus popieriaus (pvz., su tituliniu užrašu arba jau su spaudiniais).

Spausdintuvas užrakinto dėklo nenaudos, net jei kitas dėklas bus tuščias.

#### **PASTABA:** Rekomenduojama į dėklą dėti tik vienos rūšies popierių.

**PASTABA:** 12 dėklą galima dėti tik paprastą popierių.

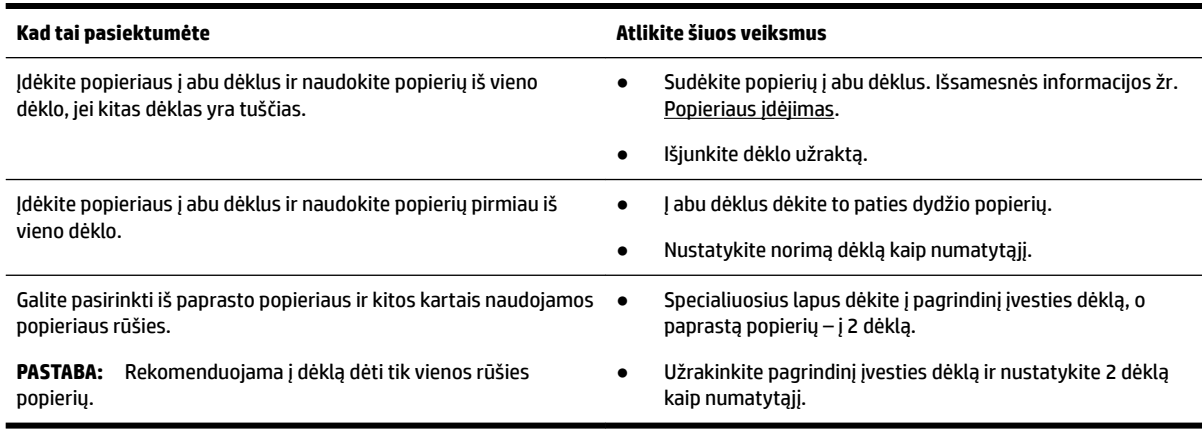

#### **Dėklo nuostatų keitimas**

**PASTABA:** Dėklo nuostatas taip pat galite pakeisti naudodamiesi HP spausdintuvo programine įranga arba EWS.

Norėdami pasiekti EWS ir spausdintuvo programinę įrangą, žr. [Integruotasis tinklo serveris](#page-122-0) ir [Paleiskite HP](#page-40-0)  [spausdintuvo programinę įrangą \("Windows"\).](#page-40-0)

- **1.** Įsitikinkite, kad spausdintuvas yra įjungtas.
- **2.** Spausdintuvo valdymo skydelyje palieskite ekrano viršuje esantį skirtuką arba slinkite jį žemyn, kad atvertumėte "Dashboard", tada palieskite (Setup") (sąranka).
- **3.** Slinkite ekranu ir palieskite **"Tray and Paper Management"** (dėklo ir popieriaus valdymas), pasirinkite "Default Tray" (numatytasis dėklas) arba"Tray Lock" (dėklo užrakltas), tada pasirinkite atitinkamą parinktį.

#### **Norėdami įjungti automatinį dėklo arba popieriaus šaltinio parinkimą ("Windows")**

- **1.** Paleiskite HP spausdintuvo programinę įrangą. Išsamesnės informacijos žr. [Paleiskite HP spausdintuvo](#page-40-0) [programinę įrangą \("Windows"\)](#page-40-0).
- **2.** Spustelėkite **"Set Preferences"** (nustatyti parinktis), esančią **"Print, Scan & Fax"** (spausdinti, nuskaityti ir siųsti faksu).
- **3.** Dialogo lange **"Printing preferences"** (spausdinimo parinktys) spustelėkite skirtuką **"Printing Shortcuts"** (spausdinimo nuorodos).
- **4.** Iš **"Paper Source"** (popieriaus tiekimas) išskleidžiamojo sąrašo pasirinkite vieną iš automatinių parinkčių.
- **5.** Spustelėkite "OK" (gerai), kad uždarytumėte dialogo langelį ir priimtumėte pakeitimus.

#### Norėdami įjungti automatinį dėklo arba popieriaus šaltinio parinkimą ("OS X")

- 1. Taikomosios programos "File" (Rinkmena) meniu pasirinkite "Print" (Spausdinti).
- **2. Isitikinkite, kad spausdintuvas pasirinktas.**
- **3.** Išskleidžiamajame sąraše **Source** (šaltinis) pasirinkite **Automatically Select** (pasirinkti automatiškai).
- **4.** Spustelėkite "**Show Details**" (Rodyti išsamią informaciją) spausdinimo parinktims pamatyti.

# **Spausdintuvo naujinimas**

Numatytąja tvarka spausdintuvas yra prijungtas prie tinklo ir įjungtos jo žiniatinklio paslaugos, todėl spausdintuvas automatiškai tikrina, ar nėra parengtas programinės įrangos atnaujinimas.

#### **Spausdintuvo programinės įrangos atnaujinimas naudojant spausdintuvo valdymo skydelį**

- 1. Palieskite ekrano viršuje esantį skirtuką arba slinkite jį žemyn, kad atvertumėte "Dashboard", tada palieskite (**"Setup"** (Sąranka)).
- **2.** Palieskite **Spausdintuvo priežiūra** .
- **3.** Palieskite **Spausdintuvo naujinimas** .

#### **Automatinės spausdintuvo naujinių paieškos įjungimas**

- **PASTABA:** Numatytasis funkcijos **Auto Update** nustatymas yra "On" (įjungti).
	- **1.** Spausdintuvo valdymo skydelyje palieskite ekrano viršuje esantį skirtuką arba slinkite jį žemyn, kad atvertumėte "Dashboard", tada palieskite ( **"HP ePrint"** ).
	- **2.** Palieskite **OK (gerai)** .
	- **3.** Palieskite **"Settings"** (Nuostatos), tada palieskite **Spausdintuvo naujinimas** .
	- **4.** Palieskite **"Auto Update"** (Automatinis naujinimas), tada palieskite **"On"** (įjungti).

#### **Spausdintuvo programinės įrangos atnaujinimas naudojant integruotą žiniatinklio serverį**

**1.** Atidarykite EWS.

Išsamesnės informacijos žr. [Integruotasis tinklo serveris.](#page-122-0)

- **2.** Spustelėkite skirtuką "Tools" (įrankiai).
- **3.** Skyriuje **"Printer Updates"** (spausdintuvo atnaujinimai) spustelėkite **"Firmware Updates"** (aparatinės– programinės įrangos atnaujinimai), tada vadovaukitės ekrane pateikiamais nurodymais.
- **PASTABA:** Jei spausdintuvo atnaujinimas yra galimas, spausdintuvas atsisiuntęs įdiegs atnaujinimus ir išsijungęs vėl įsijungs.

<span id="page-40-0"></span>**PASTABA:** Jei prašoma tarpinio serverio nustatymų ir jūsų tinklas juos naudoja, vadovaukitės ekrane pateikiamais nurodymais, kad nustatytumėte tarpinį serverį. Jei negalite rasti šios informacijos, kreipkitės į savo tinklo administratorių ar asmenį, kuris nustatė ryšį.

# **Paleiskite HP spausdintuvo programinę įrangą ("Windows")**

Įdiegę HP spausdintuvo programinę įrangą, atsižvelgdami į naudojamą operacinę sistemą, atlikite vieną iš nurodytų veiksmų.

- **"Windows 10"**: kompiuterio darbalaukyje spustelėkite mygtuką "Start" (pradžia), spustelėkite **"All Apps"** (visos programos), pasirinkite **HP**, tada pasirinkite piktogramą su spausdintuvo pavadinimu.
- **"Windows 8,1"**: spustelėkite apatiniame kairiajame ekrano **"Start"** (pradžia) kampe esančią žemyn nukreiptą rodyklę, tada pasirinkite piktogramą su spausdintuvo pavadinimu.
- **"Windows 8"**: dešiniuoju pelės klavišu spustelėkite tuščią ekrano **"Start"** (pradžia) sritį, programų juostoje spustelėkite **"All Apps"** (visos programos), tada pasirinkite piktogramą su spausdintuvo pavadinimu.
- "**Windows 7**", "**Windows Vista**" ir "**Windows XP**": Kompiuterio darbalaukyje spustelėkite mygtuką "Start" (pradžia), pasirinkite **"All Programs"** (visos programos), spustelėkite **HP**, pasirinkite spausdintuvo aplanką, tada pasirinkite piktogramą su spausdintuvo pavadinimu.

# **Spausdintuvo išjungimas**

Išjunkite spausdintuvą paspausdami mygtuką (I) ("Power" (maitinimas)) ant spausdintuvo. Palaukite, kol

užges maitinimo lemputė, ir tik tada ištraukite maitinimo kabelį arba išjunkite maitinimo bloką. Visi kiti spausdintuvo išjungimo būdai yra netinkami.

**ĮSPĖJIMAS:** Jei spausdintuvą išjungsite netinkamai, spausdinimo kasečių dėtuvė negrįš į reikiamą vietą, todėl gali kilti problemų su kasetėmis ir spausdinimo kokybe.

# **3 "Print" (spausdinti)**

Daugumą spausdinimo nuostatų automatiškai valdo programinės įrangos programa. Nuostatas rankiniu būdu keiskite tik tada, kai norite keisti spausdinimo kokybę, spausdinti ant specifinių rūšių popieriaus arba kai norite naudotis specialiomis funkcijomis.

 $\hat{P}$  **PATARIMAS:** Spausdintuve įdiegta "HP ePrint" funkcija. Tai nemokama HP paslauga, kuria naudodamiesi galite bet kada, iš bet kurios vietos ir be jokios papildomos programinės įrangos ar spausdintuvo tvarkyklių spausdinti dokumentus spausdintuvu, kuriame veikia "HP ePrint" funkcija. Išsamesnės informacijos rasite skyriuje ["HP ePrint"](#page-107-0).

**PATARIMAS:** Šiuo spausdintuvu galite spausdinti dokumentus ir nuotraukas, esančias mobiliajame įrenginyje (pvz., išmaniajame telefone arba planšetiniame kompiuteryje). Išsamiau žiūrėkite "HP Mobile Printing" svetainėje adresu [www.hp.com/go/mobileprinting.](http://www.hp.com/go/mobileprinting) Jeigu šios svetainės vietinė versija jūsų šalyje ar regione yra neprieinama arba nėra pateikiama jūsų kalba, galite būti nukreipti į kitos šalies ar regiono arba kita kalba pateikiamą "HP Mobile Printing" svetainę.

- Dokumentų spausdinimas
- [Brošiūrų spausdinimas](#page-42-0)
- [Spausdinimas ant vokų](#page-43-0)
- [Nuotraukų spausdinimas](#page-44-0)
- [Spausdinimas ant specialaus arba pasirinktinio dydžio popieriaus](#page-46-0)
- [Spausdinimas ant abiejų pusių](#page-47-0)
- [Spausdinkite iš mobiliojo įrenginio](#page-48-0)
- [Kaip spausdinti naudojant "AirPrint™"](#page-48-0)
- [Patarimai, kaip naudotis spausdintuvu](#page-49-0)

# **Dokumentų spausdinimas**

#### **("Windows") dokumentų spausdinimas**

- **1.** Į įvesties dėklą įdėkite popierių. Išsamesnę informaciją žr. [Popieriaus įdėjimas](#page-30-0).
- 2. Savo programinėje įrangoje pasirinkite "Print" (spausdinti).
- **3.** Įsitikinkite, kad spausdintuvas yra pasirinktas.
- **4.** Spustelėkite mygtuką, kuris atidaro dialogo langą "**Properties**" (Ypatybės).

Priklausomai nuo taikomosios programos šis mygtukas gali vadintis "**Properties**" (Ypatybės), "**Options**" (Parinktys), "**Printer Setup**" (Spausdintuvo sąranka), "**Printer Properties**" (Spausdintuvo ypatybės), "**Printer**" (Spausdintuvas) arba "**Preferences**" (Pagrindinės parinktys).

**PASTABA:** Norint pakeisti spausdinimo nuostatas visoms spausdinimo užduotims, reikia atlikti pakeitimus HP programinėje įrangoje. Išsamesnės informacijos apie HP programinę įrangą rasite skyriuje ["Spausdintuvo valdymo priemonės".](#page-122-0)

<span id="page-42-0"></span>**5. "Printing Shortcut"** (spausdinimo nuorodos) skirtuke pasirinkite atitinkamas parinktis.

Norėdami pakeisti kitus spausdinimo nustatymus, paspauskite kitus skirtukus.

Daugiau spausdinimo patarimų rasite [Patarimai, kaip naudotis spausdintuvu.](#page-49-0)

- **PASTABA:** Jei pakeičiate popieriaus dydį, pasirūpinkite, kad būtų įdėta tinkamo popieriaus, ir spausdintuvo valdymo skydelyje nustatykite atitinkamą popieriaus dydį.
- **6.** Spustelėdami "OK" (Gerai), uždarykite "Properties" (Ypatybės) dialogo langą.
- **7.** Spustelėkite "Print" (Spausdinti) arba "OK" (Gerai), kad pradėtumėte spausdinti.

#### **("OS X") dokumentų spausdinimas**

- 1. Taikomosios programos "File" (Rinkmena) meniu pasirinkite "Print" (Spausdinti).
- **2.** Įsitikinkite, kad spausdintuvas pasirinktas.
- **3.** Nustatyti spausdinimo parinktis.

Jei dialogo lange "Print" (spausdinti) nematote parinkčių, spustelėkite **"Show Details"** (rodyti išsamią informaciją).

Išskleidžiamajame meniu "Paper Size" (Popieriaus dydis) pasirinkite tinkamą popieriaus dydį.

**PASTABA:** Jeigu keičiate popieriaus dydį, įsitikinkite, kad įdėjote tinkamą popierių.

- Pasirinkite padėtį.
- Procentais nurodykite mastelį.
- **4.** Spustelėkite "**Print**" (Spausdinti).

# **Brošiūrų spausdinimas**

#### **("Windows") lankstinukų spausdinimas**

- **1.** Į įvesties dėklą įdėkite popierių. Išsamesnę informaciją žr. [Popieriaus įdėjimas](#page-30-0).
- **2.** Taikomosios programos meniu **"File"** (Rinkmena) spustelėkite **"Print"** (spausdinti).
- **3.** Įsitikinkite, kad pasirinktas spausdintuvas.
- **4.** Jei norite keisti parametrus, spustelėkite mygtuką, atveriantį dialogo langą **"Properties"** (Ypatybės).

Priklausomai nuo taikomosios programos versijos, šis mygtukas gali būti vadinamas "Properties" (Ypatybės), **"Options" (Parinktys)** , **Spausdintuvo sąranka** , **Spausdintuvas** arba **"Preferences"**  (Programos parinktys).

- **PASTABA:** Norint pakeisti spausdinimo nuostatas visoms spausdinimo užduotims, reikia atlikti pakeitimus HP programinėje įrangoje. Išsamesnės informacijos apie HP programinę įrangą rasite skyriuje ["Spausdintuvo valdymo priemonės".](#page-122-0)
- **5. "Printing Shortcut"** (spausdinimo nuorodos) skirtuke pasirinkite atitinkamas parinktis.

Norėdami pakeisti kitus spausdinimo nustatymus, paspauskite kitus skirtukus.

Daugiau spausdinimo patarimų rasite [Patarimai, kaip naudotis spausdintuvu.](#page-49-0)

**PASTABA:** Jei pakeičiate popieriaus dydį, pasirūpinkite, kad būtų įdėta tinkamo popieriaus, ir spausdintuvo valdymo skydelyje nustatykite atitinkamą popieriaus dydį.

- <span id="page-43-0"></span>**6.** Spustelėkite **"OK" (gerai)**, kad uždarytumėte **"Properties" (ypatybės)** dialogo langelį.
- **7.** Spustelėkite **"Print"** (spausdinti) arba **OK (gerai)** , kad pradėtumėte spausdinti.

#### **("OS X") lankstinukų spausdinimas**

- **1.** Taikomosios programos "**File**" (Rinkmena) meniu pasirinkite "**Print**" (Spausdinti).
- **2.** Įsitikinkite, kad spausdintuvas pasirinktas.
- **3.** Nustatyti spausdinimo parinktis.

Jei dialogo lange "Print" (spausdinti) nematote parinkčių, spustelėkite "**Show Details"** (rodyti išsamią informaciją).

**a.** Išskleidžiamajame meniu "**Paper Size**" (Popieriaus dydis) pasirinkite tinkamą popieriaus dydį.

**PASTABA:** Jeigu keičiate popieriaus dydį, įsitikinkite, kad įdėjote tinkamą popierių.

- **b.** Iškylančiajame meniu pasirinkite "Paper Type/Quality" (popieriaus rūšis / kokybė), tada pasirinkite parinktį, pasižyminčią geriausia kokybe arba didžiausiu taškų colyje skaičiumi.
- 4. Spustelėkite "Print" (Spausdinti).

# **Spausdinimas ant vokų**

Nerekomenduojama naudoti vokų, kurie:

- labai slidaus paviršiaus,
- turi lipdukus, sagteles ar langelius,
- turi nelygius kraštus, yra netaisyklingos formos ar stori,
- turi susiraukšlėjusių, įplėštų ar kitaip sugadintų dalių.

Pasirūpinkite, kad į spausdintuvą dedamų vokų klostės būtų gerai užlenktos.

**PASTABA:** Daugiau informacijos apie spausdinimą ant vokų ieškokite naudojamos taikomosios programos dokumentacijoje.

#### **Voku spausdinimas (..Windows")**

- **1.** Į įvesties dėklą įdėkite popierių. Išsamesnę informaciją žr. [Popieriaus įdėjimas](#page-30-0).
- **2.** Programinės įrangos meniu "**File**" (Failas) spustelėkite "Print" (Spausdinti).
- **3.** Įsitikinkite, kad spausdintuvas yra pasirinktas.
- **4.** Spustelėkite mygtuką, kuris atidaro dialogo langą "**Properties**" (Ypatybės).

Priklausomai nuo taikomosios programos šis mygtukas gali vadintis "Properties" (Ypatybės), "Options" (Parinktys), "**Printer Setup**" (Spausdintuvo sąranka), "**Printer Properties**" (Spausdintuvo ypatybės), "Printer" (Spausdintuvas) arba "Preferences" (Pagrindinės parinktys).

- **PASTABA:** Norint pakeisti spausdinimo nuostatas visoms spausdinimo užduotims, reikia atlikti pakeitimus HP programinėje įrangoje. Išsamesnės informacijos apie HP programinę įrangą rasite skyriuje ["Spausdintuvo valdymo priemonės".](#page-122-0)
- **5. "Printing Shortcut"** (spausdinimo nuorodos) skirtuke pasirinkite atitinkamas parinktis.

Norėdami pakeisti kitus spausdinimo nustatymus, paspauskite kitus skirtukus.

Daugiau spausdinimo patarimų rasite [Patarimai, kaip naudotis spausdintuvu.](#page-49-0)

- <span id="page-44-0"></span>**PASTABA:** Jei pakeičiate popieriaus dydį, pasirūpinkite, kad būtų įdėta tinkamo popieriaus, ir spausdintuvo valdymo skydelyje nustatykite atitinkamą popieriaus dydį.
- **6.** Spustelėkite **"OK" (gerai)**, kad uždarytumėte **"Properties" (ypatybės)** dialogo langelį.
- **7.** Spustelėkite "Print" (spausdinti) arba "OK" (gerai), kad pradėtumėte spausdinti.

#### **Vokų spausdinimas ("OS X")**

- **1.** Taikomosios programos "**File**" (Rinkmena) meniu pasirinkite "**Print**" (Spausdinti).
- **2.** Isitikinkite, kad spausdintuvas pasirinktas.
- 3. Išskleidžiamajame meniu "Paper Size" (Popieriaus dydis) pasirinkite tinkamą voko dydį.

Jei dialogo lange "Print" (spausdinti) nematote parinkčių, spustelėkite "**Show Details"** (rodyti išsamią informaciją).

**PASTABA:** Jeigu keičiate popieriaus dydį, įsitikinkite, kad įdėjote tinkamą popierių.

- **4.** Iškylančiame meniu pasirinkite "**Paper Type/Quality**" (Popieriaus tipas/kokybė) ir įsitikinkite, kad popieriaus tipo parametras nustatytas į "**Plain Paper**" (Paprastas popierius).
- **5.** Spustelėkite "**Print**" (Spausdinti).

## **Nuotraukų spausdinimas**

Nuotrauką galite spausdinti iš kompiuterio arba USB atmintinės.

- **ĮSPĖJIMAS:** Neištraukite USB atmintinės iš USB lizdo, kol ją naudoja spausdintuvas. Taip galima sugadinti tvarkyklėje esančius failus. Išimdami USB atmintinę įsitikinkite, kad USB lizdo lemputė nemirksi.
- **PASTABA:** Spausdintuvas nepalaiko užkoduotų USB atmintinių arba USB atmintinių, kuriose naudojama NTFS failų sistema.

Įvesties dėkle nepalikite nepanaudoto fotopopieriaus. Popierius ilgainiui gali imti raitytis, todėl spaudinių kokybė gali būti suprastėti. Prieš spausdinant fotopopierių reikia ištiesinti.

**PATARIMAS:** Šiuo spausdintuvu galite spausdinti dokumentus ir nuotraukas, esančias mobiliajame įrenginyje (pvz., išmaniajame telefone arba planšetiniame kompiuteryje). Išsamiau žiūrėkite "HP Mobile Printing" svetainėje adresu [www.hp.com/go/mobileprinting.](http://www.hp.com/go/mobileprinting) Jeigu šios svetainės vietinė versija jūsų šalyje ar regione yra neprieinama arba nėra pateikiama jūsų kalba, galite būti nukreipti į kitos šalies ar regiono arba kita kalba pateikiamą "HP Mobile Printing" svetainę.

#### **Nuotraukų spausdinimas iš kompiuterio ("Windows")**

- **1.** Į įvesties dėklą įdėkite popierių. Išsamesnę informaciją žr. [Popieriaus įdėjimas](#page-30-0).
- **2.** Savo programinėje įrangoje pasirinkite "**Print**" (spausdinti).
- **3.** Įsitikinkite, kad spausdintuvas yra pasirinktas.
- **4.** Spustelėkite mygtuką, kuris atidaro dialogo langą "**Properties**" (Ypatybės).

Priklausomai nuo taikomosios programos šis mygtukas gali vadintis "**Properties**" (Ypatybės), "**Options**" (Parinktys), "**Printer Setup**" (Spausdintuvo sąranka), "**Printer Properties**" (Spausdintuvo ypatybės), "**Printer**" (Spausdintuvas) arba "**Preferences**" (Pagrindinės parinktys).

**5. "Printing Shortcut"** (spausdinimo nuorodos) skirtuke pasirinkite atitinkamas parinktis.

Norėdami pakeisti kitus spausdinimo nustatymus, paspauskite kitus skirtukus.

Daugiau spausdinimo patarimų rasite [Patarimai, kaip naudotis spausdintuvu.](#page-49-0)

- **PASTABA:** Jei pakeičiate popieriaus dydį, pasirūpinkite, kad būtų įdėta tinkamo popieriaus, ir spausdintuvo valdymo skydelyje nustatykite atitinkamą popieriaus dydį.
- **6.** Spustelėdami "OK" (gerai), uždarysite "Properties" (ypatybės) dialogo langą.
- **7.** Spustelėkite "Print" (spausdinti) arba "OK" (gerai), kad pradėtumėte spausdinti.
- **PASTABA:** Baigus spausdinimą išimkite nepanaudotą fotopopierių iš įvesties dėklo. Fotopopierių laikykite taip, kad jois nepradėtų raitytis, nes dėl to gali suprastėti spaudinių kokybė.

#### **Nuotraukų spausdinimas iš kompiuterio ("OS X")**

- **1.** Taikomosios programos "**File**" (Rinkmena) meniu pasirinkite "**Print**" (Spausdinti).
- **2.** Įsitikinkite, kad spausdintuvas pasirinktas.
- **3.** Nustatyti spausdinimo parinktis.

Jei dialogo lange "Print" (spausdinti) nematote parinkčių, spustelėkite "**Show Details"** (rodyti išsamią informaciją).

● Išskleidžiamajame meniu "**Paper Size**" (Popieriaus dydis) pasirinkite tinkamą popieriaus dydį.

**PASTABA:** Jeigu keičiate popieriaus dydį, įsitikinkite, kad įdėjote tinkamą popierių.

- Pasirinkite padėtį.
- **4.** Išskleidžiamajame meniu pasirinkite "**Paper Type/Quality**" (Popieriaus rūšis/kokybė), tada pasirinkite toliau pateiktas nuostatas:
	- "Paper Type" (Popieriaus rūšis): Tinkama fotopopieriaus rūšis
	- "**Quality**" (Kokybė): Pasirinkite parinktį, pasižyminčią geriausia kokybe arba maksimaliu taškų colyje skaičiumi.
	- Spustelkite **Spalvų pasirinkimas** išskleidimo trikampį ir pasirinkite atitinkamą "**Photo Fix**" (Nuotraukos taisymas) parinktį.
		- "Off" (išjungta): vaizdui netaiko pakeitimų.
		- **"On"** (įjungta): automatiškai fokusuoja vaizdą; nuosaikiai koreguojamas atvaizdo ryškumas.
- **5.** Pasirinkite bet kurias kitas norimas spausdinimo nuostatas ir spustelėkite "Print" (Spausdinti).

#### **Nuotraukų iš USB atmintinės spausdinimas**

Į spausdintuvo priekyje esantį USB lizdą galite jungti USB atmintinę, pvz., atminties raktą.

- **1.** Įdėkite USB atmintinę į priekinį USB lizdą.
- **2.** Valdymo skydelio ekrane palieskite **Print Photos** (spausdinti nuotraukas).
- **3.** Valdymo skydelio ekrane palieskite "View and Print" (peržiūrėti ir spausdinti), kad būtų rodomos nuotraukos.
- **4.** Spausdintuvo ekrane pasirinkite norimą spausdinti nuotrauką ir palieskite "Continue" (tęsti).
- **5.** Slinkite aukštyn arba žemyn, kad nustatytumėte spausdinamų nuotraukų skaičių.
- <span id="page-46-0"></span>**6.** Norėdami pasirinkti pažymėtų nuotraukų redagavimo parinktis palieskite ("Edit" (redaguoti)). Galite pasukti, apkarpyti nuotrauką ar koreguoti jos šviesumą.
- 7. Norėdami peržiūrėti pasirinktą nuotrauką, palieskite "Done" (atlikta) ir palieskite "Continue" (tęsti). Jei norite koreguoti išdėstymą arba popieriaus tipą, palieskite (**"Settings"** (parametrai)), tada palieskite savo pasirinktį.
- **8.** Spustelėkite **Print** (spausdinti), kad pradėtumėte spaudinti.

# **Spausdinimas ant specialaus arba pasirinktinio dydžio popieriaus**

Jei jūsų programa suderinama su pasirinktinio dydžio popieriumi, prieš spausdindami dokumentą programoje nustatykite dydį. Jei nesuderinama, nustatykite dydį spausdintuvo tvarkyklėje. Jums gali tekti pertvarkyti esamus dokumentus, kad išspausdintumėte juos tinkamai ant pasirinktinio dydžio popieriaus.

#### **("Windows") pasirinktinių dydžių nustatymas**

- **1.** Paleiskite HP spausdintuvo programinę įrangą. Išsamesnės informacijos žr. [Paleiskite HP spausdintuvo](#page-40-0) [programinę įrangą \("Windows"\)](#page-40-0).
- **2.** Spustelėkite **"Print, Scan & Fax"** (spausdinti, nuskaityti ir siųsti faksu), tada spustelėkite **"Set Peferences"** (nustatyti parinktis).
- **3.** Spustelėkite skirtuką **Paper/Quality** (popierius/kokybė).
- **4.** Skirtuke **"Paper/Quality"** (popierius / kokybė) spustelėkite mygtuką **"Custom"** (specialus).
- **5.** Dialogo lange "Custom" (specialus) spustelėkite "New" (naujas).

Įveskite naujo tinkinto dydžio pavadinimą. Įveskite naujo tinkinto dydžio matmenis.

**6.** Spustelėkite "Add" (įtraukti), tada spustelėkite "OK" (gerai).

#### Spausdinimas ant specialaus arba pasirinktinio dydžio popieriaus ("Windows")

- **PASTABA:** Prieš spausdindami ant pasirinktinio dydžio popieriaus, turite nustatyti pasirinktinį dydį spausdinimo serverio ypatybėse.
	- **1.** Įdėkite tinkamo popieriaus į įvesties dėklą. Išsamesnę informaciją žr. [Popieriaus įdėjimas.](#page-30-0)
	- **2.** Programos meniu **File** (failas) spustelėkite **Print** (spausdinti).
	- **3.** Isitikinkite, kad spausdintuvas yra pasirinktas.
	- **4.** Spustelėkite mygtuką, kuris atidaro dialogo langą "**Properties**" (Ypatybės).

Priklausomai nuo taikomosios programos šis mygtukas gali vadintis "**Properties**" (Ypatybės), "**Options**" (Parinktys), "**Printer Setup**" (Spausdintuvo sąranka), "**Printer Properties**" (Spausdintuvo ypatybės), "**Printer**" (Spausdintuvas) arba "**Preferences**" (Pagrindinės parinktys).

- **PASTABA:** Norint pakeisti spausdinimo nuostatas visoms spausdinimo užduotims, reikia atlikti pakeitimus HP programinėje įrangoje. Išsamesnės informacijos apie HP programinę įrangą rasite skyriuje ["Spausdintuvo valdymo priemonės".](#page-122-0)
- **5.** Spustelėkite skirtuką **Paper/Quality** (popierius/kokybė).
- <span id="page-47-0"></span>**6.** Skirtuke **"Paper/Quality"** (popierius / išvestis) pasirinkite pasirinktinį dydį iš išplečiamojo sąrašo **"Paper Size"** (popieriaus dydis).
- **PASTABA:** Jei pakeičiate popieriaus dydį, pasirūpinkite, kad būtų įdėta tinkamo popieriaus, ir spausdintuvo valdymo skydelyje nustatykite atitinkamą popieriaus dydį.
- **7.** Pasirinkite bet kokias kitas norimas spausdinimo nuostatas ir spustelėkite **OK** (gerai).
- **8.** Spustelėkite "Print" (spausdinti) arba "OK" (gerai), kad pradėtumėte spausdinti.

#### Spausdinimas ant specialaus arba pasirinktinio dydžio popieriaus ("OS X")

Prieš spausdindami ant pasirinktinio dydžio popieriaus, turite nustatyti pasirinktinį dydį HP programinėje įrangoje.

- **1.** Įdėkite tinkamo popieriaus į dėklą.
- **2.** Kaip sukurti naują pasirinktą popieriaus dydį
	- **a.** Programinėje įrangoje, iš kurios norite spausdinti, spustelėkite "File" (failas), tada spustelėkite **"Print"** (spausdinti).
	- **b.** Isitikinkite, kad spausdintuvas pasirinktas.
	- **c.** Išskleidžiamajame meniu **"Paper Size"** (popieriaus dydis) spustelėkite **"Manage Custom Sizes"**  (pasirinktinių dydžių valdymas).

Jei dialogo lange "Print" (spausdinti) nematote parinkčių, spustelėkite "**Show Details"** (rodyti išsamią informaciją).

- **d.** Spustelėkite **"+"**, tada sąraše pasirinkite naują elementą ir įveskite pasirinkto popieriaus dydžio pavadinimą.
- **e.** Įveskite pasirinkto popieriaus dydžio aukštį ir plotį.
- **f.** Spustelėkite "Done" (atlikta) arba "OK" (gerai) ir tada spustelėkite "Save" (įrašyti).
- **3.** Sukurtą pasirinktą popieriaus dydį naudokite spausdinimui.
	- **a.** Programos meniu **File** (failas) spustelėkite **Print** (spausdinti).
	- **b.** Jsitikinkite, kad spausdintuvas yra pasirinktas.
	- **c.** Išskleidžiamajame meniu **"Paper Size"** (popieriaus dydis) pasirinkite sukurtą popieriaus dydį.
	- **d.** Pasirinkite bet kurias kitas norimas spausdinimo nuostatas ir spustelėkite "**Print**" (spausdinti).

# **Spausdinimas ant abiejų pusių**

#### Spausdinimas ant abiejų lapo pusių ("Windows")

- **1.** Į įvesties dėklą įdėkite popierių. Išsamesnę informaciją žr. [Popieriaus įdėjimas](#page-30-0).
- **2.** Savo programinėje įrangoje pasirinkite "**Print**" (spausdinti).
- **3.** Įsitikinkite, kad spausdintuvas yra pasirinktas.
- **4.** Spustelėkite mygtuką, kuris atidaro dialogo langą "**Properties**" (Ypatybės).

Priklausomai nuo taikomosios programos, šis mygtukas gali vadintis "Properties" (Ypatybės), "Options" (Parinktys), "**Printer Setup**" (Spausdintuvo sąranka), "**Printer Properties**" (Spausdintuvo ypatybės), "**Printer**" (Spausdintuvas) ar "**Preferences**" (Nuostatos).

- <span id="page-48-0"></span>**PASTABA:** Norint pakeisti spausdinimo nuostatas visoms spausdinimo užduotims, reikia atlikti pakeitimus HP programinėje įrangoje. Išsamesnės informacijos apie HP programinę įrangą rasite skyriuje ["Spausdintuvo valdymo priemonės".](#page-122-0)
- **5.** Skirtuke **"Printing Shortcut"** (spausdinimo nuoroda) pasirinkite nuorodą, kuri palaiko **"Print On Both Sides"** (spausdinimo ant abiejų pusių) nuostatą. Tada pasirinkite parinktį iš sąrašo "Print in Max DPI" (spausdinti maks. sk. geba).

Norėdami pakeisti kitus spausdinimo nustatymus, paspauskite kitus skirtukus.

Daugiau spausdinimo patarimų rasite [Patarimai, kaip naudotis spausdintuvu.](#page-49-0)

- **PASTABA:** Jei pakeičiate popieriaus dydį, pasirūpinkite, kad būtų įdėta tinkamo popieriaus, ir spausdintuvo valdymo skydelyje nustatykite atitinkamą popieriaus dydį.
- **6.** Spustelėdami "OK" (Gerai), uždarykite "Properties" (Ypatybės) dialogo langą.
- **7.** Spustelėkite "Print" (Spausdinti) arba "OK" (Gerai), kad pradėtumėte spausdinti.

#### **Norėdami spausdinti ant abiejų lapo pusių ("OS X")**

- **1.** Taikomosios programos "File" (Rinkmena) meniu pasirinkite "Print" (Spausdinti).
- **2.** Spausdinimo dialogo lango iškylančiame meniu pasirinkite "Layout" (Maketas).
- **3.** Pasirinkite norimą jūsų dvipusių lapų susegimo būdą ir tada spustelkite "Print" (Spausdinti).

# **Spausdinkite iš mobiliojo įrenginio**

Savo spausdintuvu dokumentus ir nuotraukas galite spausdinti tiesiai iš savo mobiliųjų įrenginių, pvz., išmaniųjų telefonų arba planšetinių kompiuterių.

- "iOS": Naudokite parinktį "Print" (spausdinti), esančią meniu "Share" (bendrinti). Nereikia atlikti sąrankos, nes "iOS AirPrint" yra įdiegta iš anksto. Daugiau informacijos apie AirPrint ieškokite Kaip spausdinti naudojant "AirPrint™".
- "Android": Iš "Google Play Store" atsisiųskite ir įjunkite "HP Print Service Plugin" (jį palaiko dauguma "Android" įrenginių).

Savo HP spausdintuvą dokumentams nuskaityti, spausdinti ir bendrinti taip pat galite nustatyti ir naudoti su "HP Smart" programėle. Ją įdiekite iš programų parduotuvės, skirtos jūsų mobiliajam įrenginiui.

Norėdami gauti pagalbos dėl mobiliojo spausdinimo jiungimo, apsilankykite "HP Mobile Printing" svetainėje adresu [www.hp.com/go/mobileprinting](http://www.hp.com/go/mobileprinting) . Jeigu šios svetainės vietinė versija jūsų šalyje ar regione yra neprieinama arba nėra pateikiama jūsų kalba, galite būti nukreipti į kitos šalies ar regiono arba kita kalba pateikiamą "HP Mobile Printing" svetainę.

# **Kaip spausdinti naudojant "AirPrint™"**

Spausdinimą naudojant "Apple AirPrint" palaiko "iOS 4.2" ir "Mac OS X 10.7" arba vėlesnes versijas. Naudokite "AirPrint" belaidžiu ryšiu spausdindami į spausdintuvą iš "iPad" ("iOS 4.2"), "iPhone" ("3GS" arba vėlesnė versija) arba "iPod touch" (trečios arba vėlesnės kartos) šiomis mobiliosiomis programomis:

- "Mail.
- ..Photos"
- ..Safari"
- Palaikomos trečiųjų šalių programos, pvz., "Evernote"

<span id="page-49-0"></span>Prieš naudodami "AirPrint" šiuos įrenginio dalykus:

- spausdintuvas turi būti prijungtas prie to paties tinklo kaip ir "AirPrint" funkciją palaikantis įrenginys. Jei norite gauti daugiau informacijos apie "AirPrint" naudojimą ir su ja suderinamus HP gaminius, apsilankykite "HP Mobile Printing" svetainėje adresu [www.hp.com/go/mobileprinting](http://www.hp.com/go/mobileprinting) . Jeigu nėra jūsų šaliai, regionui ar kalbai skirtos šios svetainės vietos versijos, būsite nukreipti į kitos šalies arba regiono, arba kita kalba pateikiamą "HP Mobile Printing" svetainę.
- Įdėkite popierių, kuris atitinka spausdintuvo popieriaus dydžio nustatymus (daugiau informacijos žr. [Popieriaus įdėjimas\)](#page-30-0). Tiksliai nustačius įdėto popieriaus dydį mobilusis įrenginys žinos, kokio dydžio popierius bus naudojamas spausdinti.

# **Patarimai, kaip naudotis spausdintuvu**

Spausdintuvo tvarkyklėje pasirinkti pr. įrangos nustatymai taikomi tik spausdinimui, o ne kopijavimui ar nuskaitymui.

Jūs galite savo dokumentus spausdinti abiejose popieriaus lapo pusėse. Išsamesnės informacijos žr. [Spausdinimas ant abiejų pusių](#page-47-0).

#### **Patarimai dėl rašalo naudojimo**

- Jei spausdinimo kokybė nėra tinkama, daugiau [Spausdinimo problemos](#page-134-0) informacijos rasite .
- Naudokite originalias HP kasetes.

Originalios HP kasetės suprojektuotos ir išbandytos su HP spausdintuvais ir popieriumi, kad visada pasiektumėte puikių rezultatų.

**PASTABA:** "HP" negali garantuoti ne bendrovės "HP" pagamintų eksploatacinių medžiagų kokybės ir patikimumo. Spausdintuvo priežiūra ar taisymas, būtinas dėl ne "HP" eksploatacinių medžiagų naudojimo, nėra garantinė priežiūra.

Jei manote, kad įsigijote originalias HP kasetes, apsilankykite svetainėje [www.hp.com/go/](http://www.hp.com/go/anticounterfeit) [anticounterfeit.](http://www.hp.com/go/anticounterfeit)

● Tinkamai įdėkite abi (juodo ir spalvoto rašalo) kasetes.

Išsamesnės informacijos žr. [Kasečių pakeitimas.](#page-110-0)

Patikrinkite kasečių rašalo lygį ir įsitikinkite, kad pakanka rašalo.

Rašalo lygio įspėjimai ir indikatoriai suteikia apytikrę informaciją tik įspėjimo tikslu.

Išsamesnės informacijos žr. [Rašalo lygio patikrinimas.](#page-110-0)

- **PASTABA:** Kai pasirodo pranešimas apie žemą rašalo lygį, pasirūpinkite atsargine kasete, kad nereikėtų atidėti svarbių spausdinimo darbų. Neprivalote keisti kasetės, kol jus tenkina spausdinimo kokybė.
- Spausdintuvą visada išjunkite mygtuku ("I") ("Power" (maitinimas)), kad leistumėte spausdintuvui apsaugoti antgalius.

#### **Patarimai, kaip įdėti popierių**

Plačiau apie tai dar žr. [Popieriaus įdėjimas](#page-30-0).

- Įsitikinkite, kad popierius būtų tinkamai įstatytas į įvesties dėklą, tada nustatykite reikiamą medijos dydį ir tipą. Dėdami popierių į įvesties dėklą, jūsų bus paprašyta nustatyti medijos dydį ir tipą.
- Jdėkite pluoštą popieriaus (ne vieną lapą). Kad neįvyktų popieriaus strigtis, visas popierius pluošte turi būti tokio paties dydžio ir tipo.
- Jdėkite popierių spausdinamąja puse žemyn.
- Pasirūpinkite, kad į įvesties dėklą įdėtas popierius gulėtų lygiai ir kad jo kraštai nebūtų užlenkti arba įplėšti.
- Pakoreguokite įvesties dėklo popieriaus pločio kreiptuvus pristumkite juos prie popieriaus. Pasirūpinkite, kad kreiptuvai nesulankstytų popieriaus dėkle.
- Pakoreguokite popieriaus ilgio kreiptuvą į įvesties dėklą: pristumkite jį prie popieriaus. Pasirūpinkite, kad kreiptuvas nesulankstytų popieriaus dėkle.

#### Patarimai, kaip nustatyti spausdintuvą ("Windows")

Norėdami pakeisti spausdintuvo numatytąsias nuostatas, spustelėkite "Print, Scan & Fax" (spausdinti, nuskaityti ir siųsti faksu), tada spustelėkite **"Set Preferences"** (nustatyti nuostatas) HP spausdintuvo programinėje įrangoje.

Jei norite atverti HP spausdintuvo programinę įrangą, [Paleiskite HP spausdintuvo programinę įrangą](#page-40-0)  [\("Windows"\)](#page-40-0) žr. daugiau informacijos.

- **Norėdami pasirinkti spausdinamų puslapių skaičių lape, spausdintuvo tvarkyklės skirtuke "Finishing"** (užbaigimas) pasirinkite atitinkamą parinktį išskleidžiamajame sąraše "Pages per sheet" (puslapių skaičius lape).
- Jeigu norite pakeisti lapo padėtį, spausdintuvo tvarkyklės skirtuke **"Finishing"** (užbaigimas) pasirinkite atitinkamą parinktį iš "Orientation" (padėtis) srities.
- Kad nustatydami spausdinimo nuostatas sutaupytumėte laiko, galite naudoti spausdinimo nuorodą. Spausdinimo nuorodoje saugomos parametrų vertės, kurios yra skirtos tam tikram atliekamam darbui, todėl galite nustatyti visas parinktis vienu paspaudimu.

Norėdami ją naudoti, eikite į **"Printing Shortcut"** (spausdinimo nuoroda) skirtuką ir pasirinkite vieną spausdinimo nuorodą, tada spustelėkite "OKt" (gerai).

Norėdami įtraukti naują spausdinimo nuorodą, pasirinkę nuostatas spauskite **"Save as"** (įrašyti kaip) ir įveskite pavadinimą, tada spauskite **"OK"** (gerai).

Jei norite pašalinti spausdinimo nuorodą, pasirinkite ją ir spustelėkite "Delete" (šalinti).

**PASTABA:** Negalite ištrinti numatytųjų spausdinimo nuorodų.

#### Patarimai, kaip nustatyti spausdintuvą ("OS X")

- Spausdintuvo dialogo lange popieriaus, įdėto į spausdintuvą, dydį pasirinkite lange "Paper Size" (Popieriaus dydis).
- Spausdintuvo dialogo lango iškylančiame meniu pasirinkite "**Paper Type/Quality**" (Popieriaus tipas/ kokybė) skyrių pasirinkite atitinkamą popieriaus tipą.

#### **Pastabos**

- Originalios HP kasetės suprojektuotos ir išbandytos su HP spausdintuvais ir popieriumi, kad visada pasiektumėte puikių rezultatų.
	- **PASTABA:** "HP" negali garantuoti ne bendrovės "HP" pagamintų eksploatacinių medžiagų kokybės ir patikimumo. Spausdintuvo priežiūra ar taisymas, būtinas dėl ne "HP" eksploatacinių medžiagų naudojimo, nėra garantinė priežiūra.

Jei manote, kad įsigijote originalias HP kasetes, apsilankykite svetainėje [www.hp.com/go/](http://www.hp.com/go/anticounterfeit) [anticounterfeit.](http://www.hp.com/go/anticounterfeit)

- Rašalo lygio įspėjimai ir indikatoriai suteikia apytikrę informaciją tik įspėjimo tikslu.
- **PASTABA:** Kai pasirodo pranešimas apie žemą rašalo lygį, pasirūpinkite atsargine kasete, kad nereikėtų atidėti svarbių spausdinimo darbų. Neprivalote keisti kasetės, kol jus tenkina spausdinimo kokybė.

# **4 Kopijavimas ir nuskaitymas**

- **Kopijuoti**
- "Scan" (nuskaityti)
- [Patarimai, kaip sėkmingai kopijuoti ir nuskaityti](#page-62-0)

# **Kopijuoti**

#### **Dokumento arba ID kortelės kopijavimas**

- **1.** Patikrinkite, ar į įvesties dėklą įdėjote popieriaus. Išsamesnę informaciją žr. [Popieriaus įdėjimas](#page-30-0).
- **2.** Originalą padėkite ant skaitytuvo stiklo spausdinamąja puse žemyn arba įdėkite į dokumentų tiektuvą spausdinamąja puse aukštyn.
- **3.** Spausdintuvo valdymo skydelyje palieskite "Copy" (Kopijuoti).
- **4.** Pasirinkite **Dokumentas** arba **ID kortelė** .
- **5.** Slinkite į kairę arba dešinę, kad pasirinktumėte kopijų skaičių arba kitas nuostatas.
- **PATARIMAS:** Kas nuostatas įrašytumėte kaip numatytąsias ir jos būtų naudojamos kitoms užduotims, palieskite ( **Kopijavimo nuostatos** ), tada palieskite **"Save Current Settings"** (įrašyti esamas nuostatas).
- **6.** Palieskite **Start Black** (pradėti nespalvotai) arba **Start Color** (pradėti spalvotai).

# **"Scan" (nuskaityti)**

Galite nuskaityti dokumentus, nuotraukas ir kitas popieriaus rūšis bei siųsti juos į įvairias paskirties vietas, pvz., į kompiuterį arba el. paštu.

Nuskaitydami dokumentus su HP spausdintuvo programine įranga galite nuskaityti ieškomu ir redaguojamu formatu.

Nuskaitant originalą be apvadų, naudokite ne dokumentų tiektuvą, o skaitytuvo stiklą.

**PASTABA:** Tam tikros nuskaitymo funkcijos galimos tik įdiegus HP spausdintuvo programinę įrangą.

- **PATARIMAS:** Jei skaitant dokumentus iškilo problemų, žr. [Nuskaitymo problemos.](#page-143-0)
	- [Skaitymas į kompiuterį](#page-53-0)
	- [Nuskaitymas į atminties įtaisą](#page-54-0)
	- [Nuskaityti į el. paštą](#page-54-0)
	- · [Nuskaitymas naudojantis "Webscan" funkcija](#page-57-0)
	- [Dokumentų skaitymas taisomo teksto formatu](#page-58-0)
	- [Kurti naują nuskaitymo nuorodą \("Windows"\)](#page-60-0)
	- [Nuskaitymo parametrų keitimas \("Windows"\)](#page-61-0)

### <span id="page-53-0"></span>**Skaitymas į kompiuterį**

Prieš nuskaitydami į kompiuterį, įsitikinkite, kad jau įdiegta HP rekomenduojama spausdintuvo programinė iranga. Spausdintuvas ir kompiuteris turi būti sujungti ir jiungti.

Be to, naudojant kompiuterį su "Windows" sistema, spausdintuvo programinė įranga turi veikti prieš nuskaitant.

HP spausdintuvo programinę įrangą taip pat galite naudoti dokumentus nuskaitydami redaguojamo teksto formatu. Išsamesnės informacijos žr. [Dokumentų skaitymas taisomo teksto formatu](#page-58-0).

#### **Nuskaitymo į kompiuterį funkcijos įjungimas ("Windows")**

Jeigu spausdintuvas USB kabeliu prijungtas prie kompiuterio, nuskaitymo į kompiuterį funkcija yra įjungta kaip numatytoji ir jos išjungti negalima.

Jei naudojate tinklo jungtį, ši funkcija išjungta ir norite ją vėl įjungti, vadovaukitės šiais nurodymais.

- **1.** Paleiskite HP spausdintuvo programinę įrangą. Išsamesnės informacijos rasite skyriuje [Paleiskite HP](#page-40-0) [spausdintuvo programinę įrangą \("Windows"\).](#page-40-0)
- **2.** Spustelėkite **"Print, Scan & Fax"** (spausdinti, nuskaityti ir siųsti faksu), tuomet spustelėkite **"Scan"**  (Nuskaityti).
- **3.** Pasirinkite "Manage Scan to Computer" (tvarkyti nuskaitymą į kompiuterį).
- **4.** Spustelėkite "Enable" (įjungti).

#### Nuskaitymo į kompiuterį funkcijos įjungimas ("OS X")

Nuskaitymo į kompiuterį funkcija įjungta pagal numatytuosius gamyklinius nustatymus. Jei funkcija išjungta ir norite ją vėl įjungti, vadovaukitės šiais nurodymais.

- **1.** Atidarykite "HP Utility" (HP paslaugų programa).
- **PASTABA:** "HP Utility" (HP paslaugy programa) yra **HP** aplanke, esančiame **"Applications" (programos)** aplanke.
- **2.** Ties "Scan Settings" (nuskaitymo nuostatos), spustelėkite "Scan to Computer" (nuskaityti į kompiuterį).
- **3.** Įsitikinkite, kad pasirinkta "**Enable Scan to Computer"** (įjungti nuskaitymą į kompiuterį).

#### Kaip nuskaityti dokumentą arba nuotrauką į failą ("Windows")

- **1.** Originalą padėkite ant skaitytuvo stiklo spausdinamąja puse žemyn arba įdėkite į dokumentų tiektuvą spausdinamąja puse aukštyn.
- **2.** Paleiskite HP spausdintuvo programinę įrangą. Išsamesnės informacijos rasite skyriuje [Paleiskite HP](#page-40-0) [spausdintuvo programinę įrangą \("Windows"\).](#page-40-0)
- **3.** Spustelėkite "Print, Scan & Fax" (spausdinti, nuskaityti ir siųsti faksu), tuomet spustelėkite "Scan" (Nuskaityti).
- **4.** Spustelėkite **"Scan a Document or Photo" (nuskaityti dokumentą arba nuotrauką)** .
- **5.** Pasirinkite norimą nuskaitymo tipą ir spustelėkite "Scan" (nuskaityti).
	- Pasirinkite **"Save as PDF" (įrašyti kaip PDF failą)** , kad įrašytumėte dokumentą (arba nuotrauką) kaip PDF failą.
	- Pasirinkite **"Save as JPEG" (įrašyti kaip JPEG failą)** , kad įrašytumėte nuotrauką (arba dokumentą) kaip vaizdo failą.

<span id="page-54-0"></span>**PASTABA:** Pirminiame ekrane galite peržiūrėti ir keisti pagrindines nuostatas. Norėdami peržiūrėti arba pakeisti išsamias nuostatas, dešiniajame nuskaitymo dialogo lange paspauskite **Daugiau** .

Išsamesnės informacijos rasite skyriuje [Nuskaitymo parametrų keitimas \("Windows"\)](#page-61-0).

Pasirinkę **Rodyti peržiūros programą po nuskaitymo** , galėsite nuskaitytą vaizdą koreguoti peržiūros ekrane.

#### **Originalo nuskaitymas, naudojant HP spausdintuvo programinę įrangą ("OS X")**

**1.** Peleiskite "HP Scan" ("HP" nuskaitymas).

"HP Scan" priemonė yra "Applications/HP" aplanke, esančiame standžiojo disko pagrindinio lygmens aplanke "Applications" (taikomosios programos).

- **2.** Spustelėkite "Scan" (Nuskaityti).
- **3.** Pasirinkite norimą nuskaitymo profilį ir vykdykite ekrane pateiktus nurodymus.

### **Nuskaitymas į atminties įtaisą**

Tiesiogiai į USB atmintinę galima nuskaityti naudojant spausdintuvo valdymo skydelį (nesinaudojant kompiuteriu) arba HP spausdintuvo programinę įrangą.

- **ĮSPĖJIMAS:** Neištraukite atmintinės iš USB lizdo, kol ją naudoja spausdintuvas. Taip galima pažeisti USB atmintinėje esančius failus. USB atmintinę saugiai išimti galite tik tada, kai neblyksi USB lizdo lemputė.
- **PASTABA:** Spausdintuvas nepalaiko koduotų USB atmintinių.

HP programinę įrangą taip pat galite naudoti dokumentus nuskaitydami keičiamo teksto formatu. Išsamesnės informacijos žr. skyriuje [Dokumentų skaitymas taisomo teksto formatu](#page-58-0).

#### **Originalo nuskaitymas į atminties įtaisą naudojant spausdintuvo valdymo skydelį**

- **1.** Originalą padėkite ant skaitytuvo stiklo spausdinamąja puse žemyn arba įdėkite į dokumentų tiektuvą spausdinamąja puse aukštyn.
- **2.** Įstatykite USB atmintinę.
- **3.** Palieskite **"Scan"** (Nuskaityti), tada pasirinkite **Memory Device** (atminties įtaisas).
- **4.** Jei reikia, pakeiskite nuskaitymo parinktis.
- **5.** Palieskite "Start Scan" (Pradėti nuskaityti).

### **Nuskaityti į el. paštą**

- Nuskaityti į el. paštą naudojant nuskaitymo skirtuką
- [Nuskaityti į el. paštą naudojant "Scan-to-Email" taikomąją programą](#page-55-0)

#### **Nuskaityti į el. paštą naudojant nuskaitymo skirtuką**

Šiame skyriuje aprašomos tokios temos:

- [Funkcijos "Scan to E-mail" \(nuskaitymas į el. paštą\) sąranka](#page-55-0)
- [Dokumentą arba nuotrauką nuskaitykite į el. laišką.](#page-55-0)

#### <span id="page-55-0"></span>**Funkcijos "Scan to E-mail" (nuskaitymas į el. paštą) sąranka**

#### **Funkcijos "Scan to E-mail" (nuskaitymas į el. paštą) sąranka**

Visų pirma turite nustatyti el. pašto adresus, tada galite nuskaityti savo dokumentus ir siųsti juos el. paštu.

- **PASTABA:** Norint naudotis funkcija "Scan to Email" (nuskaityti į el. paštą), jums reikalingas kompiuteris su prieiga prie tinklo.
	- **1.** Pagrindiniame ekrane palieskite **"Scan"** (nuskaityti), tada palieskite **"Email"** (el. paštas).
	- **2.** Ekrane **"Email Profile Not Set Up"** (nenustatyta el. pašto profilio sąranka) palieskite **"Next"** (kitas).
	- **3.** Palieskite **"Using the HP Software Installed on a Computer"** (kompiuteryje įdiegtos HP programinės įrangos naudojimas) arba **"Using a Web Browser"** (tinklo naršyklės naudojimas), tada vadovaukitės ekrane rodomu pranešimu, kad atliktumėte el. pašto profilio sąranką.

#### **Dokumentą arba nuotrauką nuskaitykite į el. laišką.**

#### **Nuotraukos arba dokumento nuskaitymas į el. paštą iš valdymo skydelio**

- **1.** Originalą padėkite ant skaitytuvo stiklo spausdinamąja puse žemyn arba įdėkite į dokumentų tiektuvą spausdinamąja puse aukštyn.
- **2.** Pagrindiniame ekrane palieskite **"Scan"** (nuskaityti), tada palieskite **"Email"** (el. paštas).
- **3.** Patvirtinkite el. pašto paskyrą, kurią norite naudoti, ir palieskite "Continue" (tęsti).

Jeigu norite pakeisti el. pašto paskyrą (pasirinkite norimą naudoti el pašto paskyrą, tada palieskite,, **Continue**" (tęsti).

**4.** Įveskite gavėjo el. pašto adresą **"To"** (kam) laukelyje.

Arba palieskite **(200)**, palieskite norimo adresato el. pašto paskyrą, tada palieskite "**Continue"** (tęsti).

- **5.** Jrašykite el. laiško temą "Subjekt" (temos) laukelyje).
- **6.** Palieskite **"Touch to Preview"** (palieskite, kad peržiūrėtumėte), jei norite peržiūrėti nuskaitytą nuotrauką ar dokumentą.

Palieskite **dramatas**, kad keistumėte nuostatas.

- **7.** Palieskite **Start Scan** (nuskaityti).
- **8.** Palieskite **"Finish"** (baigti), kai nuskaitymas užbaigiamas. Arba palieskite **"Add Page"** (įtraukti puslapį), kad išsiųstumėte kitu el. paštu.

### **Nuskaityti į el. paštą naudojant "Scan-to-Email" taikomąją programą**

"Scan-to-Email" (nuskaitymas į el. paštą) programa leidžia greitai nuskaityti ir nurodytiems gavėjams el. paštu siųsti nuotraukas arba dokumentus tiesiai iš "HP All-in-One" spausdintuvo. Galite nustatyti savo el. pašto adresus, prisijungti prie savo paskyrų su pateiktais PIN kodais ir nuskaityti bei el. paštu siųsti savo dokumentus.

Šiame skyriuje aprašomos tokios temos:

- [Funkcijos "Scan to E-mail" \(nuskaitymas į el. paštą\) sąranka](#page-56-0)
- [Dokumentą arba nuotrauką nuskaitykite į el. laišką.](#page-56-0)

[Paskyrų nustatymų keitimas](#page-57-0)

#### <span id="page-56-0"></span>**Funkcijos "Scan to E-mail" (nuskaitymas į el. paštą) sąranka**

#### **Funkcijos "Scan to E-mail" (nuskaitymas į el. paštą) sąranka**

- **1.** Spausdintuve įjunkite žiniatinklio tarnybas. Išsamesnės informacijos rasite skyriuje [Tinklo paslaugų](#page-105-0)  [nustatymas](#page-105-0).
- **2.** Pagrindiniame ekrane palieskite **"Apps"** (taikomosios programos), tada palieskite **"Scan-to-Email"**  taikomąją programą.
- **3.** Ekrane "Welcome" (sveiki) palieskite "Continue" (tęsti).
- **4.** Palieskite **"Email:** (el. paštas) laukelį, kad įvestumėte savo el. pašto adresą, tada palieskite **"Done"**  (atlikta).
- **5.** Palieskite "Continue" (tęsti).
- **6.** PIN kodas bus išsiųstas jūsų įvestu el. pašto adresu. Palieskite "Continue" (tęsti).
- 7. Palieskite "PIN" (PIN kodas), kad įvestumėte PIN kodą, tada palieskite "Done" (atlikta).
- **8.** Palieskite **"Store Email"** (saugoti el. paštą) arba **"Auto-login"** (automatinis prisijungimas), atsižvelgiant į tai, kaip pageidaujate saugoti savo prisijungimo informaciją spausdintuve.
- **9.** Pasirinkite nuskaitymo tipą paliesdami "Photo" (nuotrauka) arba "Document".(dokumentas).
- **10.** Nuotraukoms pasirinkite nuskaitymo nuostatas ir palieskite "Continue" (tęsti).

Dokumentams tęskite atlikdami kitą veiksmą.

- **11.** Patikrinkite el. pašto informaciją ir palieskite "**Continue**" (tęsti).
- **12.** Palieskite **"Scan to Email"** (nuskaityti į el. paštą).
- **13.** Baigus nuskaityti palieskite **"OK"** (gerai), tada palieskite **"Yes"** (taip) norėdami siųsti kitą el. laišką, arba **"No"** (ne) norėdami baigti.

#### **Dokumentą arba nuotrauką nuskaitykite į el. laišką.**

#### **Nuotraukos arba dokumento nuskaitymas į el. paštą iš valdymo skydelio**

- **1.** Originalą padėkite ant skaitytuvo stiklo spausdinamąja puse žemyn arba įdėkite į dokumentų tiektuvą spausdinamąja puse aukštyn.
- **2.** Pagrindiniame ekrane palieskite **"Apps"** (taikomosios programos), tada palieskite **"Scan-to-Email"**  taikomąją programą.
- **3.** Valdymo skydelio ekrane pasirinkite paskyrą, pasirinkite norimą naudoti paskyrą ir palieskite **"Continue"** (tęsti).
- **PASTABA:** Pasirinkite "My account is not listed" (mano paskyros sąraše nėra), jei neturite paskyros. Būsite paraginti įvesti savo el. pašto adresą ir gausite PIN kodą.
- **4.** Jei būsite paraginti, įveskite PIN.
- **5.** Pasirinkite nuskaitymo tipą paliesdami "Photo" (nuotrauka) arba "Document".(dokumentas).
- **6.** Nuotraukoms pasirinkite nuskaitymo nuostatas ir palieskite "**Continue"** (tęsti).

Dokumentams tęskite atlikdami kitą žingsnį.

- <span id="page-57-0"></span>**7.** Jei norite pridėti arba pašalinti gavėjus, palieskite "Modify Recipient(s)" (keisti gavėją (-us) ir baigę palieskite "Done" (atlikta).
- **8.** Patikrinkite el. pašto informaciją ir palieskite "**Continue**" (tęsti).
- **9.** Palieskite "Scan to Email" (nuskaityti į el. paštą).
- **10.** Baigus nuskaityti palieskite **"OK"** (gerai), tada palieskite **"Yes"** (taip) norėdami siųsti kitą el. laišką, arba **"No"** (ne) norėdami baigti.

#### **Nuotraukos arba dokumento nuskaitymas į el. laišką naudojant HP spausdintuvo programinę įrangą ("Windows")**

- **1.** Originalą padėkite ant skaitytuvo stiklo spausdinamąja puse žemyn arba įdėkite į dokumentų tiektuvą spausdinamąja puse aukštyn.
- **2.** Paleiskite HP spausdintuvo programinę įrangą. Išsamesnės informacijos žr. [Paleiskite HP spausdintuvo](#page-40-0)  [programinę įrangą \("Windows"\)](#page-40-0).
- **3.** Spustelėkite "Print, Scan & Fax" (spausdinti, nuskaityti ir siųsti faksu), tuomet spustelėkite "Scan" (Nuskaityti).
- **4.** Spustelėkite **"Scan a Document or Photo" (nuskaityti dokumentą arba nuotrauką)** .
- **5.** pasirinkite norimo nuskaitymo tipą, tada spustelėkite "Scan" (nuskaityti).

Tam, kad atidarytumėte el. pašto programą su prisegtu nuskaitytu failu, pasirinkite "**Email as PDF" (siųsti el. paštu kaip PDF failą)** arba **"Email as JPEG" (siųsti el. paštu kaip JPEG failą)** .

**PASTABA:** Pirminiame ekrane galite peržiūrėti ir keisti pagrindines nuostatas. Norėdami peržiūrėti arba pakeisti išsamias nuostatas, dešiniajame nuskaitymo dialogo lange paspauskite **Daugiau** .

Išsamesnės informacijos rasite skyriuje [Nuskaitymo parametrų keitimas \("Windows"\)](#page-61-0).

Pasirinkę **Rodyti peržiūros programą po nuskaitymo** , galėsite nuskaitytą vaizdą koreguoti peržiūros ekrane.

#### **Paskyrų nustatymų keitimas**

#### **Paskyros nuostatų keitimas naudojant spausdintuvo valdymo skydelį**

- **1.** Pagrindiniame ekrane palieskite "Apps" (taikomosios programos), tada palieskite "Scan-to-Email" taikomąją programą.
- **2.** Pasirinkite paskyrą, kurią norite keisti, ir palieskite "Modify" (keisti).
- **3.** Pasirinkite norimas keisti nuostatas ir vadovaukitės ekrane pateiktais raginimais.
	- "Auto-login" (automatinis prisijungimas)
	- "Store Email" (saugoti el. paštą)
	- Pašalinti iš sąrašo
	- Keisti PIN kodą
	- Šalinti paskyrą

### **Nuskaitymas naudojantis "Webscan" funkcija**

"Webscan" – tai integruoto žiniatinklio serverio funkcija, leidžianti nuskaityti nuotraukas ir dokumentus iš jūsų spausdintuvo į kompiuterį, naudojant interneto naršyklę.

Ši funkcija galima, net jeigu jūsų kompiuteryje nėra įdiegtos spausdintuvo programinės įrangos.

<span id="page-58-0"></span>Išsamesnės informacijos rasite skyriuje [Integruotasis tinklo serveris.](#page-122-0)

**PASTABA:** "Webscan" funkcija išjungta pagal numatytuosius parametrus. Šią funkciją galite įjungti naudoti integruotąjį tinklo serverį (EWS).

Jeigu negalite EWS įjungti "Webscan", galbūt jį išjungė tinklo administratorius. Norėdami gauti daugiau informacijos susisiekite su savo tinklo administratoriumi arba jūsų tinklą sujungusiu asmeniu.

#### **"Webscan" funkcijos įjungimas**

- **1.** Atidarykite integruotąjį tinklo serverį. Išsamesnės informacijos rasite skyriuje [Integruotasis tinklo](#page-122-0)  [serveris.](#page-122-0)
- **2.** Spustelėkite skirtuką "Settings" (Nuostatos).
- **3.** Skyriuje **"Security"** (saugumas) spustelėkite **"Administrator Settings"** (administratoriaus nuostatos).
- **4.** Norėdami įjungti funkciją "Webscan", pasirinkite **Webscan**.
- **5.** Spustelėkite "**Apply**" (Taikyti).

#### **Skaitymas naudojant funkciją "Webscan"**

Nuskaitant su "Webscan" galima naudoti pagrindines nuskaitymo parinktis. Norėdami papildomų nuskaitymo parinkčių arba funkcijų, nuskaitykite naudodami HP spausdintuvo programinę įrangą.

- **1.** Originalą padėkite ant skaitytuvo stiklo spausdinamąja puse žemyn arba įdėkite į dokumentų tiektuvą spausdinamąja puse aukštyn.
- **2.** Atidarykite integruotąjį tinklo serverį. Išsamesnės informacijos rasite skyriuje [Integruotasis tinklo](#page-122-0)  [serveris.](#page-122-0)
- **3.** Spustelėkite skirtuką "Scan" (nuskaityti).
- **4.** Kairėje srityje spustelėkite **"Webscan"**, nustatykite norimas nuostatas ir spustelėkite **"Start Scan"**  (Pradėti nuskaityti).
- **PATARIMAS:** Norėdami dokumentus nuskaityti kaip taisomą tekstą, turite įdiegti HP spausdintuvo programinę įrangą. Daugiau informacijos rasite Dokumentų skaitymas taisomo teksto formatu.

### **Dokumentų skaitymas taisomo teksto formatu**

Skaitydami dokumentus galite naudoti HP programinę įrangą dokumentams nuskaityti formatu, kuriame galite ieškoti, kopijuoti, įklijuoti ir redaguoti. Tai suteikia galimybę redaguoti laiškus, laikraščių iškarpas ir daugybę kitų dokumentų.

- Dokumentų nuskaitymas redaguojamo teksto formatu
- [Rekomendacijos dokumentų nuskaitymui taisomo teksto formatu.](#page-59-0)

#### **Dokumentų nuskaitymas redaguojamo teksto formatu**

Nuskaitydami dokumentus taisomo teksto formatu, laikykitės toliau pateiktų rekomendacijų.

#### Kaip nuskaityti dokumentą koreguojamo teksto formatu ("Windows")

Išspausdintus tipų dokumentus galite nuskaityti ieškojimą ir redagavimą palaikančiu formatu.

Jei **"Save as Editable Text (OCR)" (Įrašyti kaip taisomą tekstą)** nėra galimų nuskaitymo parinkčių sąraše, turite iš naujo įdiegti programinę rangą ir pasirinkti tą parinktį.

- <span id="page-59-0"></span>**1.** Originalą padėkite ant skaitytuvo stiklo spausdinamąja puse žemyn arba įdėkite į dokumentų tiektuvą spausdinamąja puse aukštyn.
- **2.** Paleiskite HP spausdintuvo programinę įrangą. Išsamesnės informacijos žr. [Paleiskite HP spausdintuvo](#page-40-0)  [programinę įrangą \("Windows"\)](#page-40-0).
- **3.** Spustelėkite **"Print, Scan & Fax"** (spausdinti, nuskaityti ir siųsti faksu), tuomet spustelėkite **"Scan"**  (Nuskaityti).
- **4.** Spustelėkite **"Scan a Document or Photo" (nuskaityti dokumentą arba nuotrauką)** .
- **5.** Pasirinkite **"Save as Editable Text (OCR)" (Įrašyti kaip taisomą tekstą)** ir spustelėkite **"Scan" (nuskaityti)** .
- **PASTABA:** Pirminiame ekrane galite peržiūrėti ir keisti pagrindines nuostatas. Norėdami peržiūrėti arba pakeisti išsamias nuostatas, dešiniajame nuskaitymo dialogo lange paspauskite **Daugiau** .

Išsamesnės informacijos rasite skyriuje [Nuskaitymo parametrų keitimas \("Windows"\)](#page-61-0).

Pasirinkę **Rodyti peržiūros programą po nuskaitymo** , galėsite nuskaitytą vaizdą koreguoti peržiūros ekrane.

#### **Dokumentų nuskaitymas taisomo teksto formatu ("OS X")**

- **1.** Originalą padėkite ant skaitytuvo stiklo spausdinamąja puse žemyn arba įdėkite į dokumentų tiektuvą spausdinamąja puse aukštyn.
- **2.** Peleiskite "HP Scan" ("HP" nuskaitymas).

"HP Scan" priemonė yra standžiojo disko pagrindinio lygmens aplanke **"Applications**/**HP"** (taikomosios programos / HP).

- **3.** Spustelėkite mygtuką **Scan** (nuskaityti). Atsidarys dialogo langas, kuriame galite patvirtinti nuskaitymo prietaisą ir nuskaitymo parinktis..
- **4.** Jei norite užbaigti nuskaitymą, vykdykite ekrane pateikiamas instrukcijas.
- **5.** Nuskaičius visus lapus, pasirinkite **File** (rinkmenos) meniu funkciją **Save** (išsaugoti). Atsidarys dialogo langas Save (išsaugoti).
- **6.** Pasirinkite taisomo teksto tipą.

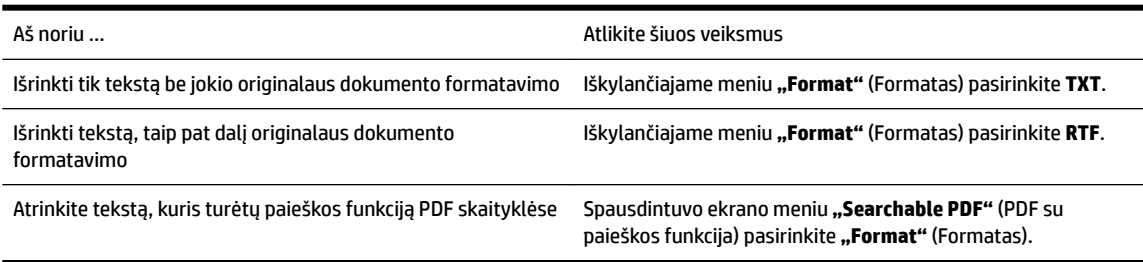

**7.** Spustelėkite **Save** (įrašyti).

#### **Rekomendacijos dokumentų nuskaitymui taisomo teksto formatu.**

Tam, kad programinė įranga sėkmingai konvertuotų jūsų dokumentus, naudokitės šiomis rekomendacijomis.

● **Pasirūpinkite, kad skaitytuvo stiklas arba dokumentų tiektuvo langas būtų švarūs.**

<span id="page-60-0"></span>Dėmės arba dulkės ant skaitytuvo stiklo arba dokumento tiektuvo lange gali trukdyti programinei įrangai konvertuoti dokumentą į redaguojamą tekstą

#### ● **Pasirūpinkite, kad dokumentas būtų tinkamai įdėtas.**

Įsitikinkite, kad originalas įdėtas tinkamai ir kad dokumentas nebūtų pakreiptas.

#### ● **Pasirūpinkite, kad dokumento tekstas būtų aiškus.**

Norint sėkmingai paversti dokumentą taisomu tekstu, originalas turi būti aiškus ir kokybiškas.

Programine įranga gali nepavykti sėkmingai konvertuoti dokumento dėl toliau išvardytų priežasčių.

- Blyškus arba susiraukšlėjęs originalo tekstas.
- Tekstas per smulkus.
- Pernelyg sudėtinga dokumento struktūra.
- Tarp teksto ženklų pernelyg maži tarpai. Pavyzdžiui, jei programine įranga konvertuojamame tekste trūksta ženklų arba jei sujungti, "rn" gali būti traktuojama kaip "m".
- Tekstas spalvotame fone. Dėl spalvoto fono priekiniame plane esantys vaizdai gali per daug susilieti.

#### Pasirinkite tinkamą profilį.

Įsitikinkite, kad pasirinkote nuorodą ar išankstinę parinktį, kuri leidžia nuskaityti kaip taisomą tekstą. Šiose parinktyse nustatytos nuskaitymo nuostatos geriausiai tinka OCR nuskaitymo kokybei užtikrinti.

**"Windows"**: Naudokite nuorodas **"Editable Text (OCR)"** (redaguojamas tekstas (OCR) arba **"Save as PDF"** (įrašyti kaip PDF).

**"OS X"**: Naudokite **"Documents with Text"** (tekstinių dokumentų) išankstinę nuostatą.

● **Įrašykite failą tinkamu formatu.**

Jei norite tik atrinkti tekstą iš dokumento be jokio originalaus dokumento formatavimo, pasirinkite paprasto teksto formatą, pvz., "Text (.txt)" (tekstas(.txt) arba "TXT".

Jei norite atrinkti tekstą ir dalį originalaus dokumento formatavimo, pasirinkite raiškiojo teksto formatą, pvz., **"Rich Text (.rtf)"** (raiškusis tekstas (.rtf) arba **RTF**) arba PDF formatą su paieškos funkcija, pvz., **"Searchable PDF (.pdf)"** (PDF su paieškos funkcija(.pdf)) arba **"Searchable PDF"** (PDF su paieškos funkcija).

### Kurti naują nuskaitymo nuorodą ("Windows")

Galite kurti savo nuskaitymo nuorodą, kad būtų lengviau nuskaityti. Pavyzdžiui, galite pageidauti nuotraukas reguliariai nuskaityti ir įrašyti PNG, o ne JPEG formatu.

- **1.** Originalą padėkite ant skaitytuvo stiklo spausdinamąja puse žemyn arba įdėkite į dokumentų tiektuvą spausdinamąja puse aukštyn.
- **2.** Paleiskite HP spausdintuvo programinę įrangą. Išsamesnės informacijos žr. [Paleiskite HP spausdintuvo](#page-40-0) [programinę įrangą \("Windows"\)](#page-40-0).
- **3.** Spustelėkite "Print, Scan & Fax" (spausdinti, nuskaityti ir siųsti faksu), tuomet spustelėkite "Scan" (Nuskaityti).
- **4.** Spustelėkite **"Scan a Document or Photo" (nuskaityti dokumentą arba nuotrauką)** .
- **5.** Spustelėkite **Kurti naują nuskaitymo nuorodą** .

<span id="page-61-0"></span>**6.** Įveskite aprašomąjį pavadinimą, pasirinkite esamą nuorodą, kuria turi būti paremta nauja nuoroda, tada spustelėkite **Create (kurti)** .

Pvz., jei kuriate naują nuorodą nuotraukoms, pasirinkite "Save as JPEG" (jrašyti kaip JPEG failą) arba **"Email as JPEG" (siųsti el. paštu kaip JPEG failą)** . Tokiu būdu nuskaitant galėsite pasiekti darbo su grafika parinktis.

- **7.** Keiskite naujosios nuorodos parametrus pagal savo poreikius ir spustelėkite įrašymo piktogramą, esančią nuorodai iš dešinės.
	- **PASTABA:** Pirminiame ekrane galite peržiūrėti ir keisti pagrindines nuostatas. Norėdami peržiūrėti arba pakeisti išsamias nuostatas, dešiniajame nuskaitymo dialogo lange paspauskite **Daugiau** .

Išsamesnės informacijos rasite skyriuje Nuskaitymo parametrų keitimas ("Windows").

### **Nuskaitymo parametrų keitimas ("Windows")**

Bet kurio nuskaitymo parametrus galite keisti vienam naudojimui arba įrašyti pakeitimus, kad jie būtų naudojami visada. Šiuos parametrus sudaro įvairios parinktys, pvz., puslapio dydis ir padėtis, nuskaitymo raiška, kontrastas ir įrašytų nuskaitymų aplanko vieta.

- **1.** Originalą padėkite ant skaitytuvo stiklo spausdinamąja puse žemyn arba įdėkite į dokumentų tiektuvą spausdinamąja puse aukštyn.
- **2.** Paleiskite HP spausdintuvo programinę įrangą. Išsamesnės informacijos žr. [Paleiskite HP spausdintuvo](#page-40-0)  [programinę įrangą \("Windows"\)](#page-40-0).
- **3.** Spustelėkite **"Print, Scan & Fax"** (spausdinti, nuskaityti ir siųsti faksu), tuomet spustelėkite **"Scan"**  (Nuskaityti).
- **4.** Spustelėkite **"Scan a Document or Photo" (nuskaityti dokumentą arba nuotrauką)** .
- **5.** Spustelėkite dialogo lango "HP Scan" (HP nuskaitymas) viršutiniame dešiniajame kampe esantį saitą **Daugiau** .

Dešinėje pusėje rodoma išsamių parametrų sritis. Kairiajame stulpelyje pateikta kiekvieno skyriaus dabartinių parametrų santrauka. Dešiniajame stulpelyje galima keisti pažymėto skyriaus parametrus.

**6.** Spustelėkite kiekvieną išsamių parametrų srities dešinėje esantį skyrių, kad galėtumėte peržiūrėti atitinkamo skyriaus parametrus.

Daugumą parametrų galima peržiūrėti ir keisti naudojant išskleidžiamuosius meniu.

Kai kurie parametrai suteikia daugiau lankstumo, nes rodoma nauja sritis. Ji nurodoma + (pliuso ženklu) parametro dešinėje. Norėdami grįžti į išsamių parametrų sritį, turite priimti arba atšaukti šioje srityje atliktus pakeitimus.

- **7.** Baigę keisti parametrus atlikite vieną iš toliau pateiktų veiksmų.
	- Spustelėkite **"Scan" (nuskaityti)** . Baigus nuskaitymą būsite paraginti įrašyti arba atmesti nuorodai atliktus pakeitimus.
	- Spustelėkite nuorodos dešinėje esančią įrašymo piktogramą Pakeitimai bus išsaugoti kaip nuoroda, kad galėtumėte juos naudoti ir kitą kartą. Kitu atveju pakeitimai turės įtakos tik šiuo metu atliekamam nuskaitymui. Tada spustelėkite "Scan" (nuskaityti) .

<span id="page-62-0"></span>[Daugiau apie apie "HP Scan" programinės įrangos naudojimą žiūrėkite internete](http://www.hp.com/embed/sfs/doc?client=IWS-eLP&lc=lt&cc=lt&ProductNameOID=7902050&TapasOnline=TIPS_SW_SCAN). Sužinokite kaip:

- pritaikyti sau skenavimo nuostatas, tokias kaip atvaizdo failo tipas, skenavimo rezoliucijos ir kontrasto lygiai.
- skenuoti į tinkle esančius aplankus ir debesų saugyklas.
- prieš skenavimą peržiūrėti ir pritaikyti atvaizdus.

# **Patarimai, kaip sėkmingai kopijuoti ir nuskaityti**

Kad kopijuodami ir nuskaitydami pasiektumėte gerų rezultatų, pasinaudokite toliau pateiktais patarimais.

- Stenkitės, kad ant stiklo ir dangčio apačios nebūtų nešvarumų. Viską, kas yra ant stiklo, skaitytuvas laiko vaizdo dalimi.
- Originalą ant skaitytuvo stiklo dėkite spausdinta puse žemyn.
- Norėdami sukurti didelę mažo originalo kopiją, nuskaitykite originalą į kompiuterį, nuskaitymo programine įranga pakeiskite vaizdo dydį ir tada spausdinkite padidinto vaizdo kopiją.
- Jei norite reguliuoti nuskaityto vaizdo dydį, išvesties tipą, nuskaitymo raišką, failo tipą ir pan., pradėkite nuskaityti iš spausdintuvo programinės įrangos.
- Kad visas tekstas būtų tinkamai nuskaitytas, programinėje įrangoje sureguliuokite šviesumą.
- Jeigu norite keleto puslapių dokumentą nuskaityti į vieną, o ne į keletą failų, pradėkite nuskaityti naudodamiesi spausdintuvo programinė įranga užuot spausdintuvo ekrane pasirinkę "Scan" **(nuskaityti)** .
- Norėdami nuskaityti kelis puslapius, padėtus ant nuskaitymo stiklo, spausdintuvo programinėje įrangoje nustatykite 300 ar mažiau taškų colyje nuskaitymo skiriamąją gebą.

Nuskaitant iš dokumentų tiektuvo, palaikomos visos spausdintuvo programinės įrangos nuskaitymo skiriamosios gebos.

# **5 Faksogramų siuntimas**

Su spausdintuvu galite siųsti ir gauti spalvotas ir nespalvotas faksogramas. Galima suplanuoti faksogramas išsiųsti vėliau per 24 valandas ir nustatyti telefonų knygos kontaktus, kad faksogramas dažniausiai naudojamais numeriais būtų galima siųsti greitai ir paprastai. Spausdintuvo valdymo skydelyje galite nustatyti daugelį fakso parinkčių, pvz., siunčiamų faksogramų skyrą ar šviesumo ir tamsumo kontrastą.

**PASTABA:** Prieš pradėdami siųsti faksu patikrinkite, ar tinkamai nustatėte spausdintuvą faksogramų siuntimui. Patikrinti, ar faksas teisingai nustatytas, galite per spausdinimo valdymo skydelį paleidę fakso sąrankos patikrą.

- Faksogramos siuntimas
- [Faksogramos priėmimas](#page-67-0)
- [Telefonų knygos kontaktų nustatymas](#page-72-0)
- [Fakso nuostatų keitimas](#page-75-0)
- [Fakso ir skaitmeninės telefono ryšio paslaugos](#page-79-0)
- [Faksogramos siuntimas per interneto telefoniją, naudojantis interneto protokolu](#page-79-0)
- [Ataskaitų spausdinimas](#page-80-0)
- [Papildoma fakso sąranka](#page-83-0)

## **Faksogramos siuntimas**

Faksogramą galite siųsti keliais būdais, atsižvelgiant į jūsų situaciją arba poreikius.

- Įprastos faksogramos siuntimas
- [Standartinės faksogramos siuntimas iš kompiuterio](#page-64-0)
- [Faksogramos siuntimas iš telefono](#page-65-0)
- [Faksogramos siuntimas naudojant ekraninį rinkimą](#page-65-0)
- [Faksogramą siųskite naudodami spausdintuvo atmintį](#page-66-0)
- [Faksogramos siuntimas keliems adresatams](#page-66-0)
- [Siųskite faksogramą esant klaidų taisymo režimui](#page-67-0)

### **Įprastos faksogramos siuntimas**

Naudodamiesi spausdintuvo valdymo skydeliu galite nesudėtingai siųsti vieno ar kelių puslapių nespalvotą arba spalvotą faksogramą.

- **PASTABA:** Siųskite vieno lapo faksogramas padėdami originalų dokumentą ant skaitytuvo stiklo. Siųskite kelių lapų faksogramas naudodami dokumentų tiektuvą.
- **PASTABA:** Jei jums reikia atspausdinto patvirtinimo apie tai, kad jūsų faksogramos išsiųstos sėkmingai, turi būti įjungtas fakso patvirtinimas.

#### <span id="page-64-0"></span>**Standartinės faksogramos siuntimas per spausdintuvo valdymo skydelį**

- **1.** Originalą padėkite ant skaitytuvo stiklo spausdinamąja puse žemyn arba įdėkite į dokumentų tiektuvą spausdinamąja puse aukštyn.
- **2.** Spausdintuvo valdymo skydelyje palieskite "Fax" (Siųsti faksogramą).
- **3.** Palieskite **"Send Now"** (siusti dabar).
- **4.** Įveskite fakso numerį naudodami klaviatūrą arba pasirinkite kontaktą iš telefonų knygelės.
- **PATARIMAS:** Norėdami fakso numeryje įvesti pauzę, kiek reikia kartų palieskite mygtuką **\*** tol, kol ekrane pasirodys brūkšnys (**-**).
- **5.** Paspauskite **Nespalvotai** arba **Spalvotai** .

Jei spausdintuvas nustato, kad į dokumentų tiektuvą yra įdėtas originalas, jis išsiunčia dokumentą jūsų įvestu numeriu.

**PATARIMAS:** Jeigu adresatas praneša apie jūsų išsiųstos faksogramos kokybės problemas, bandykite pakeisti faksogramos skyrą arba kontrastą.

### **Standartinės faksogramos siuntimas iš kompiuterio**

Dokumentą galite faksu siųsti tiesiai iš savo kompiuterio, prieš tai jo neišspausdinę.

Jei norite naudoti šią funkciją, įsitikinkite, kad savo kompiuteryje esate įdiegę HP spausdintuvo programinę įrangą, spausdintuvas prijungtas prie veikiančios telefono linijos ir fakso funkcija yra nustatyta bei veikia tinkamai.

#### Standartinės faksogramos siuntimas iš kompiuterio ("Windows")

- **1.** Savo kompiuteryje atverkite dokumentą, kurį norite siųsti faksu.
- **2.** Meniu "**File**" (failas) spustelėkite "Print" (spausdinti).
- **3.** Sąraše "**Name**" (pavadinimas) pasirinkite spausdintuvą, kurio pavadinime yra "fax" (faksas).
- **4.** Norėdami keisti parametrus (pvz., pasirinkti, ar dokumentą siųsti kaip nespalvotą, ar spalvotą faksogramą), spustelėkite mygtuką, kuriuo atidaromas dialogo langas "**Properties**" (ypatybės). Priklausomai nuo taikomosios programos šis mygtukas gali vadintis "**Properties**" (ypatybės), "**Options**" (parinktys), "**Printer Setup**" (spausdintuvo sąranka), "**Printer**" (spausdintuvas) arba "**Preferences**" (nuostatos).
- **5.** Pakeitę bet kokius parametrus spustelėkite **OK** (Gerai).
- **6.** Spustelėkite "**Print**" (spausdinti) arba "OK" (gerai).
- **7.** Įveskite fakso numerį ir kitą gavėjo informaciją, pakeiskite visus kitus fakso parametrus ir spustelėkite "**Send Fax**" (siųsti faksogramą). Spausdintuvas pradeda rinkti fakso numerį ir siųsti faksu dokumentą.

#### Standartinės faksogramos siuntimas iš kompiuterio ("OS X")

- **1.** Savo kompiuteryje atverkite dokumentą, kurį norite siųsti faksu.
- **2.** Programinės įrangos meniu **File** (failas) spustelėkite **Print** (spausdinti).
- **3.** Pasirinkite spausdintuvą, kurio pavadinime yra **"(Fax)"** (faksas).
- **4.** Įveskite fakso numerį arba vardą iš kontaktų sąrašo, kuriam priskirtas fakso numerio įrašas.
- **5.** Kai baigėte pildyti faksogramos siuntimo informaciją, spustelėkite "**Fax**" (faksas).

### <span id="page-65-0"></span>**Faksogramos siuntimas iš telefono**

Faksogramą siųsti galite naudodami telefono plėtinį. Tai jums leis pasikalbėti su numatytu gavėju prieš išsiunčiant faksogramą.

#### **Faksogramos siuntimas iš dubliuojančio telefono**

- **1.** Originalą padėkite ant skaitytuvo stiklo spausdinamąja puse žemyn arba įdėkite į dokumentų tiektuvą spausdinamąja puse aukštyn.
- **2.** Telefono, kuris prijungtas prie spausdintuvo, klaviatūra surinkite numerį.

Jei gavėjas atsako į telefono skambutį, informuokite jį, kad išgirdęs fakso tonus turi gauti faksogramą savo fakso aparatu. Jei į skambutį atsiliepia fakso aparatas, iš gaunančio fakso aparato išgirsite fakso tonus.

- **3.** Spausdintuvo valdymo skydelyje palieskite "Fax" (Siųsti faksogramą).
- **4.** Palieskite "Send Now" (siųsti dabar).
- **5.** Kai būsite pasirengę siųsti faksogramą, palieskite **Nespalvotai** arba **Spalvotai** .

Perduodant faksogramą telefono linija nutyla. Jei norite tęsti pokalbį su gavėju, nepadėkite ragelio, kol nebus baigtas siuntimas. Baigę kalbėti su gavėju, galite padėti telefono ragelį, kai pradedama siųsti faksograma.

### **Faksogramos siuntimas naudojant ekraninį rinkimą**

Jei siunčiate faksogramą naudodami ekraną rinkimui, rinkimo bei telefono signalus ir kitus garsus girdėsite per spausdintuvo garsiakalbius. Tai suteikia galimybę rinkimo metu reaguoti į pranešimus ir valdyti rinkimo greitį.

- **PATARIMAS:** Jeigu naudojate skambinimo kortelę ir nepakankamai greitai įvedate jos PIN kodą, spausdintuvas gali greitai pradėti siųsti faksogramą, todėl skambinimo kortelių tarnyba jūsų PIN kodo neatpažins. Tokiu atveju sukurkite telefonų knygos kontaktą savo skambinimo kortelės PIN kodui saugoti.
- **PASTABA:** Patikrinkite, ar jiungtas garsas, antraip negirdėsite numerio rinkimo signalo.

#### **Faksogramos siuntimas renkant numerį ekrane per spausdintuvo valdymo skydelį**

- **1.** Originalą padėkite ant skaitytuvo stiklo spausdinamąja puse žemyn arba įdėkite į dokumentų tiektuvą spausdinamąja puse aukštyn.
- **2.** Spausdintuvo valdymo skydelyje palieskite "Fax" (Siųsti faksogramą).
- **3.** Palieskite "Send Now" (siųsti dabar).
- **4.** Palieskite **Nespalvotai** arba **Spalvotai** .
- **5.** Kai išgirstate rinkimo signalą, spausdintuvo valdymo skydelio klaviatūra įveskite numerį.
- **6.** Vykdykite ekrane pateikiamus nurodymus.
- **PATARIMAS:** Jeigu faksogramai siųsti naudojate skambinimo kortelę ir jos PIN kodą įrašėte kaip telefonų knygos kontaktą, paraginti įvesti PIN kodą palieskite ( **Telefonų knyga** ), tada palieskite

( **Kreiptis** ), kad galėtumėte pasirinkti tą telefonų knygos kontaktą, kurioje išsaugojote savo PIN

kodą.

Faksograma bus išsiųsta, kai atsakys priimantysis fakso aparatas.

### <span id="page-66-0"></span>**Faksogramą siųskite naudodami spausdintuvo atmintį**

Galite nuskaityti nespalvotą faksogramą į atmintį ir tada išsiųsti ją iš atminties. Ši funkcija naudinga, jeigu fakso numeris, kuriuo norite siųsti faksogramą, užimtas arba laikinai nepasiekiamas. Spausdintuvas nuskaitys originalus į atmintį ir išsiųs juos, kai tik galės prisijungti prie adresato fakso aparato. Kai tik spausdintuvas nuskaitys lapus į atmintį, galėsite iškart išimti originalus iš dokumentų tiekimo dėklo arba skaitytuvo stiklo.

**PASTABA:** Iš atminties galite siųsti tik nespalvotą faksogramą.

#### **Kaip siųsti faksogramą iš atminties**

- **1.** Įsitikinkite, kad įjungta **"Scan and Fax Method"** (nuskaitymo ir fakso siuntimo metodo) funkcija.
	- **a.** Spausdintuvo valdymo skydelyje palieskite "**Fax"** (Siųsti faksogramą).
	- **b.** Palieskite "Setup" (Sąranka), tada palieskite "Preferences" (Programos parinktys).
	- **c.** Palieskite funkciją **"Scan and Fax Method"** (nuskaitymo ir fakso metodas), kad ją įjungtumėte.
- **2.** Originalus spausdinamąja puse aukštyn sudėkite į dokumentų tiektuvą.
- **3.** Spausdintuvo valdymo skydelyje palieskite "**Fax"** (Siųsti faksogramą).
- 4. Palieskite "Send Now" (siųsti dabar).
- **5.** Įveskite fakso numerį klaviatūra.

Arba palieskite ( **Telefonų knyga** ),tada palieskite ( **Kreiptis** ), ( **Grupė** ) arba

( **"Call history" (Skambučių chronologija)** ), kad pasirinktumėte norimą surinkti numerį arba grupę.

**6.** Palieskite "Send Fax" (siųsti faksogramą).

Spausdintuvas nuskaitys originalus į atmintį ir išsiųs faksogramą, kai bus prieinamas adresato fakso aparatas.

### **Faksogramos siuntimas keliems adresatams**

Sukūrę telefonų knygos kontaktą, kurį sudaro du arba daugiau atskirų gavėjų, faksogramą galite siųsti keliems gavėjams.

#### **Faksogramos siuntimas keliems adresatams, naudojant grupės telefonų knygą**

- **1.** Originalą padėkite ant skaitytuvo stiklo spausdinamąja puse žemyn arba įdėkite į dokumentų tiektuvą spausdinamąja puse aukštyn.
- **2.** Spausdintuvo valdymo skydelyje palieskite "Fax" (Siųsti faksogramą).
- **3.** Palieskite **"Send Now"** (siusti dabar).
- **4.** Palieskite ( **Telefonų knyga** ), tada palieskite ( **Grupė** ).
- **5.** Palieskite grupės, kuriai norite siųsti, pavadinimą.
- **6.** Palieskite "Send Fax" (siųsti faksogramą).

Spausdintuvas siunčia dokumentą visiems numeriams, įtrauktiems į pasirinktą grupę.

 $\mathcal{\hat{P}}$  **PATARIMAS:** Jeigu adresatas praneša apie jūsų išsiųstos faksogramos kokybės problemas, bandykite pakeisti faksogramos skyrą arba kontrastą.

### <span id="page-67-0"></span>**Siųskite faksogramą esant klaidų taisymo režimui**

**"Error Correction Mode"** (klaidų taisymo režimas) (ECM) neleidžia prarasti duomenų dėl prastos kokybės telefono linijų: randamos perdavimo metu įvykusios klaidos ir raginama pakartoti klaidingą segmentą. Mokestis už telefono ryšį nesikeis, o galbūt net bus mažesnis, jei tik telefono ryšys bus geras. Jei ryšio kokybė bloga, dėl ECM padidėja faksogramos siuntimo trukmė ir mokestis už telefono ryšį, tačiau duomenų perdavimas tampa daug patikimesnis. Numatytasis parametras yra "On" (jjungti). Išjunkite ECM funkciją tik tada, kai ji labai padidina užmokestį už telefoną ir kai galite rinktis prastesnę siuntimo kokybę už mažesnį mokestį.

Jei išjungsite KTR:

- bus paveikta siunčiamų ir gaunamų faksogramų kokybė ir sparta,
- **Greitis** bus automatiškai nustatyta kaip "Medium" (vidutiniškai).
- nebegalėsite siųsti arba gauti spalvotų faksogramų.

#### **KTR nuostatų keitimas per valdymo skydelį**

- 1. Spausdintuvo valdymo skydelyje palieskite "Fax" (Siųsti faksogramą).
- **2.** Palieskite "Setup" (Sąranka).
- **3.** Palieskite "Preferences" (Programos parinktys).
- **4.** Slinkite į **"Error Correction Mode"** (klaidų taisymo režimas), kad galėtumėte paliesti įjungimo arba išjungimo funkciją.

# **Faksogramos priėmimas**

Faksogramas galima priimti rankiniu arba automatiniu būdu. Jei išjungsite parinktį **Automatinis atsakymas** , faksogramas reikės priimti rankiniu būdu. Jei įjungsite parinktį **Automatinis atsakymas** (numatytasis parametras), spausdintuvas automatiškai atsakys į skambučius ir priims faksogramas po nustatyto signalų skaičiaus, kurį nurodo parametras **"Rings to Answer"** (po kiek skambučių atsakyti) (Pagal numatytuosius parametrus **"Rings to Answer"** (po kiek skambučių atsakyti) – penki signalai.)

Jei gaunate leidžiamo dydžio ar didesnę faksogramą, o spausdintuvas tuo metu nenustatytas naudoti leidžiamo dydžio popieriaus, spausdintuvas sumažina faksogramą, kad ji tilptų į įdėtą popieriaus lapą. Jei esate išjungę funkciją **"Automatic Reduction"** (automatinis sumažinimas), spausdintuvas išspausdins faksogramą dviejuose lapuose.

**PASTABA:** Jeigu kopijuojate dokumentą, kai gaunama faksograma, ji tol saugoma spausdintuvo atmintyje, kol užbaigiamas kopijavimas.

- [Faksogramų priėmimas rankiniu būdu](#page-68-0)
- [Nustatyti faksogramų priėmimą į atmintį](#page-68-0)
- [Pakartotinai spausdinti gautas faksogramas iš atminties](#page-69-0)
- [Faksogramų persiuntimas kitu numeriu](#page-69-0)
- [Nustatykite automatinį priimamų faksogramų sumažinimą](#page-70-0)
- [Blokuoti nepageidaujamus faksų numerius](#page-70-0)
- [Gaukite faksogramas naudodami funkciją "HP Digital Fax" \(HP skaitmeninis faksogramų siuntimas\)](#page-71-0)

### <span id="page-68-0"></span>**Faksogramų priėmimas rankiniu būdu**

Kol dar kalbate telefonu, jūsų pašnekovas gali atsiųsti faksogramą. Telefonu galite kalbėti arba klausyti fakso tonų.

Galite rankiniu būdu gauti faksogramas iš telefono, kuris tiesiogiai prijungtas prie spausdintuvo ("2-EXT" (2 PAPILDOMA) lizde).

#### **Faksogramų priėmimas rankiniu būdu**

- **1.** Patikrinkite, ar spausdintuvas įjungtas ir ar į pagrindinį dėklą įdėjote popieriaus.
- **2.** Iš dokumentų tiekimo dėklo išimkite visus originalus.
- **3.** Nustatykite pakankamai didelį parametro "Rings to Answer" (po kiek skambučių atsakyti) skaičių, kad galėtumėte atsakyti į įeinamąjį skambutį prieš atsakant spausdintuvui. Arba išjunkite parametrą **Automatinis atsakymas** , kad spausdintuvas automatiškai neatsakytų į gaunamus skambučius.
- **4.** Jei kalbatės su faksogramos siuntėju, paprašykite jo paspausti fakso mygtuką **Pradžia** .
- **5.** Kai iš siuntėjo fakso įrenginio išgirsite fakso signalo garsą, atlikite šiuos veiksmus.
	- **a.** Spausdintuvo valdymo skydelyje palieskite "Fax" (Siųsti faksogramą), palieskite "Send and **Receive"** (siųsti ir gauti), tada palieskite "Receive Now" (gauti dabar).
	- **b.** Spausdintuvui pradėjus priimti faksogramą, galite padėti telefono ragelį arba laikyti jį nukeltą. Faksogramos perdavimo metu telefono linijoje nieko negirdėti.

### **Nustatyti faksogramų priėmimą į atmintį**

Atsižvelgdami į savo poreikius ir saugos reikalavimus, galite nustatyti, kad spausdintuvas laikytų atmintyje visas gautas faksogramas, tiktai faksogramas, gautas įvykus spausdintuvo klaidai, arba nelaikytų jokių faksogramų.

#### **Nustatymas priimti faksogramas į atmintį iš spausdintuvo valdymo skydelio**

- 1. Spausdintuvo valdymo skydelyje palieskite "Fax" (Siųsti faksogramą).
- **2.** Palieskite "Setup" (Sąranka).
- **3.** Palieskite "Preferences" (Programos parinktys).
- **4.** Palieskite **Backup Fax Reception** (faksogramos priėmimas į atmintį).
- **5.** Palieskite reikiamą parametrą.

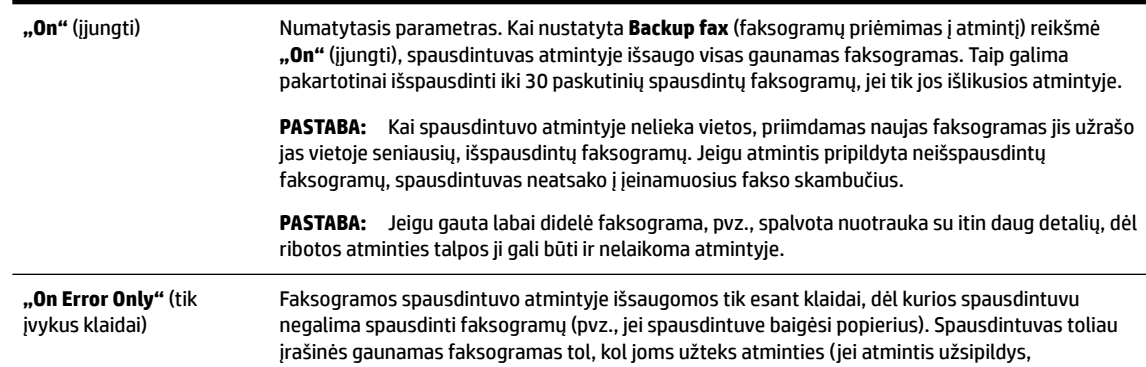

<span id="page-69-0"></span>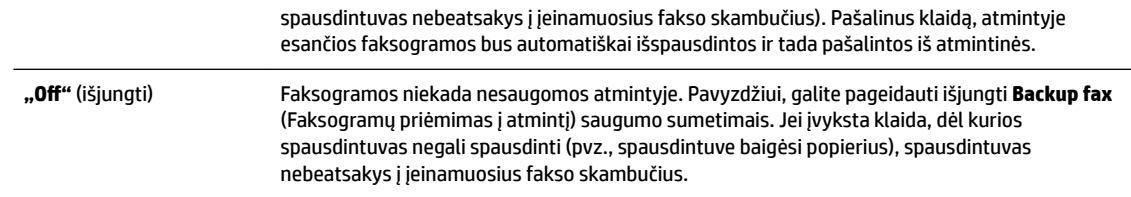

### **Pakartotinai spausdinti gautas faksogramas iš atminties**

Priimtos faksogramos, kurios nebuvo atspausdintos, yra saugomos atmintyje.

**PASTABA:** Užpildžius atmintį, spausdintuvas nebegali priimti naujų faksogramų tol, kol neatspausdinsite arba nepašalinsite atmintyje esančių faksogramų. Faksogramas iš atminties verta pašalinti ir saugumo bei privatumo sumetimais.

Galima pakartotinai atspausdinti iki 30 neseniai spausdintų faksogramų, jei tik jos išlikusios atmintyje. Pavyzdžiui, jei pametėte paskutinės išspausdintos faksogramos kopiją, galite ją išsispausdinti pakartotinai.

#### **Faksogramų spausdinimas iš atminties per spausdintuvo valdymo skydelį**

- **1.** Patikrinkite, ar pagrindiniame dėkle yra pakankamai popieriaus lapų. Išsamesnės informacijos rasite skyriuje [Popieriaus įdėjimas](#page-30-0).
- **2.** Spausdintuvo valdymo skydelyje palieskite "Fax" (Siųsti faksogramą).
- **3.** Palieskite "Reprint" (spausdinti pakartotinai).

Faksogramos bus spausdinamos atvirkštine tvarka – vėliausiai gautos faksogramos bus spausdinamos pirmiausia.

- 4. Palieskite "Received Fax List" (gautų fakso pranešimų sąrašas).
- 5. Palieskite fakso pranešimą, kad jį pasirinktumėte, tada palieskite "Print" (spausdinti).

Jei norite baigti pakartotinį faksogramų spausdinimą iš atminties, palieskite (Atšaukti).

### **Faksogramų persiuntimas kitu numeriu**

Galite nustatyti spausdintuvą, kad faksogramos būtų peradresuojamos kitam fakso numeriui. Visos faksogramos persiunčiamos nespalvotai, neatsižvelgiant į tai, kokios faksogramos buvo siunčiamos iš pradžių.

HP rekomenduoja patikrinti, ar numeris, kuriam peradresuojate faksogramą, yra veikiantis. Išsiųskite bandomąją faksogramą, skirtą patikrinti, ar fakso aparatas galės priimti persiųstas faksogramas.

#### **Faksogramų persiuntimas per spausdintuvo valdymo skydelį**

- **1.** Spausdintuvo valdymo skydelyje palieskite "Fax" (Siųsti faksogramą).
- **2.** Palieskite "Setup" (Sąranka).
- **3.** Palieskite "Preferences" (Programos parinktys).
- **4.** Palieskite **Fax Forwarding** (faksogramų persiuntimas).
- **5.** Palieskite **On (Print and Forward** (įjungti spausdinimą ir persiuntimą), norėdami faksogramą atspausdinti ir persiųsti, arba pasirinkite **On (Forward)** (įjungti persiuntimą), norėdami ją persiųsti.
- <span id="page-70-0"></span>**PASTABA:** Jeigu spausdintuvas negalės persiųsti faksogramos nurodytam fakso aparatui (pavyzdžiui, jei jis neįjungtas), spausdintuvas faksogramą išspausdins. Jeigu nustatysite spausdintuvą spausdinti priimamų faksogramų klaidos ataskaitas, bus išspausdinta ir klaidos ataskaita.
- **6.** Paprašyti įveskite fakso aparato, į kurį persiųsite faksogramas, numerį, tada palieskite "Done" (Atlikta). Reikiamą informaciją įrašykite kaskart pamatę šiuos sistemos prašymus: pradžios datos, pradžios laiko, pabaigos datos ir pabaigos laiko raginimus.
- **7.** Faksogramos persiuntimas įjungtas. Patvirtinkite paliesdami **OK (gerai)** .

Jeigu persiunčiant faksogramą nutrūksta spausdintuvo maitinimas, faksogramų persiuntimo nuostata ir telefono numeris įrašomi. Kai vėl įjungiamas spausdintuvo maitinimas, faksogramų persiuntimo nuostata tebėra "**On"** (įjungti).

### **Nustatykite automatinį priimamų faksogramų sumažinimą**

Parametru "Automatic Reduction" (automatinis sumažinimas) apibrėžiama, ką spausdintuvas turi daryti, jei gauna per didelę faksogramą įdėto popieriaus dydžiui. Ši nuostata yra įjungta kaip numatytoji, todėl, jei galima, gaunamos faksogramos vaizdas yra sumažinamas taip, kad tilptų į puslapį. Jei ši savybė išjungta, informacija, kuri netelpa pirmame puslapyje, spausdinama kitame puslapyje. "**Automatic Reduction"** (automatinis sumažinimas) naudingas tuomet, kai priimate didesnę, kaip A4 arba "Letter" formato faksogramą, o įvesties dėkle įdėtas A4 arba "Letter" formato popierius.

#### **Automatinio mažinimo nustatymas per spausdintuvo valdymo skydelį**

- **1.** Spausdintuvo valdymo skydelyje palieskite "Fax" (Siųsti faksogramą).
- **2.** Palieskite "Setup" (Sąranka).
- **3.** Palieskite "Preferences" (Programos parinktys).
- **4.** Slinkite į **"Automatic Reduction"** (automatinis sumažinimas), tada palieskite norėdami įjungti arba išjungti funkciją.

### **Blokuoti nepageidaujamus faksų numerius**

Jei esate iš fiksuoto ryšio paslaugos teikėjo užsisakęs skambinančiojo ID paslaugą, galite blokuoti tam tikrus fakso numerius. Tokiu atveju spausdintuvas nepriims iš šių numerių gaunamų faksogramų. Prieš priimdamas įeinamąjį fakso skambutį spausdintuvas palygina numerį su nepageidaujamų fakso numerių sąrašu ir nustato, ar reikia jį blokuoti. Jei numeris atitinka kurį nors iš užblokuotų fakso numerių, faksograma negaunama. (Maksimalus užblokuojamų fakso numerių skaičius priklauso nuo konkretaus modelio galimybių).

**PASTABA:** Ši ypatybė prieinama ne visose šalyse / regionuose. Jeigu ji neprieinama jūsų šalyje ir (arba) regione, meniu **"Junk Fax Blocker" (nepageidaujamų fakso numerių blokavimas)** nebus rodoma nuostata **"Preferences"** (Programos parinktys).

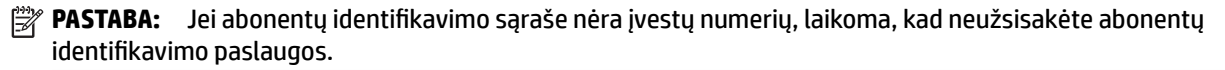

Konkrečius fakso numerius galite užblokuoti juos įtraukdami į nepageidaujamų fakso numerių sąrašą, atblokuoti šiuos numerius juos pašalindami iš nepageidaujamų fakso numerių sąrašo bei išspausdinti užblokuotų nepageidaujamų fakso numerių sąrašą.

**PASTABA:** Faksogramų persiuntimą galite atšaukti pasirinkdami "Off" (išjungti) iš meniu Fax **Forwarding** (Faksogramų persiuntimas).

#### <span id="page-71-0"></span>**Kaip įtraukti numerį į nepageidaujamų fakso numerių sąrašą**

- **1.** Spausdintuvo valdymo skydelyje palieskite "Fax" (Siųsti faksogramą).
- **2.** Palieskite "Setup" (Sąranka).
- **3.** Palieskite "Preferences" (Programos parinktys).
- **4.** Palieskite **"Junk Fax Blocker" (nepageidaujamų fakso numerių blokavimas)** .
- **5.** Palieskite "+" (pliuso ženklą).
- **6.** Atlikite vieną iš toliau aprašomų veiksmų.
	- $\bullet$  Norėdami pasirinkti blokuojamą fakso numerį skambučių retrospektyvos sąraše, palieskite  $\blacksquare$

#### ( **"Call history" (Skambučių chronologija)** ).

Rankiniu būdu įveskite norimą blokuoti fakso numerį, palieskite "Add" (įtraukti).

#### **Nurodymai šalinti numerius iš nepageidaujamų fakso numerių sąrašo**

Jei nebenorite blokuoti konkretaus fakso numerio, galite jį pašalinti iš nepageidaujamų numerių sąrašo.

- **1.** Spausdintuvo valdymo skydelyje palieskite "**Fax"** (Siųsti faksogramą).
- **2.** Palieskite "Setup" (Saranka).
- **3.** Palieskite "Preferences" (Programos parinktys).
- **4.** Palieskite **"Junk Fax Blocker" (nepageidaujamų fakso numerių blokavimas)** .
- **5.** Palieskite numerį, kurį norite pašalinti, tada palieskite "Remove" (pašalinti).

#### **Nepageidaujamų fakso numerių sąrašo spausdinimas**

- **1.** Spausdintuvo valdymo skydelyje palieskite "**Fax"** (Siųsti faksogramą).
- **2.** Palieskite "Setup" (Sąranka), tada palieskite Ataskaitos .
- **3.** Palieskite "Print Fax Reports" (spausdinti faksogramų ataskaitas).
- **4.** Palieskite "Junk Fax Report" (nepageidaujamų fakso numerių ataskaita).
- **5.** Spustelėkite **Print** (spausdinti), kad pradėtumėte spaudinti.

### **Gaukite faksogramas naudodami funkciją "HP Digital Fax" (HP skaitmeninis faksogramų siuntimas)**

Naudokite "HP Digital Fax" (HP skaitmeninis faksogramų siuntimas), kad jas automatiškai priimtumėte ir įrašytumėte tiesiai į kompiuterį. Taip sutaupoma popieriaus ir rašalo.

Gautos faksogramos išsaugomos kaip TIFF ("Tagged Image File Format") arba PDF ("Portable Document Format") formato failai.

Failai pavadinami toliau pateiktu būdu: XXXX\_YYYYYYYY\_ZZZZZZ.tif, kur X – siuntėjo informacija, Y – data, Z – faksogramos gavimo laikas.

**PASTABA:** Funkciją "Fax to Computer" (faksograma į kompiuterį) galima naudoti tik gaunant nespalvotas faksogramas. Spalvotos faksogramos bus išspausdintos.

**PASTABA:** Būtinai įveskite tą fakso numerį, kuris rodomas valdymo skydelio ekrane, o ne tą, kurį matysite gautos faksogramos antraštėje, nes jie gali skirtis.
#### **Funkcijos "HP Digital Fax" (HP skaitmeninis faksogramų siuntimas) reikalavimai**

- Kompiuterio paskirties aplankas visada turi būti įjungtas. Faksogramos nebus išsaugotos, jeigu kompiuteris miegojo arba yra miego režime.
- Į įvesties dėklą reikia įdėti popieriaus. Išsamesnės informacijos rasite skyriuje [Popieriaus įdėjimas.](#page-30-0)

#### **Funkcijos "HP Digital Fax" (HP skaitmeninis faksogramų siuntimas) sąranka arba keitimas ("Windows")**

- 1. [Paleiskite HP spausdintuvo](#page-40-0) programinę įrangą. Išsamesnę informaciją žr. Paleiskite HP spausdintuvo [programinę įrangą \("Windows"\)](#page-40-0).
- **2.** Spustelėkite **"Print, Scan & Fax"** (spausdinti, nuskaityti ir siųsti faksu), tuomet spustelėkite **"Fax"**  (faksas).
- **3.** Spustelėkite **Skaitmeninis fakso sąrankos vediklis** .
- **4.** Vykdykite ekrane pateikiamus nurodymus.

#### **Funkcijos "HP Digital Fax" (HP skaitmeninis faksogramų siuntimas) sąranka arba keitimas ("OS X")**

- **1.** Jjunkite HP priemonę. Išsamesnės informacijos rasite skyriuje "HP Utility" (HP paslaugų programa) ("OS [X"\)](#page-122-0).
- **2.** Pasirinkite spausdintuvą.
- **3.** Būdami fakso nuostatų skyriuje spustelėkite "Digital Fax Archive" (Skaitmeninių faksogramų archyvas).

#### **Kaip išjungti "HP Digital Fax" (HP skaitmeninio faksogramų siuntimo) funkciją**

- **1.** Spausdintuvo valdymo skydelyje palieskite "**Fax"** (Siųsti faksogramą).
- **2.** Palieskite "Setup" (Sąranka).
- **3.** Palieskite **"Preferences"** (Programos parinktys), tada palieskite **HP Digital Fax** (HP skaitmeninis faksogramų siuntimas).
- **4.** Palieskite **"Turn Off HP Digital Fax"** (išjungti HP skaitmeninį faksogramų siuntimą).
- **5.** Palieskite **Yes** (taip).

# **Telefonų knygos kontaktų nustatymas**

Dažniausiai naudojamus fakso numerius galite nustatyti kaip telefonų knygos kontaktus. Taip galėsite greitai surinkti šiuos numerius naudodami spausdintuvo valdymo skydą.

- **PATARIMAS:** Telefonų knygos įrašus kurti ir tvarkyti galite naudodamiesi ne tik spausdintuvo valdymo skydu, bet ir kompiuteryje esančiais įrankiais, pvz., su spausdintuvu pateikiama HP programine įranga ir spausdintuvo EWS. Daugiau informacijos rasite ["Spausdintuvo valdymo priemonės".](#page-122-0)
	- Kaip sukurti ir redaguoti telefonų knygos kontaktą
	- [Kaip sukurti ir redaguoti grupės telefonų knygos kontaktą](#page-73-0)
	- [Ištrinti telefonų knygos kontaktus](#page-74-0)
	- [Telefonų knygos kontaktų sąrašo spausdinimas](#page-74-0)

## **Kaip sukurti ir redaguoti telefonų knygos kontaktą**

Fakso numerius galite saugoti kaip telefonų knygos kontaktus.

#### <span id="page-73-0"></span>**Telefonų knygos kontaktų nustatymas**

- **1.** Spausdintuvo valdymo skydelyje palieskite "Fax" (Siųsti faksogramą).
- **2.** Palieskite "Send Now" (siysti dabar).
- **3.** Palieskite ( **Telefonų knyga** ), tada palieskite ( **Kreiptis** ).
- **4.** Palieskite (**pliuso ženklas**), kad pridėtumėte kontaktą.
- 5. Palieskite "Name" (vardas), tada įveskite telefonų knygos kontakto vardą bei palieskite "Done" (Atlikta).
- **6.** Palieskite **"Fax Number"** (fakso numeris), tada įveskite telefonų knygos kontakto fakso numerį bei palieskite "Done" (Atlikta).
- **PASTABA:** J numerį įtraukite pauzes ar kitus reikiamus skaičius, pvz., teritorijos kodą, išėjimo kodą (numeriams PBX sistemos išorėje, paprastai tai būna 9 arba 0) arba tarptautinio skambučio priešdėlį.
- **7.** Palieskite "Add" (įtraukti).

#### **Telefonų knygos kontaktų keitimas**

- **1.** Spausdintuvo valdymo skydelyje palieskite "Fax" (Siųsti faksogramą).
- **2.** Palieskite "Send Now" (siųsti dabar).
- **3.** Palieskite ( **Telefonų knyga** ), tada palieskite ( **Kreiptis** ).
- **4.** Palieskite (**"Edit"**), kad galėtumėte redaguoti kontaktą.
- **5.** Palieskite norimą redaguoti telefonų knygos kontaktą.
- **6.** Palieskite **"Name"** (vardas) ir tada redaguokite telefonų knygos kontakto vardą bei palieskite **"Done"**  (Atlikta).
- 7. Palieskite "Fax Number" (fakso numeris) ir tada redaguokite telefonų knygos kontakto fakso numerį bei palieskite "Done" (Atlikta).
- **PASTABA:** Į numerį įtraukite pauzes ar kitus reikiamus skaičius, pvz., teritorijos kodą, išėjimo kodą (numeriams PBX sistemos išorėje, paprastai tai būna 9 arba 0) arba tarptautinio skambučio priešdėlį.
- **8.** Palieskite "Done" (Atlikta).

## **Kaip sukurti ir redaguoti grupės telefonų knygos kontaktą**

Fakso numerių grupes galima išsaugoti kaip grupės telefonų knygos kontaktus.

#### **Grupės telefonų knygos kontaktų nustatymas**

- **PASTABA:** Prieš sukurdami grupės telefonų knygos kontaktą, turite būti sukūrę mažiausiai vieną telefonų knygos kontaktą.
	- 1. Spausdintuvo valdymo skydelyje palieskite "Fax" (Siųsti faksogramą).
	- **2.** Palieskite "Send Now" (siųsti dabar).
- <span id="page-74-0"></span>**3.** Palieskite ( **Telefonų knyga** ), tada palieskite ( **Grupė** ).
- **4.** Palieskite (**pliuso ženklas**), kad pridėtumėte grupę.
- **5.** Palieskite "Name" (vardas), tada įveskite grupės pavadinimą bei palieskite "Done" (Atlikta).
- **6.** Palieskite "Number of Members" (narių skaičius) ir pasirinkite telefonų knygos kontaktus, kuriuos norite įtraukti į šią grupę, tada palieskite "Select" (pasirinkti).
- **7.** Palieskite **Create** (kurti).

#### **Grupės telefonų knygos kontaktų keitimas**

- **1.** Spausdintuvo valdymo skydelyje palieskite "Fax" (Siųsti faksogramą).
- 2. Palieskite "Send Now" (siųsti dabar).
- **3.** Palieskite ( **Telefonų knyga** ), tada palieskite ( **Grupė** ).
- **4.** Palieskite (**"Edit"** (redaguoti), kad galėtumėte redaguoti grupę.
- **5.** Palieskite norimą redaguoti grupės telefonų knygos kontaktą.
- **6.** Palieskite "Name" (vardas) ir tada redaguokite grupės telefonų knygos kontaktą bei palieskite "Done" (Atlikta).
- **7.** Palieskite "Number of Members" (narių skaičius).
- **8.** Jeigu norite į grupę įtraukti kontaktą, palieskite (**pliuso ženklą**). Palieskite nuotrauką, kad ją pasirinktumėte, tada palieskite "Select" (pasirinkti).

Jeigu norite iš grupės pašalinti kontaktą, palieskite jį, kad atšauktumėte pasirinkimą.

**9.** Palieskite "Done" (Atlikta).

## **Ištrinti telefonų knygos kontaktus**

Galite ištrinti telefonų knygos kontaktus arba grupės telefonų knygos kontaktus.

- 1. Spausdintuvo valdymo skydelyje palieskite "Fax" (Siųsti faksogramą).
- **2.** Palieskite "Send Now" (siųsti dabar).
- **3.** Palieskite (**Telefonų knyga**), tada palieskite (**Kreiptis**).
- **4.** Palieskite **(2)** ("Edit" (redaguoti).
- **5.** Palieskite norimo trinti telefonų knygos kontakto vardą.
- **6.** Palieskite "Delete" (trinti).
- **7.** Patvirtinkite paliesdami **Yes** (taip).

## **Telefonų knygos kontaktų sąrašo spausdinimas**

Galite spausdinti savo telefonų knygos kontaktų sąrašą.

- <span id="page-75-0"></span>**1.** Įdėkite popieriaus į dėklą. Išsamesnės informacijos rasite skyriuje [Popieriaus įdėjimas.](#page-30-0)
- **2.** Spausdintuvo valdymo skydelyje palieskite "**Fax"** (Siųsti faksogramą).
- **3.** Palieskite **"Setup"** (Sąranka), tada palieskite **Ataskaitos** .
- **4.** Palieskite "Print Phone Book" (spausdinti telefonų knygą).

# **Fakso nuostatų keitimas**

Atlikę pradžios vadovo, kurį gavote su spausdintuvu, veiksmus, keisti pradinius parametrus arba konfigūruoti kitas darbo su faksu parinktis mokėsite, perskaitę toliau nurodytus skyrius.

- Nustatykite faksogramos antraštę
- Atsakymo būdo nustatymas (atsiliepti automatiškai)
- [Skambučių skaičiaus prieš atsakymą nustatymas](#page-76-0)
- [Atsakymo skambučio melodijos keitimas esant skiriamųjų skambučių veiksenai](#page-76-0)
- [Rinkimo būdo nustatymas](#page-77-0)
- [Perrinkimo parinkčių nustatymas](#page-77-0)
- [Faksogramos perdavimo spartos nustatymas](#page-78-0)
- [Fakso garsumo nustatymas](#page-78-0)

## **Nustatykite faksogramos antraštę**

Esant faksogramos antraštės funkcijai, jūsų vardas ir fakso numeris bus spausdinamas kiekvienos siunčiamos faksogramos viršuje. HP rekomenduoja faksogramos antraštę nustatyti naudojant HP spausdintuvo programinę įrangą. Faksogramos antraštę taip pat galima nustatyti per spausdintuvo valdymo skydelį, kaip aprašyta šiame skyrelyje.

**PASTABA:** Kai kuriose šalyse/regionuose įstatymai reikalauja įtraukti faksogramos antraštės informaciją.

#### **Faksogramos antraštės nustatymas ar keitimas**

- 1. Spausdintuvo valdymo skydelyje palieskite "Fax" (Siųsti faksogramą).
- **2.** Palieskite "Setup" (Sąranka), tada palieskite "Preferences" (Programos parinktys).
- **3.** Palieskite **Fax Header** (Faksogramos antraštė).
- **4.** Jueskite savo vardą arba įmonės pavadinimą ir palieskite "Done" (Atlikta).
- **5.** Jveskite savo fakso numerį ir palieskite "Done" (Atlikta).

## **Atsakymo būdo nustatymas (atsiliepti automatiškai)**

Nuo atsakymo būdo priklauso, ar spausdintuvas atsakys į įeinamuosius skambučius.

- Įjunkite parametrą **Automatinis atsakymas** , jei norite, kad spausdintuvas į fakso skambučius atsakytų **automatiškai**. Spausdintuvas atsakys į visus įeinamuosius balso ir fakso skambučius.
- Išjunkite parametrą **Automatinis atsakymas** , jei faksogramas norite priimti **rankiniu būdu**. Tokiu atveju fakso skambučio metu turite būti prie fakso aparato ir pats atsakyti į skambutį, priešingu atveju spausdintuvas faksogramų nepriims.

#### <span id="page-76-0"></span>**Atsakymo būdo nustatymas**

- **1.** Spausdintuvo valdymo skydelyje palieskite "Fax" (Siųsti faksogramą).
- **2.** Palieskite "Setup" (Saranka), tada palieskite "Preferences" (Programos parinktys).
- **3.** Palieskite **Automatinis atsakymas** , kad įjungtumėte ar išjungtumėte.

Šią funkciją taip pat galite pasiekti paspausdami (**"Fax Status"** (fakso būsena) mygtuką) pagrindiniame

ekrane.

## **Skambučių skaičiaus prieš atsakymą nustatymas**

Jei įjungsite **Automatinis atsakymas** nuostatą, galėsite nustatyti, po kelių signalų įrenginys automatiškai atsakys į skambutį.

Parametras **"Rings to Answer"** (po kiek skambučių atsakyti) yra svarbus, jei toje pačioje linijoje, kaip ir spausdintuvas, turite prijungtą atsakiklį, nes norite, kad atsakiklis į skambutį atsakytų prieš spausdintuvą. Skambučių skaičius, po kurio atsako spausdintuvas, turi būti didesnis už tą, po kurio atsako atsakiklis.

Pavyzdžiui, nustatykite atsakiklį atsiliepti po nedidelio signalų skaičiaus, o spausdintuvą – po didžiausio. (Maksimalus skambėjimų skaičius priklauso nuo šalies/regiono.) Esant tokiai nuostatai, atsakiklis atsilieps į skambutį, o spausdintuvas stebės liniją. Jei spausdintuvas aptiks fakso signalus, jis priims faksogramą. Jei signalas yra balso skambutis, atsakiklis užfiksuos įeinamąją žinutę.

#### **Skambučių skaičiaus prieš atsiliepimą nustatymas**

- **1.** Spausdintuvo valdymo skydelyje palieskite "**Fax"** (Siųsti faksogramą).
- **2.** Palieskite **"Setup"** (Sąranka), tada palieskite **"Preferences"** (Programos parinktys).
- **3.** Palieskite "Rings to Answer" (po kiek skambučių atsakyti).
- **4.** Palieskite, kad nustatytumėte skambučių skaičių.
- **5.** Palieskite "Done" (Atlikta).

## **Atsakymo skambučio melodijos keitimas esant skiriamųjų skambučių veiksenai**

Daugelis telefono bendrovių teikia skiriamojo skambėjimo paslaugą, kuri suteikia galimybę vienoje telefono linijoje turėti kelis telefono numerius. Užsisakius tokią paslaugą kiekvienas numeris turės skirtingą skambučio melodiją. Galite nustatyti, kad spausdintuvas atsilieptų į konkrečios melodijos įeinamuosius skambučius.

Jei prijungsite spausdintuvą prie linijos su skiriamojo skambėjimo paslauga, paprašykite telefono bendrovės balso ir fakso skambučiams priskirti skirtingas melodijas. Fakso numeriui HP rekomenduoja užsisakyti dvigubus arba trigubus skambučius. Kai spausdintuvas nustatys priskirtą skambučio melodiją, jis atsakys ir priims faksogramą.

**PATARIMAS:** Norėdami nustatyti specialią skambučio melodiją, galite naudoti ir skambučio melodijų aptikimo funkciją spausdintuvo valdymo skydelyje. Naudojant šią funkciją spausdintuvas nustato ir įrašo priimamo skambučio melodiją ir pagal šį skambutį automatiškai nustato skambučio melodiją, telefono operatoriaus priskirtą fakso skambučiams.

Jei nesinaudojate skiriamojo skambėjimo paslauga, naudokite numatytąjį skambučio tipą, t. y. **Visi standartiniai skambėjimo tonai** .

**PASTABA:** Spausdintuvas negali priimti faksogramų, jei pagrindinio telefono ragelis pakeltas.

#### <span id="page-77-0"></span>**Norėdami pakeisti skiriamojo skambėjimo atsakymo skambučio melodiją**

**1.** Patikrinkite, ar spausdintuvas nustatytas automatiškai atsiliepti į fakso skambučius.

Išsamesnę informaciją žr. [Atsakymo būdo nustatymas \(atsiliepti automatiškai\).](#page-75-0)

- **2.** Spausdintuvo valdymo skydelyje palieskite "Fax" (Siųsti faksogramą).
- **3.** Palieskite "Setup" (Sąranka), tada pasirinkite "Preferences" (Programos parinktys).
- **4.** Palieskite "Distinctive Ring" (skiriamasis skambutis).
- **5.** Pasirodys pranešimas, kad šis parametras neturėtų būti keičiamas, jeigu neturite kelių numerių tai pačiai telefono linijai. Norėdami tęsti, palieskite "Yes" (Taip).
- **6.** Pasirinkite skambučio melodiją, kurią telefono operatorius priskyrė fakso skambučiams.

Jei nežinote priskirtosios skambučio melodijos arba jos nėra sąraše, palieskite "Ring Pattern **Detection" (skambučio melodijos aptikimas)** ir vadovaukitės nurodymais ekrane.

- **PASTABA:** Jei skambučių melodijos aptikimo funkcijai nepavyksta nustatyti skambučio melodijos arba šią funkcija išjungiate jai dar nebaigus darbo, automatiškai nustatoma numatytoji skambučio melodija **Visi standartiniai skambėjimo tonai** .
- **PASTABA:** Jei naudojate PBX telefonų sistemą, kurios įeinančių ir išeinančių skambučių skambėjimo melodijos skiriasi, turite paskambinti fakso numeriu iš išorinio numerio.

## **Rinkimo būdo nustatymas**

Toninę arba impulsinę rinkimo veikseną pasirinkite taip. Gamyklos nuostata yra **Tone** (toninė). Nekeiskite nuostatos, nebent sužinosite, kad jūsų telefono linijai netinka toninis rinkimas.

**PASTABA:** Impulsinio rinkimo veiksena prieinama ne visose šalyse/regionuose.

#### **Kaip nustatyti rinkimo būdą**

- **1.** Spausdintuvo valdymo skydelyje palieskite "Fax" (Siųsti faksogramą).
- 2. Palieskite "Setup" (Saranka), tada palieskite "Preferences" (Programos parinktys).
- **3.** Palieskite **Dial Type** (numerio rinkimo tipas).
- **4.** Palieskite, kad pasirinktumėte "Tone" (toninį) arba "Pulse" (impulsinį) signalą.

## **Perrinkimo parinkčių nustatymas**

Jei spausdintuvas negalėjo išsiųsti faksogramos dėl to, kad priimantysis fakso aparatas neatsakė arba buvo užimtas, spausdintuvas bando perrinkti numerį pagal perrinkimo parametrus. Šias nuostatas įjunkite arba išjunkite taip.

- **"Busy Redial"** (Užimto numerio perrinkimas): jei ši parinktis įjungta, spausdintuvas, gavęs užimtumo signalą, automatiškai perrenka numerį. Numatytoji nuostata – "**On"** (įjungti).
- **"No Answer Redial"** (perrinkti neatsakantį numerį): jei ši parinktis įjungta, spausdintuvas, jei priimantysis fakso aparatas neatsako, automatiškai perrenka numerį. Numatytoji nuostata – "Off" (išjungti).
- **"Connection Problem Redial"** (perrinkti ryšio problemą): jei ši parinktis įjungta, spausdintuvas perrenka automatiškai, kai atsiranda jungimosi prie priimančio fakso aparato problema. Ryšio problemos perrinkimas veikia tik siunčiant faksogramas iš atminties. Numatytoji nuostata – "On" (jjungti).

#### <span id="page-78-0"></span>**Kaip nustatyti perrinkimo parinktis**

- **1.** Spausdintuvo valdymo skydelyje palieskite "Fax" (Siųsti faksogramą).
- 2. Palieskite "Setup" (Sąranka), tada palieskite "Preferences" (Programos parinktys).
- **3.** Palieskite **"Auto Redial" (perrinkti automatiškai)** .
- **4.** Palieskite **"Busy Redial"** (perrinkti užimtą numerį), **"No Answer Redial"** (perrinkti neatsakantį numerį) arba **"Connection Problem Redial"** (perrinkti ryšio problemą), kad įjungtumėte arba išjungtumėte.

#### **Faksogramos perdavimo spartos nustatymas**

Galima nustatyti ryšio tarp jūsų spausdintuvo ir kitų fakso aparatų spartą faksogramoms siųsti ir gauti.

Lėtesnis faksogramos perdavimo greitis turi būti nustatomas, jei naudojatės:

- interneto telefono paslauga,
- PBX (privačios telefonų stoties) sistema
- Faksogramos siuntimas per interneto telefoniją, naudojantis interneto protokolu (VoIP)
- skaitmeninio integruotų paslaugų tinklo (ISDN) paslaugomis.

Jei siųsdami ir gaudami faksogramas patiriate problemų, bandykite nustatyti lėtesnę **Greitis** reikšmę. Lentelėje žemiau pateikti galimi fakso greičio nustatymai.

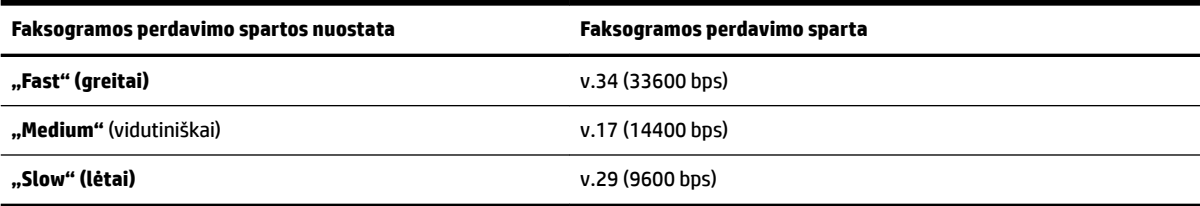

#### **Fakso spartos nustatymas**

- **1.** Spausdintuvo valdymo skydelyje palieskite "Fax" (Siųsti faksogramą).
- **2.** Palieskite **"Setup"** (Sąranka), tada palieskite **"Preferences"** (Programos parinktys).
- **3.** Palieskite **Greitis** .
- **4.** Paliesdami pasirinkite parinktį.

#### **Fakso garsumo nustatymas**

Galite keisti fakso garsumo lygį.

#### **Fakso garso stiprumo nustatymas**

- **1.** Spausdintuvo valdymo skydelyje palieskite "Fax" (Siųsti faksogramą).
- **2.** Palieskite **"Setup"** (Sąranka), tada palieskite **"Preferences"** (Programos parinktys).
- **3.** Palieskite "Fax Volume" (fakso garsą).
- **4.** Palieskite, kad pasirinktumėte **Soft** (tyliai), **Loud** (garsiai) arba "Off" (išjungti).

Šią funkciją taip pat galite pasiekti paspausdami (**"Fax Status"** (fakso būsena) mygtuką) pagrindiniame

ekrane.

# **Fakso ir skaitmeninės telefono ryšio paslaugos**

Daug telefono operatorių klientams teikia skaitmenines telefono ryšio paslaugas, kaip kad toliau išvardytosios.

- DSL: Telefono kompanijos teikiama skaitmeninės abonemento linijos (DSL) paslauga. (Jūsų šalyje/ regione DSL gali būti vadinamas ADSL.)
- PBX: Privačios telefonų stoties (PBX) telefonų sistema.
- ISDN: skaitmeninio integruotų paslaugų tinklo (ISDN) paslaugos.
- VoIP: Pigi telefono ryšio paslauga, leidžianti spausdintuvu siųsti ir priimti faksogramas internetu. Šis būdas vadinamas faksogramų siuntimu per interneto telefoniją, naudojantis internetu protokolu (VoIP).

Išsamesnės informacijos žr. Faksogramos siuntimas per interneto telefoniją, naudojantis interneto protokolu.

HP spausdintuvai yra specialiai sukurti taip, kad galėtumėte naudotis įprastomis analoginėmis telefono paslaugomis. Skaitmeninio telefono aplinkoje (kaip DSL/ADSL, PBX ar ISDN), kad nustatytumėte spausdintuvą siųsti faksogramas, jums gali prireikti skaitmeninių analoginių filtrų arba keitiklių.

**PASTABA:** HP negarantuoja, kad spausdintuvas bus suderinamas su visomis skaitmeninių paslaugų linijomis ar teikėjais, visomis skaitmeninėmis aplinkomis ar visais skaitmeniniais–analoginiais keitikliais. Visada rekomenduojama dėl tinkamų sąrankos parinkčių tartis su telefono ryšio operatoriumi, nes jos priklauso nuo teikiamų ryšio paslaugų.

# **Faksogramos siuntimas per interneto telefoniją, naudojantis interneto protokolu**

Gali būti galimybė užsisakyti telefonines paslaugas mažesnėmis kainomis, kad spausdintuvu galėtumėte siųsti ir priimti faksogramas naudodamiesi internetu. Šis būdas vadinamas faksogramų siuntimu per interneto telefoniją, naudojantis internetu protokolu (VoIP).

Šie požymiai rodo, kad galbūt jūs naudojatės VoIP paslauga.

- Kartu su fakso numeriu surinkite specialų prieigos kodą.
- turite prie interneto prijungtą IP keitiklį su analoginio telefono prievadais faksui prijungti.
- **PASTABA:** Faksogramas siųsti ir priimti galite tik tada, kai telefono kabelis yra prijungtas prie spausdintuvo prievado, pažymėto "1-LINE". Tai reiškia, kad prie interneto turite jungtis per konverterį (kuriame faksui prijungti yra skirti įprasti analoginio telefono lizdai) arba per telefono ryšio paslaugų bendrovę.
- **PATARIMAS:** Naudojant bet kokią interneto protokolo telefono sistemą, tradicinio faksogramų perdavimo būdo galimybės dažnai būna ribotos. Jei kyla problemų siunčiant arba priimant faksogramas, pabandykite pasirinkti mažesnę fakso spartą arba išjungti faksogramų klaidų taisymo režimą (KTR). Kita vertus, išjungę KTR negalėsite siųsti ir gauti spalvotų faksogramų.

Jei turite klausimų apie faksogramų siuntimą internetu, dėl papildomos pagalbos susisiekite su faksogramų siuntimo internetu paslaugos palaikymo skyriumi arba vietiniu paslaugų teikėju.

# **Ataskaitų spausdinimas**

Galite nustatyti, kad spausdintuvas automatiškai spausdintų kiekvienos siunčiamos ir gaunamos faksogramos klaidos ir patvirtinimo ataskaitas. Taip pat kai prireikia, galite rankiniu būdu spausdinti sistemos ataskaitas; tose ataskaitose pateikiama naudingos informacijos apie spausdintuvą.

Pagal numatytuosius parametrus spausdintuvas nustatytas spausdinti ataskaitą tik tada, kai kyla problemų siunčiant ar gaunant faksogramas. Po kiekvienos operacijos valdymo skydelio ekrane trumpai pasirodo patvirtinimo pranešimas, nurodantis, ar faksograma buvo sėkmingai išsiųsta.

**PASTABA:** Jei ataskaitos neįskaitomos, apytikslį likusį rašalo kiekį galite patikrinti valdymo skydelyje arba HP programine įranga. Išsamesnės informacijos žr. [Rašalo lygio patikrinimas](#page-110-0).

**PASTABA:** Rašalo lygio įspėjimai ir indikatoriai pateikia numanomą informaciją, kuri skirta tik planuoti. Kai gaunate įspėjimą apie mažą rašalo lygį, pasirūpinkite atsargine kasete, kad išvengtumėte galimo spausdinimo darbų atidėjimo. Neprivalote keisti spausdinimo kasetės, kol jus tenkina spausdinimo kokybė.

**PASTABA:** Pasirūpinkite, kad spausdinimo galvutės ir kasetės būtų geros būklės ir tinkamai įdėtos. Išsamesnę informaciją žr. ["Darbas su kasetėmis".](#page-109-0)

Šiame skyriuje aprašomos tokios temos:

- Faksogramų patvirtinimo ataskaitų spausdinimas
- [Fakso klaidų ataskaitų spausdinimas](#page-81-0)
- [Faksogramų žurnalo spausdinimas ir peržiūra](#page-81-0)
- [Fakso žurnalo išvalymas](#page-82-0)
- [Informacijos apie paskutinį faksogramos perdavimą spausdinimas](#page-82-0)
- [Abonento identifikavimo chronologijos ataskaitos spausdinimas](#page-82-0)
- [Skambučių chronologijos peržiūra](#page-82-0)

#### **Faksogramų patvirtinimo ataskaitų spausdinimas**

Patvirtinimo ataskaitą galite spausdinti siunčiant faksogramą arba ją siunčiant ar gaunant. Numatytoji nuostata – **"On (Fax Send)"** (įjungta (fakso siuntimas). Kai ji išjungta, kiekvieną kartą išsiuntus arba gavus faksogramą trumpai rodomas patvirtinimo pranešimas.

#### **Faksogramos patvirtinimo įjungimas**

- **1.** Spausdintuvo valdymo skydelyje palieskite "Fax" (Siųsti faksogramą).
- **2.** Palieskite "Setup" (Sąranka).
- **3.** Palieskite Ataskaitos, tada palieskite "Fax Confirmation" (faksogramos patvirtinimas).
- **4.** Palieskite pasirinkti vienai iš toliau nurodytų parinkčių.

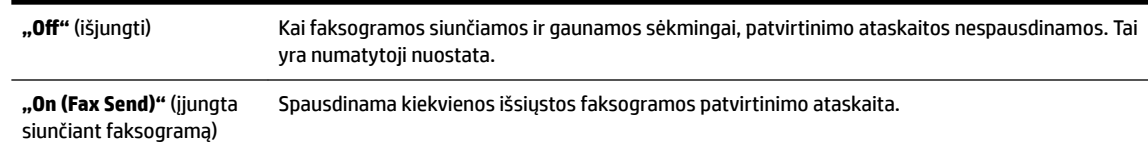

<span id="page-81-0"></span>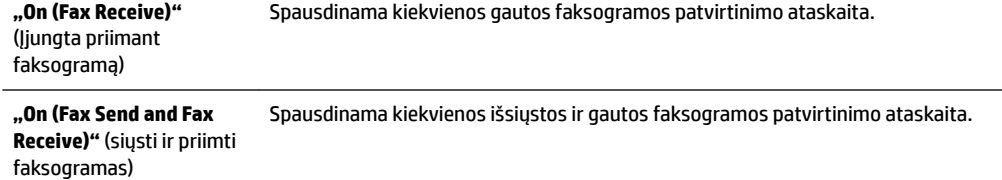

#### **Kaip į ataskaitą įtraukti faksogramos vaizdą**

- 1. Spausdintuvo valdymo skydelyje palieskite "Fax" (Siųsti faksogramą).
- 2. Palieskite "Setup" (Sąranka).
- **3.** Palieskite Ataskaitos, tada palieskite "Fax Confirmation" (faksogramos patvirtinimas).
- **4.** Paspauskite **"On (Fax Send)"** (įjungta siunčiant faksogramą) arba **"On (Fax Send and Fax Receive)"**  (siųsti ir priimti faksogramas).
- **5.** Palieskite "Fax confirmation with image" (faksogramos patvirtinimas vaizdu).

## **Fakso klaidų ataskaitų spausdinimas**

Galite sukonfigūruoti spausdintuvą, kad faksogramos perdavimo metu įvykus klaidai būtų automatiškai spausdinama ataskaita.

#### **Nustatymas, kad spausdintuvas automatiškai spausdintų fakso klaidos ataskaitas**

- **1.** Spausdintuvo valdymo skydelyje palieskite "Fax" (Siųsti faksogramą).
- 2. Palieskite "Setup" (Sąranka).
- **3.** Palieskite **Ataskaitos** ir palieskite **"Fax Error Reports"** (faksogramų klaidų ataskaitas).
- **4.** Palieskite pasirinkti vienai iš toliau nurodytų parinkčių.

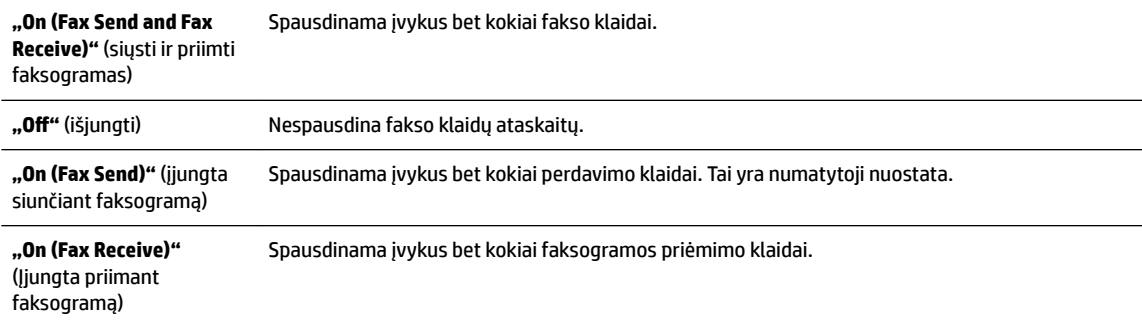

## **Faksogramų žurnalo spausdinimas ir peržiūra**

Galite išspausdinti spausdintuvo priimtų ir išsiųstų faksogramų žurnalą.

#### **Fakso žurnalo spausdinimas iš spausdintuvo valdymo skydelio**

- **1.** Spausdintuvo valdymo skydelyje palieskite "Fax" (Siųsti faksogramą).
- **2.** Palieskite "Setup" (Sąranka), tada palieskite Ataskaitos .
- **3.** Palieskite "Print Fax Reports" (spausdinti faksogramų ataskaitas).
- <span id="page-82-0"></span>**4.** Palieskite **Paskutinių 30 faksogramų operacijų žurnalai** .
- **5.** Spustelėkite **Print** (spausdinti), kad pradėtumėte spaudinti.

## **Fakso žurnalo išvalymas**

Ištrynus fakso žurnalą, bus ištrintos ir visos atmintyje saugomos faksogramos.

#### **Fakso žurnalo trynimas**

- **1.** Spausdintuvo valdymo skydelyje palieskite "Fax" (Siųsti faksogramą).
- **2.** Palieskite "Setup" (Sąranka), tada palieskite "Tools" (įrankiai).
- **3.** Palieskite "Clear Fax Logs/Memory" (išvalyti fakso žurnalus / atmintį).

## **Informacijos apie paskutinį faksogramos perdavimą spausdinimas**

Paskutinio faksogramos perdavimo ataskaitoje atspausdinama paskutinio įvykusio faksogramos perdavimo informacija. Informacijoje yra fakso numeris, puslapių skaičius ir fakso būsena.

#### **Paskutinio faksogramos perdavimo ataskaitos spausdinimas**

- **1.** Spausdintuvo valdymo skydelyje palieskite "Fax" (Siųsti faksogramą).
- **2.** Palieskite "Setup" (Sąranka), tada palieskite Ataskaitos .
- **3.** Palieskite "Print Fax Reports" (spausdinti faksogramų ataskaitas).
- **4.** Palieskite "Last Transaction Log" (paskutinį perdavimo žurnalą).
- **5.** Spustelėkite **Print** (spausdinti), kad pradėtumėte spaudinti.

## **Abonento identifikDvimo chronologijos ataskaitos spausdinimas**

Galite spausdinti skambintojų ID fakso numerių sąrašą.

#### Abonemento identifikavimo retrospektyvos ataskaitos spausdinimas

- **1.** Spausdintuvo valdymo skydelyje palieskite "Fax" (Siųsti faksogramą).
- **2.** Palieskite **"Setup"** (Sąranka), tada palieskite **Ataskaitos** .
- **3.** Palieskite "Print Fax Reports" (spausdinti faksogramų ataskaitas).
- **4.** Palieskite **Caller ID Report** (abonento identifikavimo ataskaita).
- **5.** Spustelėkite **Print** (spausdinti), kad pradėtumėte spaudinti.

## **Skambučių chronologijos peržiūra**

Galite peržiūrėti visų iš spausdintuvo atliktų skambučių sąrašą

#### **PASTABA:** Negalite spausdinti skambučių retrospektyvos.

#### **Skambučių retrospektyvos peržiūrėjimas**

- **1.** Spausdintuvo valdymo skydelyje palieskite "Fax" (Siųsti faksogramą).
- **2.** Palieskite "Send Now" (siųsti dabar).
- <span id="page-83-0"></span>**3.** Palieskite **( Telefonų knyga** ).
- **4.** Palieskite ( **"Call history" (Skambučių chronologija)** ).

# **Papildoma fakso sąranka**

Atlikę visus darbo pradžios vadove nurodytus veiksmus, vadovaudamiesi šiame skyriuje pateiktomis instrukcijomis užbaikite fakso sąranką. Išsaugokite darbo pradžios vadovą, kad galėtumėte pasinaudoti juo vėliau.

Šiame skyriuje sužinosite, kaip nustatyti spausdintuvą, kad duomenų perdavimas faksu būtų sėkmingas ir tada, kai prie tos pačios telefono linijos galbūt yra prijungtų kitų įrenginių arba linija naudojama ir kitoms paslaugoms.

 $\hat{\phi}$  **PATARIMAS:** Taip pat galite naudoti "Fax Setup Wizard" (fakso sąrankos vediklis) ("Windows") arba "HP Utility" (HP paslaugų programa) ("OS X"), kad greitai nustatytumėte kai kurias svarbias faksogramų nuostatas, pavyzdžiui, atsakymo būdą ir faksogramų antraštės informaciją. Šias priemones rasite HP spausdintuvo programinėje įrangoje. Paleidę šias priemones, vadovaukitės šioje dalyje pateiktais nurodymais, kad užbaigtumėte fakso sąranką.

Šiame skyriuje aprašomos tokios temos:

- Fakso funkcijų nustatymas (lygiagrečiosios telefono sistemos)
- [Fakso sąrankos patikra](#page-103-0)

## **Fakso funkcijų nustatymas (lygiagrečiosios telefono sistemos)**

Prieš pradėdami nustatyti spausdintuvą, nurodykite, kokia telefono sistema naudojama jūsų šalyje / regione. Atsižvelgiant į tai, ar naudojate lygiagrečiojo, ar nuosekliojo jungimo telefono sistemą, skiriasi nurodymai, kaip nustatyti faksą.

● Jeigu savo šalies / regiono pateiktoje lentelėje nematote, greičiausiai jūsų telefono sistema yra nuosekliojo tipo. Nuosekliojo tipo telefono sistemoje dėl bendrai naudojamos telefono įrangos (modemų, telefonų ir atsakiklių) jungties jų negalima prijungti prie spausdintuvo "2-EXT" prievado. Tokiu atveju visus įrenginius reikia jungti į sieninį telefono lizdą.

**PASTABA:** Jums gali reikėti prijungti telefono laidą prie jūsų šalyje / regione naudojamo adapterio.

Jeigu jūsų šalis / regionas nurodytas lentelėje, greičiausiai jūsų telefono sistema yra lygiagrečiojo tipo. Lygiagrečiojo tipo telefono sistemoje bendrai naudojamą telefono įrangą prie telefono linijos galite prijungti naudodami "2-EXT" prievadą, esantį spausdintuvo gale.

**PASTABA:** Jeigu naudojate lygiagrečiojo tipo telefono sistemą, HP rekomenduoja prijungti dvilaidį telefono laidą prie telefono sieninio lizdo.

#### **5-1 lentelė Šalys/regionai su lygiagrečiojo tipo telefono sistema**

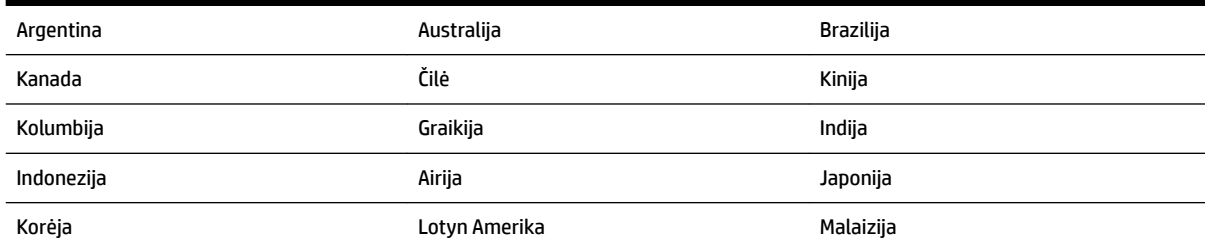

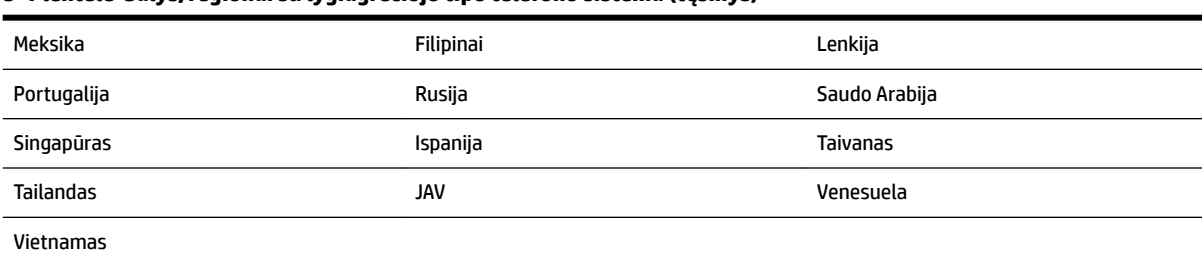

#### **5-1 lentelė Šalys/regionai su lygiagrečiojo tipo telefono sistema (tęsinys)**

Jeigu nežinote, kuria telefono sistema (nuoseklia ar lygiagrečia) naudojate, pasiteiraukite savo telefono kompanijos.

Šiame skyriuje aprašomos tokios temos:

- Tinkamos fakso sąrankos namams ar biurui parinkimas
- [A variantas. Atskira fakso linija \(telefono skambučiai nepriimami\)](#page-86-0)
- [B variantas. Spausdintuvo nustatymas darbui su DSL](#page-87-0)
- [C variantas. Spausdintuvo nustatymas darbui su PBX telefono sistema arba ISDN linija](#page-88-0)
- [D variantas. Faksas su skiriamojo skambėjimo paslauga ta pačia linija](#page-88-0)
- [E variantas. Bendrai naudojama telefono ir fakso linija](#page-89-0)
- [F variantas. Bendrai naudojama telefono ir fakso linija su balso pašto paslauga](#page-90-0)
- [G variantas. Fakso linija, naudojama bendrai su kompiuterio modemu \(telefono skambučiai nepriimami\)](#page-91-0)
- [H variantas. Telefono ir fakso linija, naudojama bendrai su kompiuterio modemu](#page-94-0)
- [I variantas. Bendrai naudojama telefono ir fakso linija su atsakikliu](#page-97-0)
- [J variantas. Bendrai naudojama telefono / fakso linija su kompiuterio modemu ir automatiniu atsakikliu](#page-98-0)
- [K variantas. Bendrai naudojama telefono ir fakso linija su kompiuterio modemu ir balso paštu](#page-101-0)

#### **Tinkamos fakso sąrankos namams ar biurui parinkimas**

Kad perdavimas faksu vyktų sklandžiai, reikia žinoti, kokiai įrangai ar paslaugoms (jei tokių yra) naudojama telefono linija, prijungta prie spausdintuvo. Tai svarbu, nes gali tekti jungti kokius nors įrenginius tiesiai prie spausdintuvo arba keisti kai kuriuos fakso parametrus prieš pradedant siųsti faksogramas.

**1.** Nustatykite, ar jūsų telefono sistema yra nuosekli ar lygiagreti.

Išsamesnės informacijos žr. [Fakso funkcijų nustatymas \(lygiagrečiosios telefono sistemos\)](#page-83-0).

- **2.** Pasirinkite įrangos ir paslaugų, naudojamų jūsų fakso linijoje, derinį.
	- DSL. Telefono kompanijos teikiama skaitmeninės abonemento linijos (DSL) paslauga. (Jūsų šalyje/ regione DSL gali būti vadinama ADSL).
	- PBX: Privačios telefonų stoties (PBX) telefonų sistema.
	- ISDN: Skaitmeninio integruotų paslaugų tinklo (ISDN) sistema.
	- Skiriamojo skambėjimo paslauga. Telefono paslaugų bendrovės teikiama skiriamojo skambėjimo paslauga pateikia kelis telefono numerius su skirtingomis skambučių melodijomis.
- Balso skambučiai: balso skambučiai gaunami į tą patį telefono numerį, kurį naudojate spausdintuvo fakso skambučiams.
- Kompiuterio telefoninis modemas: kompiuterio telefoninis modemas prijungtas prie tos pačios telefono linijos kaip ir spausdintuvas. Jei į nors vieną iš toliau pateikiamų klausimų atsakote teigiamai, vadinasi, naudojate kompiuterio telefoninį modemą:
	- Ar faksogramas į kompiuterio programas ir iš jų siunčiate naudodamiesi telefono ryšiu?
	- ar kompiuteriu siunčiate ir gaunate el. laiškus per telefoninio ryšio liniją?
	- Ar jungiatės iš savo kompiuterio prie interneto per prieigą, prijungtą prie telefono?
- Atsakiklis: balso skambučių atsakiklis prijungtas prie to paties telefono numerio, kurį naudojate spausdintuvo fakso skambučiams.
- Balso pašto tarnyba: telefono paslaugų bendrovės teikiamas balso pašto abonementas prijungtas prie to paties numerio, kurį naudojate spausdintuvo fakso skambučiams.
- **3.** Lentelėje pasirinkite savo namuose arba biure naudojamos įrangos ir paslaugų derinį. Tada atraskite rekomenduojamą fakso sąranką. Tolesniuose skyriuose pateikiami išsamūs nurodymai, kaip elgtis kiekvienu atveju.

**PASTABA:** Jeigu šiame skyriuje nėra aprašytos sąrankos, tinkančios jūsų namams ar biurui, spausdintuvą nustatykite kaip paprastą analoginį telefoną. Vieną telefono laido galą prijunkite prie telefono sieninio lizdo, kitą – prie spausdintuvo užpakalinėje dalyje esančio prievado, pažymėto "1-LINE".

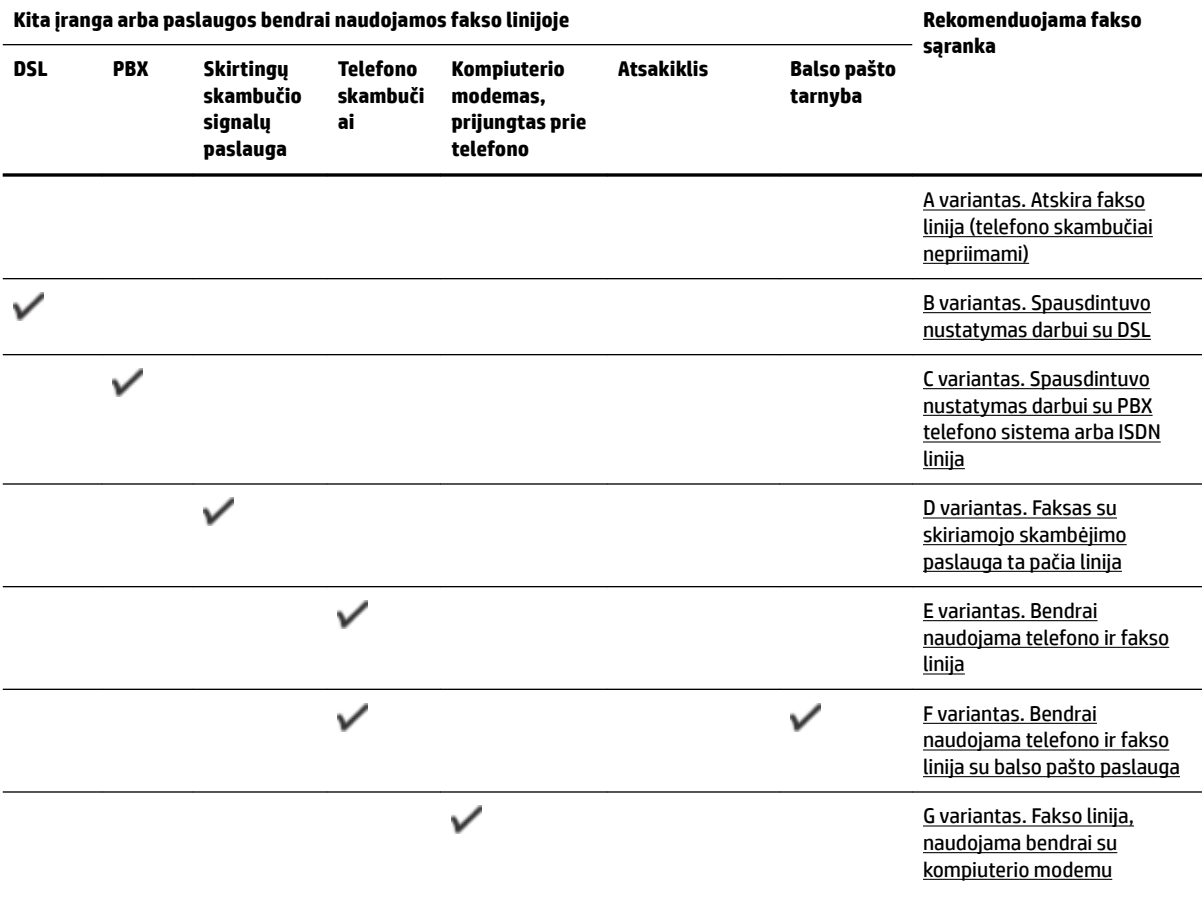

Jums gali reikėti prijungti telefono laidą prie jūsų šalyje / regione naudojamo adapterio.

<span id="page-86-0"></span>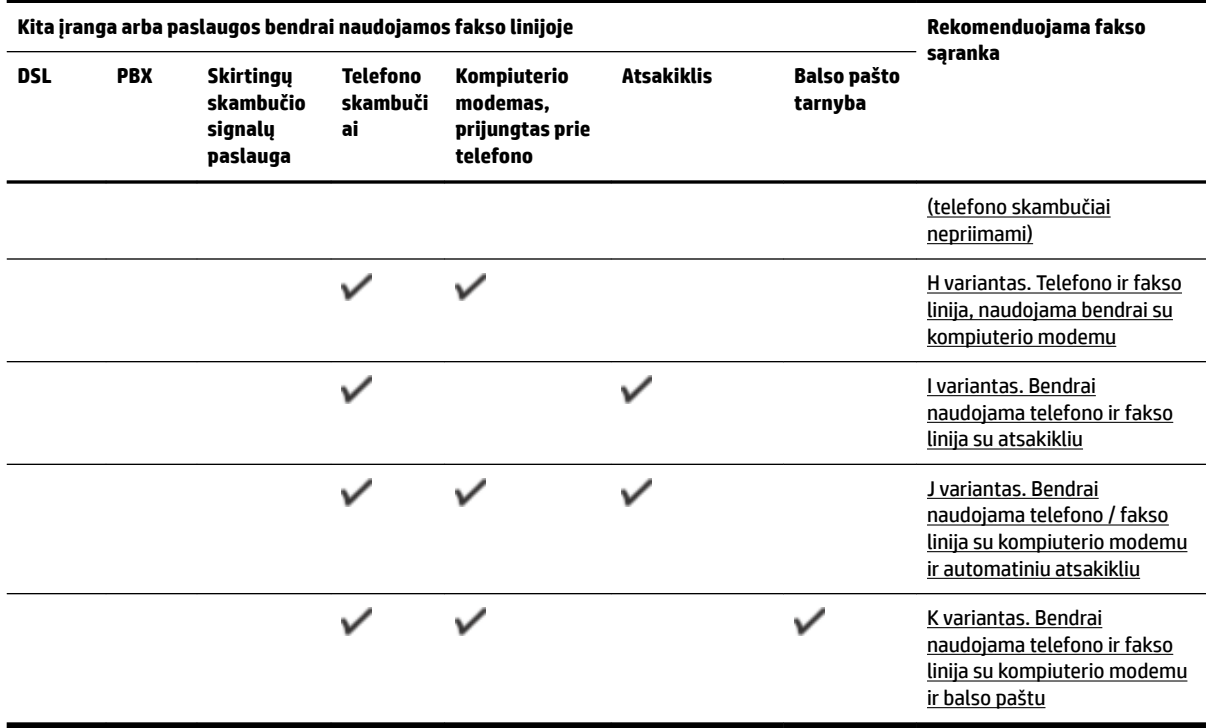

## **A variantas. Atskira fakso linija (telefono skambučiai nepriimami)**

Jei turite atskirą telefono liniją, kuria nepriimami balso skambučiai ir neprijungta jokia kita įranga, nustatykite spausdintuvą, kaip aprašyta šiame skyriuje.

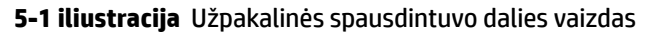

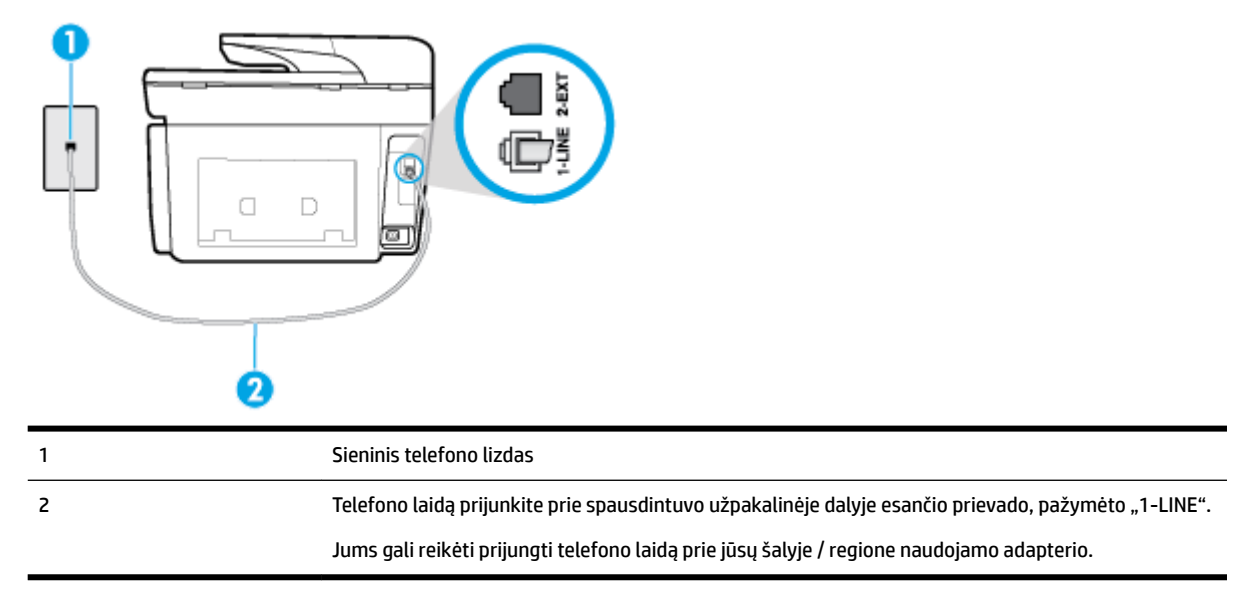

#### **Kaip nustatyti spausdintuvą darbui su atskira fakso linija**

**1.** Vieną telefono laido galą prijunkite prie telefono sieninio lizdo, kitą – prie spausdintuvo užpakalinėje dalyje esančio prievado, pažymėto "1-LINE".

#### <span id="page-87-0"></span>**PASTABA:** Jums gali reikėti prijungti telefono laidą prie jūsų šalyje / regione naudojamo adapterio.

- **2.** Įjunkite nuostatą **Automatinis atsakymas** .
- **3.** (Papildomai.) Pakeiskite **"Rings to Answer"** (po kiek skambučių atsakyti) nuostatą į mažiausią galimą (du skambučiai).
- **4.** Išbandykite faksą.

Suskambus telefonui, spausdintuvas automatiškai atsakys po skambučių skaičiaus, nustatyto parametru **"Rings to Answer"** (po kiek skambučių atsakyti). Spausdintuvas siunčiančiam fakso aparatui pradės perduoti faksogramos gavimą reiškiančius signalus ir priims faksogramą.

#### **B variantas. Spausdintuvo nustatymas darbui su DSL**

Jeigu naudojatės telekomunikacijų bendrovės teikiama DSL paslauga ir prie įrenginio nejungiate jokios įrangos, DSL filtrà prie sieninio telefono lizdo ir spausdintuvą junkite vadovaudamiesi šiame skyriuje pateiktais nurodymais. DSL filtras pašalina skaitmeninį signalą, galintį trikdyti spausdintuvo veikimą. Tuomet spausdintuvas gali tinkamai susisiekti su telefono linija. (Jūsų šalyje / regione DSL gali būti vadinama ADSL).

**PASTABA:** Jeigu turėdami DSL liniją neprijungiate DSL filtro, negalėsite spausdintuvu siųsti ir priimti faksogramų.

**5-2 iliustracija** Užpakalinės spausdintuvo dalies vaizdas

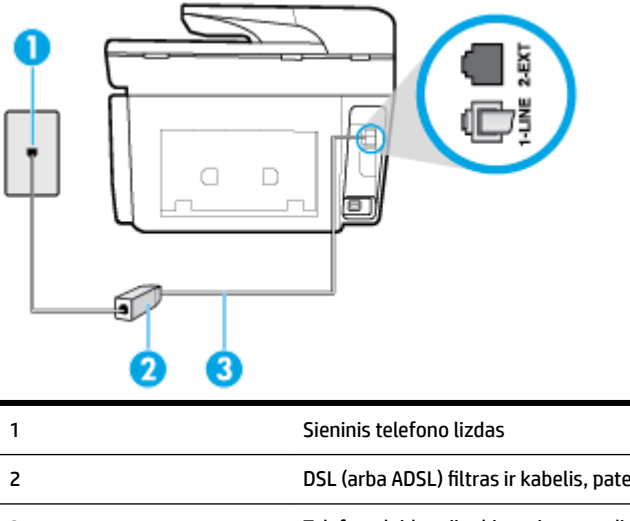

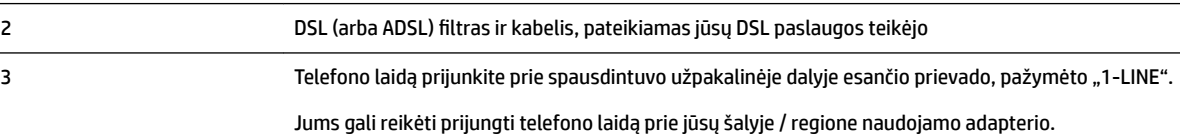

#### **Kaip nustatyti spausdintuvą darbui su DSL**

- 1. Įsigykite DSL filtrą iš savo DSL paslaugos teikėjo.
- **2.** Vieną telefono laido galą prijunkite prie DSL filtro, kitą prie spausdintuvo užpakalinėje dalyje esančio prievado, pažymėto "1-LINE".
- **PASTABA:** Jums gali reikėti prijungti telefono laidą prie jūsų šalyje / regione naudojamo adapterio. Šiai sąrankai atlikti jums gali prireikti papildomo telefono laido.
- **3.** DSL filtro kabelį į sieninį telefono lizdą junkite papildomu telefono kabeliu.
- **4.** Išbandykite faksą.

Jei turite problemų nustatydami spausdintuvą darbui su papildoma įranga, susisiekite su vietiniu paslaugų teikėju arba pardavėju dėl papildomos pagalbos.

#### <span id="page-88-0"></span>**C variantas. Spausdintuvo nustatymas darbui su PBX telefono sistema arba ISDN linija**

Jei naudojate PBX telefonų sistemą arba ISDN keitiklį/terminalo adapterį, atlikite nurodytus veiksmus.

- Jei naudojate PBX ar ISDN keitiklį arba galinį adapterį, junkite spausdintuvą į prievadą, skirtą faksui ir telefonui. Taip pat įsitikinkite, kad terminalo adapterio nustatytas jungimosi tipas naudojamas jūsų šalyje / regione.
- **PASTABA:** Kai kuriose ISDN sistemose galima konfigūruoti prievadus pagal konkrečią telefono įrangą. Pavyzdžiui, vieną prievadą galima priskirti telefonui ir 3 grupės faksui, o kitą prievadą galima naudoti įvairiems tikslams. Jeigu jungdamiesi prie ISDN keitiklio fakso ir (arba) telefono prievado turite problemų, pamėginkite naudoti įvairiems tikslams skirtą prievadą (jis gali būti pažymėtas užrašu "multicombi" arba kaip nors panašiai).
- Jeigu naudojatės PBX telefono sistema, laukimo signalą nustatykite kaip "off" (išjungta).
- **PASTABA:** Daugelio skaitmeninių PBX sistemų numatytasis nustatytas laukimo signalas yra "on" (įjungtas). Laukimo signalas trikdo perdavimą faksu, todėl negalėsite spausdintuvu siųsti ar gauti faksogramų. Kaip išjungti laukimo signalą, skaitykite dokumentacijoje, gautoje kartu su PBX telefono sistema.
- Jei naudojate PBX telefono sistemą, prieš rinkdami fakso numerį surinkite išorinės linijos prieigos kodą.
- Jums gali reikėti prijungti telefono laidą prie jūsų šalyje / regione naudojamo adapterio.

Jei turite problemų nustatydami spausdintuvą darbui su papildoma įranga, susisiekite su vietiniu paslaugų teikėju arba pardavėju dėl papildomos pagalbos.

#### **D variantas. Faksas su skiriamojo skambėjimo paslauga ta pačia linija**

Jei naudojatės skirtingų skambučio signalų paslauga (teikiama telekomunikacijų bendrovės), kuri suteikia galimybę vienoje telefono linijoje naudoti kelis telefono numerius su skirtingomis skambučio melodijomis, nustatykite spausdintuvą kaip aprašyta šiame skyriuje.

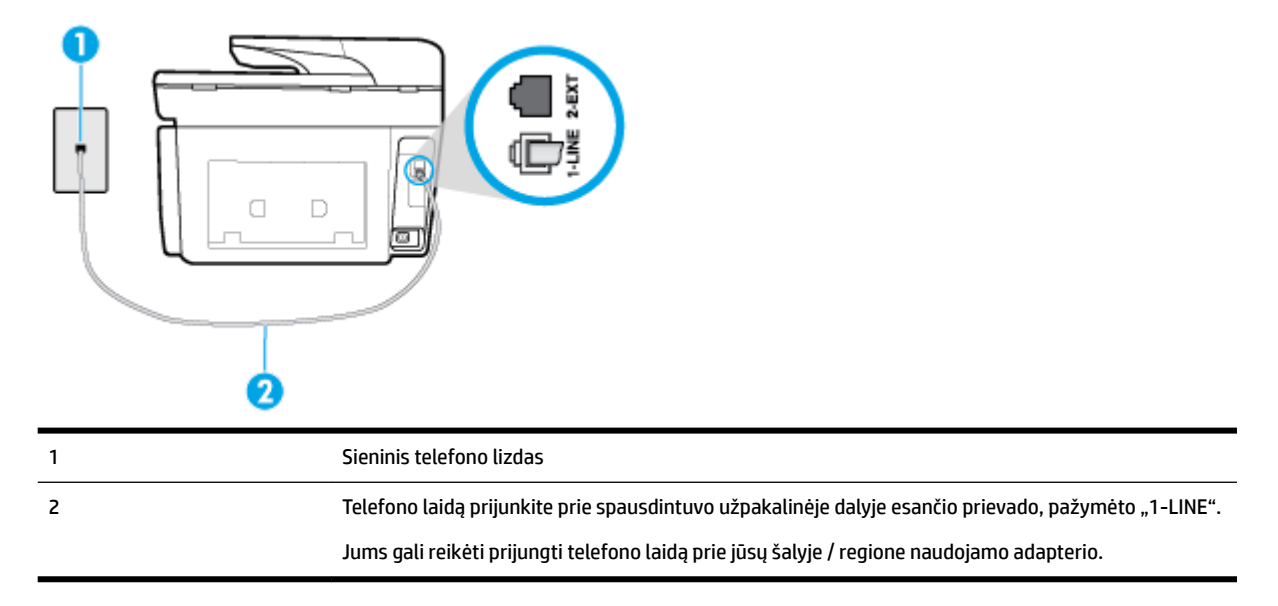

**5-3 iliustracija** Užpakalinės spausdintuvo dalies vaizdas

#### <span id="page-89-0"></span>**Kaip nustatyti spausdintuvą darbui su skirtingo skambėjimo paslauga**

**1.** Vieną telefono laido galą prijunkite prie telefono sieninio lizdo, kitą – prie spausdintuvo užpakalinėje dalyje esančio prievado, pažymėto "1-LINE".

**PASTABA:** Jums gali reikėti prijungti telefono laidą prie jūsų šalyje / regione naudojamo adapterio.

- **2.** Įjunkite nuostatą **Automatinis atsakymas** .
- **3.** Pakeiskite **"Distinctive Ring"** (skiriamasis skambutis) nuostatą, kad ji atitiktų šabloną, kurį telefono kompanija priskyrė jūsų fakso numeriui.
- **PASTABA:** Pagal numatytuosius parametrus spausdintuvas yra nustatytas atsiliepti esant bet kokiai skambučio melodijai. Jei nenustatysite "Distinctive Ring" (skiriamasis skambutis) atitikti jūsų fakso numeriui priskirtos skambučio melodijos, spausdintuvas gali atsakyti ir į balso, ir į fakso skambučius arba neatsakyti visai.
- **PATARIMAS:** Norėdami nustatyti specialią skambučio melodiją, galite naudoti ir skambučio melodijų aptikimo funkciją spausdintuvo valdymo skydelyje. Naudojant šią funkciją spausdintuvas nustato ir įrašo priimamo skambučio melodiją ir pagal šį skambutį automatiškai nustato skambučio melodiją, telefono operatoriaus priskirtą fakso skambučiams. Išsamesnės informacijos žr. skyriuje [Atsakymo skambučio](#page-76-0) [melodijos keitimas esant skiriamųjų skambučių veiksenai.](#page-76-0)
- **4.** (Papildomai.) Pakeiskite **"Rings to Answer"** (po kiek skambučių atsakyti) nuostatą į mažiausią galimą (du skambučiai).
- **5.** Išbandykite faksą.

Spausdintuvas automatiškai atsakys į įeinamuosius fakso skambučius, kurių skambučio melodija bus tokia, kokią pasirinkote (parametras **"Distinctive Ring"** (skiriamasis skambutis)), po nustatyto skambučių skaičiaus (parametras **"Rings to Answer"** (po kiek skambučių atsakyti)). Spausdintuvas siunčiančiam fakso aparatui pradės perduoti faksogramos gavimą reiškiančius signalus ir priims faksogramą.

Jei turite problemų nustatydami spausdintuvą darbui su papildoma įranga, susisiekite su vietiniu paslaugų teikėju arba pardavėju dėl papildomos pagalbos.

#### **E variantas. Bendrai naudojama telefono ir fakso linija**

Jeigu tuo pačiu telefono numeriu priimami ir balso, ir fakso skambučiai, o kita biuro įranga (arba balso paštu) šia telefono linija nesinaudojate, spausdintuvą nustatykite taip, kaip aprašyta šiame skyriuje.

**5-4 iliustracija** Užpakalinės spausdintuvo dalies vaizdas

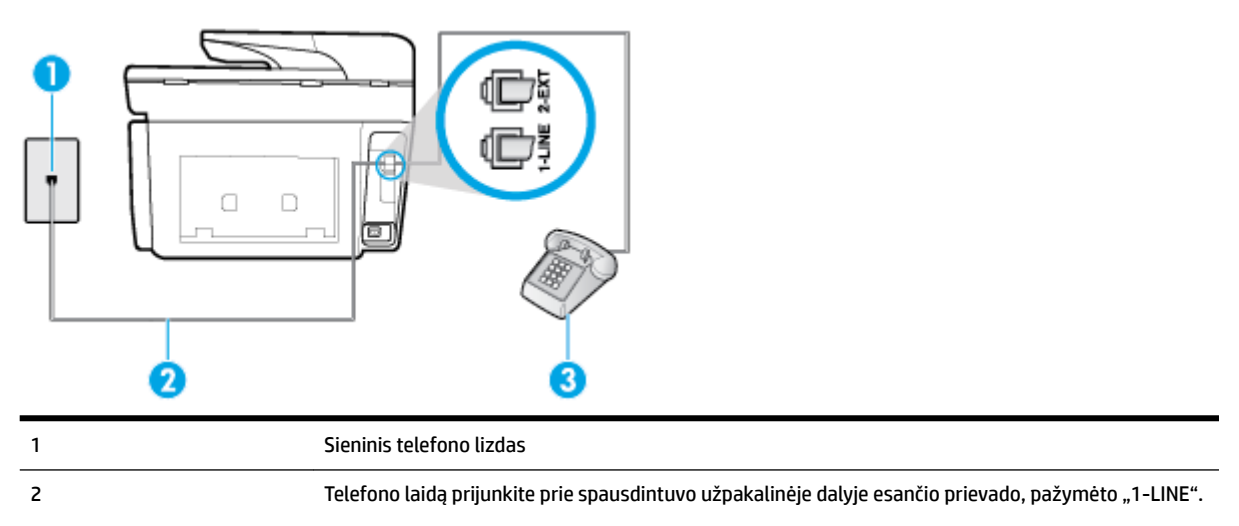

<span id="page-90-0"></span>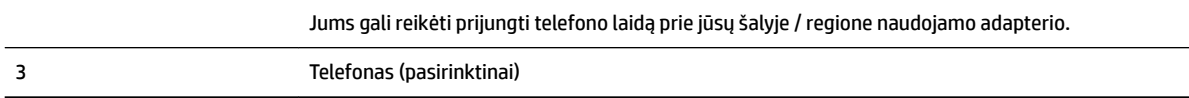

#### **Kaip nustatyti spausdintuvą darbui su bendra telefono / fakso linija**

**1.** Vieną telefono laido galą prijunkite prie telefono sieninio lizdo, kitą – prie spausdintuvo užpakalinėje dalyje esančio prievado, pažymėto "1-LINE".

**PASTABA:** Jums gali reikėti prijungti telefono laidą prie jūsų šalyje / regione naudojamo adapterio.

- **2.** Atlikite vieną iš nurodytų veiksmų.
	- Jeigu naudojatės lygiagrečiojo tipo telefono sistema, ištraukite baltą kaištį iš prievado, pažymėto "2-EXT" (2 PAPILDOMA), esančio spausdintuvo užpakalinėje sienelėje, ir prijunkite telefoną prie šio prievado.
	- Jei naudojatės nuosekliojo tipo telefono sistema, telefoną reikia jungti tiesiog su spausdintuvo kabeliu, kuris turi prijungtą sieninį kištuką.
- **3.** Dabar turite nuspręsti, kaip spausdintuvas turėtų atsiliepti į skambučius automatiškai ar rankiniu būdu.
	- Jei spausdintuvą esate nustatę atsiliepti į skambučius **automatiškai**, jis atsilieps į visus skambučius ir priims faksogramas. Spausdintuvas šiuo atveju negali atskirti fakso skambučių nuo balso skambučių. Jei manote, kad skambutis yra balso, atsiliepkite anksčiau nei spausdintuvas atsilieps į skambutį. Norint nustatyti spausdintuvą atsakyti į skambučius automatiškai, reikia įjungti parametrą **Automatinis atsakymas** .
	- Jei spausdintuvą nustatėte į fakso skambučius atsakyti **rankiniu būdu**, turite būti šalia fakso ir patys atsakyti į fakso skambučius. Kitaip spausdintuvas faksogramų nepriims. Norint nustatyti spausdintuvą atsiliepti į skambučius rankiniu būdu, reikia išjungti parametrą **Automatinis atsakymas** .
- **4.** Išbandykite faksą.

Jeigu telefono ragelį pakelsite nelaukdami, kol atsilieps spausdintuvas, ir išgirsite siunčiančio fakso aparato signalus, turėsite atsiliepti į fakso skambutį patys (rankiniu būdu).

Jei turite problemų nustatydami spausdintuvą darbui su papildoma įranga, susisiekite su vietiniu paslaugų teikėju arba pardavėju dėl papildomos pagalbos.

#### **F variantas. Bendrai naudojama telefono ir fakso linija su balso pašto paslauga**

Jei tuo pačiu telefono numeriu priimate balso bei fakso skambučius ir iš telekomunikacijų bendrovės esate užsisakę balso pašto paslaugą, nustatykite spausdintuvą, kaip nurodyta šiame skyriuje.

**PASTABA:** Jeigu tuo pačiu telefono numeriu, naudojamu fakso skambučiams, teikiama ir balso pašto paslauga, automatiniu būdu faksogramų priimti negalima. Turite priimti faksogramas rankiniu būdu; tai reiškia, kad pats turite atsakyti į fakso skambučius. Jei vis tiek norite priimti faksogramas automatiškai, susisiekite su savo telefono bendrove ir užsisakykite skiriamojo skambėjimo paslaugą arba gaukite atskirą telefono liniją faksui.

#### <span id="page-91-0"></span>**5-5 iliustracija** Užpakalinės spausdintuvo dalies vaizdas

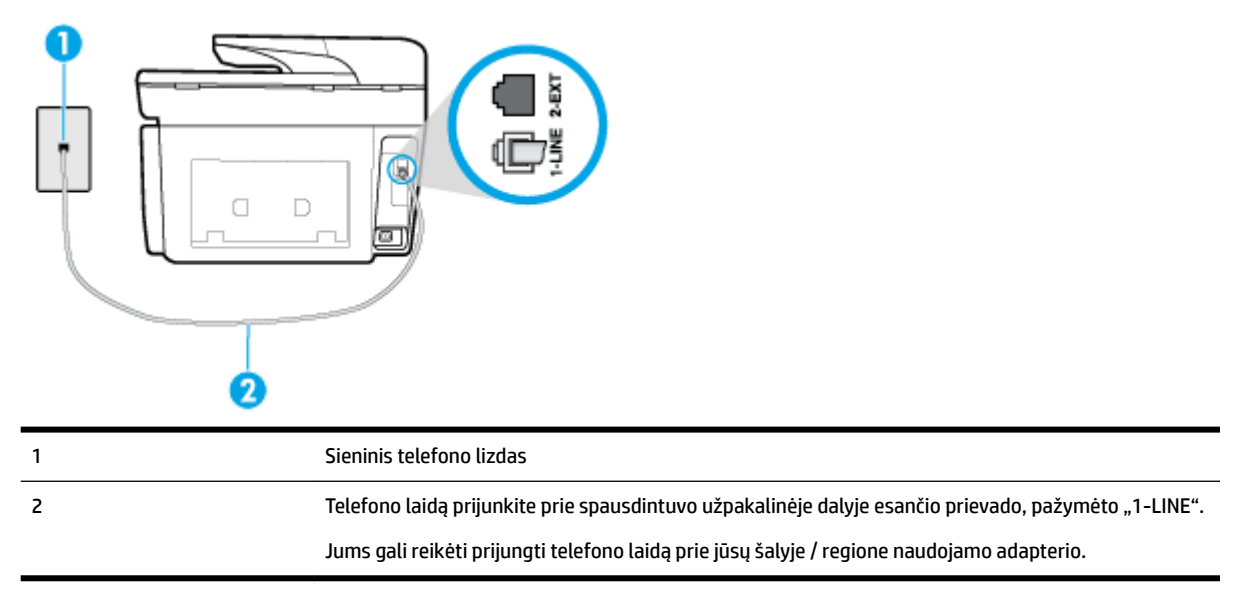

#### **Kaip nustatyti spausdintuvą darbui su balso paštu**

**1.** Vieną telefono laido galą prijunkite prie telefono sieninio lizdo, kitą – prie spausdintuvo užpakalinėje dalyje esančio prievado, pažymėto "1-LINE".

Jums gali reikėti prijungti telefono laidą prie jūsų šalyje / regione naudojamo adapterio.

**PASTABA:** Jums gali reikėti prijungti telefono laidą prie jūsų šalyje / regione naudojamo adapterio.

- **2.** Išjunkite nuostatą **Automatinis atsakymas** .
- **3.** Išbandykite faksą.

Turite būti šalia fakso aparato ir patys atsiliepti į fakso skambučius, nes priešingu atveju spausdintuvas negalės priimti faksogramų. Turite priimti faksogramą rankiniu būdu, kol balso paštas neperėmė skambučio.

Jei turite problemų nustatydami spausdintuvą darbui su papildoma įranga, susisiekite su vietiniu paslaugų teikėju arba pardavėju dėl papildomos pagalbos.

#### **G variantas. Fakso linija, naudojama bendrai su kompiuterio modemu (telefono skambučiai nepriimami)**

Jei turite fakso liniją, kuria balso skambučių nepriimate, ir prie šios linijos prijungtas kompiuterio modemas, nustatykite spausdintuvą, kaip aprašyta šiame skyriuje.

- **PASTABA:** Jeigu turite telefoninį kompiuterio modemą, jis bendrai naudos telefono liniją su spausdintuvu. Negalite vienu metu naudoti modemo ir spausdintuvo. Pavyzdžiui, negalėsite spausdintuvu siųsti faksogramos, jei tuo metu telefoninį kompiuterio modemą naudojate el. laiškams siųsti ar jungtis prie interneto.
	- Spausdintuvo nustatymas darbui su telefoniniu kompiuterio modemu
	- [Spausdintuvo nustatymas darbui su DSL/ADSL kompiuterio modemu](#page-93-0)

#### **Spausdintuvo nustatymas darbui su telefoniniu kompiuterio modemu**

Jeigu per tą pačią telefono liniją siunčiate faksogramas ir jungiatės telefoniniu kompiuterio modemu, spausdintuvą nustatykite vadovaudamiesi šiais nurodymais.

#### **5-6 iliustracija** Užpakalinės spausdintuvo dalies vaizdas

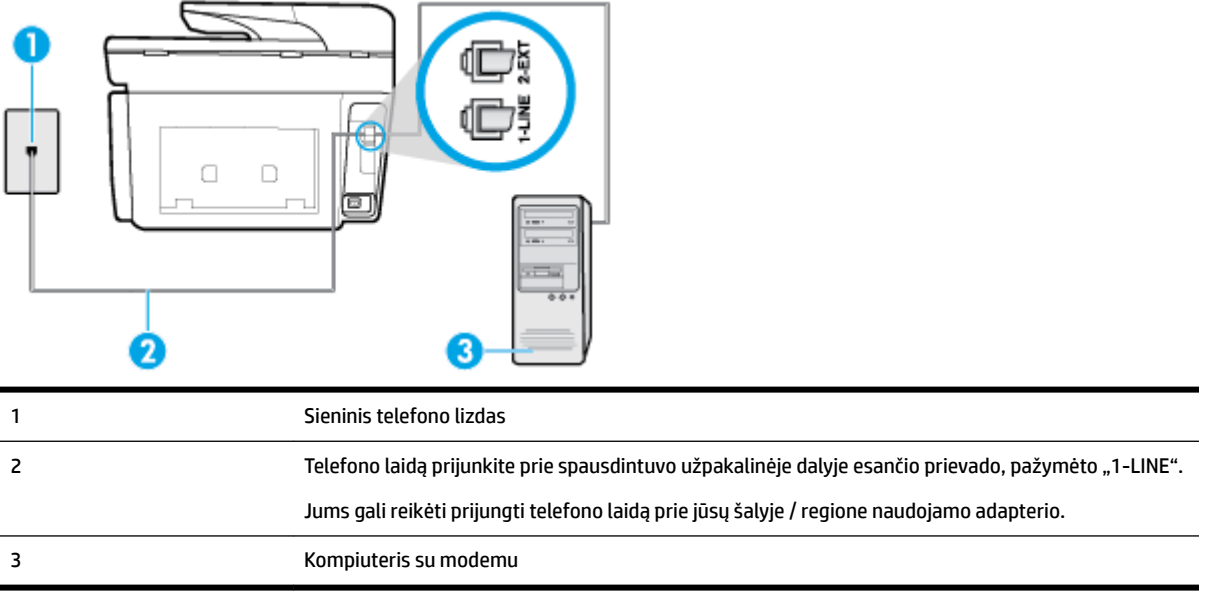

#### **Kaip nustatyti spausdintuvą darbui su kompiuterio modemu, prijungtu prie telefono**

- 1. Iš spausdintuvo užpakalinėje dalyje esančio prievado, pažymėto "2-EXT" (2 PAPILDOMA), ištraukite baltą kištuką.
- **2.** Susiraskite telefono laidą, jungiantį užpakalinę kompiuterio dalį (telefoninį kompiuterio modemą) ir sieninį telefono lizdą. Išjunkite šį laidą iš sieninio telefono lizdo ir įjunkite į spausdintuvo užpakalinėje dalyje esantį prievadą, pažymėtą "2-EXT" (2 PAPILDOMA).
- **3.** Vieną telefono laido galą prijunkite prie telefono sieninio lizdo, kitą prie spausdintuvo užpakalinėje dalyje esančio prievado, pažymėto "1-LINE".
	- **PASTABA:** Jums gali reikėti prijungti telefono laidą prie jūsų šalyje / regione naudojamo adapterio.
- **4.** Jei programinė modemo įranga nustatyta faksogramas automatiškai priimti į kompiuterį, šią nuostatą išiunkite.
- **PASTABA:** Jeigu neišjungsite modemo programinės įrangos automatinio fakso priėmimo parametro, spausdintuvas faksogramų priimti negalės.
- **5.** Įjunkite nuostatą **Automatinis atsakymas** .
- **6.** (Papildomai.) Pakeiskite **"Rings to Answer"** (po kiek skambučių atsakyti) nuostatą į mažiausią galimą (du skambučiai).
- **7.** Išbandykite faksą.

Suskambus telefonui, spausdintuvas automatiškai atsakys po skambučių skaičiaus, nustatyto parametru **"Rings to Answer"** (po kiek skambučių atsakyti). Spausdintuvas siunčiančiam fakso aparatui pradės perduoti faksogramos gavimą reiškiančius signalus ir priims faksogramą.

Jei turite problemų nustatydami spausdintuvą darbui su papildoma įranga, susisiekite su vietiniu paslaugų teikėju arba pardavėju dėl papildomos pagalbos.

#### <span id="page-93-0"></span>**Spausdintuvo nustatymas darbui su DSL/ADSL kompiuterio modemu**

Jeigu turite DSL liniją ir per telefono liniją siunčiate faksogramas, faksą nustatykite vadovaudamiesi šiais nurodymais.

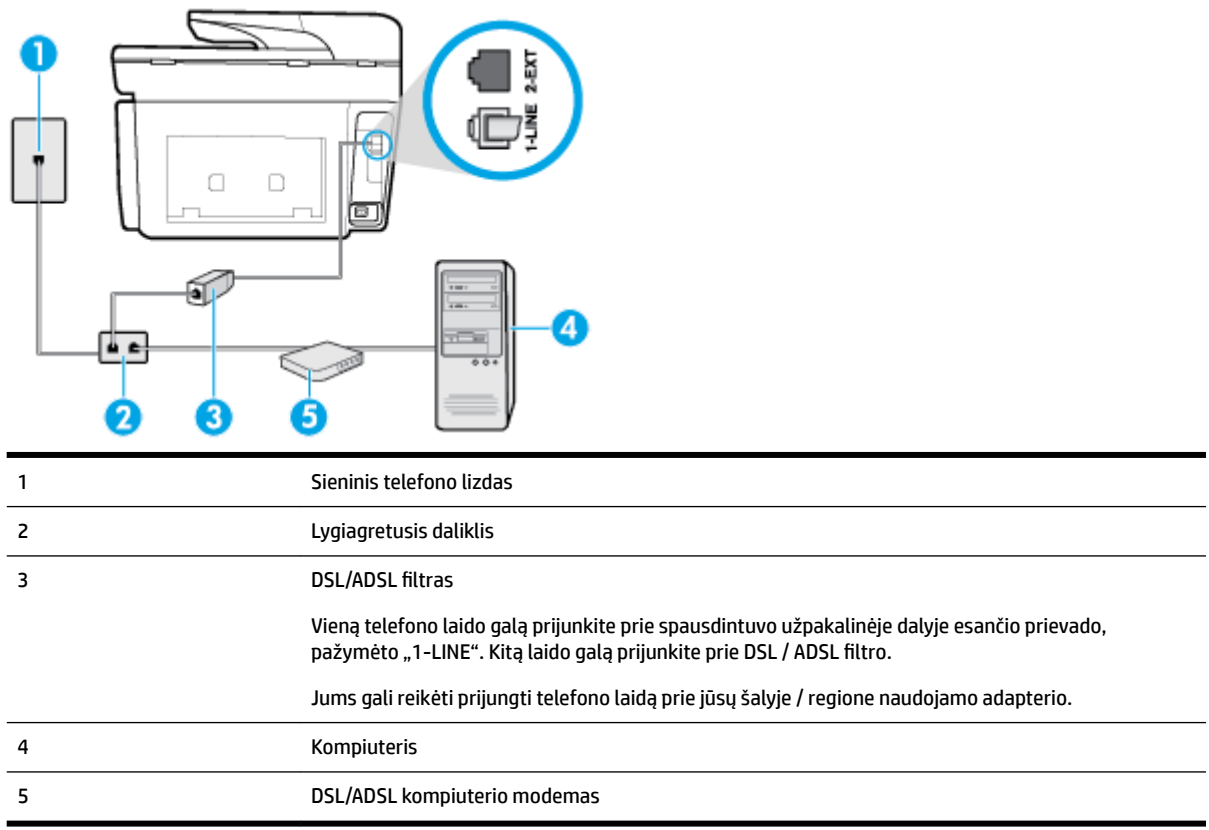

**PASTABA:** Jums reikia įsigyti lygiagretųjį daliklį. (Lygiagrečiojo daliklio priekyje yra vienas, o gale – du RJ-11 prievadai. Nenaudokite dviejų linijų telefono daliklio, nuosekliojo arba lygiagrečiojo daliklio, kurio priekyje yra du RJ-11 prievadai, o užpakalinėje dalyje – kištukas.

**5-7 iliustracija** Lygiagrečiojo daliklio pavyzdys

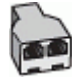

#### **Kaip nustatyti spausdintuvą darbui su DSL/ADSL kompiuterio modemu**

- 1. Įsigykite DSL filtrą iš savo DSL paslaugos teikėjo.
- **2.** Vieną telefono laido galą prijunkite prie telefono sieninio lizdo, kitą prie spausdintuvo užpakalinėje dalyje esančio prievado, pažymėto "1-LINE".

**PASTABA:** Jums gali reikėti prijungti telefono laidą prie jūsų šalyje / regione naudojamo adapterio.

- **3.** Prijunkite DSL filtrą prie lygiagrečiojo daliklio.
- **4.** Prijunkite DSL modemą prie lygiagrečiojo daliklio.
- **5.** Junkite lygiagretųjį daliklį į sieninį lizdą.
- **6.** Paleiskite fakso tikrinimą.

<span id="page-94-0"></span>Suskambus telefonui, spausdintuvas automatiškai atsakys po skambučių skaičiaus, nustatyto parametru **"Rings to Answer"** (po kiek skambučių atsakyti). Spausdintuvas siunčiančiam fakso aparatui pradės perduoti faksogramos gavimą reiškiančius signalus ir priims faksogramą.

Jei turite problemų nustatydami spausdintuvą darbui su papildoma įranga, susisiekite su vietiniu paslaugų teikėju arba pardavėju dėl papildomos pagalbos.

#### **H variantas. Telefono ir fakso linija, naudojama bendrai su kompiuterio modemu**

Yra du spausdintuvo sujungimo su kompiuteriu būdai. Kurį naudoti, priklauso nuo jūsų kompiuteryje esančių telefono prievadų skaičiaus. Prieš pradėdami darbą, pažiūrėkite, kiek jūsų kompiuteris turi telefono prievadų: vieną ar du.

**PASTABA:** Jeigu kompiuteryje yra tik viena telefono jungtis, turite įsigyti lygiagretųjį daliklį (dar vadinamą šakotuvu), vaizduojamą iliustracijoje. (Lygiagrečiojo daliklio priekyje yra vienas, o gale – du RJ-11 prievadai. Nenaudokite dviejų linijų telefoninio daliklio, nuosekliojo arba lygiagrečiojo daliklio, kurio priekyje yra du RJ-11 prievadai, o užpakalinėje dalyje – kištukas.)

- Bendrai naudojama telefono/fakso linija su telefoniniu kompiuterio modemu
- [Bendrai naudojama telefono/fakso linija su DSL/ADSL modemu](#page-95-0)

#### **Bendrai naudojama telefono/fakso linija su telefoniniu kompiuterio modemu**

Jeigu per telefono liniją priimate ir telefono, ir fakso skambučius, faksą nustatykite pagal šiuo nurodymus.

Yra du spausdintuvo sujungimo su kompiuteriu būdai. Kurį naudoti, priklauso nuo jūsų kompiuteryje esančių telefono prievadų skaičiaus. Prieš pradėdami darbą, pažiūrėkite, kiek jūsų kompiuteris turi telefono prievadų: vieną ar du.

**PASTABA:** Jeigu kompiuteryje yra tik viena telefono jungtis, turite įsigyti lygiagretųjį daliklį (dar vadinamą šakotuvu), vaizduojamą iliustracijoje. (Lygiagrečiojo daliklio priekyje yra vienas, o gale – du RJ-11 prievadai. Nenaudokite dviejų linijų telefoninio daliklio, nuosekliojo arba lygiagrečiojo daliklio, kurio priekyje yra du RJ-11 prievadai, o užpakalinėje dalyje – kištukas.)

**5-8 iliustracija** Lygiagrečiojo daliklio pavyzdys

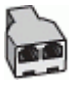

**5-9 iliustracija** Užpakalinės spausdintuvo dalies vaizdas

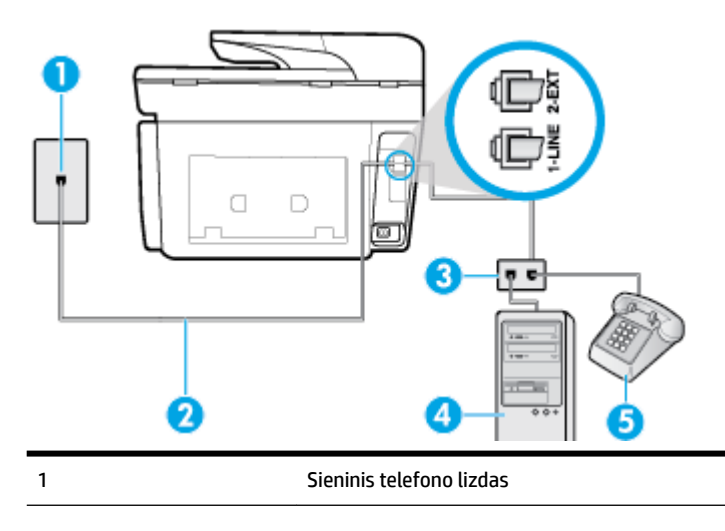

<span id="page-95-0"></span>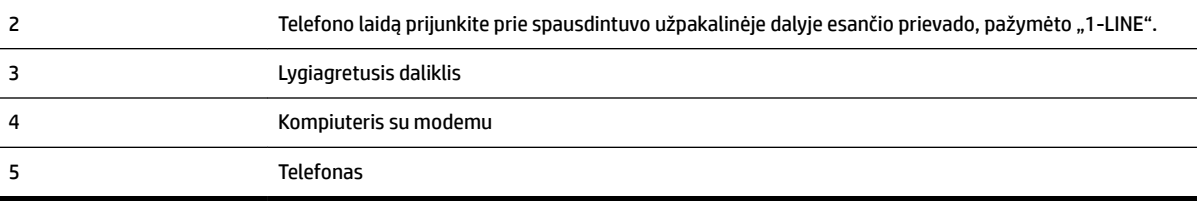

#### **Kaip nustatyti spausdintuvą darbui toje pačioje telefono linijoje su kompiuteriu ir dviem telefono prievadais**

- **1.** Iš spausdintuvo užpakalinėje dalyje esančio prievado, pažymėto "2-EXT" (2 PAPILDOMA), ištraukite baltą kištuką.
- **2.** Susiraskite telefono kabelį, jungiantį užpakalinę kompiuterio dalį (telefoninį kompiuterio modemą) ir sieninį telefono lizdą. Ištraukite šį kabelį iš sieninio telefono lizdo ir įstatykite į spausdintuvo užpakalinėje dalyje esantį prievadą, pažymėtą "2-EXT" (2 PAPILDOMA).
- **3.** Telefoną prijunkite prie kompiuterio modemo gale esančio prievado su užrašu "OUT" (išvadas).
- **4.** Vieną telefono laido galą prijunkite prie telefono sieninio lizdo, kitą prie spausdintuvo užpakalinėje dalyje esančio prievado, pažymėto "1-LINE".

**PASTABA:** Jums gali reikėti prijungti telefono laidą prie jūsų šalyje / regione naudojamo adapterio.

- **5.** Jei programinė modemo įranga nustatyta faksogramas automatiškai priimti į kompiuterį, šią nuostatą išjunkite.
	- **PASTABA:** Jeigu neišjungsite modemo programinės įrangos automatinio fakso priėmimo parametro, spausdintuvas faksogramų priimti negalės.
- **6.** Dabar turite nuspręsti, kaip spausdintuvas turėtų atsiliepti į skambučius automatiškai ar rankiniu būdu.
	- Jei spausdintuvą esate nustatę atsiliepti į skambučius **automatiškai**, jis atsilieps į visus skambučius ir priims faksogramas. Tokiu atveju spausdintuvas negales atskirti fakso ir telefono skambučių; jeigu manote, kad konkretus skambutis yra telefono skambutis, į jį turėsite atsiliepti patys, prieš atsiliepiant spausdintuvui. Norint nustatyti spausdintuvą atsakyti į skambučius automatiškai, reikia įjungti parametrą **Automatinis atsakymas** .
	- Jei spausdintuvą nustatėte į fakso skambučius atsakyti **rankiniu būdu**, turite būti šalia fakso ir patys atsakyti į fakso skambučius. Kitaip spausdintuvas faksogramų nepriims. Norint nustatyti spausdintuvą atsiliepti į skambučius rankiniu būdu, reikia išjungti parametrą **Automatinis atsakymas** .
- **7.** Paleiskite fakso tikrinimą.

Jeigu telefono ragelį pakelsite nelaukdami, kol atsilieps spausdintuvas, ir išgirsite siunčiančio fakso aparato signalus, turėsite atsiliepti į fakso skambutį patys (rankiniu būdu).

Jeigu telefono liniją naudojate telefono bei fakso skambučiams ir telefoniniam kompiuterio modemui jungti, faksą nustatykite pagal šiuos nurodymus.

Jei turite problemų nustatydami spausdintuvą darbui su papildoma įranga, susisiekite su vietiniu paslaugų teikėju arba pardavėju dėl papildomos pagalbos.

#### **Bendrai naudojama telefono/fakso linija su DSL/ADSL modemu**

Jeigu kompiuteryje įrengtas DSL/ADSL modemas, vadovaukitės šiais nurodymais

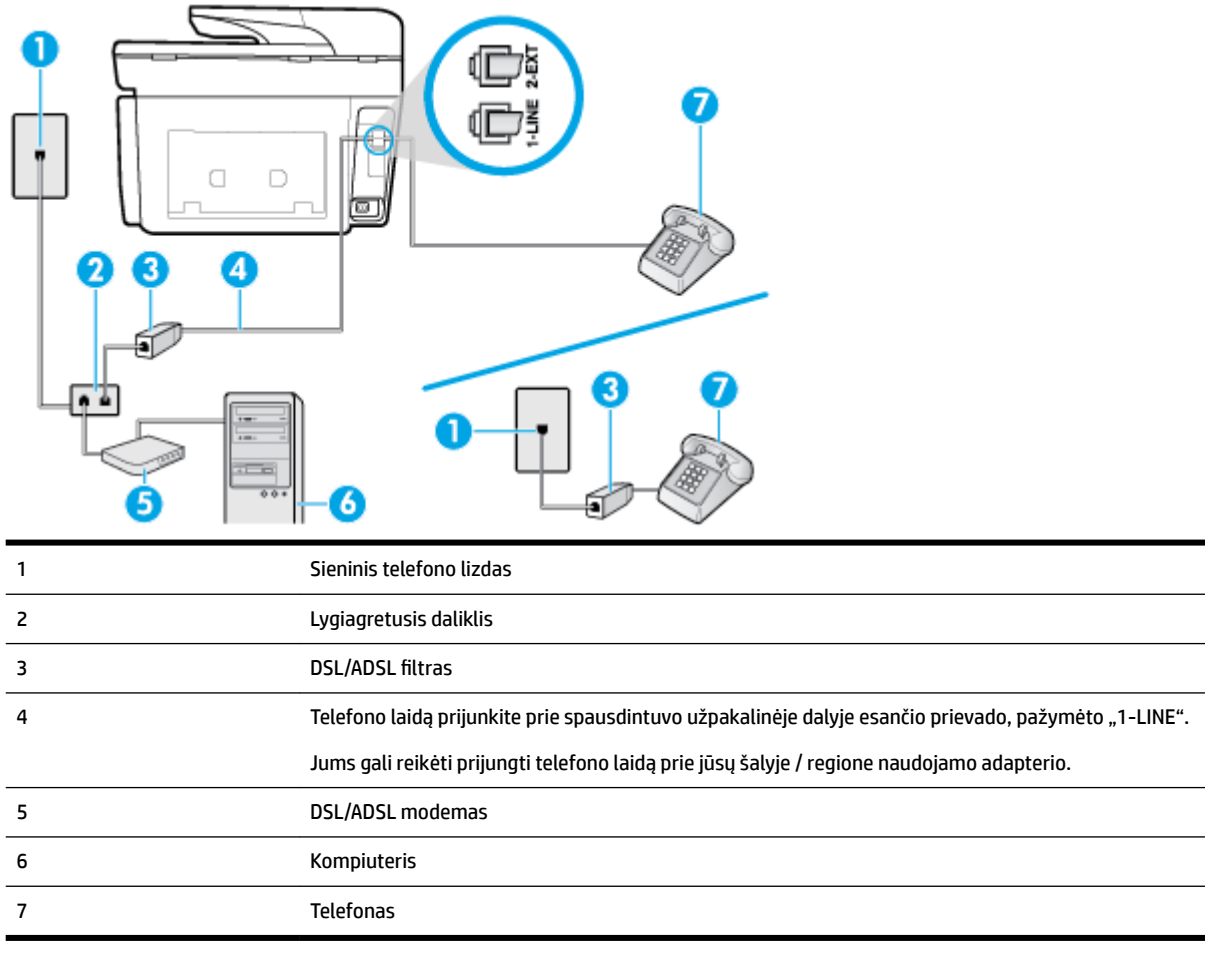

**PASTABA:** Jums reikia įsigyti lygiagretųjį daliklį. (Lygiagrečiojo daliklio priekyje yra vienas, o gale – du RJ-11 prievadai. Nenaudokite dviejų linijų telefono daliklio, nuosekliojo arba lygiagrečiojo daliklio, kurio priekyje yra du RJ-11 prievadai, o užpakalinėje dalyje – kištukas.

**5-10 iliustracija** Lygiagrečiojo daliklio pavyzdys

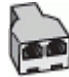

#### **Kaip nustatyti spausdintuvą darbui su DSL/ADSL kompiuterio modemu**

- 1. Įsigykite DSL filtrą iš savo DSL paslaugos teikėjo.
- **PASTABA:** Kitose namų ar biuro vietose esančius telefonus, kurių telefono numeris toks pats, kaip ir DSL paslaugos, reikės jungti prie papildomų DSL filtrų, nes antraip kalbėdami telefonu girdėsite trikdžius.
- **2.** Vieną telefono laido galą prijunkite prie DSL filtro, kitą prie spausdintuvo užpakalinėje dalyje esančio prievado, pažymėto "1-LINE".
	- **<sup>2</sup> PASTABA:** Jums gali reikėti prijungti telefono laidą prie jūsų šalyje / regione naudojamo adapterio.
- <span id="page-97-0"></span>**3.** Jeigu naudojatės lygiagrečiojo tipo telefono sistema, ištraukite baltą kaištį iš prievado, pažymėto "2- EXT" (2 PAPILDOMA), esančio spausdintuvo užpakalinėje sienelėje, ir prijunkite telefoną prie šio prievado.
- **4.** Prijunkite DSL filtrà prie lygiagrečiojo daliklio.
- **5.** Prijunkite DSL modemą prie lygiagrečiojo daliklio.
- **6.** Junkite lygiagretųjį daliklį į sieninį lizdą.
- **7.** Paleiskite fakso tikrinimą.

Suskambus telefonui, spausdintuvas automatiškai atsakys po skambučių skaičiaus, nustatyto parametru **"Rings to Answer"** (po kiek skambučių atsakyti). Spausdintuvas siunčiančiam fakso aparatui pradės perduoti faksogramos gavimą reiškiančius signalus ir priims faksogramą.

Jei turite problemų nustatydami spausdintuvą darbui su papildoma įranga, susisiekite su vietiniu paslaugų teikėju arba pardavėju dėl papildomos pagalbos.

#### **I variantas. Bendrai naudojama telefono ir fakso linija su atsakikliu**

Jei tuo pačiu telefono numeriu priimate balso bei fakso skambučius ir prie šios linijos prijungtas atsakiklis, atsiliepiantis į telefono skambučius, spausdintuvą nustatykite, kaip nurodyta šiame skyriuje.

**5-11 iliustracija** Užpakalinės spausdintuvo dalies vaizdas

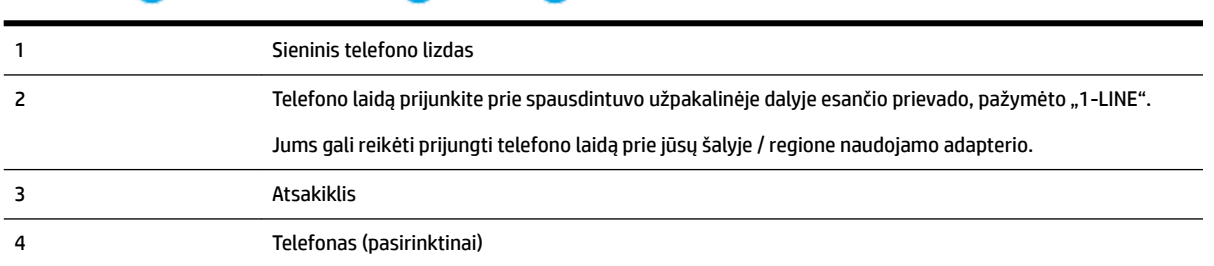

#### **Kaip nustatyti spausdintuvą darbui su bendra telefono / fakso linija ir atsakikliu**

- 1. Iš spausdintuvo užpakalinėje dalyje esančio prievado, pažymėto "2-EXT" (2 PAPILDOMA), ištraukite baltą kištuką.
- 2. Atjunkite atsakiklį nuo sieninio telefono lizdo ir prijunkite prie prievado, pažymėto "2-EXT" (2 PAPILDOMA), kuris yra užpakalinėje spausdintuvo dalyje.
	- **PASTABA:** Jeigu atsakiklio nejungsite tiesiai prie spausdintuvo, siunčiančio fakso aparato signalai gali būti įrašyti atsakiklyje, o spausdintuvas tikriausiai nepriims faksogramų.

<span id="page-98-0"></span>3. Telefono laidą prijunkite prie spausdintuvo užpakalinėje dalyje esančio prievado, pažymėto "1-LINE".

**PASTABA:** Jums gali reikėti prijungti telefono laidą prie jūsų šalyje / regione naudojamo adapterio.

- **4.** (Pasirinktinai) Jei atsakiklyje neįrengtas telefonas, galbūt norėsite prijungti telefoną prie atsakiklio galinėje dalyje esančio OUT (išvadas) prievado.
- **PASTABA:** Jeigu prie atsakiklio negalite prijungti išorinio telefono, galite įsigyti ir naudoti lygiagretųjį daliklį (dar žinomą kaip šakotuvą) ir per jį prijungti atsakiklį ir telefoną prie spausdintuvo. Šioms jungtims galite naudoti standartinius telefono kabelius.
- **5.** Įjunkite nuostatą **Automatinis atsakymas** .
- **6.** Nustatykite atsakiklį į skambučius atsakyti po nedidelio signalų skaičiaus.
- **7.** Pakeiskite spausdintuvo parametrą "Rings to Answer" (po kiek skambučių atsakyti) maksimaliu spausdintuvui tinkamu signalų skaičiumi. (maksimalus signalų skaičius skiriasi, atsižvelgiant į šalį / regioną.)
- **8.** Paleiskite fakso tikrinimą.

Telefonui suskambus atsakiklis po nustatyto signalų skaičiaus automatiškai atsilieps ir paleis įrašytą pasisveikinimą. Tuo metu spausdintuvas stebi skambučius, tikrindamas ar nėra faksogramos signalų. Jei bus aptikti siunčiami faksogramos signalai, spausdintuvas siųs faksogramos priėmimo signalus ir priims faksogramą; jei faksogramos signalų nebus aptikta, spausdintuvas nutrauks linijos stebėjimą ir atsakiklis galės įrašyti balso žinutę.

Jei turite problemų nustatydami spausdintuvą darbui su papildoma įranga, susisiekite su vietiniu paslaugų teikėju arba pardavėju dėl papildomos pagalbos.

#### **J variantas. Bendrai naudojama telefono / fakso linija su kompiuterio modemu ir automatiniu atsakikliu**

Jei tuo pačiu telefono numeriu priimate balso bei fakso skambučius, ir prie šios linijos prijungtas kompiuterio modemas bei atsakiklis, nustatykite spausdintuvą, kaip aprašyta šiame skyriuje.

- **PASTABA:** Kadangi jūsų kompiuterio modemas naudojasi telefono linija bendrai su spausdintuvu, negalėsite vienu metu naudotis ir kompiuterio modemu, ir spausdintuvu. Pavyzdžiui, negalėsite spausdintuvu siųsti faksogramos, jei tuo metu telefoninį kompiuterio modemą naudojate el. laiškams siųsti ar jungtis prie interneto.
	- Bendrai naudojama telefono/fakso linija su kompiuterio modemu ir atsakikliu
	- [Bendrai naudojama telefono/fakso linija su DSL/ADSL modemu ir atsakikliu](#page-100-0)

#### **Bendrai naudojama telefono/fakso linija su kompiuterio modemu ir atsakikliu**

Yra du spausdintuvo sujungimo su kompiuteriu būdai. Kurį naudoti, priklauso nuo jūsų kompiuteryje esančių telefono prievadų skaičiaus. Prieš pradėdami darbą, pažiūrėkite, kiek jūsų kompiuteris turi telefono prievadų: vieną ar du.

**PASTABA:** Jeigu kompiuteryje yra tik viena telefono jungtis, turite įsigyti lygiagretųjį daliklį (dar vadinamą šakotuvu), vaizduojamą iliustracijoje. (Lygiagrečiojo daliklio priekyje yra vienas, o gale – du RJ-11 prievadai. Nenaudokite dviejų linijų telefoninio daliklio, nuosekliojo arba lygiagrečiojo daliklio, kurio priekyje yra du RJ-11 prievadai, o užpakalinėje dalyje – kištukas.)

**5-12 iliustracija** Lygiagrečiojo daliklio pavyzdys

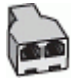

#### **5-13 iliustracija** Užpakalinės spausdintuvo dalies vaizdas

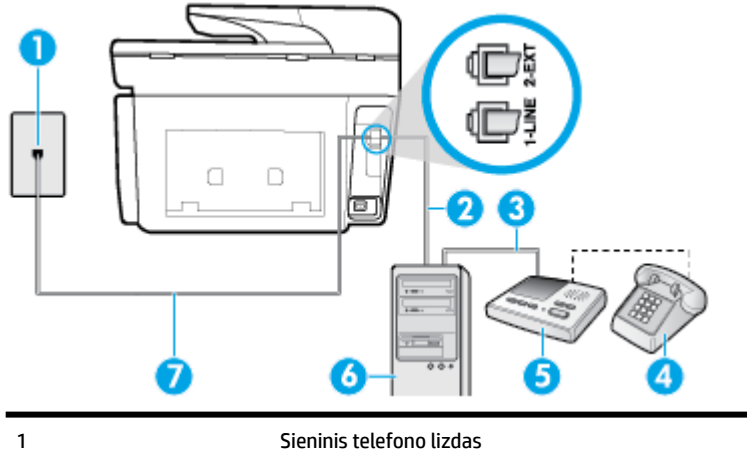

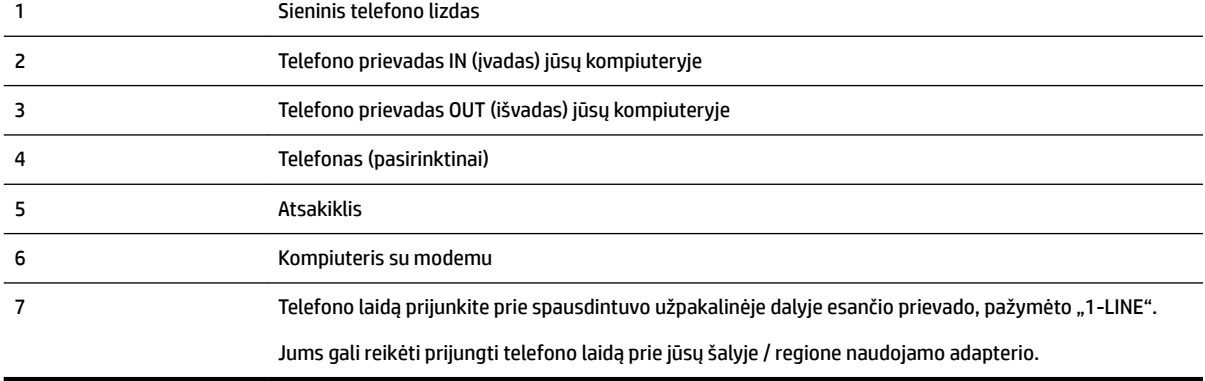

#### **Kaip nustatyti spausdintuvą darbui toje pačioje telefono linijoje su kompiuteriu ir dviem telefono prievadais**

- 1. Iš spausdintuvo užpakalinėje dalyje esančio prievado, pažymėto "2-EXT" (2 PAPILDOMA), ištraukite baltą kištuką.
- **2.** Susiraskite telefono kabelį, jungiantį užpakalinę kompiuterio dalį (telefoninį kompiuterio modemą) ir sieninį telefono lizdą. Ištraukite šį kabelį iš sieninio telefono lizdo ir įstatykite į spausdintuvo užpakalinėje dalyje esantį prievadą, pažymėtą "2-EXT" (2 PAPILDOMA).
- **3.** Automatinį atsakiklį išjunkite iš sieninio telefono lizdo ir įjunkite į prievadą OUT (išvadas), esantį kompiuterio galinėje sienelėje (telefoninis kompiuterio modemas).
- **4.** Vieną telefono laido galą prijunkite prie telefono sieninio lizdo, kitą prie spausdintuvo užpakalinėje dalyje esančio prievado, pažymėto "1-LINE".
	- **<sup>2</sup> PASTABA:** Jums gali reikėti prijungti telefono laidą prie jūsų šalyje / regione naudojamo adapterio.
- **5.** (Pasirinktinai) Jei atsakiklyje neįrengtas telefonas, galbūt norėsite prijungti telefoną prie atsakiklio galinėje dalyje esančio OUT (išvadas) prievado.
- **PASTABA:** Jeigu prie atsakiklio negalite prijungti išorinio telefono, galite įsigyti ir naudoti lygiagretųjį daliklį (dar žinomą kaip šakotuvą) ir per jį prijungti atsakiklį ir telefoną prie spausdintuvo. Šioms jungtims galite naudoti standartinius telefono kabelius.
- **6.** Jei programinė modemo įranga nustatyta faksogramas automatiškai priimti į kompiuterį, šią nuostatą išjunkite.
- <span id="page-100-0"></span>**PASTABA:** Jeigu neišjungsite modemo programinės įrangos automatinio fakso priėmimo parametro, spausdintuvas faksogramų priimti negalės.
- **7.** Įjunkite nuostatą **Automatinis atsakymas** .
- **8.** Nustatykite atsakiklį į skambučius atsakyti po nedidelio signalų skaičiaus.
- **9.** Pakeiskite parametrą **"Rings to Answer"** (po kiek skambučių atsakyti) gaminio palaikomu maksimaliu signalų skaičiumi. (Maksimalus signalų skaičius priklauso nuo šalies / regiono).
- **10.** Paleiskite fakso tikrinimą.

Telefonui suskambus atsakiklis po nustatyto signalų skaičiaus automatiškai atsilieps ir paleis įrašytą pasisveikinimą. Tuo metu spausdintuvas stebi skambučius, tikrindamas ar nėra faksogramos signalų. Jei bus aptikti siunčiami faksogramos signalai, spausdintuvas siųs faksogramos priėmimo signalus ir priims faksogramą; jei faksogramos signalų nebus aptikta, spausdintuvas nutrauks linijos stebėjimą ir atsakiklis galės įrašyti balso žinutę.

Jei turite problemų nustatydami spausdintuvą darbui su papildoma įranga, susisiekite su vietiniu paslaugų teikėju arba pardavėju dėl papildomos pagalbos.

#### **Bendrai naudojama telefono/fakso linija su DSL/ADSL modemu ir atsakikliu**

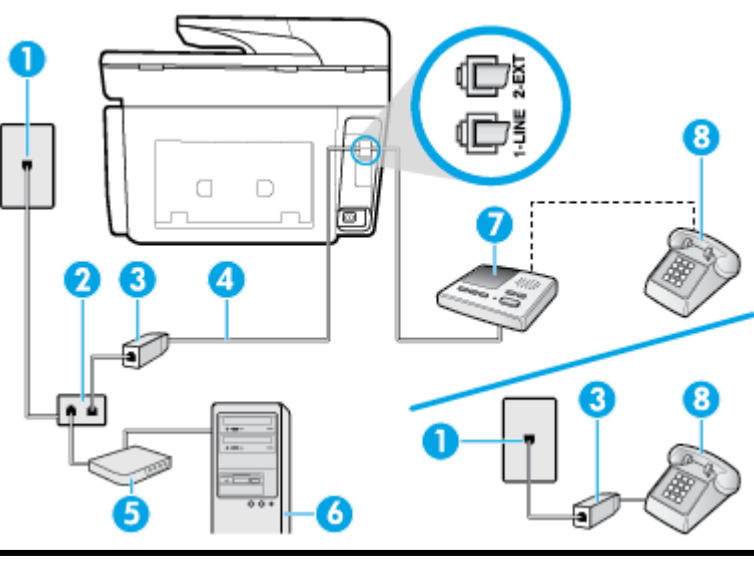

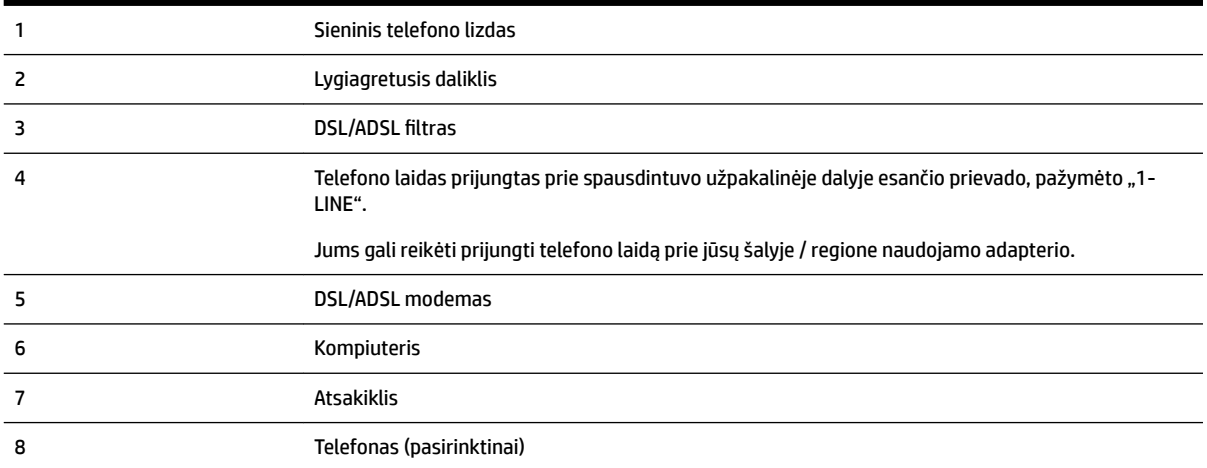

<span id="page-101-0"></span>**PASTABA:** Jums reikia įsigyti lygiagretųjį daliklį. (Lygiagrečiojo daliklio priekyje yra vienas, o gale – du RJ-11 prievadai. Nenaudokite dviejų linijų telefono daliklio, nuosekliojo arba lygiagrečiojo daliklio, kurio priekyje yra du RJ-11 prievadai, o užpakalinėje dalyje – kištukas.

**5-14 iliustracija** Lygiagrečiojo daliklio pavyzdys

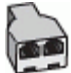

#### **Kaip nustatyti spausdintuvą darbui su DSL/ADSL kompiuterio modemu**

- **1.** Įsigykite DSL/ADSL filtrà iš savo DSL/ADSL paslaugos teikėjo.
- **PASTABA:** Kitose namų ar biuro vietose esančius telefonus, kurių telefono numeris toks pats, kaip ir DSL / ADSL paslaugos, reikės jungti prie papildomų DSL / ADSL filtrų, nes antraip kalbėdami telefonu girdėsite trikdžius.
- **2.** Vieną telefono laido galą prijunkite prie DSL / ADSL filtro, kitą prie spausdintuvo užpakalinėje dalyje esančio prievado, pažymėto "1-LINE".

**<sup>2</sup> PASTABA:** Jums gali reikėti prijungti telefono laidą prie jūsų šalyje / regione naudojamo adapterio.

- **3.** Prijunkite DSL/ADSL filtra prie daliklio.
- **4.** Atjunkite atsakiklį nuo sieninio telefono lizdo ir prijunkite prie užpakalinėje spausdintuvo dalyje esančio prievado, pažymėto "2-EXT" (2 PAPILDOMA).
- **PASTABA:** Jeigu atsakiklio nejungsite tiesiai prie spausdintuvo, siunčiančio fakso aparato signalai gali būti įrašyti atsakiklyje, o spausdintuvas tikriausiai nepriims faksogramų.
- **5.** Prijunkite DSL modemą prie lygiagrečiojo daliklio.
- **6.** Junkite lygiagretųjį daliklį į sieninį lizdą.
- **7.** Nustatykite atsakiklį į skambučius atsakyti po nedidelio signalų skaičiaus.
- 8. Pakeiskite spausdintuvo parametrą "Rings to Answer" (po kiek skambučių atsakyti) spausdintuvui tinkamu maksimaliu signalų skaičiumi.

**PASTABA:** Didžiausias signalų skaičius gali būti skirtingas – tai priklauso nuo šalies ir (arba) regiono.

**9.** Paleiskite fakso tikrinimą.

Telefonui suskambus atsakiklis po nustatyto signalų skaičiaus automatiškai atsiliepia ir paleidžia jūsų įrašytą pasisveikinimą. Šiuo metu spausdintuvas stebi liniją ir tikrina, ar joje nėra fakso signalų. Jei bus aptikti siunčiami faksogramos signalai, spausdintuvas siųs faksogramos priėmimo signalus ir priims faksogramą; jei faksogramos signalų nebus aptikta, spausdintuvas nutrauks linijos stebėjimą ir atsakiklis galės įrašyti balso žinutę.

Jeigu tą pačią telefono liniją naudojate telefono bei fakso skambučiams ir DSL kompiuterio modemui jungti, faksą nustatykite pagal šiuos nurodymus.

Jei turite problemų nustatydami spausdintuvą darbui su papildoma įranga, susisiekite su vietiniu paslaugų teikėju arba pardavėju dėl papildomos pagalbos.

#### **K variantas. Bendrai naudojama telefono ir fakso linija su kompiuterio modemu ir balso paštu**

Jei tuo pačiu telefono numeriu priimate balso ir fakso skambučius, toje pačioje linijoje naudojate kompiuterio modemą ir iš telekomunikacijų bendrovės esate užsisakę balso pašto paslaugą, spausdintuvą nustatykite, kaip aprašyta šiame skyriuje.

**PASTABA:** Automatiškai faksogramų priimti negalėsite, jeigu balso pašto paslauga teikiama ir faksogramos gaunamos ta pačia telefono linija. Turite priimti faksogramas rankiniu būdu. tai reiškia, kad turite patys atsiliepti į įeinančius fakso skambučius. Jei norite faksogramas priimti automatiškai, kreipkitės į telekomunikacijų paslaugų įmonę ir užsisakykite skirtingų skambučio signalų paslaugą arba fakso skambučiams gaukite atskirą telefono liniją.

Kadangi jūsų kompiuterio modemas naudojasi telefono linija bendrai su spausdintuvu, negalėsite vienu metu naudotis ir kompiuterio modemu, ir spausdintuvu. Pavyzdžiui, negalėsite spausdintuvu siųsti faksogramos, jei tuo metu telefoninį kompiuterio modemą naudojate el. laiškams siųsti ar jungtis prie interneto.

Yra du spausdintuvo sujungimo su kompiuteriu būdai. Kurį naudoti, priklauso nuo jūsų kompiuteryje esančių telefono prievadų skaičiaus. Prieš pradėdami darbą, pažiūrėkite, kiek jūsų kompiuteris turi telefono prievadų: vieną ar du.

Jeigu kompiuteryje yra tik viena telefono jungtis, turite įsigyti lygiagretųjį daliklį (dar vadinamą šakotuvu), vaizduojamą iliustracijoje. (Lygiagrečiojo daliklio priekyje yra vienas, o gale – du RJ-11 prievadai. Nenaudokite dviejų linijų telefoninio daliklio, nuosekliojo arba lygiagrečiojo daliklio, kurio priekyje yra du RJ-11 prievadai, o užpakalinėje dalyje – kištukas.)

**5-15 iliustracija** Lygiagrečiojo daliklio pavyzdys

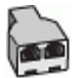

Jeigu kompiuteryje yra dvi telefono jungtys, spausdintuvą nustatykite toliau aprašytu būdu.

**5-16 iliustracija** Užpakalinės spausdintuvo dalies vaizdas

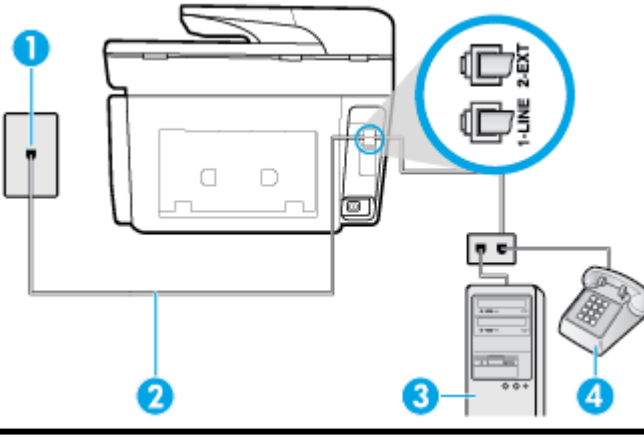

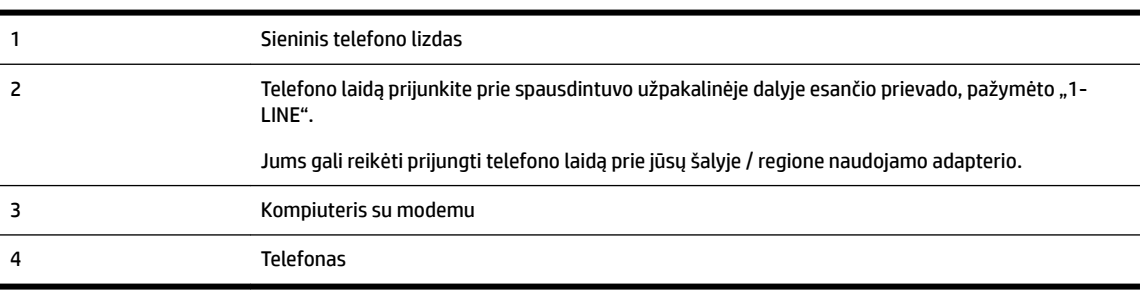

#### <span id="page-103-0"></span>**Kaip nustatyti spausdintuvą darbui toje pačioje telefono linijoje su kompiuteriu ir dviem telefono prievadais**

- 1. Iš spausdintuvo užpakalinėje dalyje esančio prievado, pažymėto "2-EXT" (2 PAPILDOMA), ištraukite baltą kištuką.
- **2.** Susiraskite telefono kabelį, jungiantį užpakalinę kompiuterio dalį (telefoninį kompiuterio modemą) ir sieninį telefono lizdą. Ištraukite šį kabelį iš sieninio telefono lizdo ir įstatykite į spausdintuvo užpakalinėje dalyje esantį prievadą, pažymėtą "2-EXT" (2 PAPILDOMA).
- **3.** Telefoną prijunkite prie kompiuterio modemo gale esančio prievado su užrašu "OUT" (išvadas).
- **4.** Vieną telefono laido galą prijunkite prie telefono sieninio lizdo, kitą prie spausdintuvo užpakalinėje dalyje esančio prievado, pažymėto "1-LINE".

**<sup>2</sup> PASTABA:** Jums gali reikėti prijungti telefono laidą prie jūsų šalyje / regione naudojamo adapterio.

- **5.** Jei programinė modemo įranga nustatyta faksogramas automatiškai priimti į kompiuterį, šią nuostatą išjunkite.
- **PASTABA:** Jeigu neišjungsite modemo programinės įrangos automatinio fakso priėmimo parametro, spausdintuvas faksogramų priimti negalės.
- **6.** Išjunkite nuostatą **Automatinis atsakymas** .
- **7.** Paleiskite fakso tikrinimą.

Turite būti šalia fakso aparato ir patys atsiliepti į fakso skambučius, nes priešingu atveju spausdintuvas negalės priimti faksogramų.

Jei turite problemų nustatydami spausdintuvą darbui su papildoma įranga, susisiekite su vietiniu paslaugų teikėju arba pardavėju dėl papildomos pagalbos.

#### **Fakso sąrankos patikra**

Galite išbandyti fakso sąranką ir patikrinti spausdintuvo būseną, norėdami įsitikinti, kad jis tinkamai nustatytas atlikti fakso funkciją. Atlikite ši bandymą, kai baigsite spausdintuvo fakso sąranką. Bandymo metu atliekami toliau nurodyti veiksmai.

- išbandoma techninė fakso įranga,
- Patikrinama, ar prie spausdintuvo prijungėte tinkamą telefono kabelį
- patikrinama, ar telefono kabelis įjungtas į tinkamą lizdą,
- Patikrinama, ar yra numerio rinkimo signalas
- patikrinama, ar telefono linija aktyvi,
- patikrinama telefono ryšio būsena.

Spausdintuvas spausdina ataskaitą su bandymo rezultatais. Jei bandymas baigėsi nesėkmingai, peržiūrėkite ataskaitą, pagal joje pateiktą informaciją išspręskite problemą, tuomet atlikite bandymą iš naujo.

#### **Kaip patikrinti fakso sąranką spausdintuvo valdymo skydeliu**

- **1.** Vadovaudamiesi konkrečiais namų arba biuro sąrankos nurodymais, nustatykite spausdintuvą veikti kaip faksą.
- **2.** Prieš pradėdami tikrinimą įsitikinkite, kad rašalo kasetės įdėtos, o įvesties dėkle yra viso dydžio popieriaus.

**3.** Spausdintuvo valdymo skydelyje palieskite ekrano viršuje esantį skirtuką arba slinkite jį žemyn, kad atvertumėte "Dashboard", tada palieskite ("Setup" (Sąranka)).

#### **4.** Palieskite **Fakso sąranka** .

5. Palieskite "Tools" (Priemonės), tada palieskite Run Fax Test (atlikti fakso bandymą).

Spausdintuvo ekrane bus rodoma bandymo būsena ir bus išspausdinta ataskaita.

- **6.** Peržiūrėkite ataskaitą.
	- Jei bandymas pavyko, tačiau vis tiek kyla problemų siunčiant arba priimant faksogramas, patikrinkite, ar tinkamos ataskaitoje nurodytos fakso nuostatos. Nenustatyti arba netinkamai nustatyti fakso nustatymai gali sukelti problemų naudojantis faksu.
	- Jei patikra nepavyko, peržiūrėkite ataskaitą joje rasite informacijos, kaip pašalinti rastas problemas.

# <span id="page-105-0"></span>**6 Tinklo paslaugos**

Spausdintuve įdiegti naujoviški tinklo sprendimai, leidžiantys greitai jungtis prie interneto, gauti dokumentus ir spausdinti greičiau ir patogiau, visiškai nenaudojant kompiuterio.

**PASTABA:** Kad galėtumėte naudotis šiomis tinklo funkcijomis, spausdintuvas turi būti prijungtas prie interneto (eterneto kabeliu arba belaidžiu ryšiu). Jei spausdintuvas prijungtas USB kabeliu, šių tinklo funkcijų naudoti negalėsite.

Šiame skyriuje aprašomos tokios temos:

- Kas yra tinklo paslaugos?
- Tinklo paslaugų nustatymas
- [Tinklo paslaugų naudojimas](#page-107-0)
- [Tinklo paslaugų šalinimas](#page-108-0)

## **Kas yra tinklo paslaugos?**

#### **"HP ePrint"**

- **"HP ePrint"** yra nemokama HP paslauga, kuria naudodamiesi galite bet kada ir iš bet kurios vietos spausdinti savo spausdintuvu su įjungta "HP ePrint" funkcija. Tai labai paprasta: spausdintuve įjungę tinklo paslaugas spausdintiną medžiagą el. paštu išsiųskite spausdintuvui priskirtu adresu. Nereikia jokių specialių tvarkyklių ar programinės įrangos. Jeigu galite siųsti el. laiškus, vadinasi, iš bet kurios vietos galite spausdinti, naudodamiesi "HP ePrint".
- **PASTABA:** Paskyrą galite užregistruoti ["HP Connected"](http://www.hpconnected.com) ((kai kuriose šalyse / regionuose gali būti neprieinama)), tada prisijunkite, kad galėtumėte keisti "HP ePrint" nuostatas.

Kai užsiregistruojate gauti paskyrą ["HP Connected"](http://www.hpconnected.com) ((kai kuriose šalyse / regionuose gali būti neprieinama)), galite prisijungti ir peržiūrėti savo "HP ePrint" darbų būseną, tvarkyti "HP ePrint" spausdintuvo užduočių eilę, valdyti, kas gali naudoti jūsų spausdintuvo "HP ePrint" el. pašto adresą spausdinimui, ir gauti "HP ePrint" pagalbą.

#### **Spausdintuvo programos**

● Naudodami spausdintuvo programas, galite nuskaityti ir skaitmeniniu būdu įrašyti savo dokumentus žiniatinklyje, taip pat galite pasinaudoti prieiga prie turinio, jį bendrinti ir dar daugiau.

# **Tinklo paslaugų nustatymas**

Prieš nustatydami žiniatinklio paslaugas, įsitikinkite, kad jūsų spausdintuvas prijungtas prie interneto (eterneto arba belaidžiu ryšiu).

Norėdami nustatyti žiniatinklio paslaugas taikykite vieną iš toliau aprašomų būdų.

#### **Žiniatinklio paslaugų nustatymas naudojant spausdintuvo valdymo skydelį.**

- **1.** Spausdintuvo valdymo skydelyje palieskite ekrano viršuje esantį skirtuką arba slinkite jį žemyn, kad atvertumėte "Dashboard", tada palieskite (**"Setup"** (Sąranka)).
- **2.** Palieskite **Žiniatinklio paslaugų sąranka** .
- **3.** Spustelėkite **Patvirtinti** , kad priimtumėte žiniatinklio paslaugų naudojimo sąlygas ir įjungtumėte žiniatinklio paslaugas.
- **4.** Pasirodžiusiame ekrane palieskite **"OK"** (gerai), kad spausdintuvas galėtų automatiškai tikrinti, ar nėra gaminio naujinių.
- **PASTABA:** Jei prašoma tarpinio serverio nustatymų ir jūsų tinklas juos naudoja, vadovaukitės ekrane pateikiamais nurodymais, kad nustatytumėte tarpinį serverį. Jei nepavyksta rasti tarpinio serverio informacijos, susisiekite su tinklo administratoriumi arba asmeniu, nustačiusiu tinklą.
- **5.** Jeigu rodomas **"Printer Update Options"** (spausdintuvo naujinimo parinktys), pasirinkite vieną iš parinkčių.
- **6.** Kai spausdintuvas prijungiamas prie serverio, spausdintuvas atspausdina informacijos puslapį. Norėdami baigti sąranką, vadovaukitės informacijos lapu.

#### **Žiniatinklio paslaugų nustatymas integruotuoju žiniatinklio serveriu**

- **1.** Atidarykite EWS. Išsamesnės informacijos rasite skyriuje [Integruotasis tinklo serveris.](#page-122-0)
- **2.** Spustelkite **Žiniatinklio paslaugos** skiltį.
- **3.** Skyriuje Web Services Settings (Žiniatinklio tarnybų nustatymai) spustelėkite "Setup" (Sąranka), spustelėkite **"Continue"** (tęsti) ir vadovaukitės ekrane pateikiamais nurodymais, kad priimtumėte naudojimo sąlygas.
- **4.** Jei paprašoma, pasirinkite, kad spausdintuvas galėtų tikrinti, ar nėra atnaujinimų ir juos įdiegti.
	- **PASTABA:** Kai yra prieinami naujinimai, jie yra automatiškai parsisiunčiami ir įdiegiami, tada spausdintuvas pasileidžia iš naujo.
- **PASTABA:** Jei prašoma tarpinio serverio nustatymų ir jūsų tinklas juos naudoja, vadovaukitės ekrane pateikiamais nurodymais, kad nustatytumėte tarpinį serverį. Jei nepavyksta rasti tarpinio serverio informacijos, susisiekite su tinklo administratoriumi arba asmeniu, nustačiusiu tinklą.
- **5.** Kai spausdintuvas prijungiamas prie serverio, spausdintuvas atspausdina informacijos puslapį. Norėdami baigti sąranką, vadovaukitės informacijos lapu.

#### **Žiniatinklio paslaugų nustatymas HP spausdintuvo programine įranga("Windows")**

- **1.** Paleiskite HP spausdintuvo programinę įrangą. Išsamesnę informaciją žr. [Paleiskite HP spausdintuvo](#page-40-0) [programinę įrangą \("Windows"\)](#page-40-0).
- **2.** Spustelėkite "Printer Home Page (EWS)" (pradinis spausdintuvo puslapis (EWS), esantį "Print" (spausdinti).
- **3.** spustelkite **Žiniatinklio paslaugos** skiltį.
- **4.** skyriuje **Web Services Settings** (Žiniatinklio tarnybų nustatymai) spustelėkite **"Setup" (Sąranka)**, spustelėkite **"Continue"** (Tęsti) ir vadovaukitės ekrane pateikiamais nurodymais, kad priimtumėte naudojimo sąlygas.
- **5.** jei paprašoma, pasirinkite, kad spausdintuvas galėtų tikrinti, ar nėra atnaujinimų ir juos įdiegti.
- <span id="page-107-0"></span>**PASTABA:** Kai yra prieinami naujinimai, jie yra automatiškai parsisiunčiami ir įdiegiami, tada spausdintuvas pasileidžia iš naujo.
- **PASTABA:** Jei prašoma tarpinio serverio nustatymų ir jūsų tinklas juos naudoja, vadovaukitės ekrane pateikiamais nurodymais, kad nustatytumėte tarpinį serverį. Jei negalite rasti šios informacijos, kreipkitės į savo tinklo administratorių ar asmenį, kuris nustatė ryšį.
- **6.** Kai spausdintuvas prijungiamas prie serverio, spausdintuvas atspausdina informacijos puslapį. Norėdami baigti sąranką, vadovaukitės informacijos lapu.

# **Tinklo paslaugų naudojimas**

Šiame skyriuje aprašoma, kaip naudoti ir konfigūruoti tinklo paslaugas.

- "HP ePrint"
- [Spausdintuvo programos](#page-108-0)

### **"HP ePrint"**

Norėdami naudoti "HP ePrint", atlikite šiuos veiksmus:

- įsitikinkite, kad turite interneto ir el. pašto funkcijas palaikantį kompiuterį arba mobilųjį įrenginį.
- Spausdintuve įjunkite žiniatinklio tarnybas. Išsamesnės informacijos rasite skyriuje Tinklo paslaugų [nustatymas.](#page-105-0)
- $\sqrt[3]{x}$  **PATARIMAS:** Daugiau informacijos apie **"HP ePrint"** nuostatų tvarkymą ir konfigūravimą bei naujausias ypatybes rasite adresu "HP Connected" [\(www.hpconnected.com\)](http://www.hpconnected.com). Ši svetainė kai kuriose šalyse ir (arba) regionuose gali būti neprieinama. .

#### **Dokumentų spausdinimas naudojant "HP ePrint"**

- **1.** Kompiuteryje arba mobiliajame prietaise įjunkite el. pašto programą.
- **2.** Parašykite naują el. laišką ir prie jo pridėkite failą, kurį norite spausdinti.
- **3.** El. laiško eilutėje "To" (kam) įrašykite "HP ePrint" el. pašto adresą, tada pasirinkite el. laiško siuntimo parinktį.
	- **PASTABA:** "To" (kam) arba "Cc" (kopija) laukeliuose nenurodykite jokių el. pašto adresų. "HP ePrint" serveris nepriima spausdinimo užduočių, jei yra keli el. pašto adresai.

#### **Kaip rasti "HP ePrint" el. pašto adresą**

- **1.** Spausdintuvo valdymo skydelyje palieskite ekrano viršuje esantį skirtuką arba slinkite jį žemyn, kad atvertumėte "Dashboard", tada palieskite ( **"HP ePrint"** ).
- **2.** Palieskite **"Print Info"** (spausdinti informaciją). Spausdintuvu išspausdinamas informacijos puslapis, kuriame nurodytas spausdintuvo kodas ir nurodymai, kaip keisti el. pašto adresą.
### **Išjungti "HP ePrint"**

- **1.** Spausdintuvo valdymo skydelyje palieskite ekrano viršuje esantį skirtuką arba slinkite jį žemyn, kad atvertumėte "Dashboard", palieskite ( **"HP ePrint"** ), tada palieskite (**"Web Services Settings"**) (tinklo paslaugų nuostatos).
- **2.** Palieskite "HP ePrint", tada palieskite "Off" (išjungti).
- **PASTABA:** Kaip šalinti visas tinklo paslaugas, žr. skyriuje Tinklo paslaugų šalinimas.

### **Spausdintuvo programos**

Naudodamiesi spausdintuvo programomis galite tiesiai spausdintuve lengvai rasti ir spausdinti jau suformatuotą interneto medžiagą.

#### **spausdinimo programos naudojimas**

- **1.** Pagrindiniame ekrane palieskite **Taikomosios programos** .
- **2.** Palieskite norimą naudoti spausdinimo programą.
- **PASTABA:** Norėdami daugiau sužinoti apie atskiras spausdinimo programos, apsilankykite "HP Connected" ([www.hpconnected.com\)](http://www.hpconnected.com). Ši svetainė kai kuriose šalyse ir (arba) regionuose gali būti neprieinama..
- $\hat{X}$ : **PATARIMAS:** Norėdami įtraukti, konfigūruoti arba pašalinti spausdinimo programos ir nustatyti tvarką, kuria jos pasirodo spausdintuvo valdymo skydelio ekrane, apsilankykite "HP Connected" ([www.hpconnected.com](http://www.hpconnected.com)). Ši svetainė kai kuriose šalyse ir (arba) regionuose gali būti neprieinama..

spausdinimo programos galite įjungti ir naudodami EWS.

Norėdami tai padaryti, atverkite EWS (žr. [Atidarykite integruotąjį žiniatinklio serverį](#page-123-0)), spustelėkite skirtuką ", Web Services" (žiniatinklio paslaugos) ir išjunkite nuostatą; arba spustelėkite skirtuką "Settings (nuostatos) ir pasirinkite norimą parinktį puslapyje **"Administrator Settings"** (administratoriaus nuostatos).

# **Tinklo paslaugų šalinimas**

Šias instrukcijas naudokite žiniatinklio tarnybų šalinimui.

### **Kaip pašalinti žiniatinklio tarnybas naudojantis spausdintuvo valdymo skydeliu**

- 1. Palieskite ekrano viršuje esantį skirtuką arba slinkite jį žemyn, kad atvertumėte "Dashboard", palieskite ( **"HP ePrint"** ), tada palieskite (**"Web Services Settings"**) (tinklo paslaugų nuostatos).
- **2.** Palieskite **Remove Web Services** (šalinti tinklo paslaugas).

#### **Kaip pašalinti žiniatinklio tarnybas naudojant integruotąjį tinklo serverį**

- **1.** Atidarykite EWS. Išsamesnės informacijos žr. skyriuje [Integruotasis tinklo serveris](#page-122-0).
- **2.** Spustelėkite skirtuką **Web Services** (tinklo paslaugos), tada jo dalyje **Web Services Settings** (tinklo paslaugų nuostatos) spustelėkite **Remove Web Services** (šalinti tinklo paslaugas).
- **3.** Spustelėkite **Remove Web Services** (šalinti tinklo paslaugas).
- **4.** Norėdami pašalinti žiniatinklio paslaugas iš savo spausdintuvo spustelėkite **"Yes"** (Taip).

# **7 Darbas su kasetėmis**

Kad užtikrintumėte geriausią spausdintuvo spausdinimo kokybę, jums reikia atlikti kelias paprastas priežiūros procedūras.

 $\hat{P}$  **PATARIMAS:** Jei kopijuojant dokumentus iškilo problemų, žr. [Spausdinimo problemos.](#page-134-0)

Šiame skyriuje aprašomos tokios temos:

- Informacija apie kasetes ir spausdinimo galvutę
- [Šiek tiek spalvoto rašalo sunaudojama net ir spausdinant tik juoda kasete.](#page-110-0)
- [Rašalo lygio patikrinimas](#page-110-0)
- [Kasečių pakeitimas](#page-110-0)
- [Rašalo kasečių užsakymas](#page-112-0)
- [Eksploatacinių spausdinimo medžiagų laikymas](#page-112-0)
- [Anonimiškai naudojamos informacijos saugojimas](#page-113-0)
- [Kasetės garantijos informacija](#page-113-0)

### **Informacija apie kasetes ir spausdinimo galvutę**

Tolesni patarimai padės prižiūrėti HP kasetes ir užtikrinti nuolatinę spausdinimo kokybę.

- Šio vadovo instrukcijos yra skirtos kasečių keitimui ir nėra skirtos pirmam jų diegimui.
- Visas nenaudojamas kasetes, kol jų nereikia, laikykite originaliose sandariose pakuotėse.
- Užtikrinkite, kad spausdintuvą išjungėte tinkamai. Išsamesnės informacijos rasite skyriuje [Spausdintuvo](#page-40-0) [išjungimas](#page-40-0) .
- Kasetes laikykite kambario temperatūroje (15-35° C arba 59-95° F).
- Be reikalo nevalykite spausdinimo galvutės. Taip eikvojamas rašalas ir trumpėja kasečių eksploatavimo laikas.
- Su kasetėmis elkitės atsargiai. Diegimo metu numetimas, sukrėtimas arba šiurkštus laikymas gali sukelti laikinų spausdinimo problemų.
- Jei vežate spausdintuvą, atlikite toliau nurodytus veiksmus, kad išvengtumėte galimo rašalo ištekėjimo ir kitokio spausdintuvo sugadinimo.
	- Įsitikinkite, kad spausdintuvą išjungėte paspausdami mygtuką (II) ("Power" (maitinimas)). Prieš ištraukdami spausdintuvo maitinimo laidą iš elektros tinklo palaukite, kol spausdintuve nebesigirdės jokių judėjimo garsų.
	- Patikrinkite, ar palikote įdėtas kasetes.
	- Spausdintuvas turėtų būti vežamas stačias; jis nereikėtų guldyti ant šono, galinės arba priekinės pusės arba viršaus.
- <span id="page-110-0"></span>**ĮSPĖJIMAS:** Kad išvengtumėte kokybės problemų, galimų padidėjusių rašalo sąnaudų arba rašalo sistemos gedimų, HP rekomenduoja kuo skubiau pakeisti visas trūkstamas kasetes. Jokiu būdu neišjunkite spausdintuvo, jeigu išimtos kasetės.
- **PASTABA:** Šis spausdintuvas nepritaikytas naudoti nepertraukiamo rašalo tiekimo sistemas. Norėdami tęsti spausdinimą, pašalinkite nepertraukiamo rašalo tiekimo sistemą ir įdėkite originalias HP (arba suderinamas) kasetes.
- **PASTABA:** Šis spausdintuvas sukurtas spausdinimo kasetes naudoti tol, kol jose nebelieka rašalo. Pakartotinai užpildžius kasetes, kuriose dar likę rašalo, spausdintuvas gali neveikti. Tokiu atveju įdėkite naują kasetę (originalią HP arba suderinamą), kad tęstumėte spausdinimą.

### **Susijusios temos**

Rašalo lygio patikrinimas

# **Šiek tiek spalvoto rašalo sunaudojama net ir spausdinant tik juoda kasete.**

Spausdinimo proceso metu rašalas naudojamas įvairioms reikmėms. Iš esmės kasetės rašalas naudojamas spausdinti dokumentams, nuotraukoms ir kitai medžiagai. Vis dėlto šiek tiek rašalo reikia tinkamai spausdinimo galvutės būklei palaikyti; susidaro rašalo nuosėdos; dalis rašalo išgaruoja. Daugiau informacijos apie rašalo naudojimą rasite apsilankę [www.hp.com/go/learnaboutsupplies](http://www.hp.com/go/learnaboutsupplies) ir spustelėję "HP Ink". (Jums gali prireikti pasirinkti savo šalį ir (arba) regioną naudojant puslapyje esantį mygtuką **"Select Country"**  (pasirinkite šalį).

# **Rašalo lygio patikrinimas**

Apytikslį rašalo lygį patikrinti galite spausdintuvo programinėje įrangoje arba spausdintuvo valdymo skydelyje.

### **Apytikslio rašalo kiekio tikrinimas spausdintuvo valdymo skydelyje**

- **▲** Spausdintuvo valdymo skydelyje palieskite ekrano viršuje esantį skirtuką arba slinkite jį žemyn, kad atvertumėte "Dashboard", tada palieskite ("Ink") (rašalas), kad patikrintumėte rašalo lygį.
- **PASTABA:** Rašalo lygio įspėjimai ir indikatoriai pateikia numanomą informaciją, kuri skirta tik planuoti. Kai gaunate įspėjimą apie mažą rašalo lygį, pasirūpinkite atsargine kasete, kad išvengtumėte galimo spausdinimo darbų atidėjimo. Kasečių keisti nereikia, kol nebūsite paprašyti.
- **PASTABA:** Jei įdėjote pakartotinai pripildytą arba perdirbtą kasetę arba kasetę, kuri buvo naudota kitame spausdintuve, rašalo lygio indikatorius gali veikti netiksliai arba visai neveikti.
- PASTABA: Kasečių rašalas spausdinant naudojamas atliekant įvairius veiksmus, įskaitant spausdintuvo parengimą, kada spausdintuvas ir kasetės paruošiami spausdinti, ir spausdinimo galvutės aptarnavimą, dėl kurio spausdinimo purkštukai išlieka švarūs, o rašalas teka tolygiai. Be to, šiek tiek rašalo lieka ir sunaudotoje kasetėje. Išsamesnės informacijos žr. skyriuje [www.hp.com/go/inkusage](http://www.hp.com/go/inkusage) .

# **Kasečių pakeitimas**

**PASTABA:** Informacijos apie panaudotų rašalo medžiagų perdirbimą ieškokite "HP" rašalinių spausdintuvų [eksploatacinių medžiagų perdirbimo programa.](#page-174-0)

Jeigu neturite pakaitinių spausdintuvo kasečių, skaitykite skyrių [Rašalo kasečių užsakymas.](#page-112-0)

- **PASTABA:** Šiuo metu dalis informacijos HP tinklalapyje pateikiama tik anglų kalba.
- **PASTABA:** Ne visos kasetės parduodamos visose šalyse ir (arba) regionuose.
- **ĮSPĖJIMAS:** Kad išvengtumėte kokybės problemų, galimų padidėjusių rašalo sąnaudų arba rašalo sistemos gedimų, HP rekomenduoja kuo skubiau pakeisti visas trūkstamas kasetes. Jokiu būdu neišjunkite spausdintuvo, jeigu išimtos rašalo kasetės.

### **Kaip pakeisti rašalo kasetes**

- **1.** Patikrinkite, ar spausdintuvas įjungtas.
- **2.** Atidarykite rašalo kasečių prieigos dangtį.
- **PASTABA:** Palaukite, kol spausdinimo kasečių dėtuvė liausis judėti ir tik tada tęskite.

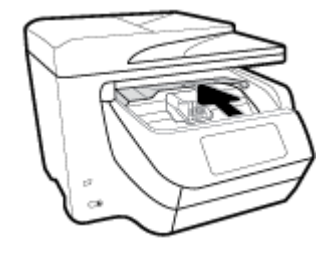

**3.** Paspauskite kasetės priekinę dalį, kad ją atlaisvintumėte, ir ištraukite spausdinimo kasetę iš angos.

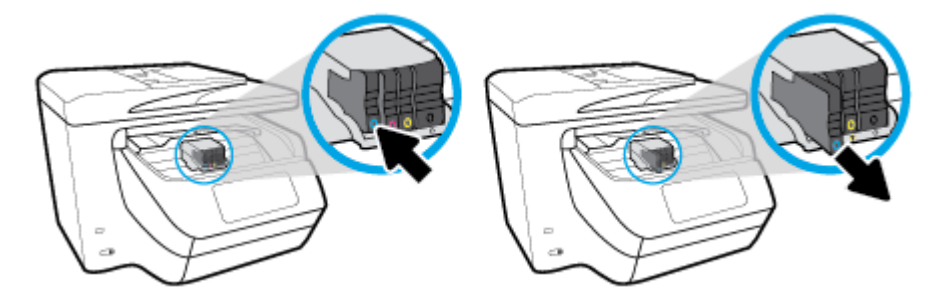

**4.** Išpakuokite naują kasetę.

<span id="page-112-0"></span>**5.** Naudodamiesi spalvotomis pagalbinėmis raidėmis stumkite kasetę į tuščią angą, kol kasetė angoje bus tvirtai įstatyta.

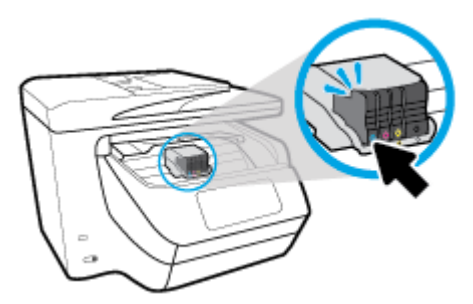

Įsitikinkite, kad spalvotos pagalbinės raidės ant kasetės atitinka raides ant angos.

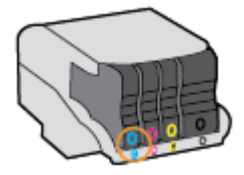

- **6.** Pakartokite veiksmus nuo 3 iki 5 kiekvienai keičiamai kasetei.
- **7.** Uždarykite kasečių prieigos dangtelį.

# **Rašalo kasečių užsakymas**

Jei norite užsakyti rašalo kasečių, pereikite į [www.hp.com](http://www.hp.com) (šiuo metu dalis informacijos HP tinklalapyje pateikiama tik anglų kalba). Kasečių užsakymo internetu paslauga teikiama ne visose šalyse / regionuose. Kita vertus, daugelyje šalių yra informacijos apie užsakymą telefonu, vietinės parduotuvės radimą ir pirkinių sąrašo spausdinimą. Be to, gailite apsilankyti [www.hp.com/buy/supplies](http://www.hp.com/buy/supplies) puslapyje, kad gautumėte informacijos apie HP gaminių įsigijimą jūsų šalyje.

Naudokite tik tas pakaitines kasetes, kurių toks pats kasetės numeris, kaip ir keičiamos spausdinimo kasetės. Kasetės numerį galite rasti:

- Integruotajame tinklo serveryje: spustelėkite skirtuką **"Tools"** (Priemonės), tada skiltyje **Product Information** (informacija apie gaminį) spustelėkite **Ink Gauge** (rašalo kiekio matuoklis). Išsamesnės informacijos žr. skyriuje [Integruotasis tinklo serveris.](#page-122-0)
- Spausdintuvo būklės ataskaitoje (žr. [Susipažinimas su spausdintuvo ataskaitomis](#page-154-0)).
- Ant naujos rašalo kasetės etiketės.
- Spausdintuvo viduje pritvirtintame lipduke. Atidarykite kasetės prieigos dureles ir raskite lipduką.

**PASTABA:** Su spausdintuvu pateikiamos **sąrankos** kasetės atskirai įsigyti negalima.

# **Eksploatacinių spausdinimo medžiagų laikymas**

Kasetės spausdintuve gali būti paliekamos ilgą laiką. Vis dėlto, norėdami užtikrinti optimalią rašalo kasečių būklę, tinkamai išjunkite nenaudojamą spausdintuvą.

Išsamesnės informacijos žr. [Spausdintuvo išjungimas](#page-40-0) .

# <span id="page-113-0"></span>**Anonimiškai naudojamos informacijos saugojimas**

Su šiuo spausdintuvu naudojamos "HP" kasetės turi atminties lustą, kuris reikalingas spausdintuvui veikiant. Be to, šis atminties lustas saugo apribotą anoniminės informacijos rinkinį apie spausdintuvo naudojimą, o tai gali apimti šią informaciją: išspausdintų puslapių skaičius naudojant šią kasetę, puslapių apimtis, spausdinimo dažnumas ir naudoti spausdinimo režimai.

Ši informacija padeda HP kurti ateities spausdintuvus, atitinkančius mūsų klientų poreikius. Iš kasetės atminties lusto surinktuose duomenyse nėra informacijos, kuri gali būti panaudota nustatyti kliento arba kasetės ar spausdintuvo vartotojo tapatybę.

HP renka kasečių, grąžintų pagal HP laisvo grąžinimo ir perdirbimo programą, atminties lustų pavyzdžius ("HP Planet" partneriai: [www.hp.com/recycle](http://www.hp.com/recycle) ). Šių atrinktų atminties lustų informacija yra skaitoma ir tyrinėjama siekiant tobulinti naujai kuriamus HP spausdintuvus. HP partneriai, padedantys perdirbti šią kasetę, taip pat gali turėti prieigą prie šių duomenų.

Bet kokia trečioji šalis, turintį kasetę, gali turėti prieigą prie anoniminės informacijos atminties luste. Jei norite neleisti pasiekti šios informacijos, galite lustą padaryti nepritaikomą. Tačiau sugadinę atminties lustą, nebegalėsite naudoti kasetės HP spausdintuve.

Jei nerimaujate dėl šios anoniminės informacijos, galite padaryti šią informaciją nepasiekiamą išjungdami atminties lusto galimybę rinkti spausdintuvo naudojimo informaciją.

### **Kaip išjungti naudojimo informacijos funkciją**

- **1.** Spausdintuvo valdymo skydelyje palieskite ekrano viršuje esantį skirtuką arba slinkite jį žemyn, kad atvertumėte "Dashboard", tada palieskite (**\* \* \* \* ("Setup"** (Sąranka)).
- 2. Palieskite "Preferences" (Programos parinktys), tada palieskite "Store Anonymous Usage **Information"** (įrašyti anoniminio naudojimo informaciją), kad išjungtumėte.
- **PASTABA:** Norėdami įjungti naudojimo informacijos funkciją, atkurkite numatytąsias nuostatas. Plačiau apie numatytųjų nuostatų atstatymą žr. skyriuje [Originalių gamyklinių numatytųjų nuostatų atkūrimas.](#page-159-0)
- **PASTABA:** Jūs galite ir toliau naudoti kasetę HP spausdintuve, jeigu išjungėte atminties lusto spausdintuvo naudojimo informacijos rinkimo funkciją.

# **Kasetės garantijos informacija**

HP kasetės garantija galioja, jeigu gaminys naudojamas jam skirtame HP spausdinimo įrenginyje. Ši garantija negalioja tiems HP produktams, kurie buvo pakartotinai pripildyti, perdirbti, atnaujinti, netinkamai naudojami arba sugadinti.

Garantinio laikotarpio metu gaminiams taikoma garantija tik tokiu atveju, jei nesibaigęs HP rašalas ir nepasiekta garantijos pabaigos data. Garantijos pabaigos data (teikiama formatu MMMM/mm) pateikiama ant gaminio.

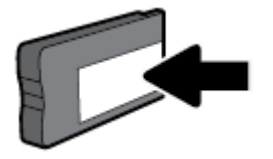

# <span id="page-114-0"></span>**8 Tinklo sąranka**

Spausdintuvo pradžios puslapyje (integruotame žiniatinklio serveryje arba EWS) galima nustatyti papildomas nuostatas. Išsamesnės informacijos rasite skyriuje [Integruotasis tinklo serveris.](#page-122-0)

Šiame skyriuje aprašomos tokios temos:

- Spausdintuvo nustatymas belaidžiam ryšiui
- [Tinklo nuostatų keitimas](#page-117-0)
- [Naudojimasis "Wi-Fi Direct" \(tiesioginis "Wi-Fi" ryšys\)](#page-118-0)

### **Spausdintuvo nustatymas belaidžiam ryšiui**

- Prieš pradėdami
- [Spausdintuvo nustatymas belaidžiame tinkle](#page-115-0)
- [Ryšio tipo keitimas](#page-115-0)
- [Belaidžio ryšio tikrinimas](#page-116-0)
- [Spausdintuvo belaidžio ryšio funkcijos įjungimas ir išjungimas](#page-116-0)

**PASTABA:** Jeigu prijungiant spausdintuvą iškilo problemų, žr. [Tinklo ir ryšio problemos](#page-152-0).

**PATARIMAS:** Daugiau informacijos apie spausdintuvo nustatymą ir naudojimą belaidžiu ryšiu rasite HP spausdinimo belaidžio ryšio centre ( [www.hp.com/go/wirelessprinting](http://www.hp.com/go/wirelessprinting) ).

### **Prieš pradėdami**

Įsitikinkite, kad:

- Spausdintuvas nėra į tinklą įjungtas eterneto kabeliu.
- Belaidis ryšys nustatytas ir tinkamai veikia.
- Spausdintuvas ir kompiuteris, iš kurio spausdinama, įjungti į vieną tinklą (potinklį).

Prijungdami spausdintuvą galite būti paraginti įvesti belaidžio ryšio tinklo pavadinimą (SSID) ir belaidžio ryšio slaptažodį.

- Belaidžio tinklo pavadinimas yra jūsų belaidžio tinklo pavadinimas.
- Naudojant belaidžio tinklo slaptažodį, kiti asmenys negali be jūsų leidimo jungtis prie jūsų belaidžio tinklo. Pagal reikiamą saugos lygį jūsų belaidžiame tinkle gali būti naudojamas WPA slaptažodžio frazė arba WEP kodas.

Jeigu nustatę belaidį tinklą nekeitėte jo pavadinimo arba saugos slaptažodžio, šią informaciją kartais galite rasti belaidžio kelvedžio užpakalinėje arba šoninėje sienelėje.

Jeigu nerandate tinklo pavadinimo ar saugumo slaptažodžio ir negalite šios informacijos prisiminti, žr. kompiuterio arba belaidžio maršruto parinktuvo dokumentaciją. Jei informacijos nepavyksta rasti, susisiekite su tinklo administratoriumi arba asmeniu, nustačiusiu belaidį tinklą.

### <span id="page-115-0"></span>**Spausdintuvo nustatymas belaidžiame tinkle**

Spausdintuvo valdymo skydelio ekrane naudokite belaidžio ryšio sąrankos vediklį, kad nustatytumėte belaidį ryšį.

- **PASTABA:** Prieš tęsdami eikite į sąrašą adresu [Prieš pradėdami.](#page-114-0)
	- **1.** Spausdintuvo valdymo skydelyje palieskite ekrano viršuje esantį skirtuką arba slinkite jį žemyn, kad atvertumėte "Dashboard", tada palieskite ((?) (Belaidis).
	- **2.** Palieskite (**"Settings"** (Nuostatos)).
	- **3.** Palieskite **Wireless Settings** (belaidžio ryšio nustatymai).
	- **4.** Palieskite **"Wireless Setup Wizard"** (Belaidės sąrankos vediklis) arba **"Wi-Fi Protected Setup"**  (Belaidžio ryšio apsaugos sąranka).
	- **5.** Baikite diegti vadovaudamiesi ekrane pateikiamomis instrukcijomis.

Jei jau esate naudoję spausdintuvą su kito tipo ryšiu, pvz., USB, laikykitės instrukcijų, pateiktų Ryšio tipo keitimas ir nustatykite spausdintuvą savo belaidžio ryšio tinkle.

### **Ryšio tipo keitimas**

Įdiegę HP programinę įrangą ir spausdintuvą įjungę į tinklą arba prijungę prie kompiuterio galite HP programine įranga keisti ryšio tipą (pavyzdžiui, vietoje USB įjungti belaidį ryšį).

**PASTABA:** Prijungus eterneto kabelį išjungiama spausdintuvo belaidžio ryšio funkcija.

### Eterneto ryšio perjungimas į belaidį ryšį ("Windows")

- **1.** Ištraukite eterneto kabelį iš spausdintuvo.
- **2.** Paleiskite belaidžio ryšio sąrankos vediklį, kad sukurtumėte belaidį ryšį. Išsamesnės informacijos rasite skyriuje Spausdintuvo nustatymas belaidžiame tinkle.

### **USB ryšio pakeitimas į belaidį tinklą ("Windows")**

Prieš tęsdami eikite į sąrašą adresu [Prieš pradėdami](#page-114-0).

- **1.** Paleiskite HP spausdintuvo programinę įrangą. Išsamesnės informacijos žr. [Paleiskite HP spausdintuvo](#page-40-0)  [programinę įrangą \("Windows"\)](#page-40-0).
- **2.** Spustelėkite "Tools" (įrankiai).
- **3.** Spustelėkite **"Device Setup & Software"** (įrenginio sąranka ir programinė įranga).
- **4.** Pasirinkite "**Convert a USB connected printer to wireless**" (Paversti USB ryšiu prijungtą spausdintuvą belaidžiu ryšiu prijungtu spausdintuvu). Vykdykite ekrane pateiktas instrukcijas.

#### **USB ryšio pakeitimas į belaidį tinklą ("OS X")**

- **1.** Prijunkite spausdintuvą prie belaidžio tinklo.
- **2.** Naudokite [123.hp.com](http://123.hp.com), kad pakeistumėte šio spausdintuvo programinės įrangos ryšį į belaidį ryšį.

<span id="page-116-0"></span>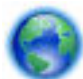

Sužinokite, kaip pereiti nuo USB prie belaidžio ryšio. [Spustelėkite čia, kad eitumėte į internetą, kur](http://www.hp.com/embed/sfs/doc?client=IWS-eLP&lc=lt&cc=lt&ProductNameOID=7902050&TapasOnline=NETWORK_WIRELESS)

[rasite daugiau informacijos.](http://www.hp.com/embed/sfs/doc?client=IWS-eLP&lc=lt&cc=lt&ProductNameOID=7902050&TapasOnline=NETWORK_WIRELESS) Šiuo metu ši svetainė gali būti teikiama ne visomis kalbomis.

### Ryšio pakeitimas iš belaidžio į USB arba eterneto ryšį ("Windows")

Prijunkite USB arba eterneto kabelį prie spausdintuvo.

### **Ryšio pakeitimas iš belaidžio į USB arba eterneto ryšį ("OS X")**

- 1. Atidarykite "System Preferences" (Sistemos parinktys).
- **2.** Spustelėkite **Spausdintuvai ir skaitytuvai** .
- **3.** Kairėje srityje pasirinkite savo spausdintuvą, tada nuspauskite mygtuką sąrašo apačioje. Tą patį atlikite su fakso įrašu, jeigu toks yra esamam ryšiui.
- **4.** USB arba eterneto kabeliu spausdintuvą prijunkite prie kompiuterio arba tinklo..
- **5.** Spustelėkite simbolį "+", esantį spausdintuvų sąrašo kairiojoje apatinėje dalyje.
- **6.** Iš sąrašo pasirinkite naują spausdintuvą.
- **7.** Iškylančiame meniu "Use" (naudoti) pasirinkite spausdintuvo modelio pavadinimą.
- **8.** Spustelėkite "**Add"** (įtraukti).

### **Belaidžio ryšio tikrinimas**

Jei reikia informacijos apie spausdintuvo belaidį ryšį, išspausdinkite belaidžio ryšio bandymo ataskaitą. Belaidžio ryšio bandymo ataskaitoje pateikiama tokia informacija kaip spausdintuvo būsena, aparatinės įrangos ("MAC") adresas ir IP adresas. Kilus problemai dėl belaidžio ryšio arba nepavykus sujungti belaidžiu ryšiu, belaidžio ryšio bandymo ataskaitoje taip pat bus pateikta diagnostinė informacija. Jei spausdintuvas įjungtas į tinklą, bandymo ataskaitoje pateikiama informacija apie tinklo nuostatas.

Belaidžio tinklo bandymo ataskaitos spausdinimas

- **1.** Spausdintuvo valdymo skydelyje palieskite ekrano viršuje esantį skirtuką arba slinkite jį žemyn, kad atvertumėte "Dashboard", palieskite ( Belaidis mygtuką) ir palieskite (**"Settings"**  (Nuostatos)).
- **2.** Palieskite **Print Reports** (spausdinti ataskaitas).
- **3.** Palieskite "Wireless Test Report" (belaidžio ryšio tikrinimo ataskaita).

### **Spausdintuvo belaidžio ryšio funkcijos įjungimas ir išjungimas**

Kai spausdintuve įjungta belaidžio ryšio funkcija, jo valdymo skydelyje šviečia mėlyna belaidžio ryšio lemputė.

**PASTABA:** Prijungus prie spausdintuvo eterneto kabelį, automatiškai išjungiama belaidžio ryšio galimybė ir belaidžio ryšio lemputė.

- <span id="page-117-0"></span>**1.** Spausdintuvo valdymo skydelyje palieskite ekrano viršuje esantį skirtuką arba slinkite jį žemyn, kad atvertumėte "Dashboard", palieskite ((**°**)) (Belaidis mygtuką) ir palieskite (**\* )** ("Settings" (Nuostatos)).
- **2.** Palieskite **Wireless Settings** (belaidžio ryšio nustatymai).
- **3.** Palieskite "Wireless" (belaidį ryšį), kad jį jįungtumėte arba išjungtumėte.

### **Tinklo nuostatų keitimas**

Spausdintuvo valdymo skydelyje galima nustatyti ir tvarkyti spausdintuvo belaidį ryšį ir atlikti įvairias tinklo tvarkymo užduotis. Tai apima tinklo nuostatų peržiūrą ir keitimą, tinklo numatytųjų verčių atkūrimą taip pat belaidžio ryšio funkcijos įjungimą ir išjungimą.

**ĮSPĖJIMAS:** Jūsų patogumui pateikiamos tinklo nuostatos. Tačiau, jei nesate patyręs vartotojas, neturėtumėte keisti jokių nuostatų. Esminės nuostatos yra ryšio sparta, IP nuostatos, numatytasis šliuzas ir užkardos nuostatos.

### **Tinklo nuostatų spausdinimas**

Atlikite vieną iš šių veiksmų:

- Spausdintuvo valdymo skydelyje palieskite ekrano viršuje esantį skirtuką arba slinkite jį žemyn, kad atvertumėte "Dashboard". Palieskite ((1)) (Belaidis) arba (Ethernet"), kad būtų parodytas tinklo būsenos ekranas. Norėdami atspausdinti tinklo konfigūracinį puslapį, palieskite "Print Details" (spausdinti informaciją).
- Spausdintuvo valdymo skydelyje palieskite ekrano viršuje esantį skirtuką arba slinkite jį žemyn, kad atvertumėte "Dashboard", palieskite (**"Setup"** (Sąranka)), palieskite **Ataskaitos** , tada palieskite "Network Configuration Report" (tinklo konfigūravimo sąranka).

### **Ryšio greičio nustatymas**

Galite keisti spartą, kuria tinkle perduodami duomenys. Numatytoji reikšmė yra **Automatic** (automatinis).

- **1.** Spausdintuvo valdymo skydelyje palieskite ekrano viršuje esantį skirtuką arba slinkite jį žemyn, kad atvertumėte "Dashboard", palieskite (**1989)** ("Setup" (Sąranka)), tada palieskite "Network Setup" (tinklo sąranka).
- **2.** Palieskite **Ethernet Settings** (eterneto nuostatos).
- **3.** Pasirinkite "Advanced Settings" (išplėstinės nuostatos).
- **4.** Palieskite **Link Speed** (ryšio sparta).
- **5.** Palieskite atitinkamą parinktį, atitinkančią jūsų tinklo įrangą.

#### **IP nuostatų keitimas**

Numatytoji IP nuostata yra **Automatic** (automatinis), kuri IP nuostatas nustato automatiškai. Vis dėlto, jei esate patyręs naudotojas ir norite naudoti kitokias nuostatas (pvz., IP adreso, potinklio kaukės arba numatytojo tinklų sietuvo), galite pakeisti jas ranka.

<span id="page-118-0"></span>**PATARIMAS:** Prieš nustatydami IP adresą rankiniu būdu, rekomenduojama pirmiausiai prijungti spausdintuvą automatiniu režimu. Tai padės maršruto parinktuvui sukonfigūruoti kitus reikiamus spausdintuvo nustatymus, kaip potinklio kaukę, numatytąjį tinklų sietuvą ir DNS adresą.

**ĮSPĖJIMAS:** Būkite atsargūs neautomatiniu būdu priskirdami IP adresą. Jei diegimo metu įvesite neteisingą IP adresą, jūsų tinklo komponentai negalės prisijungti prie spausdintuvo.

- **1.** Spausdintuvo valdymo skydelyje palieskite ekrano viršuje esantį skirtuką arba slinkite jį žemyn, kad atvertumėte "Dashboard", palieskite (**1989)** ("Setup" (Sąranka)), tada palieskite "Network Setup" (tinklo sąranka).
- **2.** Palieskite **Ethernet Settings** (eterneto nuostatos) arba **Wireless Settings** (belaidžio ryšio nuostatos).
- **3.** Palieskite "Advanced Settings" (Išplėstinės nuostatos).
- **4.** Palieskite **IP Settings** (IP nuostatos).

Pasirodo pranešimas, kad pakeitus IP adresą spausdintuvas pašalinamas iš tinklo. Norėdami tęsti, palieskite **OK (gerai)** .

- **5.** Norėdami rankiniu būdu keisti parametrus, palieskite **"Manual (Static)"** (rankinis), po to įveskite atitinkamą informacija šioms nuostatoms:
	- **IP Address (IP adresas)**
	- **"Subnet Mask" (potinklio šablonas).**
	- **"Default Gateway" (numatytasis tinklų sietuvas).**
	- **"DNS Address" (DNS adresas).**
- **6.** Jveskite savo pakeitimus ir palieskite "Done" (Atlikta).
- **7.** Palieskite **OK (gerai)** .

# **Naudojimasis "Wi-Fi Direct" (tiesioginis "Wi-Fi" ryšys)**

Su "Wi-Fi Direct" (tiesioginis "Wi-Fi" ryšys) galite spausdinti belaidžiu ryšiu tiesiai iš kompiuterio, išmaniojo telefono, planšetinio kompiuterio arba kito belaidį ryšį palaikančio įrenginio – jums nereikės prisijungti prie esamo belaidžio ryšio tinklo.

### "Wi-Fi Direct" (tiesioginis "Wi-Fi" ryšys) naudojimo gairės

- Įsitikinkite, kad jūsų kompiuteryje arba mobiliajame įrenginyje yra būtina programinė įranga.
	- Jei naudojate kompiuterį, įsitikinkite, kad įdiegėte HP spausdintuvo programinę įrangą.

Jei nesate įdiegę HP spausdintuvo programinės įrangos kompiuteryje, pirma prisijunkite prie "Wi-Fi Direct" (tiesioginis "Wi-Fi" ryšys) ir tada įdiekite spausdintuvo programinę įrangą. Kai spausdintuvo programinė įranga paprašys pasirinkti ryšio tipą, pasirinkite **Wireless** (belaidis).

- Jei naudojate mobilųjį įrenginį, įsitikinkite, kad esate įdiegę suderinamą spausdinimo programą. Išsamiau žiūrėkite "HP Mobile Printing" svetainėje adresu [www.hp.com/go/mobileprinting](http://www.hp.com/go/mobileprinting). Jeigu šios svetainės vietinė versija jūsų šalyje ar regione yra neprieinama arba nėra pateikiama jūsų kalba, galite būti nukreipti į kitos šalies ar regiono arba kita kalba pateikiamą "HP Mobile Printing" svetainę.
- Jsitikinkite, kad įjungtas jūsų spausdintuvo "Wi-Fi Direct" (tiesioginis "Wi-Fi" ryšys).
- Tą patį "Wi-Fi Direct" (tiesioginis "Wi-Fi" ryšys) ryšį vienu metu gali naudoti iki penkių kompiuterių ir mobiliųjų įrenginių.
- "Wi-Fi Direct" (tiesioginis "Wi-Fi" ryšys) gali naudoti, kai spausdintuvas prie kompiuterio prijungtas USB kabeliu arba prie tinklo, naudojant belaidį ryšį.
- "Wi-Fi Direct" (tiesioginis "Wi-Fi" ryšys) negalima naudoti, siekiant prie interneto prijungti kompiuterį, mobilųjį įrenginį arba spausdintuvą.

### Kaip įjungti "Wi-Fi Direct" (tiesioginis "Wi-Fi" ryšys)

- **1.** Spausdintuvo valdymo skydelyje palieskite ekrano viršuje esantį skirtuką arba slinkite jį žemyn, kad atvertumėte "Dashboard", tada palieskite  $\Box$ , Wi-Fi Direct" (tiesioginis "Wi-Fi" ryšys)).
- **2.** Palieskite (**"Settings"** (Nuostatos)).
- 3. Jeigu rodoma, kad "Wi-Fi Direct" (tiesioginis "Wi-Fi" ryšys) yra "Off" (išjungti), palieskite "Wi-Fi Direct" ir tada įjunkite.
- $\hat{P}$ : **PATARIMAS:** Naudodami integruotąjį tinklo serverį (EWS) taip pat galite įjungti "Wi-Fi Direct" (tiesioginis "Wi-Fi" ryšys). Plačiau apie "EWS" naudojimą žr. [Integruotasis tinklo serveris.](#page-122-0)

#### Spausdinimas iš belaidį ryšį palaikančio įrenginio"Wi-Fi Direct" (tiesioginis "Wi-Fi" ryšys)

Įsitikinkite, kad jūsų mobiliajame įrenginyje įdiegta naujausia "HP Print Service Plugin" versija. Šį papildinį galite parsisiųsdinti iš "Google Play" programėlių parduotuvės.

- **1.** Įsitikinkite, kad esate įjungę "Wi-Fi Direct" (tiesioginis "Wi-Fi" ryšys) spausdintuve.
- **2.** Savo mobiliajame įrenginyje įjunkite "Wi-Fi Direct" (tiesioginis "Wi-Fi" ryšys) . Plačiau apie tai žr. su mobiliuoju įrenginiu pateiktuose dokumentuose.
- **3.** Mobiliajame įrenginyje pasirinkite dokumentą iš spausdinimo programėlės, tuomet pasirinkite dokumento spausdinimo parinktį.

Atsiras galimų spausdintuvų sąrašas.

4. Kad galėtumėte prijungti savo mobilųjį įrenginį, iš prieinamų spausdintuvų sąrašo pasirinkite "Wi-Fi Direct" (tiesioginis "Wi-Fi" ryšys) pavadinimą, pvz., "DIRECT-\*\*-HP OfficeJet XXXX" (\*\* yra unikalūs rašmenys jūsų spausdintuvui identifikuoti, o XXXX yra ant spausdintuvo nurodytas spausdintuvo modelis).

Jeigu mobilusis įrenginys automatiškai neprijungiamas prie spausdintuvo, vadovaukitės spausdintuvo valdymo skydelyje pateiktais nurodymais ir jį prijunkite. Jeigu spausdintuvo valdymo skydelyje rodomas PIN kodas, įveskite PIN kodą savo mobiliajame įrenginyje.

Mobilųjį įrenginį sėkmingai prijungus prie spausdintuvo, spausdintuvas pradeda spausdinti.

#### Kaip spausdinti naudojant belaidžio ryšio funkciją turintį mobilųjį įrenginį, kuris nepalaiko "Wi-Fi Direct" **(tiesioginis "Wi-Fi" ryšys)**

Įsitikinkite, kad mobiliajame įrenginyje įdiegėte suderinamą spausdinimo programą. Išsamiau žiūrėkite "HP Mobile Printing" svetainėje adresu [www.hp.com/go/mobileprinting](http://www.hp.com/go/mobileprinting). Jeigu šios svetainės vietinė versija jūsų

šalyje ar regione yra neprieinama arba nėra pateikiama jūsų kalba, galite būti nukreipti į kitos šalies ar regiono arba kita kalba pateikiamą "HP Mobile Printing" svetainę.

- **1.** Įsitikinkite, kad spausdintuve esate įjungę "Wi-Fi Direct" (tiesioginis "Wi-Fi" ryšys).
- **2.** Mobiliajame įrenginyje įjunkite "Wi-Fi" ryšį. Plačiau apie tai žr. su mobiliuoju įrenginiu pateiktuose dokumentuose.
- **PASTABA:** Jeigu mobilusis įrenginys nepalaiko "Wi-Fi", negalite naudoti "Wi-Fi Direct" (tiesioginis "Wi-Fi" ryšys).
- **3.** Iš mobiliojo įrenginio prisijunkite prie naujo tinklo. Naudokite procesą, kurį paprastai naudojate prisijungti prie naujo belaidžio tinklo arba aktyviosios srities. Pasirinkite "Wi-Fi Direct" (tiesioginis "Wi-Fi" ryšys) pavadinimą iš belaidžių tinklų sąrašo, kur jis bus parodytas kaip **"DIRECT-\*\*-HP OfficeJet XXXX"** (kur \*\* yra unikalūs simboliai jūsų spausdintuvui identifikuoti, o XXXX yra ant spausdintuvo nurodytas spausdintuvo modelis).

Paprašius įveskite "Wi-Fi Direct" (tiesioginis "Wi-Fi" ryšys) slaptažodį.

**4.** Spausdinkite dokumentą.

#### Spausdinimas iš belaidį ryšį palaikančio kompiuterio ("Windows")

- **1.** Įsitikinkite, kad esate įjungę "Wi-Fi Direct" (tiesioginis "Wi-Fi" ryšys) spausdintuve.
- **2.** Įjunkite kompiuterio "Wi-Fi" ryšį. Plačiau apie tai žr. su kompiuteriu pateiktuose dokumentuose.
	- **PASTABA:** Jeigu kompiuteris nepalaiko "Wi-Fi", negalite naudoti "Wi-Fi Direct" (tiesioginis "Wi-Fi" ryšys).
- **3.** Iš kompiuterio prisijunkite prie naujo tinklo. Naudokite procesą, kurį paprastai naudojate prisijungti prie naujo belaidžio tinklo arba aktyviosios srities. Pasirinkite "Wi-Fi Direct" (tiesioginis "Wi-Fi" ryšys) pavadinimą iš belaidžių tinklų sąrašo, kur jis bus parodytas kaip "DIRECT-\*\*-HP OfficeJet XXXX" (\*\* yra unikalūs rašmenys jūsų spausdintuvui identifikuoti, o XXXX yra ant spausdintuvo nurodytas spausdintuvo modelis).

Paprašius įveskite "Wi-Fi Direct" (tiesioginis "Wi-Fi" ryšys) slaptažodį.

- **4.** Jei spausdintuvas buvo įdiegtas ir prie kompiuterio prijungtas per belaidį tinklą, pereikite prie 5 žingsnio. Jei spausdintuvas buvo įdiegtas ir prie jūsų kompiuterio prijungtas USB kabeliu, vykdykite žemiau pateiktus žingsnius, kad įdiegtumėte spausdintuvo programinė įranga naudodami "Wi-Fi Direct" (tiesioginis "Wi-Fi" ryšys) ryšį.
	- **a.** Paleiskite HP spausdintuvo programinę įrangą. Išsamesnės informacijos žr. [Paleiskite HP](#page-40-0)  [spausdintuvo programinę įrangą \("Windows"\).](#page-40-0)
	- **b.** Spustelėkite "Tools" (įrankiai).
	- **c.** Spustelėkite **"Device Setup & Software" (prietaisų sąranka ir programinė įranga)**, tada pasirinkite "Connect a new printer" (prijungti naują spausdintuvą).
	- **PASTABA:** Jeigu anksčiau spausdintuvą įdiegėte naudodami USB ir norite pereiti prie "Wi-Fi Direct" (tiesioginis "Wi-Fi" ryšys), nesirinkite "Convert a USB connected printer to wireless" (USB ryšiu prijungtą spausdintuvą paversti belaidžiu) parinkties.
	- d. Kai atsiranda programinė įrangos ekranas "**Connection Options"** (Ryšio parinktys), pasirinkite "**Wireless**" (Belaidis ryšys).
- **e.** Aptiktų spausdintuvų sąraše pasirinkite savo HP spausdintuvą.
- **f.** Vykdykite ekrane pateikiamus nurodymus.
- **5.** Spausdinkite dokumentą.

### Spausdinimas iš belaidį ryšį palaikančio kompiuterio ("OS X")

- **1.** Įsitikinkite, kad esate įjungę "Wi-Fi Direct" (tiesioginis "Wi-Fi" ryšys) spausdintuve.
- **2.** Kompiuteryje įjunkite "Wi-Fi".

Plačiau apie tai žr. "Apple" pateiktuose dokumentuose.

**3.** Spustelėkite piktogramą "Wi-Fi" ir pasirinkite "Wi-Fi Direct" (tiesioginis "Wi-Fi" ryšys) pavadinimą, pvz., **"DIRECT-\*\*-HP OfficeJet XXXX"** (\*\* yra unikalūs rašmenys jūsų spausdintuvui identifikuoti, o XXXX yra ant spausdintuvo nurodytas spausdintuvo modelis).

Jei "Wi-Fi Direct" (tiesioginis "Wi-Fi" ryšys) įjungtas su saugumu, paprašyti įveskite slaptažodį.

- **4.** Pridėti spausdintuvą.
	- **a.** Atidarykite "System Preferences" (Sistemos parinktys).
	- **b.** Spustelėkite **Spausdintuvai ir skaitytuvai** .
	- **c.** Spustelėkite simbolį "+", esantį spausdintuvų sąrašo kairiojoje apatinėje dalyje.
	- d. Pasirinkite spausdintuvą iš aptiktų spausdintuvų sąrašo (žodis "Bonjour" yra dešiniajame stulpelyje, prie spausdintuvo pavadinimo), ir spustelėkite "Add" (Pridėti).

["Click here"](http://www.hp.com/embed/sfs/doc?client=IWS-eLP&lc=lt&cc=lt&ProductNameOID=7902050&TapasOnline=NETWORK_WIRELESS_DIRECT) (spustelėkite čia), kad galėtumėte internete atlikti "Wi-Fi Direct" (tiesioginis "Wi-Fi"

ryšys) trikčių diagnostiką ir šalinimą arba gauti papildomą pagalbą atliekant "Wi-Fi Direct" (tiesioginis "Wi-Fi" ryšys) sąranką. Šiuo metu ši svetainė gali būti teikiama ne visomis kalbomis.

# <span id="page-122-0"></span>**9 Spausdintuvo valdymo priemonės**

Šiame skyriuje aprašomos tokios temos:

- Jrankinė ("Windows")
- "HP Utility" (HP paslaugų programa) ("OS X")
- Integruotasis tinklo serveris
- ["HP Web Jetadmin" programinė įranga](#page-125-0)

# **Jrankinė ("Windows")**

Įrankinėje teikiama informacija apie spausdintuvo priežiūrą.

### **Kaip atidaryti įrankinę**

- **1.** Paleiskite HP spausdintuvo programinę įrangą. Išsamesnės informacijos žr. [Paleiskite HP spausdintuvo](#page-40-0) [programinę įrangą \("Windows"\)](#page-40-0).
- **2.** Spustelėkite "Print, Scan & Fax" (spausdinti, nuskaityti ir siųsti faksu).
- **3.** Spustelėkite "Maintain Printer" (spausdintuvo priežiūra).

# "HP Utility" (HP paslaugų programa) ("OS X")

HP paslaugų programoje yra įrankių, skirtų spausdintuvo nuostatoms konfigūruoti, įrenginiui kalibruoti, eksploatacinėms medžiagoms tinkle užsakyti ir pagalbos informacijai, esančiai interneto svetainėse, rasti.

**PASTABA:** HP paslaugų programos funkcijos priklauso nuo pasirinkto spausdintuvo.

Rašalo lygio įspėjimai ir indikatoriai suteikia apytikrę informaciją tik įspėjimo tikslu. Kai indikatorius rodo mažą rašalo lygį, pasirūpinkite atsargine rašalo kasete, kad netektų atidėti spausdinimo darbų. Neprivalote keisti rašalo kasečių, jei jus tenkina spausdinimo kokybė.

Dukart spustelėkite "HP Utility" (HP paslaugų programa) aplanke **HP**, esančiame standžiojo disko pagrindinio lygmens aplanke "Applications" (Programos).

# **Integruotasis tinklo serveris**

Kai spausdintuvas prijungtas prie tinklo, naudodamiesi spausdintuvo integruotuoju tinklo serveriu (EWS) galite stebėti būsenos informaciją, keisti parametrus ir tvarkyti įrenginį iš savo kompiuterio.

**PASTABA:** Norėdami peržiūrėti arba keisti kai kurias nuostatas, turėsite nurodyti slaptažodį.

**PASTABA:** Galima atidaryti ir naudoti integruotąjį tinklo serverį ir neprisijungus prie interneto. Tačiau tokiu atveju kai kurios funkcijos negalimos.

- [Apie slapukus](#page-123-0)
- [Atidarykite integruotąjį žiniatinklio serverį](#page-123-0)
- [Nepavyksta atidaryti integruotojo tinklo serverio](#page-124-0)

[Spausdinimo spalvotai apribojimas](#page-125-0)

### <span id="page-123-0"></span>**Apie slapukus**

Jums naršant integruotasis tinklo serveris (EWS) įrašo labai mažus tekstinius failus (slapukus) jūsų standžiajame diske. Šie failai leidžia EWS atpažinti jūsų kompiuterį kito jūsų apsilankymo metu. Pavyzdžiui, jeigu sukonfigūravote EWS kalbą, slapukas leis prisiminti, kurią kalbą pasirinkote, kad kitą kartą paleidus EWS puslapiai būtų rodomi ta kalba. Kai kurie slapukai (pvz., slapukai, kuriuose saugomos klientui skirtos nuostatos) saugomi kompiuteryje, kol nėra ištrinami rankiniu būdu.

Galite konfigūruoti savo naršyklę, kad ji priimtų visus slapukus, arba galite konfigūruoti, kad ji perspėtų jus kiekvieną kartą, kai siūlomi slapukai, ir tai leis jums nuspręsti, kurį slapuką priimti, o kurio atsisakyti. Be to, naudodami naršyklę galite pašalinti nereikalingus slapukus.

Priklausomai nuo spausdintuvo, jei uždrausite slapukus, išjungsite vieną arba daugiau iš toliau nurodytų funkcijų:

- Kai kurių sąrankos vediklių naudojimas
- EWS naršyklės kalbos įsiminimas.
- EWS Pradžia pagrindinio puslapio pritaikymas.

Informacijos apie tai, kaip pakeisti privatumo ir slapukų nuostatas ir kaip peržiūrėti ir naikinti slapukus, ieškokite dokumentacijoje, pasiekiamoje žiniatinklio naršykle.

### **Atidarykite integruotąjį žiniatinklio serverį**

Integruotąjį žiniatinklio serverį galite pasiekti per tinklą arba "Wi-Fi Direct" (tiesioginis "Wi-Fi" ryšys).

### **Atidarykite integruotąjį žiniatinklio serverį per tinklą**

1. IP adresą arba pagrindinio kompiuterio pavadinimą sužinokite paliesdami ((**C)**) (Belaidis) arba **+1** 

("Ethernet"), arba atspausdindami tinklo konfigūracinį puslapį.

**PASTABA:** Spausdintuvas turi būti prijungtas prie tinklo ir turėti IP adresą.

**2.** Kompiuteryje įdiegtoje tinklo naršyklėje įrašykite spausdintuvui priskirtą IP adresą arba tinklo įrenginio pavadinimą.

Pavyzdžiui, jei IP adresas yra 123.123.123.123, žiniatinklio naršyklėje įveskite tokį adresą: http:// 123.123.123.123.

### Integruotojo žiniatinklio serverio paleidimas per "Wi-Fi Direct" (tiesioginis "Wi-Fi" ryšys)

- **1.** Spausdintuvo valdymo skydelyje palieskite ekrano viršuje esantį skirtuką arba slinkite jį žemyn, kad atvertumėte "Dashboard", tada palieskite  $\Box$ , Wi-Fi Direct" (tiesioginis "Wi-Fi" ryšys)).
- **2.** Palieskite (**"Settings"** (Nuostatos)).
- **3.** Jeigu rodoma, kad "Wi-Fi Direct" (tiesioginis "Wi-Fi" ryšys) yra "Off" (išjungti), palieskite "Wi-Fi Direct" ir tada įjunkite.
- **4.** Belaidžiu ryšiu prijungtame kompiuteryje įjunkite belaidį ryšį, ieškokite ir prisijunkite prie "Wi-Fi Direct" (tiesioginis "Wi-Fi" ryšys), kurio pavadinimas gali būti toks: "DIRECT-\*\*-HP OfficeJet XXXX" (kur \*\* yra

<span id="page-124-0"></span>unikalūs simboliai, identifikuojantys jūsų spausdintuvą, o XXXX yra spausdintuvo modelis, nurodytas ant spausdintuvo).

Paprašius įveskite "Wi-Fi Direct" (tiesioginis "Wi-Fi" ryšys) slaptažodį.

**5.** Palaikomoje savo kompiuterio žiniatinklio naršyklėje įveskite šį adresą: http://192.168.223.1.

### **Nepavyksta atidaryti integruotojo tinklo serverio**

### **Patikrinkite tinklo sąranką**

- Įsitikinkite, kad spausdintuvui prie tinklo prijungti nenaudojate telefono kabelio ar kryžminio kabelio.
- Jsitikinkite, kad tinklo kabelis gerai prijungtas prie spausdintuvo.
- Įsitikinkite, kad tinklo šakotuvas, komutatorius ar kelvedis yra įjungti ir veikia tinkamai.

### **Patikrinkite kompiuterį**

● Įsitikinkite, kad jūsų naudojamas kompiuteris prijungtas prie to paties tinklo kaip ir spausdintuvas.

### **Patikrinkite interneto naršyklę**

- Įsitikinkite, kad interneto naršyklė atitinka minimalius sistemai keliamus reikalavimus.
- Jei jūsų interneto naršyklė prisijungdama prie interneto naudoja tarpinio serverio parametrus, pabandykite juos išjungti. Išsamesnės informacijos rasite savo žiniatinklio naršyklės dokumentacijoje.
- Užtikrinkite, žiniatinklio naršyklėje būtų leidžiami "JavaScript" ir slapukai. Išsamesnės informacijos rasite savo žiniatinklio naršyklės dokumentacijoje.

### **Patikrinkite spausdintuvo IP adresą**

Pasirūpinkite, kad būtų teisingas spausdintuvo IP adresas.

Kas sužinotumėte spausdintuvo IP adresą, spausdintuvo valdymo skydelyje palieskite ekrano viršuje esantį skirtuką arba slinkite jį žemyn, kad atvertumėte "Dashboard", tada palieskite ((?)) (Belaidis)

arba  $\frac{1}{\sqrt{2}}$  ("Ethernet").

Norėdami spausdintuvo IP adresą gauti išspausdindami tinklo konfigūravimo puslapį, spausdintuvo valdymo skydelyje palieskite ekrano viršuje esantį skirtuką arba slinkite jį žemyn, kad atvertumėte

"Dashboard", palieskite (**"Setup"** (Sąranka)), palieskite **Ataskaitos** , tada palieskite **"Network** 

**Configuration Report"** (tinklo konfigūravimo ataskaita).

Pasirūpinkite, kad būtų tinkamas spausdintuvo IP adresas. IP adreso forma turi atitikti maršruto parinktuvo adreso formą. Pvz., maršruto parinktuvo IP adresas gali būtų 192.168.0.1 arba 10.0.0.1, o spausdintuvo IP adresas yra 192.168.0.5 arba 10.0.0.5.

Jeigu spausdintuvo IP adresas panašus į 169,254.XXX.XXX arba 0,0.0,0, jis neprijungtas prie tinklo.

 $\hat{\mathcal{V}}$  **PATARIMAS:** Jeigu dirbate kompiuteriu su sistema "Windows", galite apsilankyti HP internetinės pagalbos svetainėje adresu [www.support.hp.com](http://h20180.www2.hp.com/apps/Nav?h_pagetype=s-001&h_product=7902049&h_client&s-h-e-008-1&h_lang=lt&h_cc=lt) . Šioje svetainėje pateikiama informacija ir pagalbinės priemonės, galinčios padėti išspręsti daugelį dažniausiai pasitaikančių spausdintuvo problemų.

### <span id="page-125-0"></span>**Spausdinimo spalvotai apribojimas**

Naudokite šią funkciją, jeigu norite valdyti spausdinimui spalvotai skirtų medžiagų naudojimą savo organizacijoje. Galite nurodyti, kad visos spausdinimo spalvotai užduotys būtų spausdinamos spalvotai arba pilkais tonais. Spausdinimą spalvotai galima apriboti ir pagal naudotojus.

### Šios funkcijos konfigūravimas EWS

- **1.** Atidarykite EWS. Išsamesnės informacijos rasite skyriuje [Atidarykite integruotąjį žiniatinklio serverį.](#page-123-0)
- **2.** Spustelėkite skirtuką **"Settings"** (nuostatos), spustelėkite **"Copy/Print Settings"** (kopijavimo / spausdinimo nuostatos), tada spustelėkite **"Restrict Color"** (spausdinimo spalvotai apribojimas).
- **3.** Pasirinkite norimą parinktį ir spustelėkite "Apply" (taikyti).

# **"HP Web Jetadmin" programinė įranga**

"HP Web Jetadmin" yra apdovanotas prizais, pirmaujanti pramonės šakoje priemonė, skirta įvairiausiems į tinklą sujungtiems HP prietaisams, įskaitant spausdintuvus, daugiafunkcius gaminius ir skaitmeninius siuntiklius, efektyviai valdyti. Vien šis sprendinys leidžia nuotoliniu būdu įdiegti, stebėti, atlikti techninę priežiūrą, šalinti triktis ir apsaugoti spausdinimo ir vaizdų aplinką – galiausiai padidinti verslo produktyvumą padėdamas jums sutaupyti laiko, kontroliuoti išlaidas ir apsaugoti investicijas.

Periodiškai pateikiami "HP Web Jetadmin" naujinimai, kurie padeda teikti pagalbą specifinėms gaminio funkcijoms. Apsilankykite [www.hp.com/go/webjetadmin,](http://www.hp.com/go/webjetadmin) kad sužinotumėte daugiau apie naujinius, pranešimus dėl išleidimo ir pagalbos dokumentus.

# **10 Problemos sprendimas**

Šiame skyriuje esanti informacija teikia atsakymus, kaip spręsti įprastas problemas. Jei spausdintuvas veikia netinkamai ir vadovaudamiesi patarimais neišsprendėte problemos, bandykite pagalbos gauti vienu iš čia pateiktų [HP pagalba](#page-160-0) aptarnavimo paslaugų būdu.

Šiame skyriuje aprašomos tokios temos:

- Strigimai ir popieriaus padavimo problemos
- [Spausdinimo problemos](#page-134-0)
- [Kopijavimo problemos](#page-143-0)
- [Nuskaitymo problemos](#page-143-0)
- [Fakso problemos](#page-143-0)
- [Tinklo ir ryšio problemos](#page-152-0)
- [Spausdintuvo aparatinės įrangos triktys](#page-153-0)
- [Pagalbos gavimas naudojant spausdintuvo valdymo skydelį](#page-154-0)
- [Susipažinimas su spausdintuvo ataskaitomis](#page-154-0)
- [Tinklo paslaugų naudojimo problemų sprendimas](#page-156-0)
- [Spausdintuvo priežiūra](#page-156-0)
- [Originalių gamyklinių numatytųjų nuostatų atkūrimas](#page-159-0)
- [HP pagalba](#page-160-0)

# **Strigimai ir popieriaus padavimo problemos**

Ką norėtumėte daryti?

### **Įstrigusio popieriaus ištraukimas**

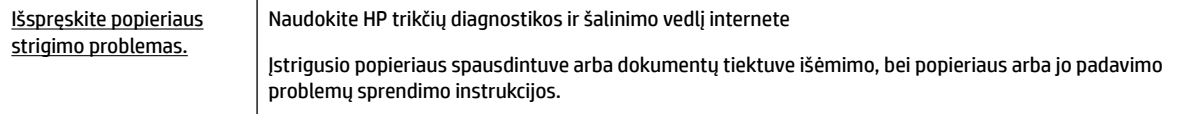

**PASTABA:** HP trikčių diagnostikos ir šalinimo žinynas internete gali būti pateikiama ne visomis kalbomis.

### **Perskaitykite žinyne pateiktas bendrąsias įstrigusio popieriaus išėmimo instrukcijas**

Spausdintuvo viduje popierius gali įstrigti keliose skirtingose vietose.

**ĮSPĖJIMAS:** Norėdami išvengti galimo spausdintuvo galvučių pažeidimo, kaip galima greičiau pašalinkite užstrigusį popierių.

### **Kaip pašalinti įstrigusį popierių iš 1 dėklo**

**1.** Visiškai ištraukite 1 dėklą iš spausdintuvo.

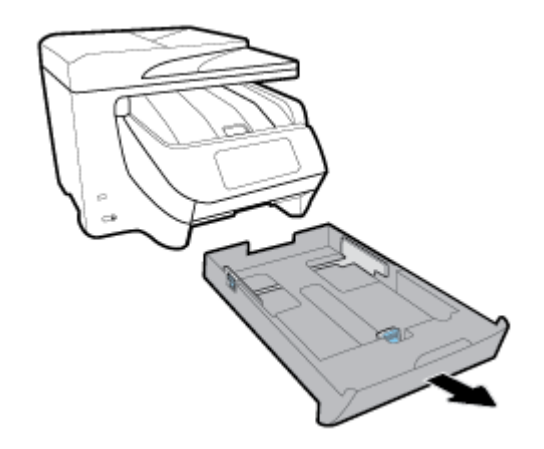

**2.** Spausdintuve patikrinkite angą, kurioje buvo įvesties dėklas. Pasiekite angą ir pašalinkite įstrigusį popierių.

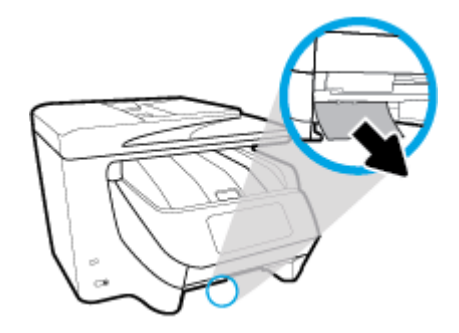

**3.** Įdėkite 1 dėklas atgal į spausdintuvą.

### **Kaip pašalinti įstrigusį popierių iš 2 dėklo**

**PASTABA:** Kai kuriuose spausdintuvo modeliuose yra 2 dėklas.

- **▲** 2 dėklą visiškai ištraukite iš spausdintuvo, tada, jei įmanoma, pašalinkite įstrigusį popierių. Jeigu įstrigusio popieriaus tokiu būdu pašalinti nepavyksta, atlikite šiuos veiksmus:
	- **a.** Nukelkite spausdintuvą nuo 2 dėklo.
	- **b.** Ištraukite įstrigusį popierių š spausdintuvo dugno arba įvesties dėklo.
	- **c.** Vėl uždėkite spausdintuvą ant įvesties dėklo viršaus.

### **Kaip pašalinti įstrigusį popierių iš priekinės spausdintuvo pusės**

**1.** Paslinkite, kad atidarytumėte kasetės prieigos dureles.

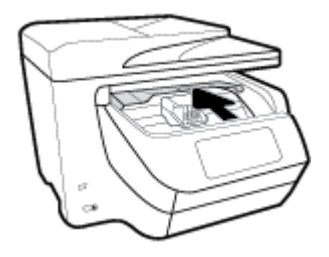

**2.** Jeigu spausdintuvo dėtuvė neužkimšta, paslinkite ją tolyn į spausdintuvo dešinę ir pašalinkite įstrigusį popierių.

Jeigu reikia, spausdintuvo dėtuvę paslinkite tolyn į spausdintuvo kairę ir pašalinkite įstrigusį ar suplėšytą popierių.

**3.** Paslinkite, kad uždarytumėte kasetės prieigos dureles.

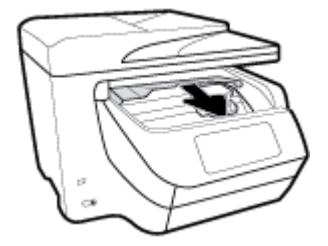

### **Ištraukite įstrigusį popierių iš išvesties srities**

**1.** Paslinkite, kad atidarytumėte kasetės prieigos dureles.

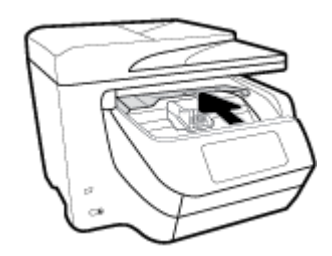

**2.** Atidarykite vidinį dangtį jį pakeldami ir patraukdami savęs link.

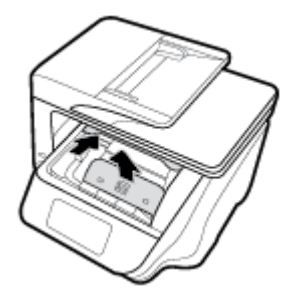

- **3.** Pašalinkite įstrigusį arba suplėšytą popierių.
- **4.** Nuleiskite ir paspauskite vidinį dangtį, kad jį uždarytumėte. Švelnus spragtelėjimas rodo, kad dangtis užsidarė tinkamai.

**5.** Paslinkite, kad uždarytumėte kasetės prieigos dureles.

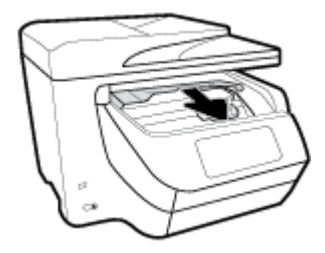

- **6.** Pašalinkite 1 dėklą ištraukdami jį iš spausdintuvo.
- **7.** Atidarykite dvipusio spausdinimo priedo dureles (virš vietos, kurioje buvo dėklas): suimkite už vidurio ir patraukite savęs link.

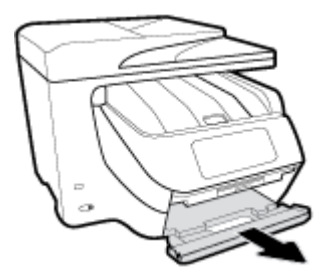

**8.** Atidarykite vidines dureles spausdami vidurinę sritį.

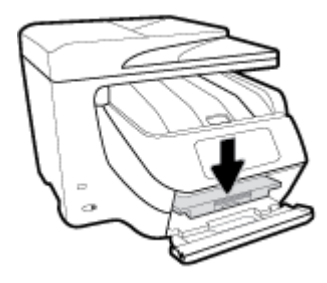

- **9.** Pašalinkite įstrigusį popierių.
- **10.** Pakelkite ir uždarykite vidines dureles.

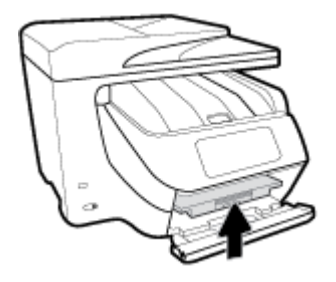

**11.** Pakelkite, įstumkite atgal ir uždarykite dvipusio spausdinimo priedo dureles.

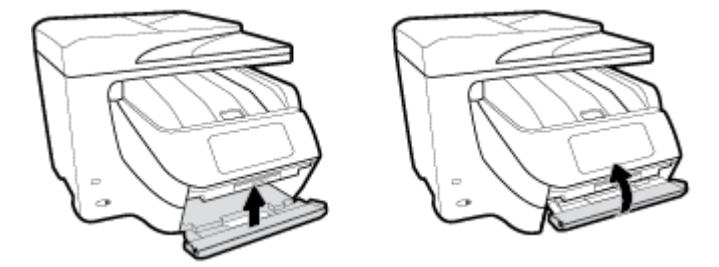

**12.** Įdėkite įvesties dėklą.

### **Kaip ištraukti įstrigusį lapą iš dvipusio spausdinimo priedo srities**

- **1.** Pašalinkite 1 dėklą ištraukdami jį iš spausdintuvo.
- **2.** Atidarykite dvipusio spausdinimo priedo dureles (virš vietos, kurioje buvo dėklas): suimkite už vidurio ir patraukite savęs link.

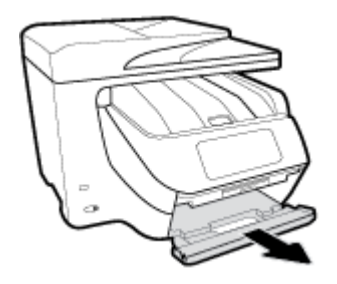

- **3.** Pašalinkite įstrigusį popierių.
- **4.** Pakelkite, įstumkite atgal ir uždarykite dvipusio spausdinimo priedo dureles.

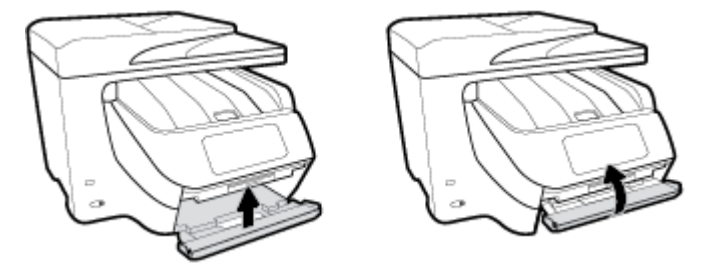

**5.** Įdėkite įvesties dėklą.

### **Kaip ištraukti įstrigusį lapą per spausdintuvo galinę dalį**

- **1.** Pereikite prie galinės spausdintuvo dalies.
- **2.** Paspauskite dvi galinės prieigos durelių ąseles ir atidarykite dureles.

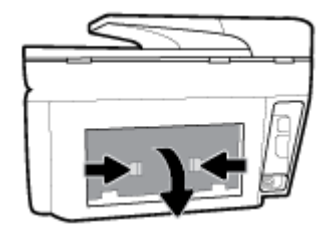

**3.** Pašalinkite įstrigusį popierių.

**4.** Nuspauskite du mygtukus, esančius ant popieriaus eigos dangčio, ir visiškai nuimkite spausdintuvo dangtį.

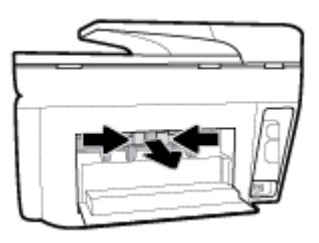

- **5.** Pašalinkite įstrigusį popierių.
- **6.** Popieriaus eigos dangtį įstumkite atgal į spausdintuvą.

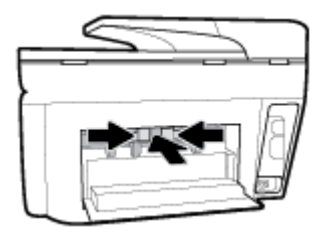

**7.** Uždarykite galinės prieigos dureles.

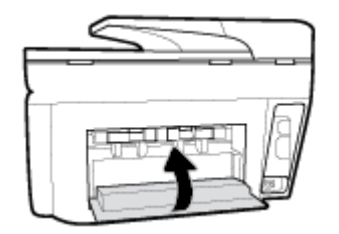

### **Užstrigusio popieriaus išėmimas iš dokumentų tiektuvo**

**1.** Pakelkite dokumentų tiektuvo dangtį.

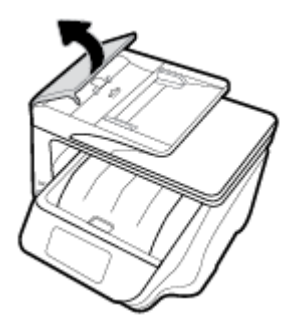

**2.** Įstrigusį popierių ištraukite iš volelių.

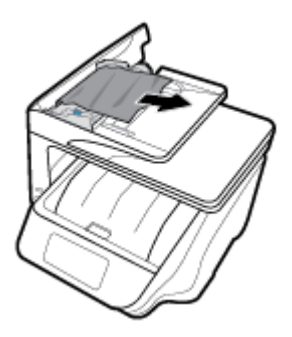

- **3.** Uždarykite dokumentų tiektuvo dangtį, kol šis spragtelėjęs atsidurs vietoje.
- **4.** Pakelkite dokumentų tiektuvo dėklą.
- **5.** Pašalinkite dėklo apačioje įstrigusį popierių.

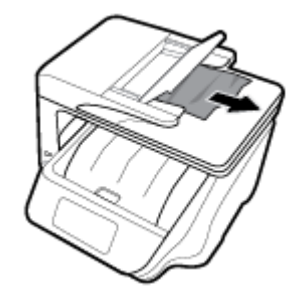

**6.** Nuleiskite dokumentų tiektuvą.

### **Kaip pašalinti spausdinimo karietėlės strigtį**

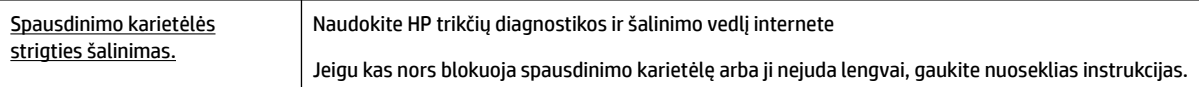

**PASTABA:** HP trikčių diagnostikos ir šalinimo žinynas internete gali būti pateikiama ne visomis kalbomis.

### **Perskaitykite žinyne pateiktas bendrąsias įstrigusios spausdinimo karietėlės strigties šalinimo instrukcijas**

Pašalinkite visus objektus, pvz., popierių, uždengiantį spausdinimo kasečių dėtuvę.

**<sup>2</sup> PASTABA:** Istrigusiam popieriui šalinti nenaudokite jokių įrankių ar kitų įrenginių. Iš spausdintuvo vidaus šalindami įstrigusį popierių visada būkite labai atsargūs.

### **Kaip išvengti popieriaus strigčių**

Kad nestrigtų popierius, laikykitės šių nurodymų.

- Dažnai išimkite išspausdintus popieriaus lapus iš išvesties dėklo.
- Įsitikinkite, kad spausdinate ant nesusiraukšlėjusių, nesulankstytų ir kitaip nepažeistų popieriaus.
- Norint išvengti popieriaus susiraukšlėjimų, laikykite popierių horizontaliai, sandariuose dėkluose.
- Spausdintuve nenaudokite per storo arba per plono popieriaus.
- Patikrinkite, ar tinkamai įdėti lapai į dėklus ir ar dėklai neperpildyti. Plačiau apie tai žr. [Popieriaus](#page-30-0) [įdėjimas](#page-30-0).
- Įsitikrinkite, kad į įvesties dėklą įdėtas popierius guli lygiai ir kad jo kraštai nėra sulenkti ar suplėšyti.
- Į dokumentų tiektuvo dėklą nedėkite per daug popieriaus. Informacijos apie didžiausią lapų skaičių, leidžiamą dokumentų tiektuve, ieškokite Specifikacijos.
- Nedėkite iš karto kelių skirtingų popieriaus rūšių į įvesties dėklą; visas popieriaus pluoštas įvesties dėkle turi būti to paties dydžio ir rūšies.
- Pakoreguokite įvesties dėklo popieriaus pločio kreiptuvus pristumkite juos prie popieriaus. Pasirūpinkite, kad popieriaus pločio kreiptuvai nesulankstytų popieriaus dėkle.
- Pakoreguokite popieriaus ilgio kreiptuvą į įvesties dėklą: pristumkite jį prie popieriaus. Patikrinkite, kad popieriaus ilgio kreiptuvas nesulenktų popieriaus dėkle.
- Negrūskite popieriaus per giliai į įvesties dėklą.
- Jeigu spausdinate ant abejų lapo pusių, labai sodrių atspalvių vaizdų nespausdinkite ant plono popieriaus.
- Naudokite spausdintuvui rekomenduojamą popieriaus tipą.
- Jei spausdintuve liko nedaug popieriaus, leiskite jam pasibaigti ir tik tada įdėkite naujo. Nedėkite popieriaus, kai spausdintuvas spausdina.
- Rekomenduojama visiškai išimti dėklą iš spausdintuvo, kad įsitikintumėte, jog galinėje jo dalyje nėra įstrigusio popieriaus. Gali prireikti patikrinti spausdintuvo angą, kur buvo dėklas, ir iš jos pašalinti popierių.

### **Kaip išspręsti popieriaus tiekimo problemas**

Su kokio tipo problema susidūrėte?

- **Iš dėklo neįtraukiamas popierius**
	- Užtikrinkite, kad dėkle būtų popieriaus. Išsamesnės informacijos žr. skyriuje [Popieriaus įdėjimas.](#page-30-0) Prieš įdėdami pakedenkite popierių.
	- Įsitikinkite, kad popieriaus kreiptuvai nustatyti į tinkamas įdedamo popieriaus dydžio žymas dėkle. Taip pat įsitikinkite, kad popieriaus kreiptuvai remiasi į rietuvę, tačiau jos nespaudžia.
	- Užtikrinkite, kad popieriaus pluoštas būtų sulygiuotas su atitinkamomis popieriaus dydžio linijomis įvesties dėklo apačioje ir nebūtų aukščiau už vieną ar daugiau pluošto aukščio žymų, esančių įvesties dėklo popieriaus pločio kreiptuvo šone.
	- Užtikrinkite, kad lapai dėkle nebūtų susiraukšlėję. Ištiesinkite lapus, sulenkdami jų rietuvę į priešingą pusę.
- **Puslapiai nukrypsta**
	- Įsitikinkite, kad įvesties dėkle esantys lapai sulygiuoti su popieriaus kreiptuvais. Jei reikia, ištraukite iš spausdintuvo įvesties dėklus ir tinkamai sudėkite į juos lapus bei pasirūpinkite, kad popieriaus kreiptuvai būtų tinkamai sulygiuoti.
	- Popierių į spausdintuvą dėkite tik tada, kai jis nespausdina.
- **Įrenginys paima kelis lapus iškart**
- <span id="page-134-0"></span>– Įsitikinkite, kad popieriaus kreiptuvai nustatyti į tinkamas įdedamo popieriaus dydžio žymas dėkle. Taip pat užtikrinkite, kad popieriaus pločio kreiptuvai remtųsi į rietuvę, tačiau jos nespaustų.
- Užtikrinkite, kad popieriaus pluoštas būtų sulygiuotas su atitinkamomis popieriaus dydžio linijomis įvesties dėklo apačioje ir nebūtų aukščiau už vieną ar daugiau pluošto aukščio žymų, esančių įvesties dėklo popieriaus pločio kreiptuvo šone.
- Užtikrinkite, kad dėklas nebūtų perkrautas popieriaus.
- Siekiant optimalaus darbo ir efektyvumo, rekomenduojama naudoti HP popierių.

### **Spausdinimo problemos**

Ką norėtumėte daryti?

### **Kyla problemos spausdinant lapą (negalima spausdinti)**

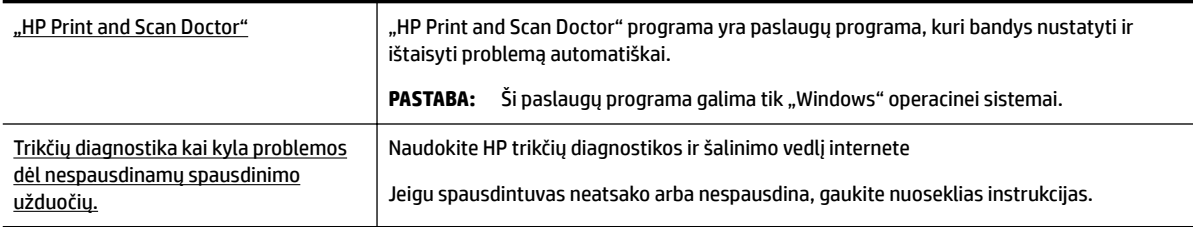

**PASTABA:** "HP Print and Scan Doctor" programa ir HP trikčių diagnostikos ir šalinimo žinynas internete gali būti pateikiama ne visomis kalbomis.

### **Perskaitykite žinyne pateiktas bendrąsias instrukcijas, skirtas tiems atvejams, kai kyla problemų su spausdinimu**

#### Kaip išspręsti spausdinimo problemas("Windows")

Įsitikinkite, kad spausdintuvas įjungtas ir į dėklą įdėta popieriaus. Jei vis tiek nepavyksta spausdinti, pabandykite atlikti toliau pateiktus veiksmus nurodyta tvarka.

- **1.** Spausdintuvo ekrane peržiūrėkite klaidų pranešimus ir ištaisykite jas vadovaudamiesi ekrane pateikiamais nurodymais.
- **2.** Jeigu kompiuteris prie spausdintuvo prijungtas USB laidu, jį atjunkite ir vėl prijunkite. Jeigu kompiuteris prie spausdintuvo prijungtas belaidžiu ryšiu, pasirūpinkite, kad ryšys veiktų.
- **3.** Patikrinkite, ar spausdintuvas nėra pristabdytas arba nepasiekiamas.

### **Kaip patikrinti, ar produktas nėra pristabdytas arba nepasiekiamas**

- **a.** Priklausomai nuo jūsų operacinės sistemos, atlikite vieną iš šių veiksmų:
	- **"Windows 10"**: "Windows" meniu **"Start"** (pradžia) spustelėkite **"All apps"** (visos programos), spustelėkite "Windows System" ("Windows" sistema), spustelėkite "Control Panel" (valdymo skydelis), tada spustelėkite parinktį "View devices and printers" (žiūrėti

jrenginius ir spausdintuvus), esančią meniu "**Hardware and Sound"** (aparatinė įranga ir garsas).

- **"Windows 8.1"** ir **"Windows 8"**: Spustelėkite viršutinį dešinį ekrano kampą, kad atidarytumėte "Charms" juostą, spustelėkite piktogramą "**Settings**" (Nuostatos), spustelėkite "Control Panel" (Valdymo pultas), tuomet "View devices and printers" (Peržiūrėti įrenginius ir spausdintuvus) ("View devices and printers").
- "**Windows 7**": "Windows" meniu "**Start**" (Pradėti) spustelėkite "**Devices and Printers**" (Įrenginiai ir spausdintuvai).
- "**Windows Vista**": "Windows" meniu "**Start**" (Pradėti) spustelėkite "**Control Panel**" (Valdymo skydas) ir "**Printers**" (Spausdintuvai).
- "**Windows XP**": "Windows" meniu "**Start**" (Pradėti) spustelėkite "**Control Panel**" (Valdymo skydas) ir "Printers and Faxes" (Spausdintuvai ir faksai).
- **b.** Norėdami atidaryti spausdinimo eilę, dukart spustelėkite spausdintuvo piktogramą arba dešiniuoju pelės mygtuku spustelėkite spausdintuvo piktogramą ir pasirinkite "**See what's printing"** (Žiūrėti, kas spausdinama).
- **c.** Įsitikinkite, kad meniu **Printer** (spausdintuvas) nėra jokių žymės ženklų greta **Pause Printing**  (stabdyti spausdinimą) ar **Use Printer Offline** (naudoti spausdintuvą atsijungus).
- **d.** Jei atlikote kokius nors pakeitimus, bandykite spausdinti dar kartą.
- **4.** Patikrinkite, ar spausdintuvas yra nustatytas kaip numatytasis spausdintuvas.

### **Kaip patikrinti, ar spausdintuvas yra nustatytas kaip numatytasis spausdintuvas**

- **a.** Priklausomai nuo jūsų operacinės sistemos, atlikite vieną iš šių veiksmų:
	- **"Windows 10"**: "Windows" meniu **"Start"** (pradžia) spustelėkite **"All apps"** (visos programos), spustelėkite "Windows System" ("Windows" sistema), spustelėkite "Control Panel" (valdymo skydelis), tada spustelėkite parinktį "View devices and printers" (žiūrėti jrenginius ir spausdintuvus), esančią meniu "Hardware and Sound" (aparatinė įranga ir garsas).
	- **"Windows 8.1"** ir **"Windows 8"**: Spustelėkite viršutinį dešinį ekrano kampą, kad atidarytumėte "Charms" juostą, spustelėkite piktogramą "Settings" (Nuostatos), spustelėkite "Control Panel" (Valdymo pultas), tuomet "View devices and printers" (Peržiūrėti įrenginius ir spausdintuvus) ("View devices and printers").
	- "**Windows 7**": "Windows" meniu "**Start**" (Pradėti) spustelėkite "**Devices and Printers**" (Įrenginiai ir spausdintuvai).
	- "**Windows Vista**": "Windows" meniu "**Start**" (Pradėti) spustelėkite "**Control Panel**" (Valdymo skydas) ir "**Printers**" (Spausdintuvai).
	- "**Windows XP**": "Windows" meniu "**Start**" (Pradėti) spustelėkite "**Control Panel**" (Valdymo skydas) ir "**Printers and Faxes**" (Spausdintuvai ir faksai).
- **b.** Patikrinkite, ar teisingas spausdintuvas nustatytas kaip numatytasis produktas.

Numatytasis spausdintuvas turi žymės ženklą šalia esančiame juodame arba žaliame apskritime.

- **c.** Jei numatytuoju spausdintuvu nustatytas ne reikiamas spausdintuvas, dešiniuoju mygtuku spustelėkite teisingą spausdintuvą ir pasirinkite "Set as Default Printer" (Nustatyti kaip numatytąjį spausdintuvą).
- **d.** Bandykite naudoti spausdintuvą dar kartą.

**5.** Paleiskite iš naujo spausdinimo kaupos programą.

### **Kaip paleisti spausdinimo kaupos programą iš naujo**

**a.** Priklausomai nuo jūsų operacinės sistemos, atlikite vieną iš šių veiksmų:

### **"Windows 10"**

- **i.** "Windows" meniu **"Start" (pradėti)** spustelėkite **"All apps" (visos programos)**, tada spustelėkite "Windows System" ("Windows" sistema).
- **ii.** Spustelėkite "Control Panel" (valdymo skydelis), spustelėkite "System and Security" (sistema ir sauga), tada spustelėkite **"Administrative Tools"** (administravimo priemonės).
- **iii.** Dukart spustelėkite **Services** (paslaugos).
- iv. Dešiniuoju mygtuku spustelėkite "Print Spooler" (Spausdinimo kaupos programa), tada spustelėkite "Properties" (Ypatybės).
- **v.** Skirtuke **General** (bendra) įsitikinkite, kad šalia **Startup type** (paleisties tipas) pasirinkta nuostata **Automatic** (automatinis).
- **vi.** Jei paslauga nepaleista, srityje "**Service status"** (Paslaugos būsena) spustelėkite "**Start**" (Pradėti) ir "**OK**" (Gerai).

### **"Windows 8.1" ir "Windows 8"**

- **i.** Norėdami atidaryti išraiškos ženklelių juostą, nurodykite ar bakstelkite ekrano viršutinį dešinį kampą ir tada spustelkite piktogramą "**Settings**" (Parametrai).
- **ii.** Nuspauskite ar bakstelkite "**Control Panel**" (Valdymo skydas) ir tada nuspauskite ar bakstelkite "**System and Security**" (Sistema ir sauga).
- **iii.** Nuspauskite ar bakstelkite "Administrative Tools" (Administravimo įrankiai) ir tada nuspauskite ar bakstelkite "Services" (Paslaugos).
- **iv.** Dešiniuoju mygtuku spustelėkite arba palieskite ir palaikykite "**Print Spooler**" (Spausdinimo kaupos programa), tada spustelėkite "**Properties**" (Ypatybės).
- v. Skirtuke "General" (Bendra) įsitikinkite, kad šalia "Startup type" (Paleisties tipas) pasirinkta nuostata "**Automatic**" (Automatinis).
- vi. Jei paslauga nepaleista, srityje "Service status" (Paslaugos būsena) spustelėkite ar bakstelkite "**Start**" (Padėti) ir tada spustelėkite ar bakstelkite "**OK**" (Gerai).

### **Windows 7**

- **i.** "Windows" meniu **Start** (pradėti) spustelėkite **Control Panel** (valdymo skydas), **System and Security** (sistema ir sauga) ir **Administrative Tools** (administravimo įrankiai).
- **ii.** Dukart spustelėkite **Services** (paslaugos).
- iii. Dešiniuoju mygtuku spustelėkite "Print Spooler" (Spausdinimo kaupos programa), tada spustelėkite "Properties" (Ypatybės).
- **iv.** Skirtuke **General** (bendra) įsitikinkite, kad šalia **Startup type** (paleisties tipas) pasirinkta nuostata **Automatic** (automatinis).
- v. Jei paslauga nepaleista, srityje "Service status" (Paslaugos būsena) spustelėkite "Start" (Pradėti) ir "**OK**" (Gerai).

#### **Windows Vista**

- **i.** "Windows" meniu **Start** (pradėti) spustelėkite **Control Panel** (valdymo skydas), **System and Maintenance** (sistema ir priežiūra) ir **Administrative Tools** (administravimo įrankiai).
- **ii.** Dukart spustelėkite **Services** (paslaugos).
- **iii.** Dešiniuoju mygtuku spustelėkite **"Print Spooler service"** (Spausdinimo kaupos paslauga), tada spustelėkite "Properties" (Ypatybės).
- **iv.** Skirtuke **General** (bendra) įsitikinkite, kad šalia **Startup type** (paleisties tipas) pasirinkta nuostata **Automatic** (automatinis).
- **v.** Jei paslauga nepaleista, srityje **Service status** (paslaugos būsena) spustelėkite **Start**  (pradėti) ir **OK** (gerai).

#### **Windows XP**

- **i.** "Windows" meniu "Start" (Pradėti) dešiniuoju mygtuku spustelėkite "My Computer" (Mano kompiuteris).
- **ii.** Spustelėkite **Manage** (valdyti) ir **Services and Applications** (paslaugos ir programos).
- **iii.** Dukart spustelėkite **Services** (paslaugos), tada pasirinkite **Print Spooler** (spausdinimo kaupos programa).
- **iv.** Dešiniuoju mygtuku spustelėkite **Print Spooler** (spausdinimo kaupos programa), tada spustelėkite **Restart** (paleisti iš naujo), kad paslauga būtų paleista iš naujo.
- **b.** Patikrinkite, ar teisingas spausdintuvas nustatytas kaip numatytasis produktas.

Numatytasis spausdintuvas turi žymės ženklą šalia esančiame juodame arba žaliame apskritime.

- **c.** Jei numatytuoju spausdintuvu nustatytas ne reikiamas spausdintuvas, dešiniuoju mygtuku spustelėkite teisingą spausdintuvą ir pasirinkite "Set as Default Printer" (Nustatyti kaip numatytąjį spausdintuvą).
- **d.** Bandykite naudoti spausdintuvą dar kartą.
- **6.** Iš naujo įjunkite kompiuterį.
- **7.** Panaikinkite spausdinimo užduočių eilę.

#### **Kaip išvalyti spausdinimo užduočių eilę**

- **a.** Priklausomai nuo jūsų operacinės sistemos, atlikite vieną iš šių veiksmų:
	- **"Windows 10"**: "Windows" meniu **"Start"** (pradžia) spustelėkite **"All apps"** (visos programos), spustelėkite "Windows System" ("Windows" sistema), spustelėkite "Control Panel" (valdymo skydelis), tada spustelėkite parinktį "View devices and printers" (žiūrėti jrenginius ir spausdintuvus), esančią meniu "**Hardware and Sound"** (aparatinė įranga ir garsas).
	- **"Windows 8.1"** ir **"Windows 8"**: Spustelėkite viršutinį dešinį ekrano kampą, kad atidarytumėte "Charms" juostą, spustelėkite piktogramą "**Settings**" (Nuostatos), spustelėkite "Control Panel" (Valdymo pultas), tuomet "View devices and printers" (Peržiūrėti įrenginius ir spausdintuvus) ("View devices and printers").
	- **•** "Windows 7": "Windows" meniu "Start" (Pradėti) spustelėkite "Devices and Printers" (Įrenginiai ir spausdintuvai).
- "**Windows Vista**": "Windows" meniu "**Start**" (Pradėti) spustelėkite "**Control Panel**" (Valdymo skydas) ir "**Printers**" (Spausdintuvai).
- "**Windows XP**": "Windows" meniu "**Start**" (Pradėti) spustelėkite "**Control Panel**" (Valdymo skydas) ir "**Printers and Faxes**" (Spausdintuvai ir faksai).
- **b.** Dukart spustelėkite jūsų spausdintuvo piktogramą, kad atidarytumėte spausdinimo darbų eilę.
- **c.** Meniu **Printer** (Spausdintuvas) spustelėkite **Cancel all documents** (Atšaukti visus dokumentus) arba **Purge Print Document** (Išvalyti spausdinamus dokumentus) ir spustelėkite **Yes** (Taip), kad patvirtintumėte.
- **d.** Jei eilėje dar yra dokumentų, paleiskite kompiuterį iš naujo ir bandykite spausdinti dar kartą.
- **e.** Patikrinkite, ar spausdinimo eilė tuščia, ir bandykite spausdinti dar kartą.

### **Kaip patikrinti maitinimo jungtį ir atstatyti spausdintuvą**

**1.** Įsitikinkite, kad maitinimo laidas tvirtai prijungtas prie spausdintuvo.

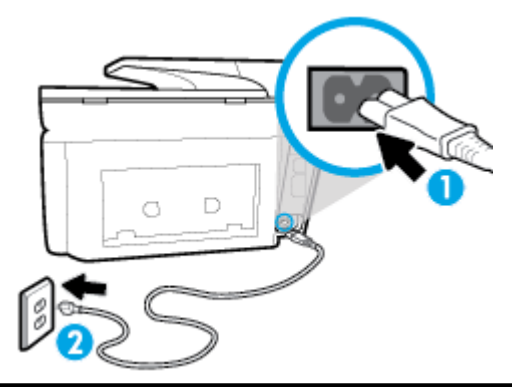

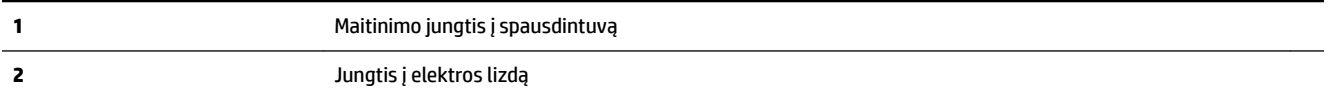

**2.** pažiūrėkite į spausdintuvo mygtuką "Power" (maitinimas). Jeigu ji nešviečia, spausdintuvas yra išjungtas. Paspauskite mygtuką "Power" (maitinimas), kad jiungtumėte spausdintuvą.

**PASTABA:** Jei spausdintuvas negauna elektros energijos, prijunkite jį prie kito elektros lizdo.

- **3.** Kai spausdintuvas prijungtas, atjunkite maitinimo laidą nuo spausdintuvo šono.
- **4.** Ištraukite maitinimo kabelį iš elektros lizdo.
- **5.** Palaukite mažiausiai 15 sekundžių.
- **6.** liunkite maitinimo laidą tiesiai į sieninį elektros lizdą.
- **7.** Vėl prijunkite maitinimo laidą prie spausdintuvo šono.
- 8. Jei spausdintuvas pats neįsijungia, spauskite mygtuką "Power" (maitinimas), kad vėl jį jiungtumėte.
- **9.** Bandykite vėl naudoti spausdintuvą.

### Kaip išspręsti spausdinimo problemas ("OS X")

- **1.** Patikrinkite, ar nėra klaidų pranešimų, ir ištaisykite klaidas.
- **2.** Atjunkite ir vėl prijunkite USB kabelį.
- **3.** Patikrinkite, ar produktas nėra pristabdytas arba nepasiekiamas.

### **Kaip patikrinti, ar produktas nėra pristabdytas arba nepasiekiamas**

- **a.** "System Preferences" (Sistemos parinktys) spustelėkite "Print & Fax" (Spausdinti ir siųsti faksu).
- **b.** Spustelėkite mygtuką "Open Print Queue" (Atidaryti spausdinimo eilę).
- **c.** Spustelėkite spausdinimo užduotį ir ją pasirinkite.

Naudokite šiuos mygtukus, kad pakeistumėte spausdinimo užduotį:

- **Šalinti**: Atšaukti pasirinktą spausdinimo užduotį.
- "**Hold**" (Užlaikyti): Pristabdyti pasirinktą spausdinimo užduotį.
- **Tęsti**: Tęsti sustabdytą spausdinimo užduotį.
- "**Pause Printer**" (Pristabdyti spausdintuvą): Pristabdo visas spausdinimo užduočių eilėje esančias užduotis.
- **d.** Jei atlikote kokius nors pakeitimus, bandykite spausdinti dar kartą.
- **4.** Iš naujo įjunkite kompiuterį.

### **Kaip išspręsti spausdinimo kokybės problemas**

[Nuoseklios instrukcijos padės išspręsti daugelį spausdinimo kokybės atvejų.](http://www.hp.com/embed/sfs/doc?client=IWS-eLP&lc=lt&cc=lt&ProductNameOID=7902050&TapasOnline=TSHOOT_PRINT_QUALITY) Spausdinimo kokybės trikčių diagnostika internete

### **Perskaitykite žinyne pateiktas bendrąsias instrukcijas apie spausdinimo kokybės problemų sprendimus**

**PASTABA:** Norėdami išvengti spausdinimo problemų spausdintuvą visada išjunkite naudodami mygtuką "Power" (maitinimas) ir palaukite, kol mygtukas "Power" (maitinimas) užges, tada ištraukite laidą arba atiunkite maitinima. Tada spausdintuvas gali perkelti kasetes į uždengtą padėti, kur jos apsaugomos nuo džiūvimo.

### Kaip pagerinti spaudos kokybę("Windows")

- **1.** Įsitikinkite, kad naudojate originalias HP kasetes.
- **2.** Spausdintuvo programoje patikrinkite, ar pasirinkote tinkamą popieriaus rūšį išskleidžiamajame sąraše "**Media**" (Laikmenos) ir spausdinimo kokybę iškleidžiamajame sąraše "**Quality Settings**" (Kokybės nuostatos).
	- Kai spausdintuvo programinė įranga atverta, spustelėkite "Print, Scan & Fax" (spausdinti, **nuskaityti ir siųsti faksu)** ir tada spustelėkite **"Set Preferences"** (nustatyti prioritetus), kad pasiektumėte spausdintuvo ypatybes.
- **3.** Patikrinkite numatytą rašalo lygį, kad nustatytumėte, ar kasetėse ne per mažai rašalo. Išsamesnę informaciją žr. [Rašalo lygio patikrinimas.](#page-110-0) Jei kasetėse baigiasi rašalas, galbūt reikia jas pakeisti.
- **4.** Lygiuokite spausdinimo galvutę.

### **Kaip išlygiuoti spausdinimo galvutę, kai naudojama spausdintuvo programinė įranga**

- **PASTABA:** Išlygiavus spausdinimo galvutę garantuojama aukšta spausdinimo kokybė. Keičiant kasetes spausdinimo galvutės nereikia lygiuoti iš naujo.
	- **a.** Įdėkite į įvesties dėklą "Letter" arba A4 formato balto nenaudoto popieriaus.
	- **b.** Paleiskite HP spausdintuvo programinę įrangą. Išsamesnės informacijos žr. [Paleiskite HP](#page-40-0)  [spausdintuvo programinę įrangą \("Windows"\).](#page-40-0)
	- **c.** Būdami spausdintuvo programinė įranga, spustelėkite **"Print, Scan & Fax" (spausdinti, nuskaityti**  ir siųsti faksu), tada spustelėkite "Maintain Your Printer" (prižiūrėti spausdintuvą), kad gautumėte prieigą prie **"Printer Toolbox"** (spausdintuvo įrankių komplektas).
	- **d.** "**Printer Toolbox**" (spausdintuvo įrankių komplekte) spustelėkite "**Align Printheads**" (išlygiuoti spausdinimo galvutes) skirtuke "**Device Services**" (įrenginių tarnybos). Spausdintuvas atspausdina lygiavimo lapą.

### **Kaip lygiuoti spausdinimo galvutę iš valdymo skydelio**

- **a.** Į įvesties dėklą įdėkite "Letter", A4 arba "legal" dydžio balto nenaudoto paprasto popieriaus lapą.
- **b.** Spausdintuvo valdymo skydelyje palieskite ekrano viršuje esantį skirtuką arba slinkite jį žemyn, kad atvertumėte "Dashboard", tada palieskite ("Setup" (Sąranka)).
- **c.** Palieskite **Spausdintuvo priežiūra** , palieskite **"Align Printhead"** (sulyginti spausdinimo galvutę) ir vadovaukitės instrukcijomis ekrane.
- **5.** Jei kasetėse pakankamai rašalo, išspausdinkite diagnostikos puslapį.

### **Kaip atspausdinti diagnostinį puslapį iš spausdintuvo programinė įranga**

- **a.** Į įvesties dėklą įdėkite "letter", A4 ar "legal" dydžio balto nenaudoto paprasto popieriaus lapą.
- **b.** Paleiskite HP spausdintuvo programinę įrangą. Išsamesnės informacijos žr. [Paleiskite HP](#page-40-0)  [spausdintuvo programinę įrangą \("Windows"\).](#page-40-0)
- **c.** Būdami spausdintuvo programinė įranga spustelėkite **"Print, Scan & Fax" (spausdinti, nuskaityti**  ir siųsti faksu), tada spustelėkite "Maintain Your Printer" (prižiūrėti spausdintuvą), kad prieitumėte prie spausdintuvo įrankių komplekto.
- **d.** Norėdami atspausdinti diagnostikos informaciją, spustelėkite **"Print Diagnostic Information"**  (spausdinti diagnostinę informaciją), esančią **"Device Reports"** (prietaisų ataskaitos) skirtuke.

### **Kaip iš spausdintuvo ekrano atspausdinti diagnostinį puslapį**

- **a.** Į įvesties dėklą įdėkite "letter", A4 ar "legal" dydžio balto nenaudoto paprasto popieriaus lapą.
- **b.** Spausdintuvo valdymo skydelyje palieskite ekrano viršuje esantį skirtuką arba slinkite jį žemyn, kad atvertumėte "Dashboard", tada palieskite ("Setup" (Sąranka)).
- **c.** Palieskite **Ataskaitos** .
- **d.** Palieskite "Print Quality Report" (spausdinimo kokybės ataskaita).
- **6.** Diagnostikos puslapyje apžiūrėkite mėlynos, purpurinės, geltonos ir juodos spalvos laukelius. Jei spalvotose ir juodos spalvos laukeliuose matote ruožų arba vietomis trūksta rašalo, automatiniu būdu išvalykite spausdinimo galvutę.

### **Kaip valyti spausdinimo galvutę iš spausdintuvo programinė įranga**

- **a.** Į įvesties dėklą įdėkite "letter", A4 ar "legal" dydžio balto nenaudoto paprasto popieriaus lapą.
- **b.** Paleiskite HP spausdintuvo programinę įrangą. Išsamesnės informacijos žr. [Paleiskite HP](#page-40-0)  [spausdintuvo programinę įrangą \("Windows"\).](#page-40-0)
- **c.** Būdami spausdintuvo programinė įranga, spustelėkite **"Print, Scan & Fax" (spausdinti, nuskaityti**  ir siųsti faksu), tada spustelėkite "Maintain Your Printer" (prižiūrėti spausdintuvą), kad gautumėte prieigą prie "Printer Toolbox" (spausdintuvo parankinė).
- **d.** Skirtuke **Device Services** (įrenginių tarnybos) spustelėkite **Clean Printheads** (lygiuoti spausdinimo galvutes). Vykdykite ekrane pateikiamus nurodymus.

### **Kaip valyti spausdinimo galvutę iš valdymo skydelio**

- **a.** Į įvesties dėklą įdėkite "Letter", A4 ar "legal" dydžio balto nenaudoto paprasto popieriaus lapą.
- **b.** Spausdintuvo valdymo skydelyje palieskite ekrano viršuje esantį skirtuką arba slinkite jį žemyn, kad atvertumėte "Dashboard", tada palieskite ("Setup" (Sąranka)).
- **c.** Palieskite **Spausdintuvo priežiūra** , pasirinkite **"Clean Printhead"** (išvalyti spausdinimo galvutę) ir vadovaukitės instrukcijomis ekrane.
- **7.** Jeigu išvalius spausdinimo galvutę problemos pašalinti nepavyksta, kreipkitės į HP pagalbos tarnybą. Eikite į [www.support.hp.com](http://h20180.www2.hp.com/apps/Nav?h_pagetype=s-001&h_product=7902049&h_client&s-h-e-008-1&h_lang=lt&h_cc=lt) . Šioje svetainėje pateikiama informacija ir pagalbinės priemonės, galinčios padėti išspręsti daugelį dažniausiai pasitaikančių spausdintuvo problemų. Jei paraginama, pasirinkite savo šalį (regioną) ir spustelėkite **Visa HP kontaktinė informacija** , kad gautumėte informacijos, kaip paskambinti techninės priežiūros tarnybai.

#### Spaudos kokybės gerinimas("OS X")

- **1.** Įsitikinkite, kad naudojate originalias HP kasetes.
- **2.** Įsitikinkite, kad pasirinkote tinkamą popieriaus rūšį ir spausdinimo kokybę "**Print**" (Spausdinti) dialogo lange.
- **3.** Patikrinkite numatytą rašalo lygį, kad nustatytumėte, ar kasetėse ne per mažai rašalo.

Nuspręskite keisti spausdinimo kasetes, jeigu jose yra mažai rašalo.

**4.** Patikrinkite popieriaus rūšį.

Siekdami aukščiausios kokybės, naudokite aukščiausios kokybės "HP" popierių arba popierių, atitinkanti "ColorLok®" standartus. Išsamesnės informacijos rasite skyriuje [Pagrindinė informacija apie popierių](#page-27-0).

Būtinai patikrinkite, ar popierius, ant kurio spausdinate, nesuglamžytas. Norėdami gauti aukščiausios kokybės rezultatą, naudokite "HP Advanced Photo Paper" pažangų nuotraukų popierių.

Firminį popierių laikykite originalioje pakuotėje, uždaromame plastikiniame maišelyje, ant plokščio paviršiaus vėsioje, sausoje vietoje. Kai pasiruošėte spausdinimui, paimkite tik tiek popieriaus, kiek ketinate iškart panaudoti. Baigę spausdinti, nepanaudotą fotopopierių padėkite atgal į plastikinį maišelį. Taip neleidžiama popieriui susiraukšlėti.

**5.** Lygiuokite spausdinimo galvutę.

### **Spausdintuvo lygiavimas panaudojant programų įrangą**

- **a.** Įdėkite "Letter" arba A4 formato baltą popierių į įvesties dėklą.
- **b.** Atidarykite "HP Utility" (HP paslaugų programa).
- **PASTABA:** "HP Utility" (HP paslaugų programa) yra aplanke "HP", esančiame standžiojo disko pagrindinio lygmens aplanke "Applications" (Programos).
- **c.** Pasirinkite spausdintuvą iš įrenginių sąrašo lango kairėje.
- **d.** Spustelėkite "Align" (Išlygiuoti).
- **e.** Spustelėkite "Align" (išlygiuoti) ir vykdykite ekrane esančius nurodymus.
- **f.** Spauskite "**All Settings**" (Visi nustatymai) grįžti į **Informacija ir pagalba** sritį.
- **6.** Išspausdinkite bandomąjį puslapį.

### **Kaip išspausdinti bandomąjį puslapį**

- **a.** Įdėkite "Letter" arba A4 formato baltą popierių į įvesties dėklą.
- **b.** Atidarykite "HP Utility" (HP paslaugų programa).

**PASTABA:** "HP Utility" (HP paslaugų programa) yra aplanke "**HP**", esančiame standžiojo disko pagrindinio lygmens aplanke "**Applications**" (Programos).

- **c.** Pasirinkite spausdintuvą iš įrenginių sąrašo lango kairėje.
- d. Spustelėkite "Test Page" (Bandomasis puslapis).
- **e.** Spustelėkite **Print a Test Page** (išspausdinti bandomąjį puslapį) ir vykdykite ekrane pateikiamas instrukcijas.
- **7.** Jei diagnostikos puslapyje matote ruožų arba spalvotose ir teksto srityse vietomis trūksta rašalo, išvalykite spausdintuvo galvutę automatiniu būdu.

### **Spausdintuvo galvutės automatinis valymas**

- **a.** Įdėkite "Letter" arba A4 formato baltą popierių į popieriaus dėklą.
- **b.** Atidarykite "HP Utility" (HP paslaugų programa).
- **PASTABA:** "HP Utility" (HP paslaugų programa) yra aplanke "HP", esančiame standžiojo disko pagrindinio lygmens aplanke "**Applications**" (Programos).
- **c.** Pasirinkite spausdintuvą iš įrenginių sąrašo lango kairėje.
- d. Spustelėkite "Clean Printheads" (Valyti spausdintuvo galvutes).
- **e.** Spustelėkite **Clean** (valyti) ir vykdykite ekrane esančius nurodymus.
	- **ĮSPĖJIMAS:** Valykite spausdintuvo galvutę tik tada, kai būtina. Nereikalingai valant eikvojamas rašalas ir trumpinamas spausdintuvo galvutės galiojimo laikas.
	- **PASTABA:** Jeigu atlikus spausdintuvo galvutės valymą spausdinimo kokybė vis tiek netenkina, pamėginkite išlygiuoti kasetes. Jei spausdinimo kokybės problemos neišnyksta po valymo ir išlygiavimo, kreipkitės į "HP" pagalbos tarnybą.
- **f.** Spauskite "**All Settings**" (Visi nustatymai) grįžti į **Informacija ir pagalba** sritį.

# <span id="page-143-0"></span>**Kopijavimo problemos**

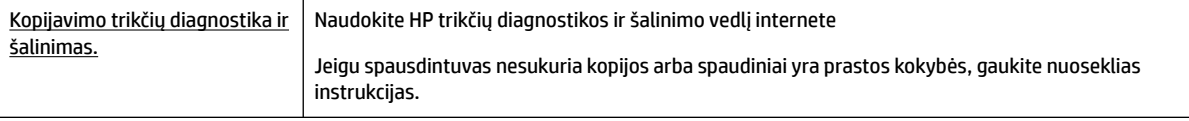

**<sup>2</sup> PASTABA:** HP trikčių diagnostikos ir šalinimo žinynas internete gali būti pateikiama ne visomis kalbomis.

[Patarimai, kaip sėkmingai kopijuoti ir nuskaityti](#page-62-0)

# **Nuskaitymo problemos**

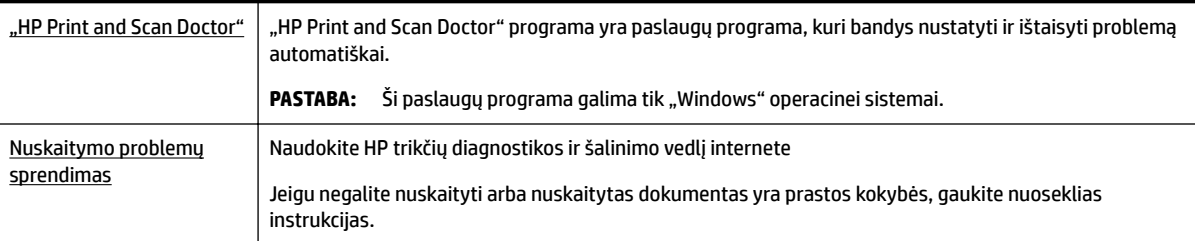

**PASTABA:** "HP Print and Scan Doctor" programa ir HP trikčių diagnostikos ir šalinimo žinynas internete gali būti pateikiama ne visomis kalbomis.

[Patarimai, kaip sėkmingai kopijuoti ir nuskaityti](#page-62-0)

# **Fakso problemos**

Pirmiausia atlikite fakso patikros ataskaitą, kad galėtumėte patikrinti, ar yra iškilusių problemų su fakso sąranka. Jei bandymas pavyko, tačiau vis tiek kyla problemų siunčiant arba priimant faksogramas, įsitikinkite, kad tinkamos ataskaitoje nurodytos fakso nuostatos.

### **Atlikite fakso patikrą**

Galite išbandyti fakso sąranką ir patikrinti spausdintuvo būseną, norėdami įsitikinti, kad jis tinkamai nustatytas atlikti fakso funkciją. Šią patikrą atlikite tik tada, kai baigėte fakso sąranką spausdintuve. Bandymo metu atliekami šie veiksmai:

- Išbandoma techninė fakso įranga
- Patikrinama, ar prie spausdintuvo prijungėte tinkamą telefono kabelį
- Patikrinama, ar telefono kabelis įjungtas į tinkamą lizdą
- Patikrinama, ar yra numerio rinkimo signalas
- Patikrinama prijungto telefono ryšio būsena
- Patikrinama, ar telefono linija aktyvi
#### **Kaip patikrinti fakso sąranką spausdintuvo valdymo skydeliu**

- **1.** Vadovaudamiesi konkrečiais namų arba biuro sąrankos nurodymais, nustatykite spausdintuvą veikti kaip faksą.
- **2.** Prieš pradėdami patikrą, įsitikinkite, kad rašalo kasetės įdėtos, o įvesties dėkle yra viso dydžio popieriaus.
- **3. "Fax**" (fakso) ekrane perslinkite į dešinę ir palieskite "Setup" (Sąranka), paskui palieskite "Setup **Wizard"** (sąrankos vedlį) ir vadovaukitės ekrano instrukcijomis.

Spausdintuvo ekrane bus rodoma bandymo būsena ir bus išspausdinta ataskaita.

- **4.** Peržiūrėkite ataskaitą.
	- Jeigu fakso patikra nepavyko, peržiūrėkite žemiau pateiktas rekomendacijas.
	- Jei fakso patikra pavyko, tačiau vis tiek kyla problemų siunčiant arba priimant faksogramas, patikrinkite, ar tinkamos ataskaitoje nurodytos fakso nuostatos. Taip pat galite naudoti HP trikčių diagnostikos ir šalinimo vedlį internete.

## **Ką daryti, jeigu fakso patikra nepavyko**

Jei fakso patikrinti nepavyko, ataskaitoje paieškokite pagrindinės informacijos apie klaidas. Norėdami gauti išsamesnės informacijos, ataskaitoje patikrinkite, kuri tikrinimo dalis nepavyko, tada peržiūrėkite atitinkamą šio skyriaus temą ir pabandykite siūlomus sprendimus.

#### **Fakso techninės įrangos bandymas nepavyko**

● Spustelėdami spausdintuvo kairėje pusėje esantį ("Power" (maitinimas) mygtuką) išjunkite

spausdintuvą, tada ištraukite maitinimo laidą, esantį galinėje spausdintuvo dalyje. Po keleto sekundžių vėl įjunkite maitinimo kabelį ir įjunkite maitinimą. Dar kartą atlikite tikrinimą. Jei tikrinimas vėl nepavyksta, žr. toliau šiame skyriuje pateikiamą trikčių šalinimo informaciją.

- Pabandykite išsiųsti arba priimti bandomąją faksogramą. Jei faksogramą išsiunčiate arba priimate sėkmingai, problema gali slypėti kitur.
- Jei tikrinimą atliekate su **Fax Setup Wizard** (fakso sąrankos vediklis) ("Windows") arba **HP Utility** (HP paslaugų programa) ("OS X"), įsitikinkite, kad įrenginys nevykdytų kitos užduoties, pavyzdžiui, faksogramos priėmimo arba kopijavimo. Patikrinkite, ar ekrane nerodomas pranešimas, kad spausdintuvas užimtas. Jei įrenginys užimtas, prieš patikrą palaukite, kol įrenginys atliks užduotį ir grįš į laukimo būseną.
- jei naudojate telefono linijos daliklį, tai gali būti faksogramų siuntimo problemų priežastis. (Daliklis yra dviejų kabelių jungtis, jungiama į sieninį telefono lizdą.) Pabandykite daliklį atjungti ir spausdintuvą tiesiogiai prijungti prie sieninio telefono lizdo.

Išsprendę aptiktas problemas, dar kartą paleiskite fakso bandymą ir įsitikinkite, kad jis pavyko, o spausdintuvas yra pasirengęs siųsti faksogramą. Jei bandymas **"Fax Hardware Test"** (fakso techninės įrangos patikra) ir toliau nepavyksta, o siųsdami ar priimdami faksogramas susiduriate su problemomis, susisiekite su HP pagalbos centru. Eikite į [www.support.hp.com](http://h20180.www2.hp.com/apps/Nav?h_pagetype=s-001&h_product=7902049&h_client&s-h-e-008-1&h_lang=lt&h_cc=lt) . Šioje svetainėje pateikiama informacija ir pagalbinės priemonės, galinčios padėti išspręsti daugelį dažniausiai pasitaikančių spausdintuvo problemų. Jei paraginama, pasirinkite savo šalį (regioną) ir spustelėkite **Visa HP kontaktinė informacija** , kad gautumėte informacijos, kaip paskambinti techninės priežiūros tarnybai.

#### Bandymas "Fax Connected to Active Telephone Wall Jack" (faksas prijungtas prie aktyvaus sieninio telefono lizdo) **nepavyko**

- patikrinkite, kaip spausdintuvas prijungtas prie sieninio telefono lizdo, ir įsitikinkite, kad telefono kabelis prijungtas patikimai.
- Vieną telefono laido galą prijunkite prie telefono sieninio lizdo, kitą prie spausdintuvo užpakalinėje dalyje esančio prievado, pažymėto "1-LINE".
- jei naudojate telefono linijos daliklį, tai gali būti faksogramų siuntimo problemų priežastis. (Daliklis yra dviejų kabelių jungtis, jungiama į sieninį telefono lizdą.) Pabandykite daliklį atjungti ir spausdintuvą tiesiogiai prijungti prie sieninio telefono lizdo.
- pabandykite prie sieninio lizdo prijungti veikiantį telefono aparatą, naudodami telefono kabelį, kuriuo jungiate spausdintuvą, ir patikrinkite, ar yra signalas. Jei signalo negirdite, susisiekite su telekomunikacijų bendrove, kad patikrintų ryšio liniją.
- Pabandykite išsiųsti arba priimti bandomąją faksogramą. Jei faksogramą išsiunčiate arba priimate sėkmingai, problema gali slypėti kitur.

Išsprendę aptiktas problemas, dar kartą paleiskite fakso bandymą ir įsitikinkite, kad jis pavyko, o spausdintuvas yra pasirengęs siųsti faksogramą.

#### **Bandymas "Phone Cord Connected to Correct Port on Fax" (telefono kabelis prijungtas prie tinkamo fakso prievado) nepavyko**

Jei naudojate telefono linijos daliklį, tai gali būti faksogramų siuntimo problemų priežastis. (Daliklis yra dviejų kabelių jungtis, jungiama į sieninį telefono lizdą.) Pabandykite daliklį atjungti ir spausdintuvą tiesiogiai prijungti prie sieninio telefono lizdo.

### **Prijunkite telefono kabelį prie tinkamo prievado**

- **1.** Vieną telefono laido galą prijunkite prie telefono sieninio lizdo, kitą prie spausdintuvo užpakalinėje dalyje esančio prievado, pažymėto "1-LINE".
	- **<sup>2</sup> PASTABA:** Jei į sieninį telefono lizdą kabelį jungsite per prievadą "2-EXT" (2 PAPILDOMA), faksogramų siųsti ir priimti negalėsite. Prievadą "2-EXT" (2 PAPILDOMA) galima naudoti tik kitai įrangai, pavyzdžiui, atsakikliui, prijungti.

#### **10-1 iliustracija** Užpakalinės spausdintuvo dalies vaizdas

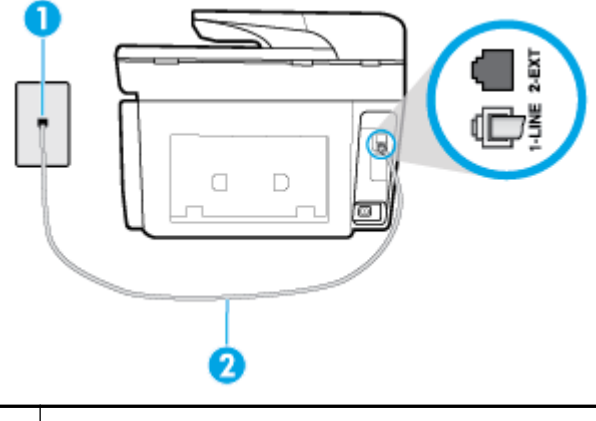

- **1** Sieninis telefono lizdas
- 2 Telefono laidą prijunkite prie spausdintuvo užpakalinėje dalyje esančio prievado, pažymėto "1-LINE".
- **2.** Prijungę telefono kabelį prie prievado, pažymėto "1-LINE" (1 LINIJA), dar kartą paleiskite fakso bandymą ir įsitikinkite, kad jis įvykdomas sėkmingai ir spausdintuvas yra pasirengęs darbui.
- **3.** Pabandykite išsiųsti arba priimti bandomąją faksogramą.

#### **Bandymas "Using Correct Type of Phone Cord with Fax" (tinkamo tipo telefono kabelio naudojimas su fakso aparatu) nepavyko**

● Vieną telefono laido galą prijunkite prie telefono sieninio lizdo, kitą – prie spausdintuvo užpakalinėje dalyje esančio prievado, pažymėto "1-LINE".

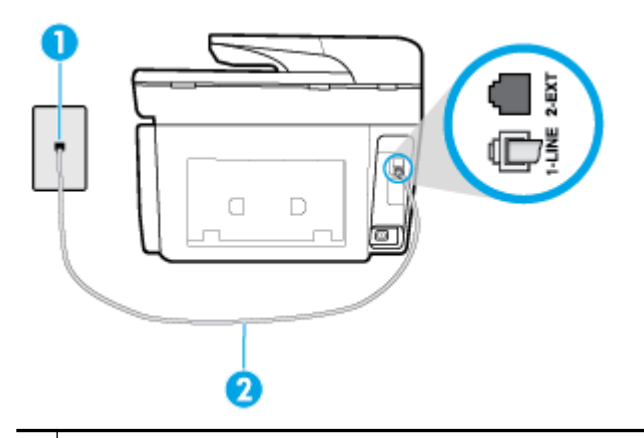

- **1** | Sieninis telefono lizdas
- **2** Telefono laidą prijunkite prie spausdintuvo užpakalinėje dalyje esančio prievado, pažymėto "1-LINE".
- Patikrinkite, kaip spausdintuvas prijungtas prie sieninio telefono lizdo, ir įsitikinkite, kad telefono kabelis prijungtas patikimai.
- Jei naudojate telefono linijos daliklį, tai gali būti faksogramų siuntimo problemų priežastis. (Daliklis yra dviejų kabelių jungtis, jungiama į sieninį telefono lizdą.) Pabandykite daliklį atjungti ir spausdintuvą tiesiogiai prijungti prie sieninio telefono lizdo.

#### **Bandymas "Dial Tone Detection" (rinkimo signalo aptikimas) nepavyko**

- tikrinimas galėjo nepavykti dėl kitos įrangos, prijungtos prie tos pačios linijos, kaip ir spausdintuvas. Norėdami sužinoti, ar triktį sukelia kita įranga, atjunkite visus įrenginius nuo telefono linijos ir dar kartą atlikite bandymą. Jei **"Dial Tone Detection Test"** (rinkimo signalo radimo patikra) sėkmingai įvykdomas be kitos įrangos, vadinasi, problemas sukelia vienas ar daugiau iš tų įrenginių: pamėginkite prijungti juos po vieną ir kaskart atlikti bandymą, kol galiausiai nustatysite, kuris prietaisas sukelia problemą.
- pabandykite prie sieninio lizdo prijungti veikiantį telefono aparatą, naudodami telefono kabelį, kuriuo jungiate spausdintuvą, ir patikrinkite, ar yra signalas. Jei signalo negirdite, susisiekite su telekomunikacijų bendrove, kad patikrintų ryšio liniją.
- Vieną telefono laido galą prijunkite prie telefono sieninio lizdo, kitą prie spausdintuvo užpakalinėje dalyje esančio prievado, pažymėto "1-LINE".
- jei naudojate telefono linijos daliklį, tai gali būti faksogramų siuntimo problemų priežastis. (Daliklis yra dviejų kabelių jungtis, jungiama į sieninį telefono lizdą.) Pabandykite daliklį atjungti ir spausdintuvą tiesiogiai prijungti prie sieninio telefono lizdo.
- Patikrinimas gali nepavykti dėl to, kad telefono sistema nenaudoja standartinio rinkimo signalo, kaip kai kurios privačios telefonų stoties (PBX) sistemos. Tai nesudaro sunkumų siunčiant ir priimant faksogramas. Pabandykite siųsti arba priimti bandomąją faksogramą.
- Patikrinkite, ar nustatyta reikiama šalis/regionas. Jei šalies/regiono nuostatos nėra arba ji netinkama, bandymas gali būti neatliktas ir siunčiant ar gaunant faksogramas gali iškilti problemų.
- patikrinkite, ar spausdintuvą prijungėte prie analoginės telefono linijos, nes kitaip negalėsite siųsti ar gauti faksogramų. Patikrinti, ar telefono linija yra skaitmeninė, galite prijungę įprastinį analoginį telefoną prie linijos ir paklausę numerio rinkimo signalo. Jei negirdite įprasto rinkimo signalo, linija gali būti nustatyta skaitmeniniams telefonams. Spausdintuvą prijunkite prie analoginės telefono linijos ir pabandykite siųsti arba priimti faksogramas.

Išsprendę aptiktas problemas, dar kartą paleiskite fakso bandymą ir įsitikinkite, kad jis pavyko, o spausdintuvas yra pasirengęs siųsti faksogramą. Jei **Dial Tone Detection** (Numerio rinkimo signalo aptikimas) vis tiek nepavyksta, kreipkitės į telekomunikacijų bendrovę ir paprašykite, kad patikrintų telefono liniją.

#### **Bandymas "Fax Line Condition" (fakso linijos būklė) nepavyko**

- patikrinkite, ar spausdintuvą prijungėte prie analoginės telefono linijos, nes kitaip negalėsite siųsti ar gauti faksogramų. Patikrinti, ar telefono linija yra skaitmeninė, galite prijungę įprastinį analoginį telefoną prie linijos ir paklausę numerio rinkimo signalo. Jei negirdite įprasto rinkimo signalo, linija gali būti nustatyta skaitmeniniams telefonams. Spausdintuvą prijunkite prie analoginės telefono linijos ir pabandykite siųsti arba priimti faksogramas.
- patikrinkite, kaip spausdintuvas prijungtas prie sieninio telefono lizdo, ir įsitikinkite, kad telefono kabelis prijungtas patikimai.
- Vieną telefono laido galą prijunkite prie telefono sieninio lizdo, kitą prie spausdintuvo užpakalinėje dalyje esančio prievado, pažymėto "1-LINE".
- Tikrinimas galėjo nepavykti dėl kitos įrangos, prijungtos prie tos pačios linijos, kaip ir spausdintuvas. Norėdami sužinoti, ar triktį sukelia kita įranga, atjunkite visus įrenginius nuo telefono linijos ir dar kartą atlikite bandymą.
- Jei **"Fax Line Condition Test"** (fakso linijos būsenos patikra) sėkmingai įvykdomas be kitos įrangos, vadinasi, problemas sukelia vienas ar daugiau iš tų įrenginių: pamėginkite prijungti juos po vieną ir kaskart atlikti bandymą, kol galiausiai nustatysite, kuris prietaisas sukelia problemą.
- Jei **"Fax Line Condition Test"** (fakso linijos būsenos patikra) be kitos įrangos nepavyksta, prijunkite spausdintuvą prie veikiančios telefono linijos ir toliau skaitykite šiame skyriuje aprašomą trikčių šalinimo informaciją.
- Jei naudojate telefono linijos daliklį, tai gali būti faksogramų siuntimo problemų priežastis. (Daliklis yra dviejų kabelių jungtis, jungiama į sieninį telefono lizdą.) Pabandykite daliklį atjungti ir spausdintuvą tiesiogiai prijungti prie sieninio telefono lizdo.

Išsprendę aptiktas problemas, dar kartą paleiskite fakso bandymą ir įsitikinkite, kad jis pavyko, o spausdintuvas yra pasirengęs siųsti faksogramą. Jei bandymas **Fax Line Condition** (Fakso linijos būsena) ir toliau yra nepavyksta, o siunčiant ir priimant faksogramas kyla problemų, kreipkitės į telekomunikacijų bendrovę ir paprašykite, kad patikrintų telefono liniją.

# **Fakso trikčių diagnostika ir šalinimas**

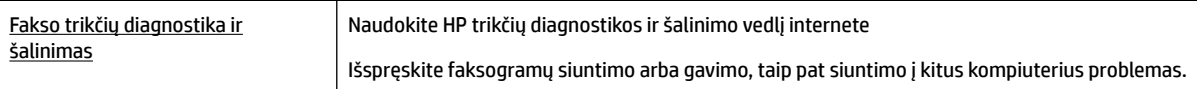

**<sup>2</sup> PASTABA:** HP trikčių diagnostikos ir šalinimo žinynas internete gali būti pateikiama ne visomis kalbomis.

## **Perskaitykite žinyne pateiktas bendrąsias tam tikrų fakso problemų sprendimo instrukcijas**

Su kokio tipo fakso problema susidūrėte?

## **Ekrane nuolat rodoma, kad nukeltas telefono ragelis**

- HP rekomenduoja naudoti dvilaidį telefono laidą.
- galbūt naudojamas kitas įrenginys, prijungtas prie tos pačios linijos, kaip ir spausdintuvas. Įsitikinkite, ar nėra naudojami papildomi telefonai (telefonai, esantys toje pačioje telefono linijoje, bet neprijungti prie spausdintuvo) ar kita įranga. Pažiūrėkite, ar nepakeltas telefono ragelis. Pavyzdžiui, su spausdintuvu siųsti faksogramos negalėsite, jei pakeltas papildomo telefono ragelis arba jei kompiuterio modemą, jungiamą prie telefono linijos, naudojate el. laiškui siųsti ar jungtis prie interneto.

## **Spausdintuvu siunčiant ar priimant faksogramas, susiduriama su problemomis**

● Įsitikinkite, kad spausdintuvas yra įjungtas. Stebėkite spausdintuvo ekraną. Jei ekranas tuščias, o mygtukas  $\left(\mathbb{P}\right)$  ("Power" (maitinimas)) lemputė nedega, vadinasi, spausdintuvas yra išjungtas. Įsitikinkite, kad maitinimo laidas yra tvirtai sujungtas su spausdintuvu ir įkištas į maitinimo lizdą. Paspauskite mygtuką  $\left( \prod_{n=1}^{\infty} \right)$  ("Power" (maitinimas)), kad jjungtumėte spausdintuvą.

Įjungus spausdintuvą, HP rekomenduoja palaukti penkias minutes ir tik tada siųsti arba priimti faksogramą. Spausdintuvas negali siųsti arba priimti faksogramų inicijuojant jį įjungus.

Jei jjungta funkcija "HP Digital Fax" (HP skaitmeninis faksogramų siuntimas) ir fakso atmintis pilna (ribojama spausdintuvo atminties), gali būti, kad negalėsite siųsti arba priimti faksogramų.

Vieną telefono laido galą prijunkite prie telefono sieninio lizdo, kitą – prie spausdintuvo užpakalinėje dalyje esančio prievado, pažymėto "1-LINE".

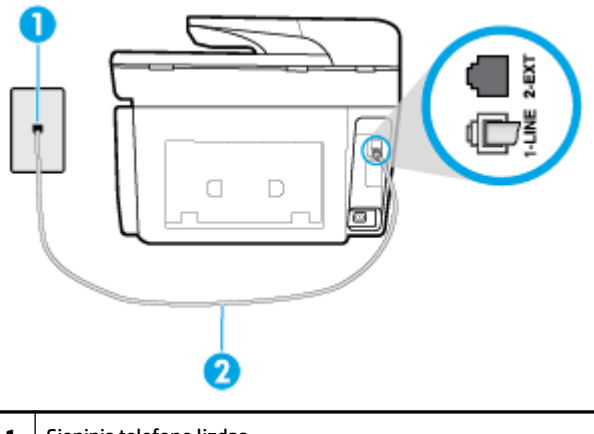

- **1** Sieninis telefono lizdas 2 Telefono laidą prijunkite prie spausdintuvo užpakalinėje dalyje esančio prievado, pažymėto "1-LINE".
- pabandykite prie sieninio lizdo prijungti veikiantį telefono aparatą, naudodami telefono kabelį, kuriuo jungiate spausdintuvą, ir patikrinkite, ar yra signalas. Jei negirdite rinkimo signalo, susisiekite su telekomunikacijų bendrove, kad ši pašalintų gedimą.
- galbūt naudojamas kitas įrenginys, prijungtas prie tos pačios linijos, kaip ir spausdintuvas. Pavyzdžiui, negalėsite spausdintuvu siųsti faksogramos, jei pakeltas papildomo telefono ragelis arba jei kompiuterio modemą, jungiamą prie telefono linijos, naudojate el. laiškui siųsti ar jungtis prie interneto.
- patikrinkite, ar kitas procesas nesukėlė klaidos. Ekrane arba kompiuteryje patikrinkite, ar pranešama apie klaidą ir ar pateikiama informacija apie problemą bei jos sprendimą. Jei įvyko klaida, spausdintuvas negali siųsti ar priimti faksogramų, kol klaida ištaisoma.
- Kalbantis telefonu gali girdėtis triukšmas. Prastos garso kokybės (triukšmingos) telefono linijos gali sukelti triktis siunčiant ar priimant faksogramas. Patikrinkite telefono linijos garso kokybę, prie sieninio telefono lizdo prijungę telefoną ir klausydami, ar nesigirdi traškesių ar kitokio triukšmo. Jei girdite triukšmą, išjunkite **"Error Correction Mode"** (klaidų taisymo režimas) (ECM) ir pabandykite dar kartą nusiųsti faksogramą. Jei problema išlieka, kreipkitės į telefono ryšio kompaniją.
- Jei naudojate skaitmeninę abonentinę liniją (DSL), patikrinkite, ar prijungtas DSL filtras, kitaip negalėsite siųsti faksogramų.
- patikrinkite, ar spausdintuvas neprijungtas prie sieninio telefono lizdo, skirto skaitmeniniams telefonams. Patikrinti, ar telefono linija yra skaitmeninė, galite prijungę įprastinį analoginį telefoną prie linijos ir paklausę numerio rinkimo signalo. Jei negirdite įprasto rinkimo signalo, linija gali būti nustatyta skaitmeniniams telefonams.
- Jei naudojatės privačios linijos (PBX) arba integruotų paslaugų skaitmeninio tinklo (ISDN) keitikliu/ terminalo adapteriu, patikrinkite, ar spausdintuvas prijungtas prie reikiamo lizdo, o terminalo adapterio jungties tipas atitinka jūsų šalies / regiono nuostatas.
- jei įrenginiui skirta ta pati telefono linija, kaip ir DSL paslaugai, DSL modemas gali būti netinkamai įžemintas. Tinkamai neįžemintas DSL modemas gali kelti telefono linijos trikdžius. Prastos garso kokybės (triukšmingos) telefono linijos gali sukelti problemų siunčiant faksogramas. Telefono linijos garso kokybę galite patikrinti prie sieninio telefono lizdo prijungę telefoną ir klausydami, ar nėra atmosferinių ar kitokių trukdžių. Jei girdite triukšmą, DSL modemą išjunkite ir visiškai atjunkite maitinimą mažiausiai 15 minučių. Vėl įjunkite DSL modemą ir paklausykite, ar girdėti rinkimo signalas.

**PASTABA:** Ateityje telefono linijoje vėl galite išgirsti atmosferinių trukdžių. Jei spausdintuvas nebesiunčia ir nebepriima faksogramų, procesą pakartokite.

Jei telefono linija vis dar triukšminga, kreipkitės į telefono ryšio paslaugų įmonę. Informacijos apie DSL modemo išjungimą kreipkitės į DSL palaikymo komandą.

jei naudojate telefono linijos daliklį, tai gali būti faksogramų siuntimo problemų priežastis. (Daliklis yra dviejų kabelių jungtis, jungiama į sieninį telefono lizdą.) Pabandykite daliklį atjungti ir spausdintuvą tiesiogiai prijungti prie sieninio telefono lizdo.

## **Spausdintuvu negalima priimti, tačiau galima siųsti faksogramas**

- Jeigu nenaudojate skiriamųjų signalų paslaugos, įsitikinkite, kad spausdintuvo funkcija **"Distinctive Ring"** (skiriamasis skambutis) nustatyta kaip **Visi standartiniai skambėjimo tonai** .
- Jeigu **Automatinis atsakymas** yra nustatytas į "Off" (išjungti), faksogramas teks priimti rankiniu būdu; kitaip spausdintuvu nebus priimamos faksogramos.
- Jeigu tuo pačiu telefono numeriu, naudojamu fakso skambučiams, yra teikiama ir balso pašto paslauga, faksogramas reikia priimti rankiniu, o ne automatiniu būdu. Vadinasi, turi būto galimybė jums asmeniškai atsakyti į fakso skambučius.
- jei prie spausdintuvo naudojamos telefono linijos prijungtas kompiuterio modemas, užtikrinkite, kad kompiuterio modemo programinė įranga nebūtų nustatyta faksogramas priimti automatiškai. Modemai, nustatyti gauti faksogramas automatiškai, užima telefono liniją visoms faksogramoms gauti, todėl spausdintuvas negali priimti faksogramų.
- jei prie spausdintuvo naudojamos telefono linijos prijungtas atsakiklis, gali kilti viena iš toliau išvardytų problemų.
	- Atsakiklis ir spausdintuvas gali būti neteisingai suderinti.
	- Jūsų įrašytas pranešimas gali būti per ilgas arba įrašytas pernelyg garsiai, kad spausdintuvas galėtų aptikti fakso signalus, todėl skambinantis faksas gali išsijungti.
	- Atsakiklyje gali nepakakti tylios pauzės laiko po išeinančio pranešimo, kad spausdintuvas galėtų aptikti faksogramos signalus. Ši problema dažniausiai kyla naudojant skaitmeninius atsakiklius.

Šias problemas gali padėti išspręsti toliau aprašyti veiksmai.

- Kai autoatsakiklis prijungtas prie tos pačios telefono linijos, kurią naudojate fakso skambučiams, pabandykite prijungti autoatsakiklį tiesiai prie spausdintuvo.
- Įsitikinkite, kad spausdintuvas nustatytas automatiškai priimti faksogramas.
- Pasirūpinkite, kad "Rings to Answer" (po kiek skambučių atsakyti) nuostata būtų nustatyta į didesnį nei atsakiklio skambučių skaičių.
- Atjunkite atsakiklį ir pabandykite priimti faksogramą. Jei neprijungę atsakiklio faksogramą priimti galite, trikties priežastis gali būti atsakiklis.
- Vėl prijunkite atsakiklį ir dar kartą įrašykite siunčiamą pranešimą. Įrašykite maždaug 10 sekundžių ilgio pranešimą. Įrašinėdami pranešimą kalbėkite lėtai ir negarsiai. Balso pranešimo pabaigoje palikite bent 5 sekundes tylos. Įrašinėjant tylią pabaigą fone neturėtų girdėtis jokio garso. Dar kartą pabandykite priimti faksogramą.

**PASTABA:** Kai kuriuose skaitmeniniuose atsakikliuose pranešimo pabaigoje įrašyta tylos pauzė gali neišlikti. Išklausykite ir patikrinkite pranešimą.

Jei spausdintuvas telefono liniją naudoja kartu su kitais telefono įrenginiais, pvz., atsakikliu, asmeninio kompiuterio modemu ar kelių prievadų komutatoriumi, fakso signalas gali būti silpnesnis. Signalo lygis

gali būti mažesnis naudojant daliklį arba prijungiant papildomų kabelių telefono linijai pailginti. Dėl susilpnėjusio fakso signalo gali kilti problemų faksogramos priėmimo metu.

Norėdami sužinoti, ar triktį sukelia kita įranga, atjunkite viską, išskyrus spausdintuvą, nuo telefono linijos, ir dar kartą pabandykite priimti faksogramą. Jei be kitos įrangos faksogramą priimate sėkmingai, vadinasi, problemą sukelia papildoma įranga: pamėginkite prijungti po vieną papildomą prietaisą ir kaskart bandykite priimti faksogramą, kol galiausiai nustatysite, kuris prietaisas sukelia problemą.

● Jeigu fakso telefono numeriui (naudojantis telekomunikacijų bendrovės teikiama skirtingų skambučio signalų paslauga) skyrėte tam tikrą skambučio signalą, nepamirškite atitinkamai nustatyti spausdintuvo **"Distinctive Ring"** (skiriamasis skambutis) funkciją.

## **Spausdintuvu negali siųsti, tačiau galima priimti faksogramas**

Galbūt spausdintuvas numerį renka per greitai arba per anksti. Gali reikėti skaičių sekoje įterpti pauzių. Pavyzdžiui, jei norite pasiekti tarpmiestinio ryšio liniją, prieš renkamą numerį po tarpmiestinio ryšio kodo įterpkite pauzę. Jei renkamas numeris 95555555, o tarpmiestinio ryšio kodas yra 9, pauzės įterpiamos taip: 9-555-5555. Norėdami fakso numeryje įvesti pauzę, pakartotinai lieskite **\*** tol, kol ekrane pasirodys brūkšnys (**-**).

Taip pat galite siųsti faksogramą naudodami rinkimą ekrane. Ši funkcija suteikia galimybę klausytis telefono linijos renkant numerį. Galite nustatyti rinkimo greitį ir rinkdami reaguoti į nurodymus.

Siunčiant faksą įvestas skaičius nėra tinkamo formato arba priimančiame fakso aparate iškilo problemų. Norėdami tai patikrinti, telefonu paskambinkite į fakso numerį ir pasiklausykite fakso aparato garsų. Jei fakso aparato garsų negirdite, faksogramą priimantis aparatas gali būti neįjungtas ar neprijungtas prie linijos, arba balso pašto paslauga trukdo gavėjo telefono linijai. Taip pat galite paprašyti gavėjo, kad jis patikrintų, ar yra problemų gaunančiame fakso aparate.

### **Faksogramos signalai įrašomi į mano atsakiklį**

- Kai autoatsakiklis prijungtas prie tos pačios telefono linijos, kurią naudojate fakso skambučiams, pabandykite prijungti autoatsakiklį tiesiai prie spausdintuvo. Jei atsakiklį jungiate nesilaikydami rekomendacijų, atsakiklis gali įrašyti fakso signalus.
- patikrinkite, ar spausdintuvas nustatytas faksogramas priimti automatiškai ir ar tinkama **"Rings to Answer"** (po kiek skambučių atsakyti) nuostata. Skambučių skaičius, po kurio atsako spausdintuvas, turi būti didesnis už tą, po kurio atsako atsakiklis. Jei atsakiklis ir spausdintuvas nustatyti atsakyti po tiek pat skambučių, į skambutį atsakys abu įrenginiai ir atsakiklis įrašys fakso signalus.
- Nustatykite, kad atsakiklis atsakytų vos po kelių skambučių, o spausdintuvas po didžiausio galimo skambučių skaičiaus (Maksimalus skambėjimų skaičius priklauso nuo šalies/regiono.) Esant tokiai nuostatai, atsakiklis atsilieps į skambutį, o spausdintuvas stebės liniją. Jei spausdintuvas aptiks fakso signalus, jis priims faksogramą. Jei signalas yra balso skambutis, atsakiklis užfiksuos įeinančią žinutę.

## Kompiuteris negali priimti faksogramų "HP Digital Fax" (HP skaitmeninis faksogramų siuntimas)

- Faksogramas pasirinktas priimti kompiuteris išjungtas. Užtikrinkite, kad faksogramas pasirinktas priimti kompiuteris būtų visą laiką įjungtas.
- Faksogramoms nustatyti ir priimti sukonfigūruoti skirtingi kompiuteriai, ir vienas iš jų gali būti išjungtas. Jei faksogramų priėmimo ir konfigūravimo kompiuteriai skirtingi, jie abu turi būti jjungti visą laiką.
- Funkcija "HP Digital Fax" (HP skaitmeninis faksogramų siuntimas) neįjungta arba kompiuteris nesukonfigūruotas priimti faksogramas. Jjunkite funkciją "HP Digital Fax" (HP skaitmeninis faksogramų siuntimas) ir įsitikinkite, kad kompiuteris sukonfigūruotas priimti faksogramas.

# <span id="page-152-0"></span>**Tinklo ir ryšio problemos**

Ką norėtumėte daryti?

# **Kaip sutvarkyti belaidį ryšį**

Pasirinkite vieną iš žemiau pateiktų trikčių diagnostikos ir šalinimo parinkčių.

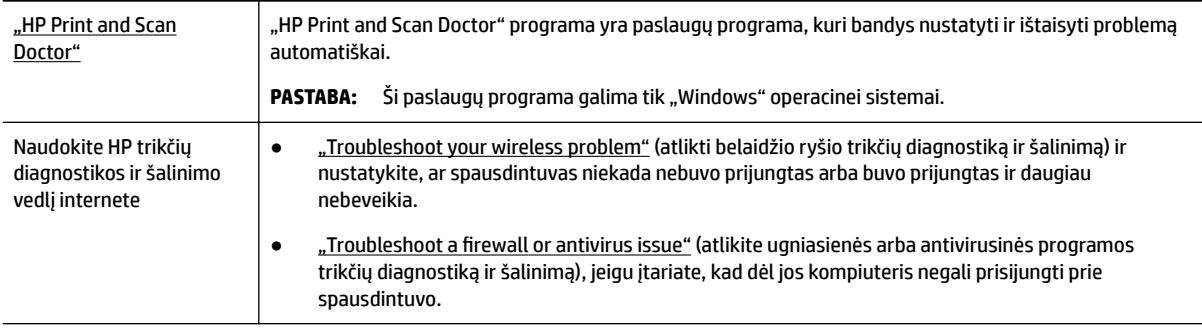

**PASTABA:** "HP Print and Scan Doctor" programa ir HP trikčių diagnostikos ir šalinimo žinynas internete gali būti pateikiama ne visomis kalbomis.

#### **Perskaitykite žinyne pateiktas bendrąsias instrukcijas apie belaidžio ryšio trikčių diagnostiką ir jų šalinimą**

Kad galėtumėte lengviau nustatyti tinklo ryšio problemas, tikrinkite tinklo konfigūraciją arba išspausdinkite belaidžio ryšio bandymo ataskaitą.

- **1.** Pagrindiniame ekrane palieskite ((**\*)**) (Belaidis), tada palieskite (**\*)** ("Settings" (Nuostatos)).
- 2. Palieskite "Print Reports" (spausdinti ataskaitas), tada palieskite " Network Configuration Page" (tinklo konfigūracijos puslapį) arba "Wireless Test Report" (belaidžio ryšio patikros ataskaitą).

# **Kaip rasti tinklo nustatymus, skirtus belaidžiam ryšiui**

Pasirinkite vieną iš žemiau pateiktų trikčių diagnostikos ir šalinimo parinkčių.

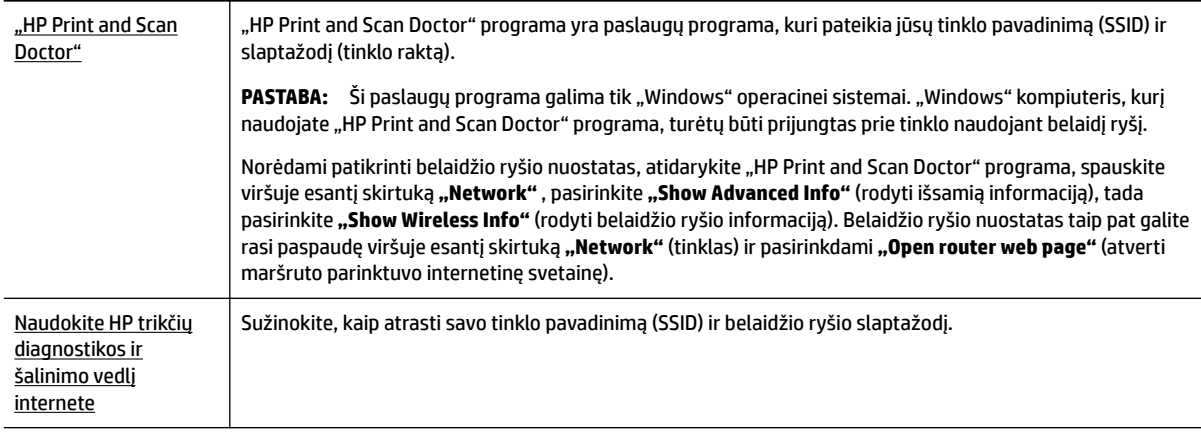

**PASTABA:** "HP Print and Scan Doctor" programa ir HP trikčių diagnostikos ir šalinimo žinynas internete gali būti pateikiama ne visomis kalbomis.

# Kaip sutvarkyti "Wi-Fi Direct" (tiesioginis "Wi-Fi" ryšys) ryšį

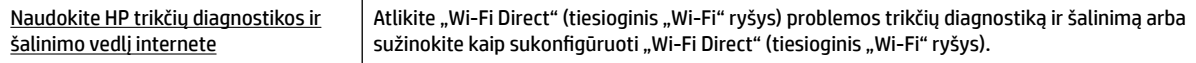

**PASTABA:** HP trikčių diagnostikos ir šalinimo žinynas internete gali būti pateikiama ne visomis kalbomis.

#### Perskaitykite žinyne pateiktas bendrąsias instrukcijas apie "Wi-Fi Direct" (tiesioginis "Wi-Fi" ryšys) trikčių **diagnostiką ir šalinimą**

- **1.** Patikrinkite spausdintuvą, kad įsitikintumėte, jog "Wi-Fi Direct" (tiesioginis "Wi-Fi" ryšys) įjungtas:
	- **▲** Spausdintuvo valdymo skydelyje palieskite ekrano viršuje esantį skirtuką arba slinkite jį žemyn,

kad atvertumėte "Dashboard", tada palieskite  $\Box$ , Wi-Fi Direct" (tiesioginis "Wi-Fi" ryšys)).

- **2.** Savo belaidžiu ryšiu prijungtame kompiuteryje arba mobiliajame įrenginyje įjunkite "Wi-Fi" ryšį, tada ieškokite ir prisijunkite prie "Wi-Fi Direct" (tiesioginis "Wi-Fi" ryšys), turinčio jūsų spausdintuvo pavadinimą.
- **3.** Paprašius įveskite "Wi-Fi Direct" (tiesioginis "Wi-Fi" ryšys) slaptažodį.
- **4.** Jei naudojate mobilųjį įrenginį, įsitikinkite, kad esate įdiegę suderinamą spausdinimo programą. Išsamiau žiūrėkite "HP Mobile Printing" svetainėje adresu [www.hp.com/go/mobileprinting](http://www.hp.com/go/mobileprinting). Jeigu šios svetainės vietinė versija jūsų šalyje ar regione yra neprieinama arba nėra pateikiama jūsų kalba, galite būti nukreipti į kitos šalies ar regiono arba kita kalba pateikiamą "HP Mobile Printing" svetainę.

## **Kaip sutvarkyti eterneto ryšį**

Patikrinkite:

- tinklas veikia, tinklo šakotuvas, komutatorius arba maršruto parinktuvas įjungti;
- Įsitikinkite, kad eterneto kabelis tinkamai įjungtas į spausdintuvą ir maršruto parinktuvą. Eterneto kabelis yra įjungtas į spausdintuvo eterneto lizdą, ir prijungus ima šviesti šalia jungties esanti lemputė.
- antivirusinės programos, įskaitant programas, saugančias nuo šnipinėjimo, nedaro įtakos tinklo ryšiui su spausdintuvu. Jeigu žinote, kad antivirusinė programa arba ugniasienės programinė įranga neleidžia kompiuteriui jungtis prie spausdintuvo, kad išspręstumėte iškilusią problemą naudokite ["use the HP](http://www.hp.com/embed/sfs/doc?client=IWS-eLP&lc=lt&cc=lt&ProductNameOID=7902050&TapasOnline=NETWORK_FIREWALL) [online firewall troubleshooter"](http://www.hp.com/embed/sfs/doc?client=IWS-eLP&lc=lt&cc=lt&ProductNameOID=7902050&TapasOnline=NETWORK_FIREWALL) (HP ugniasienės trikčių diagnostiką ir šalinimą internete).
- ["HP Print and Scan Doctor"](http://h20180.www2.hp.com/apps/Nav?h_pagetype=s-924&h_client=s-h-e004-01&h_keyword=lp70044-win&h_lang=lt&h_cc=lt)

"Run the "HP Print and Scan Doctor" programa"(paleiskite "HP Print and Scan Doctor" programą), kad automatiškai būtų atlikta trikčių diagnostika ir šalinimas. Ši programa bandys nustatyti ir ištaisyti problemą. "HP Print and Scan Doctor" programa gali būti pateikiama ne visomis kalbomis.

# **Spausdintuvo aparatinės įrangos triktys**

 $\hat{\mathcal{F}}$  **PATARIMAS:** Paleiskite ["HP Print and Scan Doctor"](http://h20180.www2.hp.com/apps/Nav?h_pagetype=s-924&h_client=s-h-e004-01&h_keyword=lp70044-win&h_lang=lt&h_cc=lt) programą, kad būtų nustatytos ir automatiškai ištaisytos spausdinimo, nuskaitymo ir kopijavimo problemos. Programa gali būti pateikiama ne visomis kalbomis.

#### **Spausdintuvas netikėtai išsijungia**

- Patikrinkite maitinimą ir maitinimo jungtis.
- Įsitikinkite, kad spausdintuvo maitinimo kabelis gerai įjungtas į veikiantį elektros lizdą.

#### **Nepavyksta spausdinimo galvutės lygiavimas**

- Jei nepavyksta išlygiuoti, įsitikinkite, kad į įvesties dėklą įdėjote nepanaudoto paprasto balto popieriaus. Jei lygiuojant spausdinimo galvutę įvesties dėkle bus spalvoto popieriaus, išlygiuoti nepavyks.
- Jei išlygiuoti nepavyksta kelis kartus, gali tekti nuvalyti spausdinimo galvutę arba gali būti, kad jutiklis yra sugedęs. Kaip valyti spausdinimo galvutę, žr. [Spausdinimo galvutės ir kasečių priežiūra.](#page-158-0)
- Jeigu išvalius spausdinimo galvutę problemos pašalinti nepavyksta, kreipkitės į HP pagalbos tarnybą. Eikite į [www.support.hp.com](http://h20180.www2.hp.com/apps/Nav?h_pagetype=s-001&h_product=7902049&h_client&s-h-e-008-1&h_lang=lt&h_cc=lt) . Šioje svetainėje pateikiama informacija ir pagalbinės priemonės, galinčios padėti išspręsti daugelį dažniausiai pasitaikančių spausdintuvo problemų. Jei paraginama, pasirinkite savo šalį (regioną) ir spustelėkite **Visa HP kontaktinė informacija** , kad gautumėte informacijos, kaip paskambinti techninės priežiūros tarnybai.

### **Spausdintuvo trikties šalinimas**

Tokias problemas galite išspręsti atlikdami šiuos veiksmus.

- **1.** Paspausdami mygtuką (1) ("Power" (maitinimas)) išjunkite spausdintuvą.
- **2.** Atjunkite maitinimo kabelį, tada vėl jį prijunkite.
- **3.** Paspauskite mygtuką (1) ("Power" (maitinimas)), kad įjungtumėte spausdintuvą.

Jei problema išlieka, užsirašykite klaidos kodą, pateiktą pranešime, ir susisiekite su HP pagalbos centru. Daugiau informacijos apie susisiekimą su HP pagalbos centru skaitykite skyriuje [HP pagalba](#page-160-0).

# **Pagalbos gavimas naudojant spausdintuvo valdymo skydelį**

Naudodami spausdintuvo žinyno temas galite daugiau sužinoti apie spausdintuvą, o kai kuriose žinyno temose yra animacijų, kuriose jums pavaizduotos procedūros, pvz., strigčių šalinimo.

Norėdami pagrindiniame ekrane gauti prieigą prie "Help" (žinyno) arba gauti pagalvos dėl ekrano, palieskite

spausdintuvo valdymo skydelyje esantį  $\blacksquare$ .

# **Susipažinimas su spausdintuvo ataskaitomis**

Šias ataskaitas galite spausdinti, kad išspręstumėte savo spausdintuvo trikčių problemas.

- [Spausdintuvo būsenos ataskaita](#page-155-0)
- **•** Tinklo konfigūracijos lapas
- [Spausdinimo kokybės ataskaita](#page-155-0)
- [Belaidžio ryšio tikrinimo ataskaita](#page-155-0)
- [Žiniatinklio prieigos bandymo ataskaita](#page-155-0)

#### <span id="page-155-0"></span>**Spausdintuvo ataskaitos spausdinimas**

- **1.** Spausdintuvo valdymo skydelyje palieskite ekrano viršuje esantį skirtuką arba slinkite jį žemyn, kad atvertumėte "Dashboard", tada palieskite ("Setup" (Sąranka)).
- **2.** Palieskite **Ataskaitos** .
- **3.** Pasirinkite spausdintuvo ataskaitą spausdinimui.

## **Spausdintuvo būsenos ataskaita**

Naudodamiesi spausdintuvo būklės ataskaita peržiūrėkite esamą informaciją apie spausdintuvą ir kasečių būklę. Be to, spausdintuvo problemoms spręsti naudokite spausdintuvo būklės ataskaitą.

Spausdintuvo būklės ataskaitoje taip pat pateikiamas paskutinių įvykių žurnalas.

Jei reikia paskambinti HP, dažniausiai naudinga prieš skambinant atspausdinti spausdintuvo būklės ataskaitą.

## **Tinklo konfigŅrDcijos lapas**

Jei spausdintuvas prijungtas prie tinklo, galite išspausdinti tinklo konfigūracijos lapą spausdintuvo tinklo parametrams ir jūsų spausdintuvo aptiktų tinklų sąrašui peržiūrėti. Paskutiniame ataskaitos puslapyje pateikiamas visų teritorijoje aptinkamų belaidžio ryšio tinklų sąrašas, nurodant signalo stiprumą ir naudojamus kanalus. Taip savo tinklui galite pasirinkti kanalą, kurio intensyviai nenaudoja kiti kanalai (dėl to pagerės tinklo veikimas).

**PASTABA:** Kad gautumėte teritorijoje aptiktų belaidžių tinklų sąrašą, turi būti įjungtas belaidis spausdintuvo radijo signalas. Jeigu jis išjungtas arba spausdintuvas prijungtas per eternetą, sąrašas nerodomas.

Tinklo konfigūracijos lapas gali padėti nustatyti ir šalinti tinklo ryšio problemas. Jei turite paskambinti HP, paprastai naudinga prieš skambinant išspausdinti šį lapą.

## **Spausdinimo kokybės ataskaita**

Spausdinimo kokybės problemos gali atsirasti dėl daugybės priežasčių: programinės įrangos nuostatų, prasto vaizdo failo arba pačios spausdinimo sistemos. Jei esate nepatenkinti spaudinių kokybe, spausdinimo kokybės ataskaitos puslapis gali padėti nustatyti, ar tinkamai veikia spausdinimo sistema.

## **Belaidžio ryšio tikrinimo ataskaita**

Kai spausdinate "Wireless Test Report" (belaidžio ryšio bandymo ataskaitą), atliekami įvairūs belaidžio spausdintuvo ryšio būsenos bandymai. Ataskaitose rodomi bandymo rezultatai. Aptikus problemą, ataskaitos viršuje pateikiamas pranešimas apie ją ir galimą sprendimą. Kai kurie esminiai belaidžio ryšio konfigūravimo duomenis pateikiami apatinėje ataskaitos dalyje.

# **Žiniatinklio prieigos bandymo ataskaita**

Spausdinkite žiniatinklio prieigos ataskaitą, kad galėtumėte aptikti ryšio problemas, galinčias paveikti žiniatinklio tarnybas.

# **Tinklo paslaugų naudojimo problemų sprendimas**

Jei naudodamiesi žiniatinklio paslaugomis, pvz., **"HP ePrint"** ir spausdinimo programos, patiriate problemų, patikrinkite toliau išvardytas galimas priežastis.

Pasirūpinkite, kad spausdintuvas būtų eterneto arba belaidžiu ryšiu prijungtas prie interneto.

**PASTABA:** Jei spausdintuvas prijungtas USB kabeliu, šių tinklo funkcijų naudoti negalėsite.

- Pasirūpinkite, kad spausdintuve būtų įdiegti naujausi gaminio naujinimai.
- Pasirūpinkite, kad spausdintuve būtų jiungtos tinklo paslaugos. Išsamesnės informacijos žr. Tinklo [paslaugų nustatymas.](#page-105-0)
- Įsitikinkite, kad tinklo šakotuvas, komutatorius ar kelvedis yra įjungti ir veikia tinkamai.
- Kai jungiate spausdintuvą eterneto kabeliu, įsitikinkite, kad norėdami prijungti spausdintuvą prie tinklo nejungiate jo telefono laidu arba sankirtos kabeliu ir kad eterneto kabelis tvirtai prijungtas prie spausdintuvo. Išsamesnės informacijos žr. [Tinklo ir ryšio problemos](#page-152-0).
- Jei spausdintuvą jungiate belaidžiu būdu, įsitikinkite, kad belaidis tinklas tinkamai veikia. Išsamesnės informacijos rasite skyriuje [Tinklo ir ryšio problemos](#page-152-0).
- Jeigu naudojate "HP ePrint", patikrinkite toliau išvardytus dalykus.
	- Pasirūpinkite, kad būtų teisingas spausdintuvo el. pašto adresas.
	- Pasirūpinkite, kad el. laiško eilutėje "To" (kam) būtų įrašytas tik spausdintuvo el. pašto adresas. Jeigu eilutėje "To" (kam) įrašysite kitus el. pašto adresus, siunčiami priedai gali būti neišspausdinti.
	- Pasirūpinkite, kad siunčiami dokumentai atitiktų **"HP ePrint"** reikalavimus. Daugiau informacijos rasite svetainėje "HP Connected" [\(www.hpconnected.com](http://www.hpconnected.com)). Ši svetainė kai kuriose šalyse ir (arba) regionuose gali būti neprieinama. .
- Jeigu jungiantis prie interneto tinkle naudojami tarpinio serverio parametrai, pasirūpinkite, kad įrašyti parametrai būtų tinkami.
	- Tikrinkite naudojamos žiniatinklio naršyklės (pavyzdžiui, "Internet Explorer", "Firefox" arba "Safari") parametrus.
	- Kreipkitės į IT administratorių arba užkardą nustačiusį asmenį.

Jei įgaliotojo serverio nustatymai, naudojami užkardos, pasikeitė, turite atnaujinti šiuos nustatymus kuriame nors spausdintuvo valdymo skydelyje arba integruotajame žiniatinklio serveryje. Neatnaujinę parametrų negalėsite naudotis žiniatinklio paslaugomis.

Išsamesnės informacijos žr. [Tinklo paslaugų nustatymas.](#page-105-0)

 $\hat{P}$ **PATARIMAS:** Papildomos pagalbos dėl naudojimosi žiniatinklio paslaugomis rasite apsilankę svetainėje "HP Connected" [\(www.hpconnected.com\)](http://www.hpconnected.com). Ši svetainė kai kuriose šalyse ir (arba) regionuose gali būti neprieinama..

# **Spausdintuvo priežiūra**

Ką norėtumėte daryti?

# **Nuvalykite skaitytuvo stiklą**

Dulkės ar nešvarumai ant skaitytuvo stiklo, skaitytuvo dangčio nugarėlės ar skaitytuvo rėmo gali sulėtinti darbą, pabloginti nuskaitytų vaizdų kokybę ir paveikti specialiųjų ypatybių tikslumą (pvz., kopijų talpinimas tam tikro dydžio popieriaus lape).

### **Kaip nuvalyti skaitytuvo stiklą**

P**ERSPĖJIMAS!** Prieš valant spausdintuvą, reikia jį išjungti nuspaudžiant mygtuką (1) ("Power"

(maitinimas) mygtuką) ir išjungiant maitinimo kabelį iš elektros lizdo.

**1.** Pakelkite skaitytuvo dangtį.

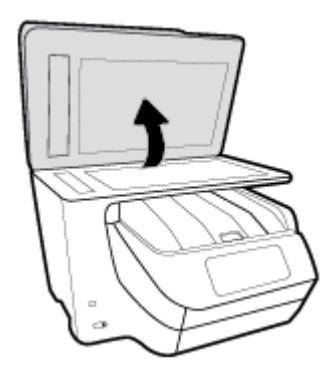

**2.** Nuvalykite skaitytuvo stiklą ir dangčio nugarėlę minkšta, nespūrančia šluoste, apipurkšta švelniu stiklo valikliu.

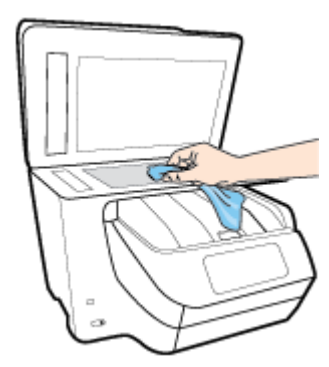

**ĮSPĖJIMAS:** Skaitytuvo stiklui valyti naudokite tik stiklo valiklį. Venkite valiklių, kurių sudėtyje yra abrazyvinių medžiagų, acetono, benzeno ir anglies tetrachlorido – visos jos gali pažeisti skaitytuvo stiklą. Venkite izopropilo alkoholio, kuris ant skaitytuvo stiklo gali palikti dryžių.

**ĮSPĖJIMAS:** Nepurkškite stiklo valiklio tiesiai ant skaitytuvo stiklo. Naudojant per daug stiklo valiklio, jis gali nutekėti po skaitytuvo stiklu ir apgadinti skaitytuvą.

**3.** Uždarykite skaitytuvo dangtį ir įjunkite spausdintuvą.

## **Išorės valymas**

**PERSPĖJIMAS!** Prieš valant spausdintuvą, reikia jį išjungti nuspaudžiant mygtuką (I) ("Power"

(maitinimas) mygtuką) ir išjungiant maitinimo kabelį iš elektros lizdo.

Dulkėms, nešvarumams ir dėmėms nuo korpuso nuvalyti naudokite minkštą, drėgną, pluošto nepaliekančią medžiagą. Saugokite, kad į spausdintuvo vidų ir valdymo skydelį nepatektų skysčio.

# <span id="page-158-0"></span>**Dokumentų tiektuvo valymas**

Jeigu dokumentų tiektuvas paima kelis lapus arba nepaima paprasto popieriaus lapo, galite išvalyti velenėlius ir skiriamąjį tarpiklį.

### **Volelių arba skiriamojo tarpiklio valymas**

**PERSPĖJIMAS!** Prieš valant spausdintuvą, reikia jį išjungti nuspaudžiant mygtuką (I) ("Power"

(maitinimas) mygtuką) ir išjungiant maitinimo kabelį iš elektros lizdo.

- **1.** Išimkite visus originalus iš dokumentų tiekimo dėklo.
- **2.** Pakelkite dokumentų tiektuvo dangtį.

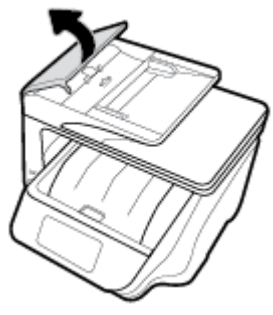

Taip galima lengvai pasiekti velenėlius (1) ir skirtuvą (2).

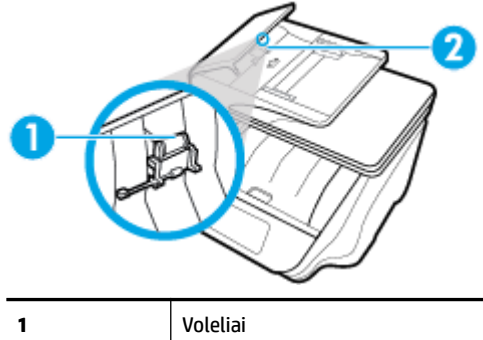

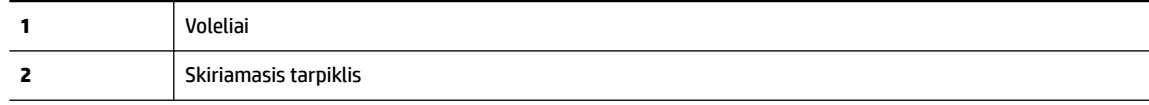

- **3.** Sudrėkinkite švarią nepūkuotą šluostę distiliuotu vandeniu, tada suspauskite ir gerai išgręžkite.
- **4.** Drėgna šluoste nuvalykite nuosėdas nuo volelių arba skiriamojo tarpiklio.
- **PASTABA:** Jeigu valant distiliuotu vandeniu nuosėdos nenusivalo, bandykite pavalyti izopropilo (valomuoju) alkoholiu.
- **5.** Uždarykite dokumentų tiektuvo dangtį.

# **Spausdinimo galvutės ir kasečių priežiūra**

Jei iškyla problemų spausdinant, jos gali būti susijusios su spausdinimo galvute. Procedūras, aprašytas kitame skyriuje, atlikite tik kai tai nurodyta ir reikalinga, kad išspręstumėte spausdinimo kokybės problemas.

Atlikdami lygiavimo ir valymo procedūras, be reikalo naudojate rašalą ir trumpinate kasečių naudojimo laiką.

Jei jūsų spaudinys dryžuotas, jame netinkamos spalvos arba jų trūksta, valykite spausdinimo galvutę.

Yra trys valymo etapai. Kiekvienas etapas trunka apie dvi minutes, sunaudoja po vieną popieriaus lapą ir didėjantį rašalo kiekį. Po kiekvieno etapo peržiūrėkite atspausdinto puslapio kokybę. Kitą valymo etapą turėtumėte pradėti tik jei spausdinimo kokybė yra prasta.

Jeigu atlikus visus valymo etapus spausdinimo kokybė išlieka prasta, pamėginkite spausdintuvo galvutę lygiuoti. Jei spausdinimo kokybės problemos neišnyksta po valymo ir išlygiavimo, kreipkitės į "HP" pagalbos tarnybą. Išsamesnės informacijos rasite skyriuje [HP pagalba](#page-160-0).

Spausdintuvo galvutę išlygiuokite, kai spausdintuvo būsenos lape bet kuriuose spalvų laukeliuose matosi ruoželiai arba baltos linijos arba kai susiduriate su spaudinių spausdinimo kokybės problemomis.

Spausdintuvas automatiškai išlygiuoja spausdinimo galvutę pradinės sąrankos metu.

**PASTABA:** Valant eikvojamas rašalas, todėl spausdinimo galvutę valykite tik, kai to tikrai reikia. Valymo procesas užtrunka kelias minutes. Proceso metu gali būti girdimas triukšmas.

Visada naudokite mygtuką "Power" (maitinimas), kad išjungtumėte spausdintuvą. Netinkamai išjungus įrenginį, gali kilti spausdinimo kokybės problemų.

#### **Kaip nuvalyti arba išlygiuoti spausdinimo galvutę**

- 1. Jdėkite į įvesties dėklą "Letter" arba A4 formato balto nenaudoto popieriaus. Išsamesnės informacijos rasite skyriuje [Popieriaus įdėjimas.](#page-30-0)
- **2.** Spausdintuvo valdymo skydelyje palieskite ekrano viršuje esantį skirtuką arba slinkite jį žemyn, kad atvertumėte "Dashboard", tada palieskite (**\* \* \* \* ("Setup"** (Sąranka)).
- **3.** Palieskite **Spausdintuvo priežiūra** , pasirinkite norimą parinktį ir vadovaukitės instrukcijomis ekrane.
	- **PASTABA:** Tą patį galite daryti ir naudodami HP spausdintuvo programinę įrangą arba integruotąjį žiniatinklio serverį (EWS). Norėdami atidaryti programinę įrangą arba EWS, žr. [Paleiskite HP](#page-40-0) [spausdintuvo programinę įrangą \("Windows"\)](#page-40-0) arba [Atidarykite integruotąjį žiniatinklio serverį](#page-123-0).

# **Originalių gamyklinių numatytųjų nuostatų atkūrimas**

Jei išjungsite tam tikras funkcijas arba pakeisite tam tikras nuostatas ir norėsite jas sugrąžinti, galite atkurti spausdintuvo pradines gamyklines nuostatas arba tinklo nuostatas.

#### **Pradinių spausdintuvo gamyklinių nuostatų atkūrimas**

- **1.** Spausdintuvo valdymo skydelyje palieskite ekrano viršuje esantį skirtuką arba slinkite jį žemyn, kad atvertumėte "Dashboard", tada palieskite ("Setup" (Sąranka)).
- **2.** Palieskite **Spausdintuvo priežiūra** .
- **3.** Palieskite "Restore" (atkurti).
- **4.** Palieskite "Restore Settings" (atkurti nuostatas).
- **5.** Pasirinkite funkciją, kurią norite atkurti pagal pradinės gamyklines nuostatas:
	- Kopijuoti
	- **Nuskaityti**
	- **Faksas**
- <span id="page-160-0"></span>**Nuotraukų**
- **Tinklas**
- Tinklo paslaugos
- Spausdintuvo sąranka

Palieskite "Restore" (atkurti).

Rodomas pranešimas, kad nuostatos bus atkurtos.

**6.** Palieskite **Yes** (taip).

### **Pradinių spausdintuvo gamyklinių parametrų atkūrimas**

- **1.** Spausdintuvo valdymo skydelyje palieskite ekrano viršuje esantį skirtuką arba slinkite jį žemyn, kad atvertumėte "Dashboard", tada palieskite ("Setup" (Sąranka)).
- **2.** Palieskite **Spausdintuvo priežiūra** .
- **3.** Palieskite "Restore" (atkurti).
- **4.** Paspauskite "Restore Factory Defaults" (atkurti gamyklinius nustatymus).

Rodomas pranešimas, kad numatytieji parametrai bus atkurti.

**5.** Palieskite "Restore" (atkurti).

### **Pradinių spausdintuvo tinklo nuostatų atkūrimas**

- **1.** Spausdintuvo valdymo skydelyje palieskite ekrano viršuje esantį skirtuką arba slinkite jį žemyn, kad atvertumėte "Dashboard", tada palieskite (**\* \* \* \* ("Setup"** (Sąranka)).
- **2.** Palieskite **Network Setup** (tinklo sąranka).
- **3.** Palieskite "Restore Network Settings" (atkurti tinklo nuostatas).

Rodomas pranešimas, kad numatytieji tinklo parametrai bus atkurti.

- **4.** Palieskite **Yes** (taip).
- **5.** Išspausdinkite tinklo konfigūracijos lapą ir patikrinkite, ar tinklo nuostatos atstatytos.
- **PASTABA:** Kai atkuriate spausdintuvo tinklo nuostatas, anksčiau konfigūruotos belaidžio ryšio ir eterneto nuostatos (tokios kaip ryšio greitis arba IP adresas) yra pašalinamos. IP adresas vėl nustatomas pagal automatinį režimą.
- **PATARIMAS:** Galite apsilankyti HP pagalbos svetainėje [www.support.hp.com](http://h20180.www2.hp.com/apps/Nav?h_pagetype=s-001&h_product=7902049&h_client&s-h-e-008-1&h_lang=lt&h_cc=lt) , kur pateikiama informacija ir pagalbinės priemonės, galinčios padėti išspręsti daugelį dažniausiai pasitaikančių spausdintuvo problemų.

("Windows") Paleiskite ["HP Print and Scan Doctor"](http://h20180.www2.hp.com/apps/Nav?h_pagetype=s-924&h_client=s-h-e004-01&h_keyword=lp70044-win&h_lang=lt&h_cc=lt) programą, kad būtų nustatytos ir automatiškai ištaisytos spausdinimo, nuskaitymo ir kopijavimo problemos. Programa gali būti pateikiama ne visomis kalbomis.

# **HP pagalba**

Vėliausių gaminių naujinių ir palaikymo informacijos rasite spausdintuvo palaikymo svetainėje adresu [www.support.hp.com](http://h20180.www2.hp.com/apps/Nav?h_pagetype=s-001&h_product=7902049&h_client&s-h-e-008-1&h_lang=lt&h_cc=lt) . "HP" pagalba internetu teikia įvairių formų pagalbą dėl jūsų spausdintuvo:

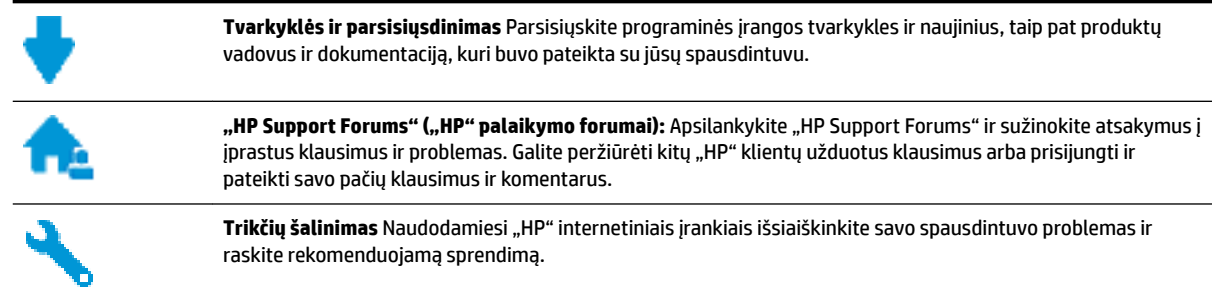

## **Susisiekti su ..HP"**

Jeigu reikia, kad "HP" techninės pagalbos atstovas padėtų išspręsti problemą, apsilankykite, "Contact [Support" \(Susisiekti su palaikymo tarnyba\) svetainėje](http://h20180.www2.hp.com/apps/Nav?h_pagetype=s-017&h_product=7902049&h_client&s-h-e-008-1&h_lang=lt&h_cc=lt). Kitos susisiekimo galimybės siūlomos netaikant jokių mokesčių klientams, kuriems suteikta garantija ("HP" atstovo pagalba klientams, kuriems garantija nesuteikta, gali būti apmokestinta):

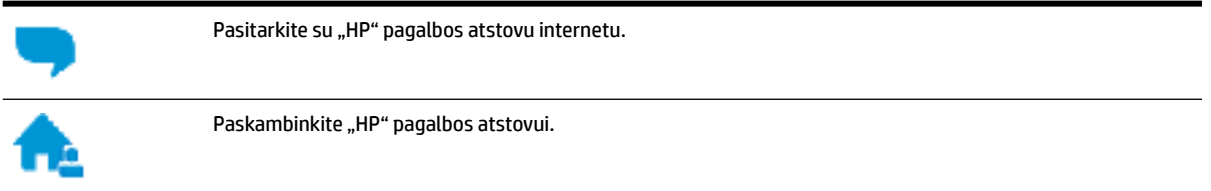

Susisiekdami su "HP" palaikymo tarnyba, būkite pasiruošę suteikti šią informaciją:

- Produkto pavadinimas (esantis ant spausdintuvo, pvz., HP OfficeJet Pro 8730)
- Produkto numeris ()

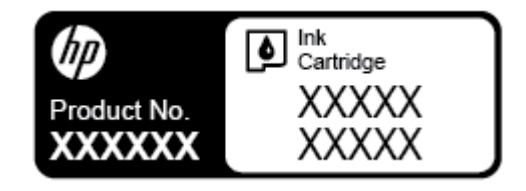

Serijos numeris (pateiktas spausdintuvo nugarinėje dalyje arba apačioje),

# **Užregistruokite spausdintuvą**

Registravimas užtruks tik kelias minutes ir jūs galėsite naudotis greitesniu aptarnavimu, efektyvesniu palaikymu bei gauti produkto palaikymo įspėjimus. Jei savo spausdintuvo neužregistravote diegdami programinę įrangą, galite jį užregistruoti dabar, apsilankę adresu [http://www.register.hp.com.](http://www.register.hp.com)

# **Papildomos garantijos galimybės**

Už papildomą mokestį galimi išplėstiniai spausdintuvo priežiūros planai. Eikite į [www.support.hp.com](http://h20180.www2.hp.com/apps/Nav?h_pagetype=s-001&h_product=7902049&h_client&s-h-e-008-1&h_lang=lt&h_cc=lt) , pasirinkite savo šalti ir (ar) regioną ir kalbą, tuomet peržiūrėkite išplėstinės garantijos galimybes jūsų spausdintuvui.

# **A Techninė informacija**

Šiame skyriuje aprašomos tokios temos:

- Specifikacijos
- [Reglamentinė informacija](#page-164-0)
- [Produkto kenksmingumo aplinkai mažinimo programa](#page-172-0)

# **Specifikacijos**

Išsamiau apie tai skaitykite interneto svetainėje adresu [www.support.hp.com](http://h20180.www2.hp.com/apps/Nav?h_pagetype=s-001&h_product=7902049&h_client&s-h-e-008-1&h_lang=lt&h_cc=lt) . Pasirinkite savo šalį arba regioną. Spustelėkite **Product Support & Troubleshooting** (Gaminio palaikymas ir trikčių šalinimas). Įveskite spausdintuvo priekyje rodomą pavadinimą ir pasirinkite **Search** (ieškoti). Spustelėkite **Product information**  (gaminio informacija) ir spustelėkite **Product specifications** (gaminio specifikacijos).

### **Sistemos reikalavimai**

● Informacijos apie programinės įrangos ir operacinės sistemos reikalavimus ir būsimus išleidimus, taip pat pagalbos rasite oficialioje HP pagalbos svetainėje adresu [www.support.hp.com](http://h20180.www2.hp.com/apps/Nav?h_pagetype=s-001&h_product=7902049&h_client&s-h-e-008-1&h_lang=lt&h_cc=lt) .

### **Aplinkos specifikacijos**

- Darbo temperatūra: nuo 5 iki 40 °C (nuo 41 iki 104 °F)
- Darbinė drėgmė: 15–80 % santykinė drėgmė, be kondensato
- Rekomenduojamos darbo sąlygos: nuo 15 iki 32°C (nuo 59 iki 90°F)
- Rekomenduojamas santykinis drėgnumas: nuo 20 iki 80 %, nekondensacinis

#### **1 dėklo talpa**

- Paprasto popieriaus lapai (60–105 g/m<sup>2</sup> [16–28 svarai]): Iki 250
- Vokai: Iki 30
- Rodyklės kortelės: Iki 80
- Fotopopieriaus lapai: Iki 50

#### **2 dėklo talpa**

#### **PASTABA:** Kai kuriuose spausdintuvo modeliuose yra 2 dėklas.

● Paprasto popieriaus lapai (60–105 g/m<sup>2</sup> [16–28 svarai]): Iki 250

### **Išvesties dėklo talpa**

- Paprasto popieriaus lapai (60–105 g/m<sup>2</sup> [16–28 svarai]): lki 150
- Vokai: Iki 30
- Rodyklės kortelės: Iki 80
- Fotopopieriaus lapai: Iki 100

#### **Dokumentų tiektuvo talpa**

● Paprasto popieriaus lapai (60–90 g/m<sup>2</sup> [16–24 svarai]): Iki 50

#### **Popieriaus dydis ir svoris**

Visų tinkamo dydžio lapų sąrašo ieškokite HP spausdintuvo programinėje įrangoje.

- $\bullet$  Paprastas popierius: 60–105 g/m<sup>2</sup> (16–28 lb)
- $\bullet$  Vokai: 75–90 g/m<sup>2</sup> (20–24 lb)
- Kortelės: iki 200 g/m<sup>2</sup> (ne daugiau kaip 110 svarų)
- $\bullet$  Fotopopierius: 300 g/m<sup>2</sup> (80 lb)

#### **Spausdinimo specifikacijos**

- Spausdinimo sparta priklauso nuo spausdintuvo modelio ir dokumento sudėtingumo
- Būdas: šiluminio "lašo pagal komandą" rašalinis spausdinimas
- Kalba: PCL 6, PCL 5, PDF, "PostScript"
- Spausdinimo skyra:

Norėdami pamatyti visų palaikomų spausdinimo skiriamųjų gebų sąrašą, apsilankykite pagalbinėje svetainėje [www.support.hp.com](http://www.hp.com/embed/sfs/doc?client=IWS-eLP&lc=lt&cc=lt&ProductNameOID=7902050&TapasOnline=PRODUCT_SPECS).

● Spaudinio paraštės:

Norėdami pamatyti skirtingų popieriaus rūšių paraščių nuostatas, apsilankykite pagalbinėje svetainėje [www.support.hp.com.](http://www.hp.com/embed/sfs/doc?client=IWS-eLP&lc=lt&cc=lt&ProductNameOID=7902050&TapasOnline=PRODUCT_SPECS)

#### **Kopijavimo specifikacijos**

- Skaitmeninis vaizdų apdorojimas
- Kopijavimo sparta priklauso nuo spausdintuvo modelio ir dokumento sudėtingumo

### **Nuskaitymo techninės specifikacijos**

● Skiriamoji geba: iki 1200 x 1200 ppi optinė

Daugiau informacijos apie skyrą rasite HP spausdintuvo programinėje įrangoje.

- Spalvotai: 24 bitų spalvų paletė, 8 bitų pilkos spalvos pustonių paletė (256 pilkos spalvos lygiai)
- Maksimalus ant skaitytuvo stiklo nuskaitomas dydis:
	- JAV "Letter" (A): 215,9 mm × 279,4 mm (8,5 × 11 col.)
	- JAV "Legal": 215,9 mm × 355,6 mm (8,5 × 14 col.)
	- ISO A4: 210 mm × 297 mm (8,27 × 11,7 col.)
- Maksimalus nuskaitymo iš dokumentų tiektuvo dydis:
	- Dvipusis: 210 x 297 mm (8,27 x 11,69 col.)
	- Vienpusis: 216 x 356 mm (8,5 x 14 col.)

### <span id="page-164-0"></span>**Fakso techninės specifikacijos**

- Nesudėtingas nespalvoto ir spalvoto fakso siuntimas.
- Rankinis faksogramų siuntimas ir priėmimas.
- Automatinis numerio perrinkimas iki penkių kartų, kai užimta (skiriasi priklausomai nuo modelio).
- Automatinis numerio perrinkimas iki vieno karto, kai neatsiliepiama (skiriasi priklausomai nuo modelio).
- Patvirtinimo ir veiklos ataskaitos.
- CCITT/ITU 3 grupės faksas su klaidų taisymo veiksena.
- 33,6 KB/s duomenų perdavimo sparta.
- 4 sekundės puslapiui 33,6 Kb/s sparta (pagal "ITU-T Test Image #1" standartinę skyrą). Sudėtingesni arba didesnės skyros puslapiai siunčiami ilgiau ir reikalauja daugiau atminties.
- Skambučio užfiksavimas ir automatinio fakso/atsakiklio įsijungimo funkcija.
- "Fax resolution" (faksogramos skyra):

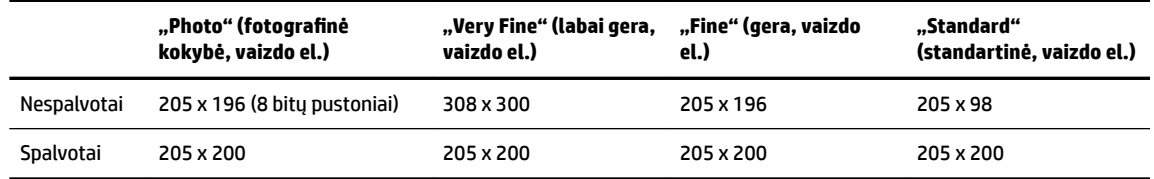

- Funkcijos "Fax to PC" (faksograma į kompiuterį) specifikacijos
	- Suderinami failų tipai: Neglaudintos TIFF
	- Galimi faksogramų tipai: nespalvotos faksogramos

#### **Kasečių išeiga**

● Apsilankykite tinklalapyje [www.hp.com/go/learnaboutsupplies](http://www.hp.com/go/learnaboutsupplies), kur rasite daugiau informacijos apie apskaičiuotą kasečių išeigą.

# **Reglamentinė informacija**

Spausdintuvas atitinka tokiems produktams jūsų šalies / regiono reguliavimo institucijų keliamus reikalavimus.

Šiame skyriuje aprašomos tokios temos:

- [Normatyvinis modelio numeris](#page-165-0)
- [Federalinės ryšių komisijos pareiškimas](#page-166-0)
- [Pranešimas vartotojams Korėjoje](#page-166-0)
- [VCCI \(B klasės\) sutikimo pareiškimas vartotojams Japonijoje](#page-167-0)
- [Pranešimas vartotojams Japonijoje dėl maitinimo laido](#page-167-0)
- [Triukšmo skleidimo pareiškimas Vokietijai](#page-167-0)
- [Pranešimas dėl kompiuterinių darbo vietų su ekranu Vokietijos vartotojams](#page-167-0)
- [Pranešimas JAV telefono tinklo vartotojams: FCC reikalavimai](#page-167-0)
- <span id="page-165-0"></span>[Pranešimas Kanados telefonų tinklo vartotojams](#page-168-0)
- [Pranešimas Vokietijos telefonų tinklo vartotojams](#page-169-0)
- [Pareiškimas Australijos rinkai dėl laidinių fakso aparatų](#page-169-0)
- [Europos Sąjungos reglamentinė informacija](#page-169-0)
	- [Gaminiai su belaidžio ryšio funkcija](#page-170-0)
	- [Europos telefono tinklo deklaracija \(modemas / faksas\)](#page-170-0)
- [Atitikties deklaracija](#page-170-0)
- [Reglamentinė informacija belaidžiams gaminiams](#page-170-0)
	- [Radijo dažnių apšvitos poveikis](#page-170-0)
	- [Pranešimas Brazilijos vartotojams](#page-171-0)
	- [Pranešimas Kanados vartotojams](#page-171-0)
	- [Pranešimas Taivano vartotojams](#page-172-0)
	- [Pastaba Meksikos vartotojams](#page-172-0)
	- [Pastaba Japonijos vartotojams](#page-172-0)
	- [Pranešimas vartotojams Korėjoje](#page-172-0)

## **Normatyvinis modelio numeris**

Kad būtų galima užtikrinti atpažinimą pagal normatyvus, šis produktas pažymėtas normatyviniu modelio numeriu. Jūsų gaminio normatyvinis modelio numeris yra SNPRC-1602-02. Šio kontrolinio modelio numerio nereikėtų painioti su gaminio rinkos pavadinimu ("HP OfficeJet Pro 8730" "All-in-One" spausdintuvas, etc.) ar gaminio numeriu (D9L20A, etc.).

## <span id="page-166-0"></span>**FCC** statement

The United States Federal Communications Commission (in 47 CFR 15.105) has specified that the following notice be brought to the attention of users of this product.

This equipment has been tested and found to comply with the limits for a Class B digital device. pursuant to Part 15 of the FCC Rules. These limits are designed to provide reasonable protection against harmful interference in a residential installation. This equipment generates, uses and can radiate radio frequency energy and, if not installed and used in accordance with the instructions, may cause harmful interference to radio communications. However, there is no quarantee that interference will not occur in a particular installation. If this equipment does cause harmful interference to radio or television reception, which can be determined by turning the equipment off and on, the user is encouraged to try to correct the interference by one or more of the following measures:

- Reorient or relocate the receiving antenna.
- Increase the separation between the equipment and the receiver.
- Connect the equipment into an outlet on a circuit different from that to which the receiver is connected.
- Consult the dealer or an experienced radio/TV technician for help.

For further information, contact:

**Manager of Corporate Product Regulations** HP Inc. 1501 Page Mill Road. Palo Alto, CA 94304, U.S.A.

Modifications (part 15.21)

The FCC requires the user to be notified that any changes or modifications made to this device that are not expressly approved by HP may void the user's authority to operate the equipment.

This device complies with Part 15 of the FCC Rules. Operation is subject to the following two conditions: (1) this device may not cause harmful interference, and (2) this device must accept any interference received, including interference that may cause undesired operation.

# **Pranešimas vartotojams Korėjoje**

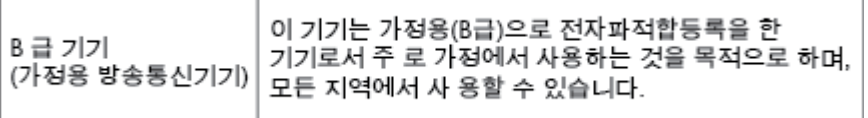

# <span id="page-167-0"></span>**VCCI (B klasės) sutikimo pareiškimas vartotojams Japonijoje**

```
この装置は、クラスB情報技術装置です。この装置は、家庭環境で使用することを目的として
いますが、この装置がラジオやテレビジョン受信機に近接して使用されると、受信障害を引き
起こすことがあります。取扱説明書に従って正しい取り扱いをして下さい。
                                        VCCI-B
```
# **Pranešimas vartotojams Japonijoje dėl maitinimo laido**

製品には、同梱された電源コードをお使い下さい。 同梱された電源コードは、他の製品では使用出来ません。

# **Triukšmo skleidimo pareiškimas Vokietijai**

## Geräuschemission

LpA < 70 dB am Arbeitsplatz im Normalbetrieb nach DIN 45635 T. 19

# **Pranešimas dėl kompiuterinių darbo vietų su ekranu Vokietijos vartotojams**

# GS-Erklärung (Deutschland)

Das Gerät ist nicht für die Benutzung im unmittelbaren Gesichtsfeld am Bildschirmarbeitsplatz vorgesehen. Um störende Reflexionen am Bildschirmarbeitsplatz zu vermeiden, darf dieses Produkt nicht im unmittelbaren Gesichtsfeld platziert werden.

# **Pranešimas JAV telefono tinklo vartotojams: FCC reikalavimai**

This equipment complies with Part 68 of the FCC rules and the requirements adopted by the ACTA. On the rear (or bottom) of this equipment is a label that contains, among other information, a product identifier in the format US:AAAEQ##TXXXX. If requested, this number must be provided to the telephone company.

Applicable connector jack Universal Service Order Codes ("USOC") for the Equipment is: RJ-11C.

A telephone cord, plug and jack used to connect this equipment to the premises wiring and telephone network must comply with the applicable FCC Part 68 rules and requirements adopted by the ACTA. HP recommends a compliant plug, jack and 2-wire telephone cord to connect this product to the premises wiring and telephone network. See installation instructions for details.

The REN is used to determine the quantity of devices, which may be connected to the telephone line. Excessive RENs on the telephone line may result in the devices not ringing in response to an incoming call. In most, but not all, areas, the sum of the RENs should not exceed five (5.0). To be certain of the number of devices that may be connected to the line, as determined by the total RENs, contact the telephone company to determine the maximum REN for the calling area. For products approved after July 23, 2001, the REN for this product is part of the product identifier that has the format US-AAAEQ##TXXXX. The digits represented by ##are the REN without a decimal point (e.g., 01 is a REN of 0.1).

If this equipment causes harm to the telephone network, the telephone company will notify you in advance that temporary discontinuance of service may be required. If advance notice is not practical, the telephone

<span id="page-168-0"></span>company will notify the customer as soon as possible. Also, you will be advised of your right to file a complaint with the FCC if you believe it is necessary.

The telephone company may make changes in its facilities, equipment, operations, or procedures that could affect the operation of the equipment. If this happens, the telephone company will provide advance notice in order for you to make the necessary modifications in order to maintain uninterrupted service.

If trouble is experienced with this equipment, please contact the manufacturer, or look elsewhere in this manual, for repair and (or) warranty information. If the equipment is causing harm to the telephone network, the telephone company may request that you disconnect the equipment from the network until the problem is resolved.

Connection to Party Line Service is subject to state tariffs. Contact the state public utility commission, public service commission, or corporation commission for information.

**ISPĖJIMAS:** If your home has specially wired alarm equipment connected to the telephone line, ensure the installation of this equipment does not disable your alarm equipment. If you have questions about what will disable alarm equipment, consult your telephone company or a qualified installer.

WHEN PROGRAMMING EMERGENCY NUMBERS AND (OR) MAKING TEST CALLS TO EMERGENCY NUMBERS:

- **1.** Remain on the line and briefly explain to the dispatcher the reason for the call.
- **2.** Perform such activities in the off-peak hours, such as early morning or late evening.

**PASTABA:** The FCC hearing aid compatibility rules for telephones are not applicable to this equipment.

The Telephone Consumer Protection Act of 1991 makes it unlawful for any person to use a computer or other electronic devices, including FAX machines, to send any message unless such message clearly contains in a margin at the top or bottom of each transmitted page or on the first page of the transmission, the date and time it is sent and an identification of the business or other entity, or other individual sending the message and the telephone number of the sending machine or such business, other entity, or individual. (The telephone number provided may not be a 900 number or any other number for which charges exceed local or long-distance transmission charges.)

In order to program this information into your FAX machine, you should complete the steps described in the software.

## **Pranešimas Kanados telefonų tinklo vartotojams**

Cet appareil est conforme aux spécifications techniques des équipements terminaux d'Innovation, Science et Développement Economique Canada. Le numéro d'enregistrement atteste de la conformité de l'appareil. L'abréviation ISED qui précède le numéro d'enregistrement indique que l'enregistrement a été effectué dans le cadre d'une Déclaration de conformité stipulant que les spécifications techniques d'Innovation, Science et Développement Economique Canada ont été respectées. Néanmoins, cette abréviation ne signifie en aucun cas que l'appareil a été validé par Innovation, Science et Développement Economique Canada.

Pour leur propre sécurité, les utilisateurs doivent s'assurer que les prises électriques reliées à la terre de la source d'alimentation, des lignes téléphoniques et du circuit métallique d'alimentation en eau sont, le cas échéant, branchées les unes aux autres. Cette précaution est particulièrement importante dans les zones rurales.

**REMARQUE:** Le numéro REN (Ringer Equivalence Number) attribué à chaque appareil terminal fournit une indication sur le nombre maximal de terminaux qui peuvent être connectés à une interface téléphonique. La terminaison d'une interface peut se composer de n'importe quelle combinaison d'appareils, à condition que le total des numéros REN ne dépasse pas 5.

Basé sur les résultats de tests FCC Partie 68, le numéro REN de ce produit est 0.1.

<span id="page-169-0"></span>This equipment meets the applicable Innovation, Science and Economic Development Canada Terminal Equipment Technical 6pecifications. This is confirmed by the registration number. The abbreviation ISED before the registration number signifies that registration was performed based on a Declaration of Conformity indicating that Innovation, Science and Economic Development Canada technical specifications were met. It does not imply that Innovation, Science and Economic Development Canada approved the equipment.

Users should ensure for their own protection that the electrical ground connections of the power utility, telephone lines and internal metallic water pipe system, if present, are connected together. This precaution might be particularly important in rural areas.

**NOTE:** The Ringer Equivalence Number (REN) assigned to each terminal device provides an indication of the maximum number of terminals allowed to be connected to a telephone interface. The termination on an interface might consist of any combination of devices subject only to the requirement that the sum of the Ringer Equivalence Numbers of all the devices does not exceed 5.

The REN for this product is 0.1, based on FCC Part 68 test results.

# **Pranešimas Vokietijos telefonų tinklo vartotojams**

#### Hinweis für Benutzer des deutschen Telefonnetzwerks

Dieses HP-Fax ist nur für den Anschluss eines analogen Public Switched Telephone Network (PSTN) gedacht. Schließen Sie den TAE N-Telefonstecker, der im Lieferumfang des HP All-in-One enthalten ist, an die Wandsteckdose (TAE 6) Code N an. Dieses HP-Fax kann als einzelnes Gerät und/oder in Verbindung (mit seriellem Anschluss) mit anderen zugelassenen Endgeräten verwendet werden.

## **Pareiškimas Australijos rinkai dėl laidinių fakso aparatų**

In Australia, the HP device must be connected to Telecommunication Network through a line cord which meets the requirements of the Technical Standard AS/ACIF S008.

# **Europos Sąjungos reglamentinė informacija**

 $\epsilon$ 

Gaminiai su CE žyma atitinka vieną ar daugiau iš toliau galimai taikytinų nurodytų ES direktyvų: Žemųjų įtampų direktyva 2006/95/EB, Elektromagnetinio suderinamumo direktyva 2004/108/EB, Ekologinio projektavimo direktyva 2009/125/EB, Radijo įrenginių ir telekomunikacijų galinių įrenginių (R&TTE) direktyva 1999/5/EB, Direktyva dėl tam tikrų pavojingų medžiagų naudojimo elektros ir elektroninėje įrangoje apribojimo 2011/65/ES. Atitiktis šioms direktyvoms įvertinta naudojant darniuosius Europos standartus. Visa atitikties deklaracija pateikiama šioje svetainėje: [www.hp.com/go/certificates](http://www.hp.com/go/certificates) (ieškokite pagal gaminio modelio pavadinimą arba jo kontrolinį modelio numerį (angl. Regulatory Model Number (RMN), kurį rasite ant kontrolinės kortelės).

Jei turite klausimų dėl reglamento, susisiekite su:

"HP Deutschland GmbH", HQ-TRE, Schickardstrasse 32, 71034 Boeblingen, Germany (Vokietija)

## <span id="page-170-0"></span>**Gaminiai su belaidžio ryšio funkcija**

### **EMF**

Šis gaminys atitinka tarptautines rekomendacijas (INCIRP) dėl radijo dažnio spinduliuotės poveikio.

Jei įprastai naudojamas radijo bangas siunčiantis ir priimantis įrenginys yra atskirtas 20 cm atstumu, tai užtikrina, kad radijo dažnio poveikio lygis atitinka ES reikalavimus.

### **Belaidžio ryšio funkcija Europoje**

Šis gaminys skirtas naudoti be apribojimų visose ES šalyse ir Islandijoje, Lichtenšteine, Norvegijoje bei Šveicarijoje.

## **Europos telefono tinklo deklaracija (modemas / faksas)**

HP gaminiai su FAKSO funkcija atitinka R&TTE direktyvą 1999/5/EB (II priedas) ir atitinkamai yra pažymėti CE žyma. Tačiau dėl skirtingose šalyse pasitaikančių PSTN skirtumų, patvirtinimas savaime neužtikrina besąlygiškai sėkmingo viso PSTN tinklo veikimo. Jei iškils problemų, pirmiausia kreipkitės į savo įrangos pardavėją.

## **Atitikties deklaracija**

Atitikties deklaraciją rasite adresu [www.hp.eu/certificates](http://www.hp.eu/certificates).

## **Reglamentinė informacija belaidžiams gaminiams**

Šiame skyriuje pateikia su belaide įranga susijusi norminė informacija:

- Radijo dažnių apšvitos poveikis
- [Pranešimas Brazilijos vartotojams](#page-171-0)
- [Pranešimas Kanados vartotojams](#page-171-0)
- [Pranešimas Taivano vartotojams](#page-172-0)
- [Pastaba Meksikos vartotojams](#page-172-0)
- [Pastaba Japonijos vartotojams](#page-172-0)
- [Pranešimas vartotojams Korėjoje](#page-172-0)

## **Radijo dažnių apšvitos poveikis**

#### Exposure to radio frequency radiation

Caution The radiated output power of this device is far below the FCC radio frequency exposure limits. Nevertheless, the device shall be used in such a manner that the potential for human contact during normal operation is minimized. This product and any attached external antenna, if supported, shall be placed in such a manner to minimize the potential for human contact during normal operation. In order to avoid the possibility of exceeding the FCC radio frequency exposure limits, human proximity to the antenna shall not be less than 20 cm (8 inches) during normal operation.

#### <span id="page-171-0"></span>Aviso aos usuários no Brasil

Este equipamento opera em caráter secundário, isto é, não tem direito à proteção contra interferência prejudicial, mesmo de estações do mesmo tipo, e não pode causar interferência a sistemas operando em caráter primário.

## **Pranešimas Kanados vartotojams**

Under Innovation, Science and Economic Development Canada regulations, this radio transmitter may only operate using an antenna of a type and maximum (or lesser) gain approved for the transmitter by Innovation, Science and Economic Development Canada. To reduce potential radio interference to other users, the antenna type and its gain should be so chosen that the equivalent isotropically radiated power (e.i.r.p.) is not more than that necessary for successful communication.

This device complies with Innovation, Science and Economic Development Canada licence-exempt RSS standard(s). Operation is subject to the following two conditions: (1) this device may not cause interference, and (2) this device must accept any interference, including interference that may cause undesired operation of the device.

WARNING! Exposure to Radio Frequency Radiation. The radiated output power of this device is below the Innovation, Science and Economic Development Canada radio frequency exposure limits. Nevertheless, the device should be used in such a manner that the potential for human contact is minimized during normal operation.

To avoid the possibility of exceeding the Innovation, Science and Economic Development Canada radio frequency exposure limits, human proximity to the antennas should not be less than 20 cm (8 inches).

Conformément au Règlement d'Innovation, Science et Développement Economique Canada, cet émetteur radioélectrique ne peut fonctionner qu'avec une antenne d'un type et d'un gain maximum (ou moindre) approuvé par Innovation, Science et Développement Economique Canada. \$fin de réduire le brouillage radioélectrique potentiel pour d'autres utilisateurs, le type d'antenne et son gain doivent être choisis de manière à ce que la puissance isotrope rayonnée équivalente (p.i.r.e.) ne dépasse pas celle nécessaire à une communication réussie.

Cet appareil est conforme aux normes RSS exemptes de licence d'Innovation, Science et Développement Economique Canada. Son fonctionnement dépend des deux conditions suivantes : (1) cet appareil ne doit pas provoquer d'interférences nuisibles et (2) doit accepter toutes les interférences reçues, y compris des interférences pouvant provoquer un fonctionnement non souhaité de l'appareil.

AVERTISSEMENT relatif à l'exposition aux radiofréquences. La puissance de rayonnement de cet appareil se trouve sous les limites d'exposition de radiofréquences d'Innovation, Science et Développement Economique Canada. Néanmoins, cet appareil doit être utilisé de telle sorte qu'il doive être mis en contact le moins possible avec le corps humain.

Afin d'éviter le dépassement éventuel des limites d'exposition aux radiofréquences d'Innovation, Science et Développement Economique Canada, il est recommandé de maintenir une distance de plus de 20 cm entre les antennes et l'utilisateur.

```
低功率電波輻射性電機管理辦法
第十二條
經型式認證合格之低功率射頻電機,非經許可,公司、商號或使用者均不得擅自變更頻
率、加大功率或變更設計之特性及功能。
第十四條
低功率射頻電機之使用不得影響飛航安全及干擾合法通信;經發現有干擾現象時,應立
即停用,並改善至無干擾時方得繼續使用。
前項合法通信,指依電信法規定作業之無線電通信。低功率射頻電機須忍受合法通信或
工業、科學及醫藥用電波輻射性電機設備之干擾。
```
## **Pastaba Meksikos vartotojams**

### Aviso para los usuarios de México

La operación de este equipo está sujeta a las siguientes dos condiciones: (1) es posible que este equipo o dispositivo no cause interferencia perjudicial y (2) este equipo o dispositivo debe aceptar cualquier interferencia, incluyendo la que pueda causar su operación no deseada. Para saber el modelo de la tarjeta inalámbrica utilizada, revise la etiqueta regulatoria de la impresora.

## **Pastaba Japonijos vartotojams**

この機器は技術基準適合証明又は工事設計認証を受けた無線設備を搭載しています。

## **Pranešimas vartotojams Korėjoje**

해당 무선설비는 전파혼신 가능성이 있으므로 인명안전과 관련된 서비스는 할 수 없음

# **Produkto kenksmingumo aplinkai mažinimo programa**

"HP" įsipareigojusi gaminti kokybiškus produktus aplinkai nekenkiančiu būdu. Šiame gaminyje numatytos perdirbimo galimybės. Skirtingų medžiagų skaičius sumažintas iki minimumo, kartu garantuojant tinkamą funkcionalumą ir patikimumą. Gaminys sukurtas taip, kad nepanašias medžiagas būtų lengva atskirti. Tvirtinimo elementus ir kitas jungtis lengva rasti, pasiekti ir atjungti įprastiniais įrankiais. Labai svarbios dalys buvo sukurtos taip, kad jas būtų lengva pasiekti, ardyti ir taisyti. Daugiau informacijos rasite HP įsipareigojimų dėl aplinkos apsaugos svetainėje:

[www.hp.com/hpinfo/globalcitizenship/environment/](http://www.hp.com/hpinfo/globalcitizenship/environment/index.html)

- [Aplinkosaugos patarimai](#page-173-0)
- [Europos Komisijos reglamentas 1275/2008](#page-173-0)
- **[Popierius](#page-173-0)**
- [Plastikinės dalys](#page-173-0)
- [Medžiagų saugos duomenų lapai](#page-173-0)
- <span id="page-173-0"></span>[Perdirbimo programa](#page-174-0)
- ["HP" rašalinių spausdintuvų eksploatacinių medžiagų perdirbimo programa](#page-174-0)
- [Energijos suvartojimas](#page-174-0)
- [Atliekų išmetimas Brazilijoje](#page-174-0)
- [Nereikalingą įrangą šalina vartotojai](#page-175-0)
- [Cheminės medžiagos](#page-175-0)
- [Pavojingų medžiagų apribojimas \(Ukraina\)](#page-175-0)
- [Pavojingų medžiagų apribojimas \(Indija\)](#page-175-0)
- [Kinijos SEPA ekologinio ženklo naudotojo informacija](#page-175-0)
- [Kinijos energijos etiketė spausdintuvams, faksams ir kopijavimo aparatams](#page-176-0)
- [Medžiagų, kurių naudojimas yra apribotas, ženklinimo deklaracija \(Taivanas\)](#page-177-0)
- [Pavojingų medžiagų arba elementų ir jų turinio lentelė \(Kinija\)](#page-178-0)
- **[EPEAT](#page-178-0)**
- [Baterijos išmetimas Taivane](#page-179-0)
- [Kalifornijos valstijos pranešimas dėl medžiagų, kurių sudėtyje yra perchlorato](#page-179-0)
- **[ES baterijų direktyva](#page-179-0)**
- [Pastaba Brazilijai dėl baterijos](#page-179-0)

## **Aplinkosaugos patarimai**

"HP" siekia padėti klientams mažiau teršti aplinką. Norėdami sužinoti daugiau apie "HP" aplinkosaugos iniciatyvas, apsilankykite "HP" aplinkosaugos programų ir iniciatyvų svetainėje.

[www.hp.com/hpinfo/globalcitizenship/environment/](http://www.hp.com/hpinfo/globalcitizenship/environment/)

# **Europos Komisijos reglamentas 1275/2008**

Informaciją apie gaminio energijos suvartojimą, įskaitant prie tinklo prijungto gaminio suvartojamą energiją budėjimo režimu, kai prijungti visi laidinio tinklo prievadai ir suaktyvinti visi belaidžio tinklo prievadai, žr. produkto IT ECO deklaracijos skyriuje P14 "Papildoma informacija" svetainėje [www.hp.com/hpinfo/](http://www.hp.com/hpinfo/globalcitizenship/environment/productdata/itecodesktop-pc.html) [globalcitizenship/environment/productdata/itecodesktop-pc.html](http://www.hp.com/hpinfo/globalcitizenship/environment/productdata/itecodesktop-pc.html).

## **Popierius**

Šis gaminys pritaikytas naudoti perdirbtą popierių pagal standartus DIN 19309 ir EN 12281:2002.

## **Plastikinės dalys**

Plastikinės dalys, sveriančios daugiau kaip 25 gramus, paženklintos pagal tarptautinius standartus; tai padidina galimybę identifikuoti plastikines dalis, kurias, baigus eksploatuoti produktą, galima atiduoti perdirbti.

## **Medžiagų saugos duomenų lapai**

Medžiagų saugos duomenų lapus (MSDS) galite rasti "HP" tinklalapyje:

#### [www.hp.com/go/msds](http://www.hp.com/go/msds)

## <span id="page-174-0"></span>**Perdirbimo programa**

"HP" siūlo vis daugiau gaminių grąžinimo ir perdirbimo programų daugelyje šalių (regionų) ir bendradarbiauja su kai kuriais didžiausiais pasaulio elektroninės įrangos perdirbimo centrais. "HP" saugo išteklius perparduodama kai kuriuos populiariausius savo gaminius. Daugiau informacijos apie "HP" gaminių perdirbimą pateikiama internete adresu:

[www.hp.com/recycle](http://www.hp.com/recycle)

## **"HP" rašalinių spausdintuvų eksploatacinių medžiagų perdirbimo programa**

"HP" įsipareigoja saugoti aplinką. "HP" rašalinių spausdintuvų eksploatacinių medžiagų perdirbimo programa vykdoma daugelyje šalių (regionų) ir leidžia nemokamai perdirbti panaudotas spausdinimo ir rašalo kasetes. Plačiau apie tai žr. interneto svetainėje:

[www.hp.com/hpinfo/globalcitizenship/environment/recycle/](http://www.hp.com/hpinfo/globalcitizenship/environment/recycle/)

## **Energijos suvartojimas**

HP spausdinimo ir vaizdo perteikimo įranga, pažymėta ENERGY STAR® logotipu, yra patvirtinta JAV aplinkos apsaugos agentūros. ENERGY STAR reikalavimus atitinkantys vaizdo perteikimo gaminiai yra paženklinti:

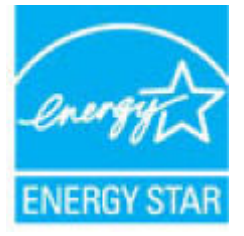

Papildomos informacijos apie "ENERGY STAR" patvirtintus vaizdo perteikimo modelius rasite adresu: [www.hp.com/go/energystar](http://www.hp.com/go/energystar)

# **Atliekų išmetimas Brazilijoje**

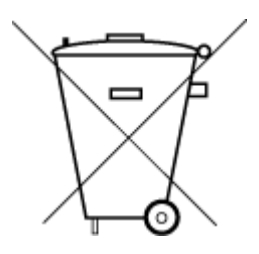

Não descarte o produto eletronico em lixo comum

Este produto eletrônico e seus componentes não devem ser descartados no lixo comum, pois embora estejam em conformidade com padrões mundiais de restrição a substâncias nocivas, podem conter, ainda que em quantidades mínimas, substâncias impactantes ao meio ambiente. Ao final da vida útil deste produto, o usuário deverá entregá-lo à HP. A não observância dessa orientação sujeitará o infrator às sanções previstas em lei.

Após o uso, as pilhas e/ou baterias dos produtos HP deverão ser entregues ao estabelecimento comercial ou rede de assistência técnica autorizada pela HP.

Para maiores informações, inclusive sobre os pontos de recebimento, acesse:

[www.hp.com.br/reciclar](http://www.hp.com.br/reciclar)

# <span id="page-175-0"></span>**Nereikalingą įrangą šalina vartotojai**

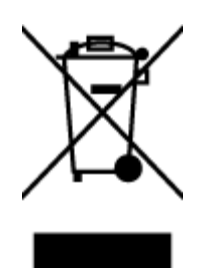

Šis simbolis reiškia, kad gaminio negalima šalinti kartu su kitomis buitinėmis atliekomis. Vietoj to, jūs turėtumėte saugoti žmonių sveikatą ir aplinką, atiduodami nereikalingą įrangą į specializuotą surinkimo punktą pakartotinai pedirbti elektrinę ir elektroninę aparatūrą. Dėl papildomos informacijos kreipkitės į savo buitinių atliekų tvarkymo tarnybą arba apsilankykite<http://www.hp.com/recycle>.

# **Cheminės medžiagos**

"HP" yra įsipareigojusi suteikti informciją apie produktuose naudojamas chemines medžiagas, kad atitiktų teisinius reikalavimus, pvz., REACH *(Europos Parlamento ir Tarybos direktyva EC nr.1907/2006)*. Šio produkto cheminės informacijos ataskaitą rasite: [www.hp.com/go/reach.](http://www.hp.com/go/reach)

# **Pavojingų medžiagų apribojimas (Ukraina)**

## Технічний регламент щодо обмеження використання небезпечних речовин (Україна)

Обладнання відповідає вимогам Технічного регламенту щодо обмеження використання деяких небезпечних речовин в електричному та електронному обладнанні, затвердженого постановою Кабінету Міністрів України від 3 грудня 2008 № 1057

# **Pavojingų medžiagų apribojimas (Indija)**

This product, as well as its related consumables and spares, complies with the reduction in hazardous substances provisions of the "India E-waste Rule 2016." It does not contain lead, mercury, hexavalent chromium, polybrominated biphenyls or polybrominated diphenyl ethers in concentrations exceeding 0.1 weight % and 0.01 weight % for cadmium, except where allowed pursuant to the exemptions set in Schedule 2 of the Rule.

## **Kinijos SEPA ekologinio ženklo naudotojo informacija**

### 中国环境标识认证产品用户说明

噪声大于63.0Db(A)的办公设备不宜放置于办公室内,请在独立的隔离区域使用。 如需长时间使用本产品或打印大量文件,请确保在通风良好的房间内使用。 如您需要确认本产品处于零能耗状态,请按下电源关闭按钮,并将插头从电源插 座断开。 您可以使用再生纸,以减少资源耗费。

<span id="page-176-0"></span>**Kinijos energijos etiketė spausdintuvams, faksams ir kopijavimo aparatams**

# 复印机、打印机和传真机能源效率标识 实施规则

依据"复印机、打印机和传真机能源效率标识实施规则",该打印机具有中国能效标识。标识上显示的能效等级 和操作模式值根据"复印机、打印机和传真机能效限定值及能效等级"标准("GB 21521")来确定和计算。

1. 能效等级

产品能效等级分为 3 级,其中 1 级能效最高。能效限定值根据产品类型和打印速度由标准确定。能效等级则根据 基本功耗水平以及网络接口和内存等附加组件和功能的功率因子之和来计算。

2. 能效信息

喷墨打印机

- 操作模式功率 睡眠状态的能耗按照 GB 21521 标准来衡量和计算。该数据以瓦特 (W) 表示。
- 待机功率 待机状态是产品连接到电网电源上功率最低的状态。该状态可以延续无限长时间,且使用者无法改变此 状态下产品的功率。对于"成像设备"产品,"待机"状态通常相当于"关闭"状态,但也可能相当于 "准备"状态或"睡眠"状态。该数据以瓦特 (w) 表示。
- 睡眠状态预设延迟时间 出厂前由制造商设置的时间决定了该产品在完成主功能后进入低耗模式(例如睡眠、自动关机)的时间。 该数据以分钟表示。
- 附加功能功率因子之和 网络接口和内存等附加功能的功率因子之和。该数据以瓦特(W)表示。

标识上显示的能耗数据是根据典型配置测量得出的数据,此类配置包含登记备案的打印机依据复印机、打印机和 传真机能源效率标识实施规则所选的所有配置。因此,该特定产品型号的实际能耗可能与标识上显示的数据有所 不同。

要了解规范的更多详情,请参考最新版的 GB 21521 标准。

## <span id="page-177-0"></span>**Medžiagų, kurių naudojimas yra apribotas, ženklinimo deklaracija (Taivanas)**

## 限用物質含有情況標示聲明書

Declaration of the Presence Condition of the Restricted Substances Marking

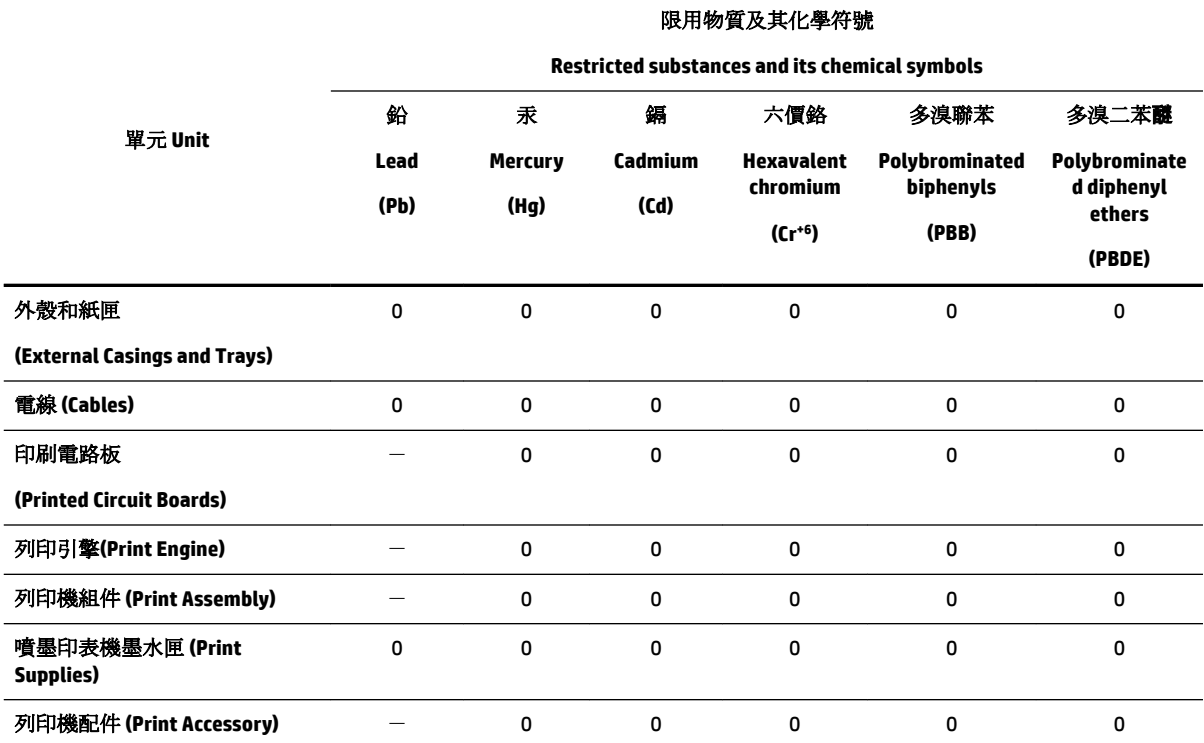

備考 1. 〝超出 0.1 wt %"及"超出 0.01 wt %"係指限用物質之百分比含量超出百分比含量基準值。

Note 1: "Exceeding 0.1 wt %" and "exceeding 0.01 wt %" indicate that the percentage content of the restricted substance exceeds the reference percentage value of presence condition.

備考 2. №0″ 係指該項限用物質之百分比含量未超出百分比含量基準值。

Note 2: "0" indicates that the percentage content of the restricted substance does not exceed the percentage of reference value of presence.

備考 3.〝-〞係指該項限用物質為排除項目。

Note 3: The "−" indicates that the restricted substance corresponds to the exemption.

若要存取產品的最新使用指南或手冊,請前往 [www.support.hp.com](http://www.support.hp.com)。選取搜尋您的產品,然後依照 畫 面上的指示繼續執行。

To access the latest user guides or manuals for your product, go to [www.support.hp.com.](http://www.support.hp.com) Select **Find your product**, and then follow the onscreen instructions.

# <span id="page-178-0"></span>**Pavojingų medžiagų arba elementų ir jų turinio lentelė (Kinija)**

## 产品中有害物质或元素的名称及含量

根据中国《电器电子产品有害物质限制使用管理办法》

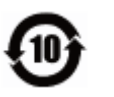

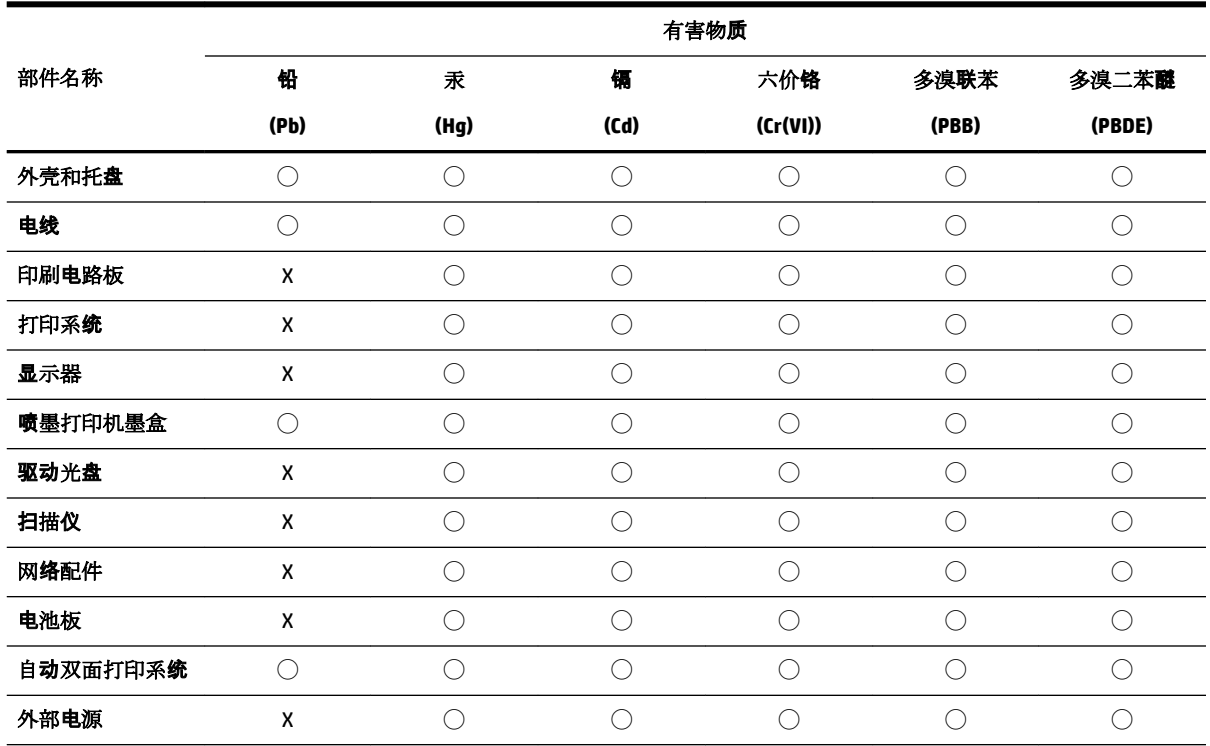

本表格依据 SJ/T 11364 的规定编制。

◯:表示该有害物质在该部件所有均质材料中的含量均在 GB/T 26572 规定的限量要求以下。

X:表示该有害物质至少在该部件的某一均质材料中的含量超出 GB/T 26572 规定的限量要求。

此表中所有名称中含 "X" 的部件均符合欧盟 RoHS 立法。

注:环保使用期限的参考标识取决于产品正常工作的温度和湿度等条件。

## **EPEAT**

## **EPEAT**

Most HP products are designed to meet EPEAT. EPEAT is a comprehensive environmental rating that helps identify greener electronics equipment. For more information on EPEAT go to www.epeat.net. For information on HP's EPEAT registered products go to www.hp.com/hpinfo/globalcitizenship/environment/pdf/epeat\_printers.pdf.

# <span id="page-179-0"></span>**Baterijos išmetimas Taivane**

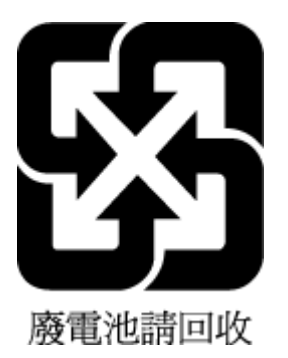

# **Kalifornijos valstijos pranešimas dėl medžiagų, kurių sudėtyje yra perchlorato**

## California Perchlorate Material Notice

Perchlorate material - special handling may apply. See: http://www.dtsc.ca.gov/hazardouswaste/perchlorate/

This product's real-time clock battery or coin cell battery may contain perchlorate and may require special handling when recycled or disposed of in California.

# **ES baterijų direktyva**

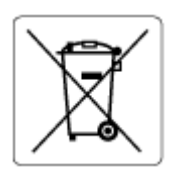

Šiame gaminyje yra baterija, naudojama realaus laiko laikrodžio duomenų arba gaminio nustatymų vientisumui palaikyti. Jos veikimo laikas atitinka gaminio naudojimo laiką. Bateriją tvarkyti arba pakeisti gali tik kvalifikuotas techninės pagalbos specialistas.

# **Pastaba Brazilijai dėl baterijos**

A bateria deste equipamento não foi projetada para ser removida pelo cliente.
# **Rodyklė**

#### **Simboliai/skaitmenys**

"HP Utility" (HP paslaugų programa)  $(0.05 X^4)$ atidarymas [113](#page-122-0) "IP Settings" (IP nuostatos) [108](#page-117-0) "Mac 0S" [34](#page-43-0) "OS X" "HP Utility" (HP paslaugų programa) [113](#page-122-0) ..Webscan" [48](#page-57-0) "Windows" lankstinukų spausdinimas [33](#page-42-0) sistemos reikalavimai [153](#page-162-0)

#### **A**

abi pusės, spausdinimas [38](#page-47-0) abonento atpažinimo kodas [66](#page-75-0) ADSL, fakso sąranka su lygiagrečiosios telefono sistemos [78](#page-87-0) antras dėklas 2 dėklo naudojimas [29](#page-38-0) antraštė, faksograma [66](#page-75-0) aplinkos apsaugos programa [163](#page-172-0) aplinkos specifikacijos [153](#page-162-0) ataskaitos belaidis tikrinimas [146](#page-155-0) diagnostika [146](#page-155-0) klaida, fakso [72](#page-81-0) nepavyko fakso patikra [135](#page-144-0) patvirtinimas, faksogramos [71](#page-80-0) žiniatinklio prieiga [146](#page-155-0) atmintis išsaugoti faksogramas [59](#page-68-0) pakartotinai spausdinti faksogramas [60](#page-69-0) atsakiklis įrašomi faksogramos signalai [142](#page-151-0) nustatyti su faksu (lygiagrečiosios telefono sistemos) [88](#page-97-0) sąranka su faksu ir modemu [89](#page-98-0)

atsakymo skambučio melodija keisti [67](#page-76-0) lygiagrečiosios telefono sistemos [79](#page-88-0) automatinis faksogramos sumažinimas [61](#page-70-0)

#### **B**

balso paštas nustatyti su faksu (lygiagrečiosios telefono sistemos) [81](#page-90-0) nustatyti su faksu ir balso paštu (lygiagrečiosios telefono sistemos) [92](#page-101-0) bandymai, faksas fakso linijos būklė [138](#page-147-0) fakso telefono kabelio tipo bandymas nepavyko [137](#page-146-0) prijungimas prie prievado, nepavyko [136](#page-145-0) rinkimo signalas, nepavyko [138](#page-147-0) sieninis telefono lizdas [136](#page-145-0) techninė įranga, nepavyko [135](#page-144-0) belaidis ryšys nustatymas [105](#page-114-0) reglamentinė informacija [161](#page-170-0) belaidžio ryšio piktogramos [8](#page-17-0) belaidžio tikinimo ataskaita [146](#page-155-0) blokuoti faksų numeriai nustatyti [61](#page-70-0) Brošiūrų spausdinimas spausdinimas [34](#page-43-0) būsena tinklo nustatymo puslapis [146](#page-155-0) būsenos piktogramos [8](#page-17-0)

## **D**

dėklai išimkite užstrigusį popierių [117](#page-126-0) Įdėkite popieriaus [21](#page-30-0) popieriaus kreiptuvų iliustracija [6](#page-15-0) popieriaus tiekimo trikčių diagnostika ir šalinimas [124](#page-133-0) vietos nustatymas [6](#page-15-0)

diagnostinis puslapis [146](#page-155-0) dokumentų tiektuvas originalų įdėjimas [27](#page-36-0) tiekimo problemos, trikčių diagnostika ir šalinimas [149](#page-158-0) valyti [149](#page-158-0) drėgnumo specifikacijos [153](#page-162-0) DSL, fakso sąranka su lygiagrečiosios telefono sistemos [78](#page-87-0) dvipusis spausdinimas [38](#page-47-0)

#### **E**

EWS. *Žr.* integruotasis tinklo serveris

#### **F**

faksas ataskaitos [71](#page-80-0) atsakiklis, nustatyti (lygiagrečiosios telefono sistemos) [88](#page-97-0) atsakymo būdas [66](#page-75-0) atsiliepti automatiškai [66](#page-75-0) atskiros linijos sąranka (lygiagrečiosios telefono sistemos) [77](#page-86-0) balso paštas, nustatyti (lygiagrečiosios telefono sistemos) [81](#page-90-0) bendrai naudojamos telefono linijos sąranka (lygiagrečiosios telefono sistemos) [80](#page-89-0) DSL, sąranka (lygiagrečiosios telefono sistemos) [78](#page-87-0) ISDN linija, nustatyti (lygiagrečiosios telefono sistemos) [79](#page-88-0) klaidų ataskaitos [72](#page-81-0) linijos būklės bandymas, nepavyko [138](#page-147-0) lygiagrečiosios telefono sistemos [74](#page-83-0) modemas ir balso paštas, kartu su (lygiagrečiosios telefono sistemos) [92](#page-101-0)

modemas ir telefono linija, bendrai naudojami (lygiagrečiosios telefono sistemos) [85](#page-94-0) modemas, bendrai naudojamas (lygiagrečiosios telefono sistemos) [82](#page-91-0) numerių blokavimas [61](#page-70-0) nuostatos, keisti [66](#page-75-0) PBX sistema, nustatyti (lygiagrečiosios telefono sistemos) [79](#page-88-0) perrinkimo parinktys [68](#page-77-0) po kiek skambučių atsakyti [67](#page-76-0) rinkimo būdas, nuostata [68](#page-77-0) rinkimo signalo bandymas, nepavyko [138](#page-147-0) sąrankos patikra [94](#page-103-0) sąrankos tipai [75](#page-84-0) sieninio lizdo bandymas, nepavyko [136](#page-145-0) skiriamasis skambėjimas, keisti melodiją [67](#page-76-0) skiriamojo skambėjimo sąranka (lygiagrečiosios telefono sistemos) [79](#page-88-0) telefono kabelio jungties bandymas, nepavyko [136](#page-145-0) telefono kabelio tipo bandymas, nepavyko [137](#page-146-0) fakso bendrai naudojamas automatinis atsakiklis ir modemas (lygiagrečiosios telefono sistemos) [89](#page-98-0) bendrai naudojamas modemas ir automatinis atsakiklis (lygiagrečiosios telefono sistemos) [89](#page-98-0) faksograma antraštė [66](#page-75-0) atsakiklio trikčių šalinimas [142](#page-151-0) faksogramų priėmimas į atmintį [59](#page-68-0) garsumas [69](#page-78-0) Interneto protokolu, per [70](#page-79-0) klaidų taisymo režimas [58](#page-67-0) pakartotinai spausdinti [60](#page-69-0) patikra nepavyko [135](#page-144-0) patvirtinimo ataskaitos [71](#page-80-0)

persiuntimas [60](#page-69-0) priėmimas [58](#page-67-0) priėmimas rankiniu būdu [59](#page-68-0) priėmimas, trikčių šalinimas [139](#page-148-0), [141](#page-150-0) rinkimas ekrane [56,](#page-65-0) [57](#page-66-0) siuntimas [54](#page-63-0) siuntimas, trikčių šalinimas [139,](#page-148-0) [142](#page-151-0) sparta [69](#page-78-0) spausdinti paskutinio perdavimo informaciją [73](#page-82-0) sumažinimas [61](#page-70-0) techninės specifikacijos [155](#page-164-0) trikčių diagnostika ir šalinimas [134](#page-143-0) žurnalas, išvalyti [73](#page-82-0) žurnalas, spausdinimas [72](#page-81-0) faksogramų persiuntimas [60](#page-69-0) faksogramų priėmimas trikčių šalinimas [139,](#page-148-0) [141](#page-150-0) faksogramų priėmimas į atmintį [59](#page-68-0) faksogramų siuntimas trikčių šalinimas [139,](#page-148-0) [142](#page-151-0) FoIP [70](#page-79-0)

#### **G**

galinis prieigos skydelis iliustracija [7](#page-16-0) garantija [152](#page-161-0) garsumas fakso garsai [69](#page-78-0)

## **I**

impulsinis rinkimas [68](#page-77-0) integruotas žiniatinklio serveris atidarymas [114](#page-123-0) "Webscan" [48](#page-57-0) integruotasis tinklo serveris apie [113](#page-122-0) trikčių diagnostika ir šalinimas, negalima atidaryti [115](#page-124-0) Interneto protokolas fakso aparatas, naudojimas [70](#page-79-0) interneto svetainės aplinkos apsaugos programos [163](#page-172-0) pritaikymo neįgaliesiems informacija [2](#page-11-0)

IP adresas spausdintuvo tikrinimas [115](#page-124-0) ISDN linija, nustatyti su faksu lygiagrečiosios telefono sistemos [79](#page-88-0) išvalyti fakso žurnalai [73](#page-82-0) išvesties dėklas vietos nustatymas [6](#page-15-0)

#### **J**

jungikliai, radimas [7](#page-16-0)

## **K**

karietėlė pašalinkite karietėlės strigtį [123](#page-132-0) kasečių keitimas [101](#page-110-0) kasečių prieigos durelės, radimas [6](#page-15-0) kasetės [103](#page-112-0) keitimas [101](#page-110-0) patarimai [100](#page-109-0) patikrinti rašalo lygius [101](#page-110-0) vietos nustatymas [6](#page-15-0) Kasetės [7](#page-16-0) klaidų ataskaitos, fakso [72](#page-81-0) klaidų taisymo režimas [58](#page-67-0) kompiuterio modemas bendrai naudojama su faksu ir automatiniu atsakikliu (lygiagrečiosios telefono sistemos) [89](#page-98-0) bendrai naudojamas su faksu (lygiagrečiosios telefono sistemos) [82](#page-91-0) bendrai naudojamas su faksu ir telefonu (lygiagrečiosios telefono sistemos) [85](#page-94-0) su faksu ir balso paštu (lygiagrečiosios telefono sistemos) [92](#page-101-0) kopijuoti specifikacijos [154](#page-163-0) KTR. *Žr.* klaidų taisymo režimas

# **L**

lapai

dvipusis spausdinimas [38](#page-47-0) lemputės, valdymo skydelis [7](#page-16-0) linijos būklės bandymas, faksas [138](#page-147-0)

lygiagrečiosios telefono sistemos atsakiklio sąranka [88](#page-97-0) atskiros linijos sąranka [77](#page-86-0) bendrai naudojamos linijos sąranka [80](#page-89-0) bendrai su telefono linija naudojamo modemo sąranka [85](#page-94-0) DSL sąranka [78](#page-87-0) ISDN sąranka [79](#page-88-0) modemo ir automatinio atsakiklio sąranka [89](#page-98-0) modemo ir balso pašto sąranka [92](#page-101-0) modemo sąranka [82](#page-91-0) PBX saranka [79](#page-88-0) skiriamojo skambėjimo sąranka [79](#page-88-0) lygiagrečiosios telefonų sistemos sąrankos tipai [75](#page-84-0) šalys/regionai su [74](#page-83-0) lygiuoti spausdinimo galvutę [149](#page-158-0)

#### **M**

maitinimas trikčių šalinimas [145](#page-154-0) maitinimo įvestis, radimas [7](#page-16-0) mygtukai, valdymo skydelis [7](#page-16-0) modemas bendrai naudojama su faksu ir automatiniu atsakikliu (lygiagrečiosios telefono sistemos) [89](#page-98-0) bendrai naudojamas su faksu (lygiagrečiosios telefono sistemos) [82](#page-91-0) bendrai naudojamas su faksu ir telefono linija (lygiagrečiosios telefono sistemos) [85](#page-94-0) kartu su faksu ir balso paštu (lygiagrečiosios telefono sistemos) [92](#page-101-0) modemas, prijungtas prie telefono bendrai naudojama su faksu ir automatiniu atsakikliu (lygiagrečiosios telefono sistemos) [89](#page-98-0)

#### **N**

nepageidaujamų faksų blokavimo veiksena [61](#page-70-0) nespalvoti puslapiai fakso [54](#page-63-0) normatyvinis modelio numeris [156](#page-165-0) nuosekliosios telefono sistemos šalys/regionai su [74](#page-83-0) nuosekliosios telefonų sistemos sąrankos tipai [75](#page-84-0) nuostatos garsumas, faksas [69](#page-78-0) sparta, faksogramos perdavimo [69](#page-78-0) tinklas [108](#page-117-0) nuskaitymas iš "Webscan" [48](#page-57-0) OCR [49](#page-58-0) nuskaityti nuskaitymo techninės specifikacijos [154](#page-163-0) nuskaitytų vaizdų siuntimas į OCR [49](#page-58-0) nustatymų automatinis atsakiklis ir modemas (lygiagrečiosios telefono sistemos) [89](#page-98-0) kompiuterio modemas ir automatinis atsakiklis (lygiagrečiosios telefono sistemos) [89](#page-98-0)

# **O**

**OCR** nuskaitytų dokumentų taisymas [49](#page-58-0)

## **P**

paimami keli lapai, trikčių diagnostika [124](#page-133-0) pakartotinai spausdinti faksogramos iš atminties [60](#page-69-0) pakrypęs, trikčių šalinimas spausdinimas [124](#page-133-0) patikros, faksas sąranka [94](#page-103-0) patikros, fakso nepavyko [135](#page-144-0) patvirtinimo ataskaitos, faksogramų [71](#page-80-0)

PBX sistema, nustatyti su faksu lygiagrečiosios telefono sistemos [79](#page-88-0) perdirbti rašalo kasetes [165](#page-174-0) perrinkimo parinktys, nuostata [68](#page-77-0) peržiūra tinklo nuostatos [108](#page-117-0) po kiek skambučių atsakyti [67](#page-76-0) popieriaus tiekimo problemos, trikčių diagnostika [124](#page-133-0) popierius dėjimas į dėklą [21](#page-30-0) HP, užsakymas [20](#page-29-0) įstrigusio popieriaus išėmimas [117](#page-126-0) kreivai tiekiami lapai [124](#page-133-0) pasirinkimas [20](#page-29-0) popieriaus tiekimo trikčių diagnostika ir šalinimas [124](#page-133-0) specifikacijos [154](#page-163-0) priedai sąranka [28](#page-37-0) priežiūra diagnostinis puslapis [146](#page-155-0) kasečių keitimas [101](#page-110-0) lygiuoti spausdinimo galvutę [149](#page-158-0) patikrinti rašalo lygius [101](#page-110-0) spausdinimo galvutė [149](#page-158-0) valyti [148](#page-157-0) valyti spausdinimo galvutę [150](#page-159-0) priimti faksogramas automatinio atsakymo būdas [66](#page-75-0) automatiškai [58](#page-67-0) numerių blokavimas [61](#page-70-0) persiuntimas [60](#page-69-0) po kiek skambučių atsakyti [67](#page-76-0) rankiniu būdu [59](#page-68-0) pritaikymas neįgaliesiems [2](#page-11-0) prižiūrėti lapo dėmė [149](#page-158-0) spausdinimo galvutė [149](#page-158-0) programinė įranga OCR [49](#page-58-0) "Webscan" [48](#page-57-0)

## **R**

radijo trikdžiai reglamentinė informacija [161](#page-170-0) rankinis faksogramų siuntimas priėmimas [59](#page-68-0) siuntimas [56](#page-65-0) rašalo kasetės dalių numeriai [103](#page-112-0) rašalo lygiai, patikrinimas [101](#page-110-0) rašalo lygio piktogramos [9](#page-18-0) reglamentinė informacija [155,](#page-164-0) [161](#page-170-0) rinkimas ekrane [56,](#page-65-0) [57](#page-66-0) rinkimo būdas, nuostata [68](#page-77-0) rinkimo signalo bandymas, nepavyko [138](#page-147-0) ryšio greičio nuostata [108](#page-117-0)

#### **S**

saugoti atmintyje esančios faksogramos [59](#page-68-0) sąranka atsakiklis (lygiagrečiosios telefono sistemos) [88](#page-97-0) atskira fakso linija (lygiagrečiosios telefono sistemos) [77](#page-86-0) balso paštas (lygiagrečiosios telefono sistemos) [81](#page-90-0) balso paštas ir kompiuterio modemas (lygiagrečiosios telefono sistemos) [92](#page-101-0) bendrai naudojama telefono linija (lygiagrečiosios telefono sistemos) [80](#page-89-0) DSL (lygiagrečiosios telefono sistemos) [78](#page-87-0) faksas, su lygiagrečiosiomis telefono sistemomis [74](#page-83-0) fakso patikra [94](#page-103-0) fakso veiksmų planas [75](#page-84-0) ISDN linija (lygiagrečiosios telefono sistemos) [79](#page-88-0) kompiuterio modemas (lygiagrečiosios telefono sistemos) [82](#page-91-0) kompiuterio modemas ir balso paštas (lygiagrečiosios telefono sistemos) [92](#page-101-0) kompiuterio modemas ir telefono linija (lygiagrečiosios telefono sistemos) [85](#page-94-0) PBX sistema (lygiagrečiosios telefono sistemos) [79](#page-88-0)

priedai [28](#page-37-0) skiriamasis skambėjimas [67](#page-76-0) skiriamasis skambėjimas (lygiagrečiosios telefono sistemos) [79](#page-88-0) Sąrankos piktograma [8](#page-17-0) sieninio lizdo bandymas, faksas [136](#page-145-0) sieninis telefono lizdas, faksas [136](#page-145-0) sistemos reikalavimai [153](#page-162-0) siųsti faksogramas atmintis, iš [57](#page-66-0) iš telefono [56](#page-65-0) paprastoji faksograma [54](#page-63-0) rinkimas ekrane [56,](#page-65-0) [57](#page-66-0) skaitytuvo stiklas originalų padėjimas [27](#page-36-0) valyti [148](#page-157-0) vietos nustatymas [6](#page-15-0) skiriamasis skambėjimas keisti [67](#page-76-0) lygiagrečiosios telefono sistemos [79](#page-88-0) spalvotas tekstas ir OCR [49](#page-58-0) sparta bodais [69](#page-78-0) spausdinimas diagnostinis puslapis [146](#page-155-0) dvipusis [38](#page-47-0) faksogramų žurnalai [72](#page-81-0) paskutinės faksogramos informacija [73](#page-82-0) trikčių diagnostika ir šalinimas [144](#page-153-0) spausdinimo galvutė [149](#page-158-0) valyti [150](#page-159-0) spausdinimo galvutė, lygiavimas [149](#page-158-0) spausdinimo kokybė lapo dėmių valymas [149](#page-158-0) spausdinimo kokybės ataskaita [146](#page-155-0) spausdinti fakso ataskaitos [71](#page-80-0) faksogramos [60](#page-69-0) spausdintuvo būsenos ataskaita informacija apie [146](#page-155-0) spausdintuvo programinė įranga ("Windows") apie [113](#page-122-0) atidarymas [31](#page-40-0), [113](#page-122-0)

spausdintuvo valdymo skydelis siųsti faksogramas [55](#page-64-0) tinklo nuostatos [108](#page-117-0) vietos nustatymas [6](#page-15-0) specifikacijos fizinis [153](#page-162-0) popierius [154](#page-163-0) sistemos reikalavimai [153](#page-162-0) stiklas, skaitytuvas originalų padėjimas [27](#page-36-0) valyti [148](#page-157-0) vietos nustatymas [6](#page-15-0) strigtys išvalyti [117](#page-126-0) vengtinas popierius [20](#page-29-0) sumažinti faksogramą [61](#page-70-0)

#### **T**

taisa tekstas OCR programoje [49](#page-58-0) techninė informacija fakso techninės specifikacijos [155](#page-164-0) kopijavimo specifikacijos [154](#page-163-0) nuskaitymo techninės specifikacijos [154](#page-163-0) techninė įranga, fakso sąrankos bandymas [135](#page-144-0) telefonas, faksogramų priėmimas priėmimas [59](#page-68-0) siuntimas [56](#page-65-0) siuntimas, [56](#page-65-0) telefoninis modemas bendrai naudojamas su faksu ir telefono linija (lygiagrečiosios telefono sistemos) [85](#page-94-0) telefono kabelis prijungimo prie tinkamo prievado bandymas nepavyko [136](#page-145-0) tinkamo tipo bandymas nepavyko [137](#page-146-0) telefono linija, keisti atsakymo skambučio melodiją [67](#page-76-0) telefonų knyga grupės kontaktų keitimas [64](#page-73-0) grupės kontaktų nustatymus [64](#page-73-0) ištrinti kontaktus [65](#page-74-0) kontaktų keitimas [63](#page-72-0) nustatymas [63](#page-72-0)

siųsti faksogramą [54](#page-63-0) spausdinti sąrašą [65](#page-74-0) temperatūros specifikacijos [153](#page-162-0) tinkamo prievado bandymas, faksas [136](#page-145-0) tinkamos operacinės sistemos [153](#page-162-0) tinklai belaidžio ryšio sąranka [105](#page-114-0) belaidžio tinklo nuostatos [146](#page-155-0) jungiklio iliustracija [7](#page-16-0) nuostatos, pakeisti [108](#page-117-0) nuostatų peržiūra ir spausdinimas [108](#page-117-0) ryšio sparta [108](#page-117-0) "IP Settings" (IP nuostatos) [108](#page-117-0) toninis rinkimas [68](#page-77-0) transliavimo faksogramų siuntimas siuntimas [57](#page-66-0) trikčių diagnostika ir šalinimas fakso patikros [135](#page-144-0) faksograma [134](#page-143-0) integruotasis tinklo serveris [115](#page-124-0) iš dėklo neįtraukiamas popierius [124](#page-133-0) kreivai tiekiami lapai [124](#page-133-0) paimami keli lapai [124](#page-133-0) popieriaus tiekimo problemos [124](#page-133-0) spausdinimas [144](#page-153-0) spausdintuvo būsenos ataskaita [146](#page-155-0) tinklo nustatymo puslapis [146](#page-155-0) valdymo skydelio žinyno sistema [145](#page-154-0) trikčių šalinimas atsakikliai [142](#page-151-0) fakso linijos bandymas nepavyko [138](#page-147-0) fakso rinkimo signalo bandymas nepavyko [138](#page-147-0) fakso sieninio lizdo bandymas, nepavyko [136](#page-145-0) fakso telefono kabelio prijungimo bandymas nepavyko [136](#page-145-0) fakso telefono kabelio tipo bandymas nepavyko [137](#page-146-0) faksogramų priėmimas [139](#page-148-0), [141](#page-150-0) faksogramų siuntimas [139](#page-148-0), [142](#page-151-0)

maitinimas [145](#page-154-0) nepavyko fakso techninės įrangos bandymas [135](#page-144-0)

#### **U**

USB ryšys prievadas, vietos nustatymas [6](#page-15-0), [7](#page-16-0)

## **V**

valdymo skydelis būsenos piktogramos [8](#page-17-0) lemputės [7](#page-16-0) mygtukai [7](#page-16-0) valyti dokumentų tiektuvas [149](#page-158-0) paviršiaus [148](#page-157-0) skaitytuvo stiklas [148](#page-157-0) spausdinimo galvutė [149,](#page-158-0) [150](#page-159-0) vartotojų palaikymo tarnyba garantija [152](#page-161-0)

# **Ž**

žiniatinklio prieigos ataskaita [146](#page-155-0) žurnalas, faksogramų spausdinimas [72](#page-81-0)

© Copyright 2019 HP Development Company, L.P.

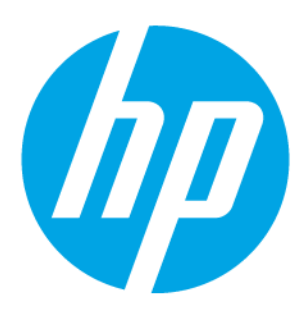